# HP Data Protector 8.00 インテグレーションガイド - Oracle、SAP

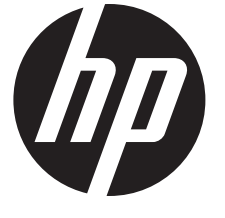

HP 部品番号: N/A 2013 年 6 月 第 2 版

© Copyright 2013 Hewlett-Packard Development Company, L.P.

機密性のあるコンピューターソフトウェアです。これらを所有、使用、または複製するには、HP からの有効な使用許諾が必要です。商用コン ピューターソフトウェア、コンピューターソフトウェアに関する文書類、および商用アイテムの技術データは、FAR12.211 および 12.212 の 規定に従い、ベンダーの標準商用ライセンスに基づいて米国政府に使用許諾が付与されます。

ここに記載する情報は、予告なしに変更されることがあります。の製品およびサービスに関する保証は、製品およびサービスに付属する保証 書に明示された内容、またはお客様と HP との間で相互に締結されたライセンスまたはコンサルティングサービス契約の内容に限定されます。 ここでの記載で追加保証を意図するものは一切ありません。ここに含まれる技術的、編集上の誤り、または欠如について、はいかなる責任も 負いません。

インテル ®、Itanium®、Pentium®、Intel Inside®、および Intel Inside ロゴは、米国およびその他の国における Intel Corporation またはその子 会社の商標または登録商標です。

Microsoft®、Windows®、Windows XP®、および Windows NT® は、米国における Microsoft Corporation の登録商標です。

Adobe および Acrobat は、Adobe Systems Incorporated (アドビシステムズ社) の商標です。

Java は、Oracle Corporation およびその関連会社の登録商標です。

Oracle® は、Oracle Corporation (Redwood City, California) の米国における登録商標です。

UNIX® は、The Open Group の登録商標です。

LiveVault® は、Autonomy Corporation plc の登録商標です。

## 目次

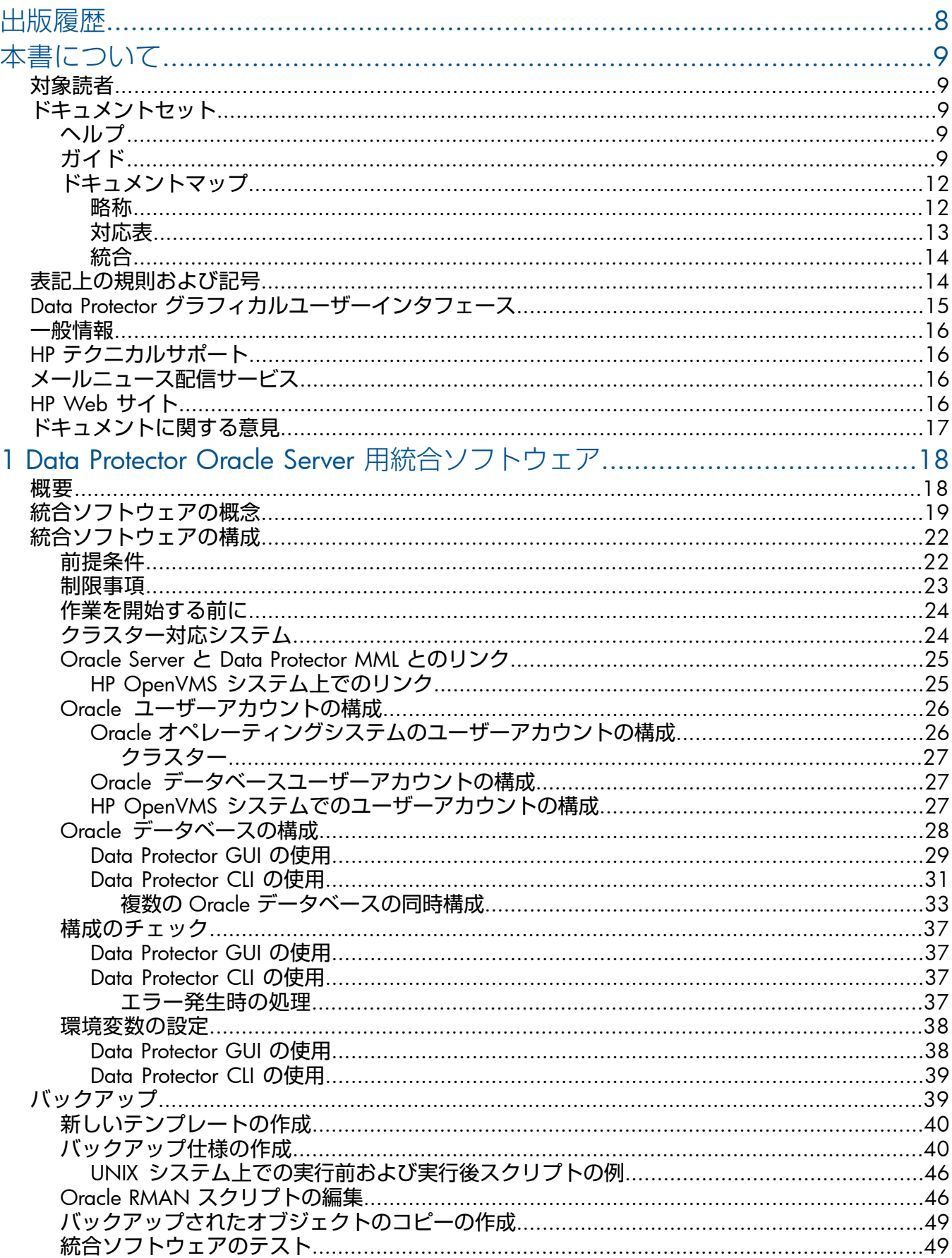

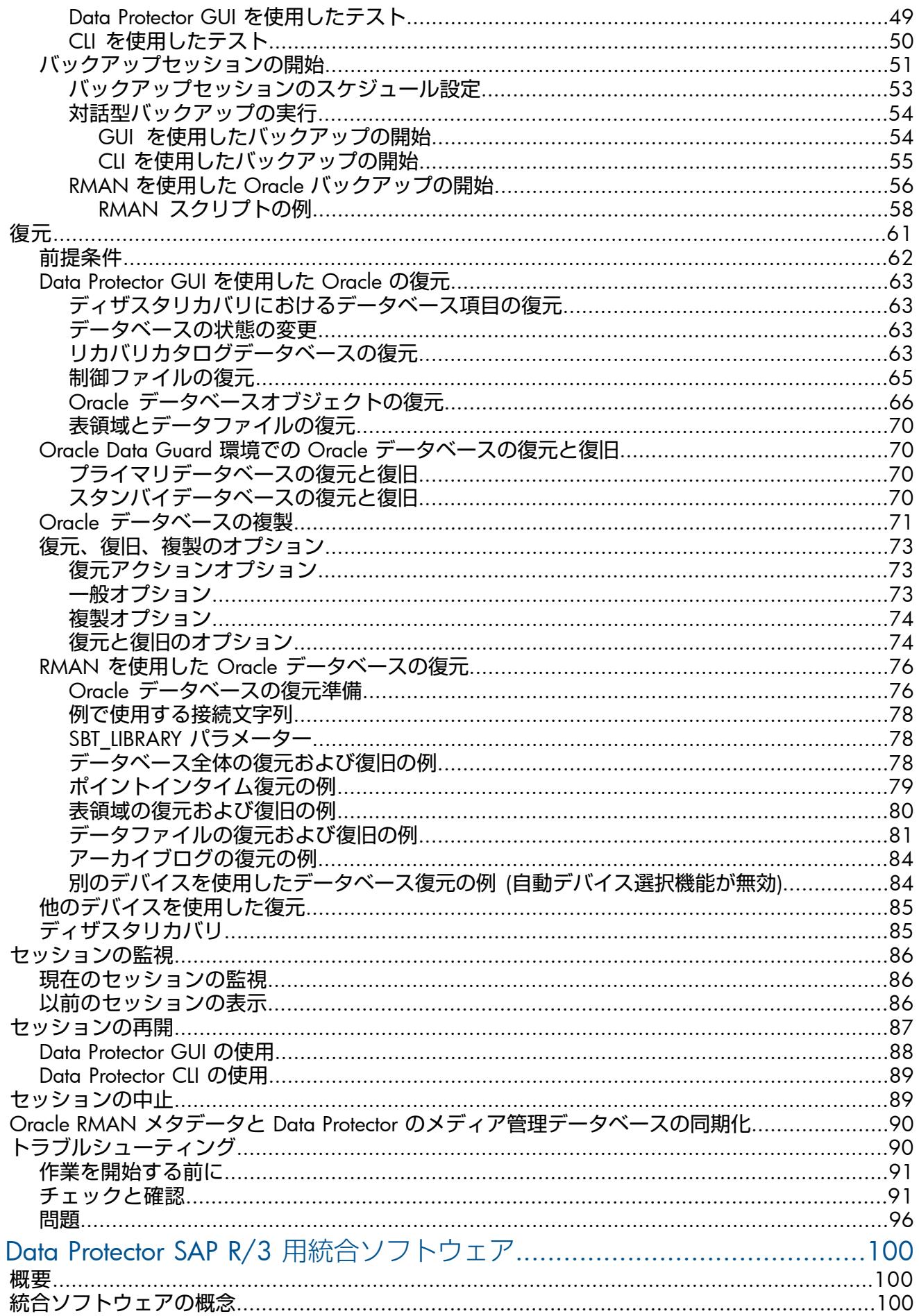

 $\overline{2}$ 

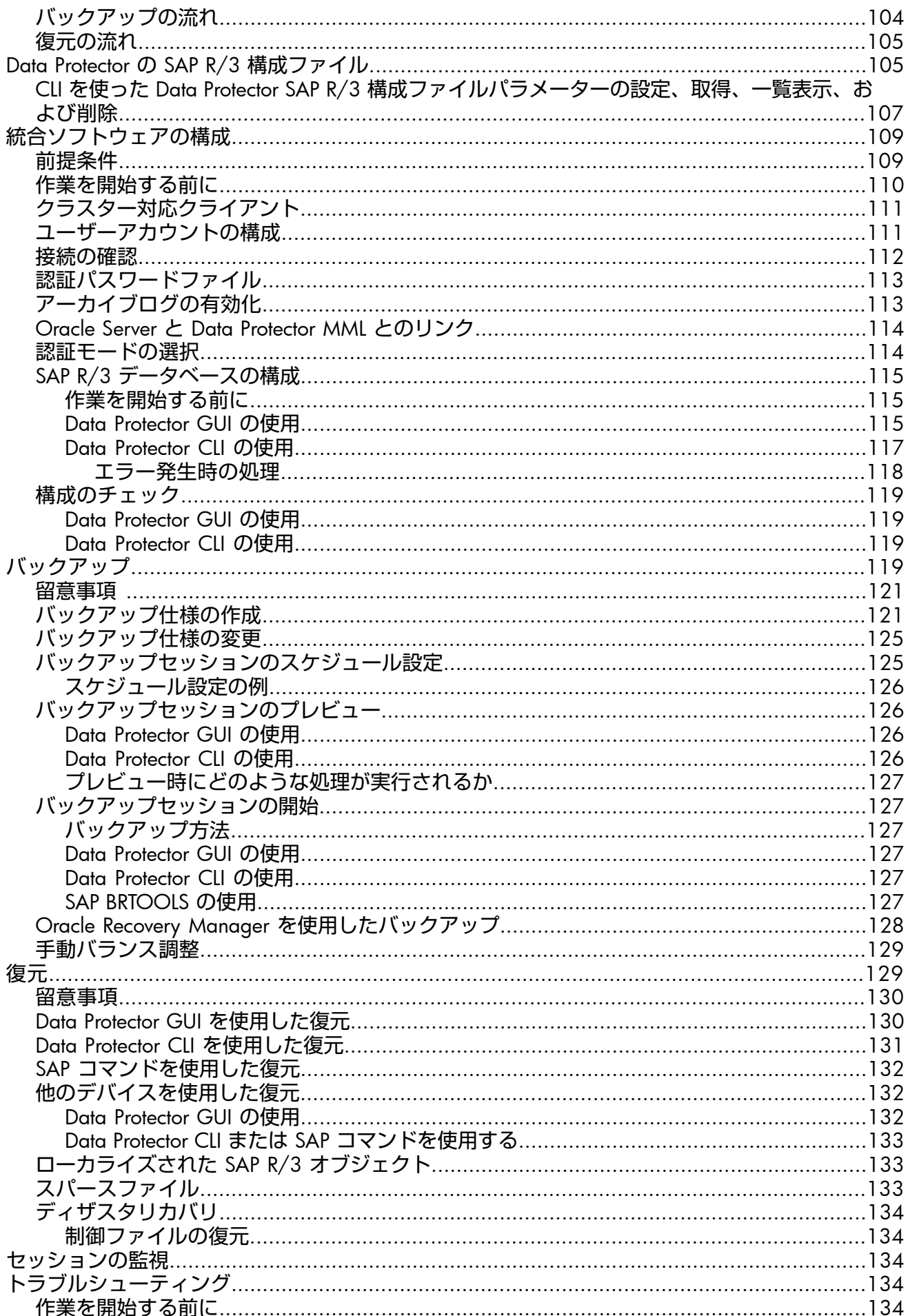

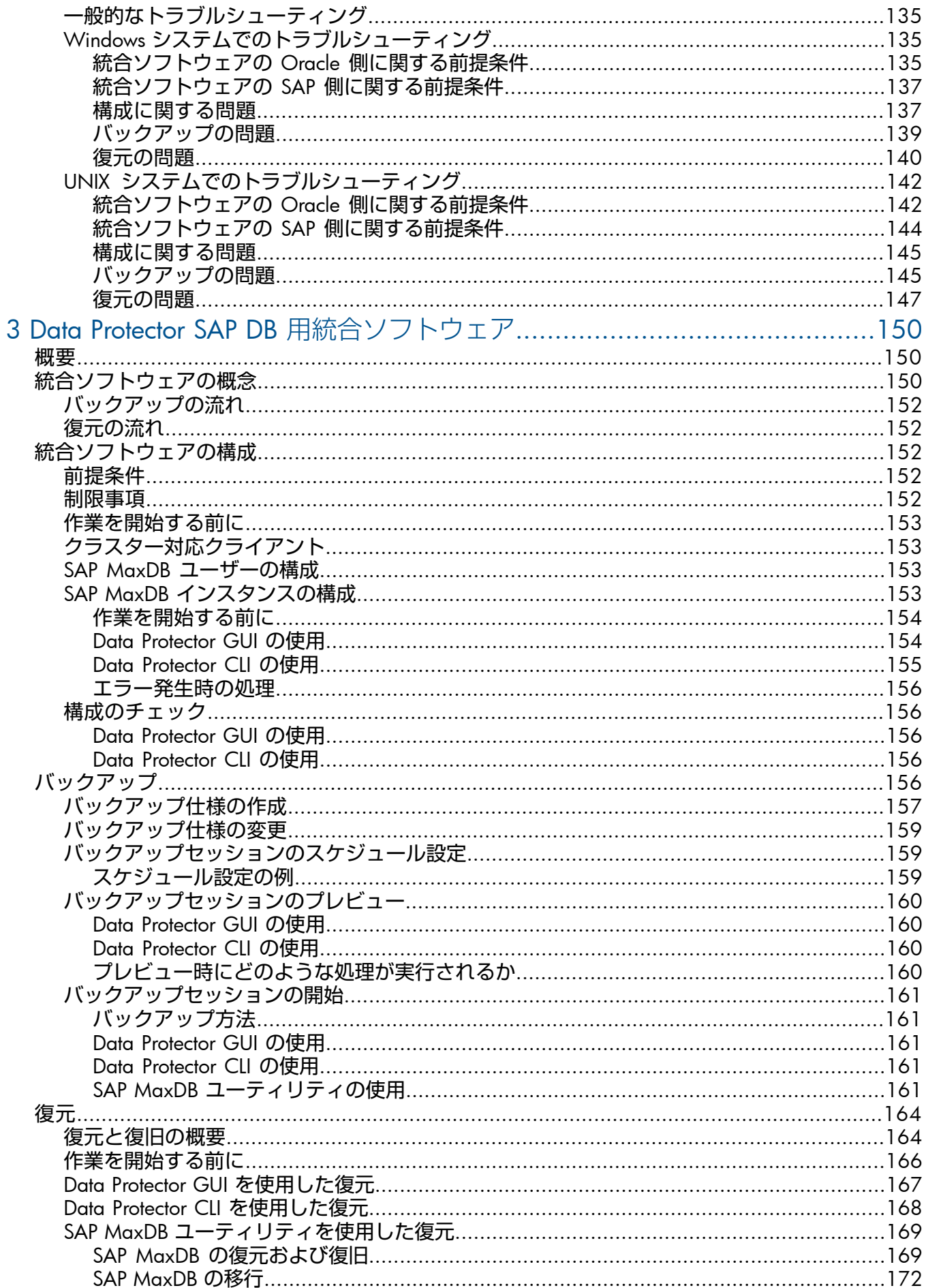

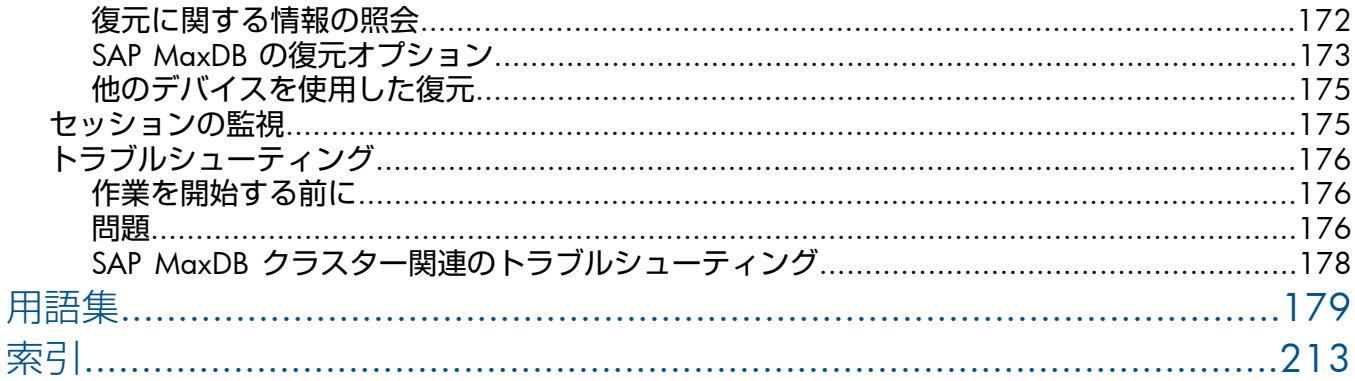

## <span id="page-7-0"></span>出版履歴

次の版が発行されるまでの間に、間違いの訂正や製品マニュアルの変更を反映したアップデー ト版が発行されることもあります。アップデート版や新しい版を確実に入手するためには、対 応する製品のサポートサービスにご登録ください。詳細については、HP の営業担当にお問い 合わせください。

#### **表** 1 **出版履歴**

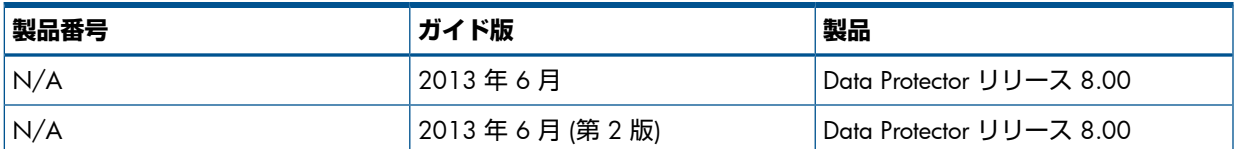

<span id="page-8-0"></span>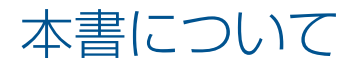

<span id="page-8-1"></span>本書では、Data Protector を Oracle、SAP R/3、および SAP MaxDB とともに構成および使用 する方法を説明します。

対象読者

本書は、ネットワークバックアップの計画、セットアップ、管理を担当しているバックアップ 管理者を対象にしています。対象読者は、以下のことを熟知していることが前提となっていま す。

- Data Protector の基本機能
- データベースの管理

<span id="page-8-2"></span>Data Protector の概念については、『HP Data Protector コンセプトガイド』を参照してくださ い。Data Protector に関する基礎知識とモデルについてよく理解するためにも、一読すること をお勧めします。

ドキュメントセット

ヘルプおよびその他のガイドには、関連情報が記載されています。

<span id="page-8-3"></span>**注記**: このドキュメントセットは HP サポートの Web サイト [\(http://support.openview.hp.com/](http://support.openview.hp.com/selfsolve/manuals) [selfsolve/manuals](http://support.openview.hp.com/selfsolve/manuals) ) で利用できます。ドキュメントセットには最新の更新情報と修正情報が記 載されています。

ヘルプ

Data Protector は、Windows および UNIX の各プラットフォーム用にヘルプトピックとコンテ キスト依存ヘルプ (F1 キー) を備えています。ヘルプのインストールは、Data Protector のセッ トアップ時に、Windows システムの場合は英語のドキュメント (ガイド、ヘルプ) インストー ルコンポーネント、UNIX システムの場合は OB2-DOCS インストールコンポーネントを選択す ることで行います。一度インストールされると、ヘルプは、以下のディレクトリに格納されま す。

Windows **システムの場合**: *Data\_Protector\_home*\help\enu

UNIX **システムの場合**: /opt/omni/help/C/help\_topics

Data Protector をインストールしていない場合でも、任意のインストール DVD-ROM の最上位 ディレクトリからヘルプにアクセスできます。

<span id="page-8-4"></span>**Windows システムの場合:** DP\_help.chm を開きます。

UNIX **システムの場合**: 圧縮された tar ファイル DP\_help.tar.gz をアンパックし、 DP help.htm を開きます。

ガイド

Data Protector のガイドは、電子的な PDF 形式で提供されます。PDF ファイルのインストール は、Data Protector のセットアップ時に、Windows システムの場合は英語のドキュメント (ガ イド、ヘルプ) インストールコンポーネント、UNIX システムの場合は OB2-DOCS インストー ルコンポーネントを選択することで行います。一度インストールされると、マニュアルは、以 下のディレクトリに格納されます。

Windows **システムの場合**: *Data\_Protector\_home*\docs

UNIX **システムの場合**: /opt/omni/doc/C

マニュアルには、以下からもアクセスできます。

• Data Protector グラフィカルユーザーインタフェースの [ヘルプ] メニューから

• <http://support.openview.hp.com/selfsolve/manuals> にある HP サポートの Web サイト (こ の Web サイトには最新バージョンのマニュアルが用意されています)

Data Protector マニュアルの内容は、以下のとおりです。

- 『HP Data Protector スタートアップガイド』
	- このマニュアルでは、Data Protector を使用して操作をすぐに開始するための情報を記載 しています。インストールの前提条件を一覧し、基本的なバックアップ環境のインストー ルと構成の手順、およびバックアップと復元の実行手順を記載しています。また、詳細な 情報を記載しているリソースについても一覧しています。
- 『HP Data Protector コンセプトガイド』

このガイドでは、Data Protector のコンセプトを解説するとともに、Data Protector の動作 原理を詳細に説明しています。これは、タスクごとのヘルプとともに使用するように作成 されています。

- 『HP Data Protector インストールおよびライセンスガイド』 このガイドでは、Data Protector ソフトウェアのインストール方法をオペレーティングシ ステムおよび環境のアーキテクチャーごとに説明しています。また、Data Protector のアッ プグレード方法や、環境に適したライセンスの取得方法についても説明しています。
- 『HP Data Protector トラブルシューティングガイド』 このガイドでは、Data Protector の使用中に起こりうる問題に対するトラブルシューティ ングの方法について説明します。
- 『HP Data Protector ディザスタリカバリガイド』 このガイドでは、ディザスタリカバリのプランニング、準備、テスト、および実行の方法 について説明します。
- 『HP Data Protector Command Line Interface Reference』 このガイドでは、Data Protector コマンドラインインタフェース、コマンドオプション、 使用方法を、基本コマンドラインの例とともに説明しています。このマニュアルは以下の ディレクトリにあります。

Windows **システムの場合**: *Data\_Protector\_home*\docs\MAN

UNIX **システムの場合**: /opt/omni/doc/C/

UNIX システムの場合、omniintroman ページを使用して、使用できる Data Protector コ マンドの一覧を表示できます。man *CommandName*コマンドを実行すると、各Data Protector コマンドについての情報を取得できます。

• 『HP Data Protector 製品案内、ソフトウェアノートおよびリファレンス』

このガイドでは、HP Data Protector 8.00 の新機能について説明しています。また、イン ストール要件、必要なパッチ、および制限事項に関する情報に加えて、既知の問題と回避 策についても提供します。

• 『HP Data Protector インテグレーションガイド』

これらのガイドでは、さまざまなデータベースやアプリケーションをバックアップおよび 復元するための、Data Protector の構成方法および使用法を説明します。このマニュアル は、バックアップ管理者およびオペレーターを対象としています。6 種類のガイドがあり ます。

◦ 『HP Data Protector インテグレーションガイド - Microsoft アプリケーション: SQL Server、SharePoint Server、Exchange Server』 このガイドでは、Microsoft SQL Server、Microsoft SharePoint Server、Microsoft Exchange

Server といった Microsoft アプリケーションに対応する Data Protector の統合ソフト ウェアについて説明します。

- 『HP Data Protector インテグレーションガイド Oracle、SAP』 このガイドでは、Oracle Server、SAP R/3、SAP MaxDB に対応する Data Protector の
	- 統合ソフトウェアについて説明します。
- 『HP Data Protector インテグレーションガイド IBM アプリケーション: Informix、 DB2、Lotus Notes/Domino』

このガイドでは、Informix Server、IBM DB2 UDB、Lotus Notes/Domino Server といっ た IBM アプリケーションに対応する Data Protector の統合ソフトウェアについて説明 します。

◦ 『HP Data Protector インテグレーションガイド - Sybase、Network Node Manager、 Network Data Management Protocol Server』

このガイドでは、Sybase Server と Network Data Management Protocol Server に対応 する Data Protector の統合ソフトウェアについて説明します。

- FHP Data Protector Integration Guide for Microsoft Volume Shadow Copy Service』 このガイドでは、Data Protector と Microsoft ボリュームシャドウコピーサービスの統 合について説明します。また、ドキュメントアプリケーションライターの詳細につい ても説明します。
- 『HP Data Protector インテグレーションガイド 仮想環境』
	- このガイドでは、Data Protector と仮想環境 (VMware 仮想インフラストラクチャー、 VMware vSphere、VMware vCloud Director、Microsoft Hyper-V、および Citrix XenServer) との統合について説明します。
- 『HP Data Protector ゼロダウンタイムバックアップコンセプトガイド』

このガイドでは、Data Protector ゼロダウンタイムバックアップとインスタントリカバリ のコンセプトについて解説するとともに、ゼロダウンタイムバックアップ環境における Data Protector の動作原理を詳細に説明します。手順を中心に説明している『HP Data Protector ゼロダウンタイムバックアップ管理者ガイド』および『HP Data Protector ゼロダ ウンタイムバックアップインテグレーションガイド』とあわせてお読みください。

• 『HP Data Protector ゼロダウンタイムバックアップ管理者ガイド』

このガイドでは、HP P4000 SAN ソリューション 、HP P6000 EVA ディスクアレイファ ミリ 、HP P9000 XP ディスクアレイファミリ 、HP 3PAR StoreServ Storage、EMC Symmetrix Remote Data Facility および TimeFinder に対応する Data Protector 統合ソフトウェアの構成 方法および使用法を説明します。このガイドは、バックアップ管理者やオペレーターを対 象としています。ファイルシステムとディスクイメージのゼロダウンタイムバックアッ プ、インスタントリカバリ、および復元についても説明します。

- 『HP Data Protector ゼロダウンタイムバックアップインテグレーションガイド』 このガイドでは、Oracle Server、SAP R/3、Microsoft Exchange Server、Microsoft SQL Server の各データベースに対して、そのゼロダウンタイムバックアップ、インスタントリ カバリ、標準復元を実行するための Data Protector の構成方法および使用方法について説 明します。
- 『HP Data Protector Granular Recovery Extension User Guide for Microsoft Exchange Server』 このマニュアルでは、Data Protector Granular Recovery Extension for Microsoft Exchange Server の構成方法および使用法について説明します。Microsoft Exchange Server 用の Data Protector Granular Recovery Extension のグラフィカルユーザーインタフェースは、Microsoft 管理コンソールに組み込まれます。このガイドは、Microsoft Exchange Server 管理者およ び Data Protector バックアップ管理者を対象としています。

• 『HP Data Protector Granular Recovery Extension ユーザーガイド - Microsoft SharePoint Server』

このガイドでは、Microsoft SharePoint Server 用に Data Protector Granular Recovery Extension を構成し使用する方法について説明します。Data Protector Granular Recovery Extension は Microsoft SharePoint Server のサーバーの全体管理に組み込まれ、個々のアイテムをリカバ リできるようになります。このガイドは、Microsoft SharePoint Server 管理者および Data Protector バックアップ管理者を対象としています。

• 『HP Data Protector Granular Recovery Extension User Guide for VMware vSphere』

このガイドでは、VMware vSphere 用 Data Protector Granular Recovery Extension の構成 方法および使用方法について説明します。Data Protector Granular Recovery Extension は VMware vCenter Server に組み込まれ、個々のアイテムをリカバリできるようになります。 このガイドは、VMware vCenter Server ユーザーおよび Data Protector バックアップ管理 者を対象としています。

- 『HP Data Protector Deduplication』 この技術ホワイトペーパーでは、基本的なデータの重複排除のコンセプト、ディスクへの バックアップデバイスとの HP Data Protector の統合の原理とその重複排除の使用につい て説明しています。また、Data Protector バックアップ環境での重複排除の構成方法と使 用方法についても説明しています。
- 『HP Data Protector Autonomy IDOL Server との統合』

この技術ホワイトペーパーでは、統合のコンセプト、インストールと構成、Data Protector バックアップイメージのインデックス作成、フルコンテンツ検索ベースの復元、トラブル シューティングなど、Autonomy IDOL Server と Data Protector の統合についてのあらゆる 側面について説明しています。

<span id="page-11-0"></span>• 『HP Data Protector Autonomy LiveVault との統合』 この技術ホワイトペーパーでは、統合のコンセプト、インストールと構成、バックアップ ポリシー管理、クラウンドバックアップ、クラウド復元、トラブルシューティングなど、 Autonomy LiveVault と Data Protector の統合についてのあらゆる側面について説明してい ます。

## <span id="page-11-1"></span>ドキュメントマップ

#### 略称

次の表は、ドキュメントマップで使用される略称の説明です。ドキュメント項目のタイトルに は、すべて先頭に "HP Data Protector" が付きます。

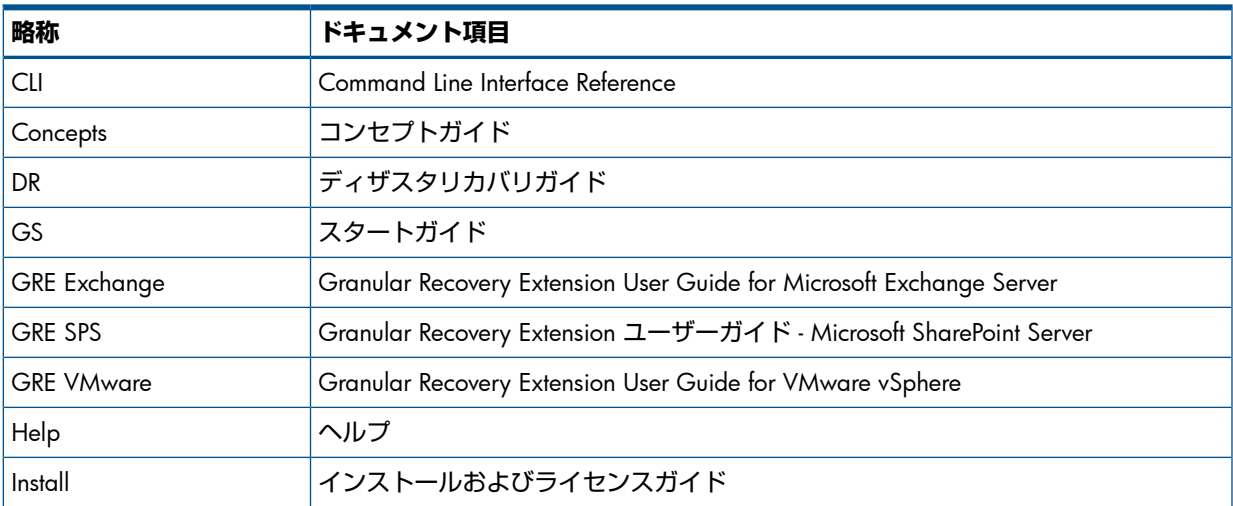

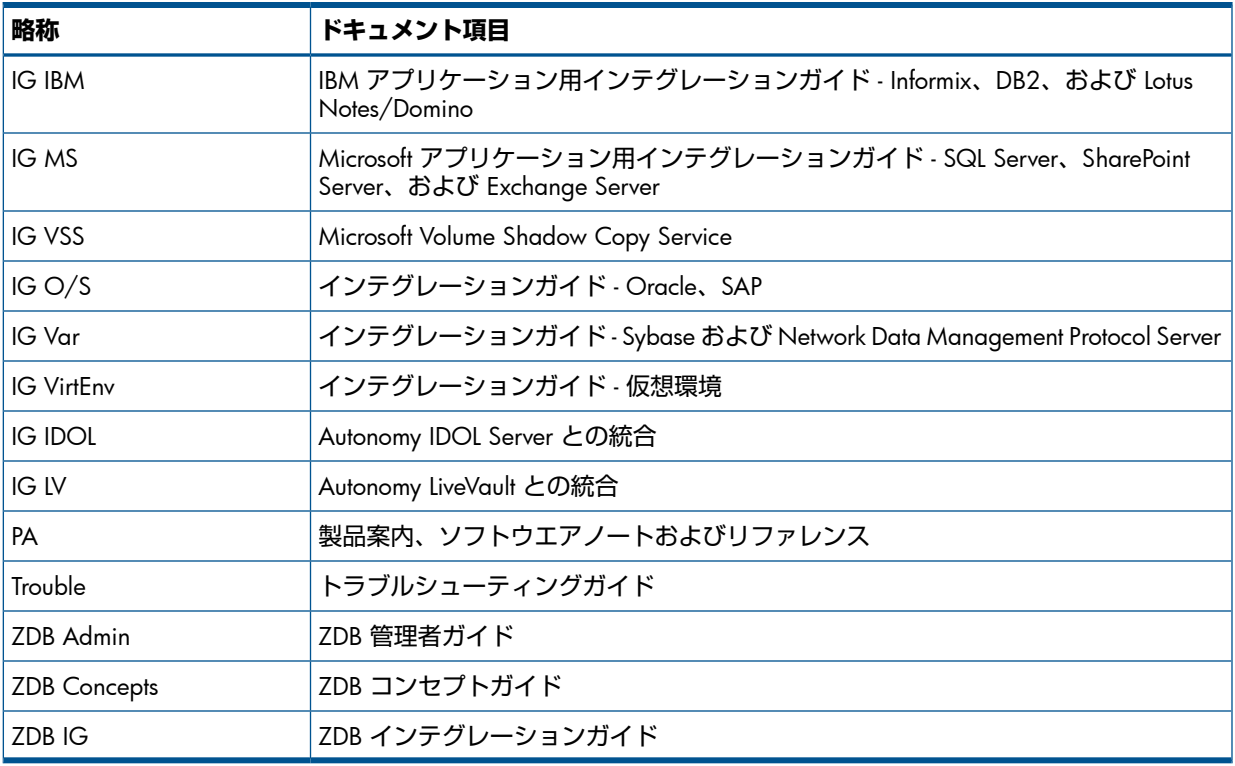

#### <span id="page-12-0"></span>対応表

以下の表は、各種情報がどのドキュメントに記載されているかを示したものです。セルが塗り つぶされているドキュメントを最初に参照してください。

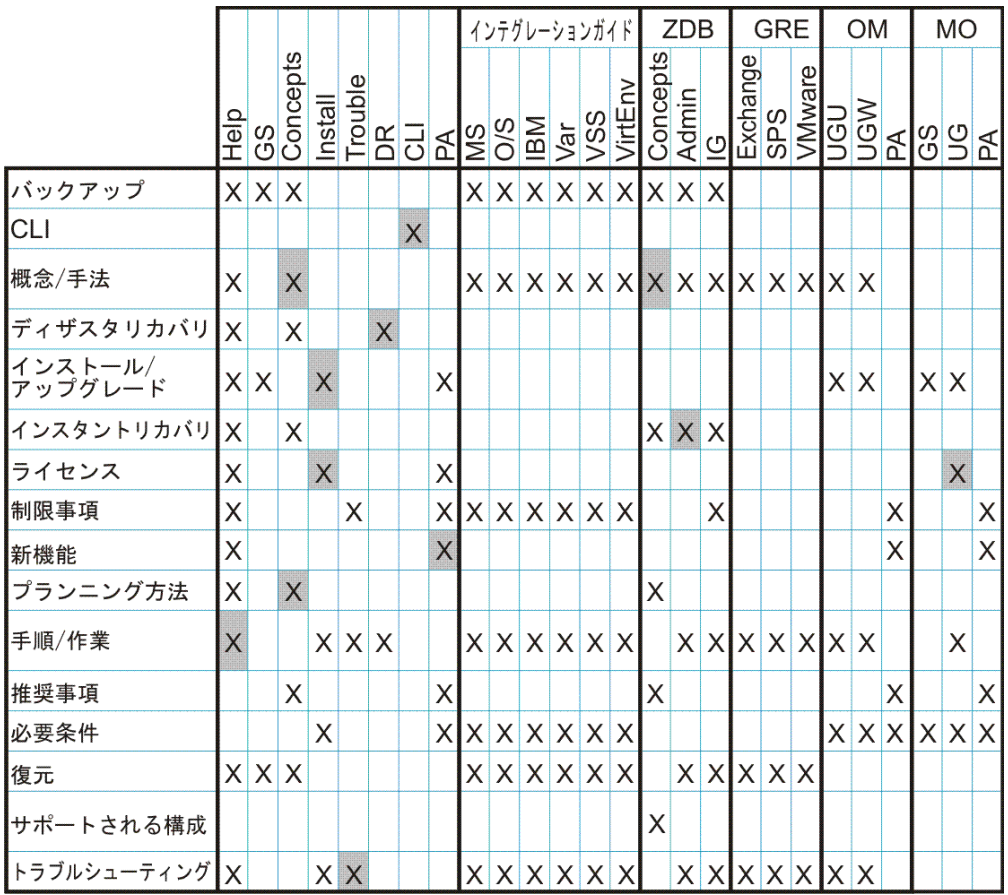

<span id="page-13-0"></span>以下のソフトウェアアプリケーションとの統合に関する詳細については、該当するガイドを参 照してください。

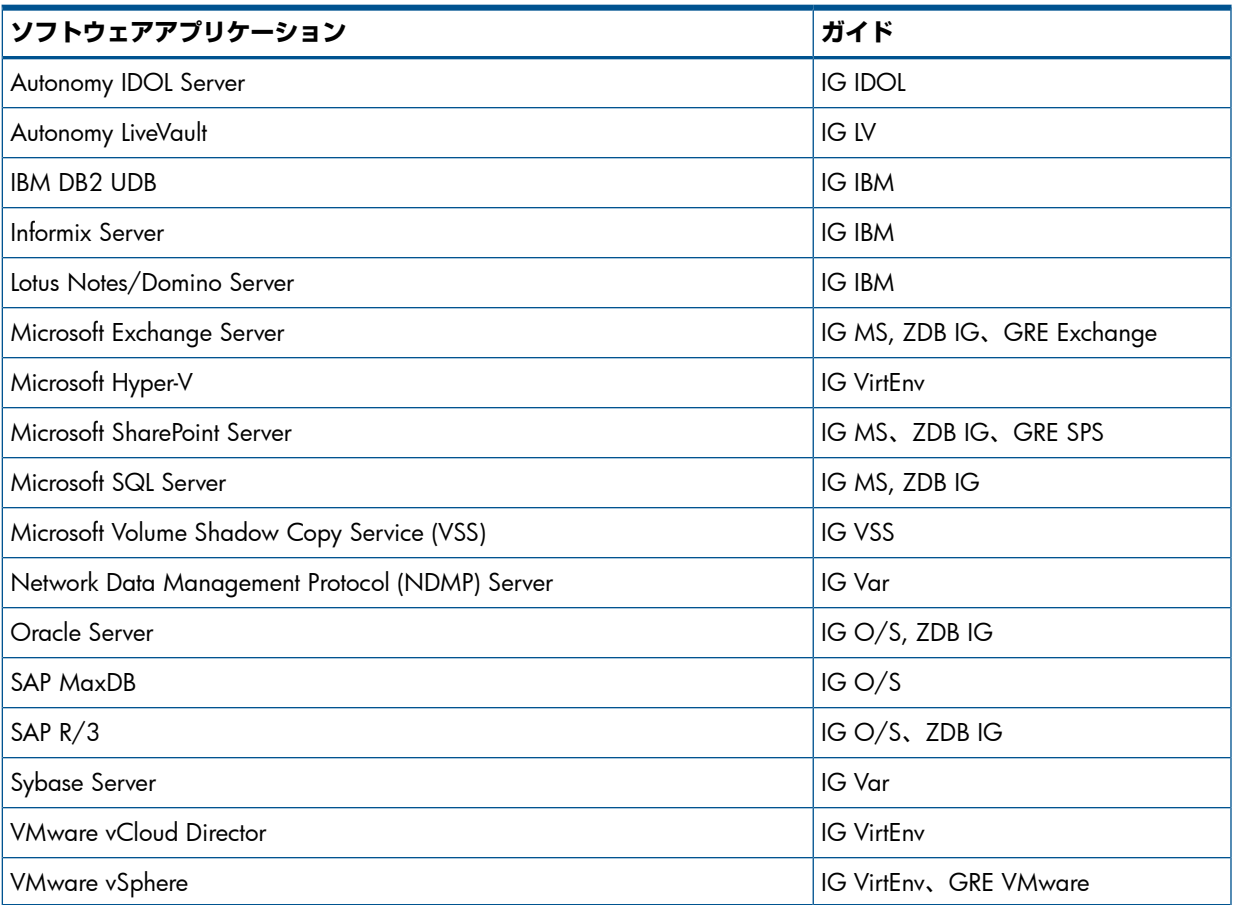

以下のディスクアレイシステムファミリとの統合に関する詳細については、該当するガイドを 参照してください。

<span id="page-13-1"></span>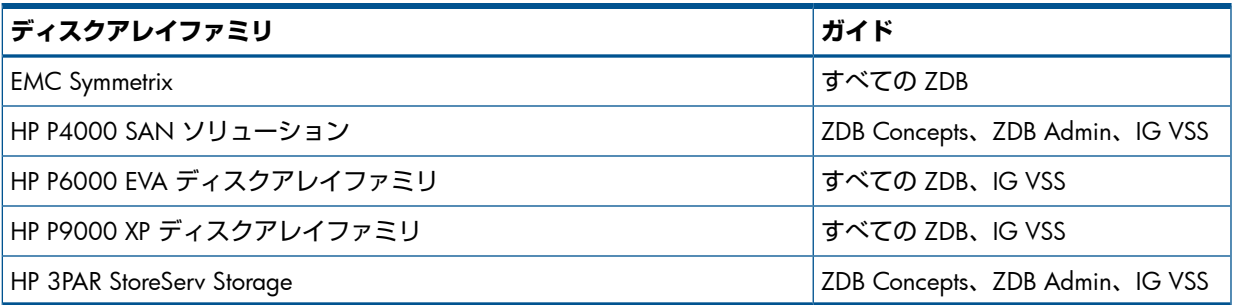

## <span id="page-13-2"></span>表記上の規則および記号

### **表** 2 **表記上の規則**

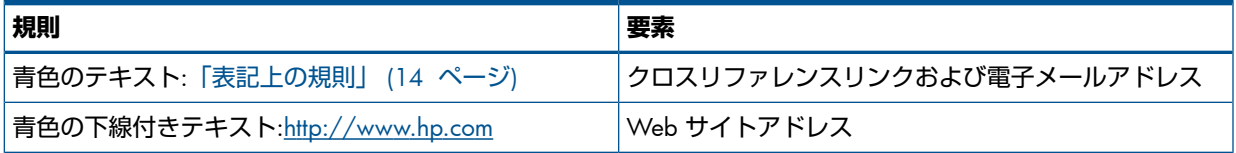

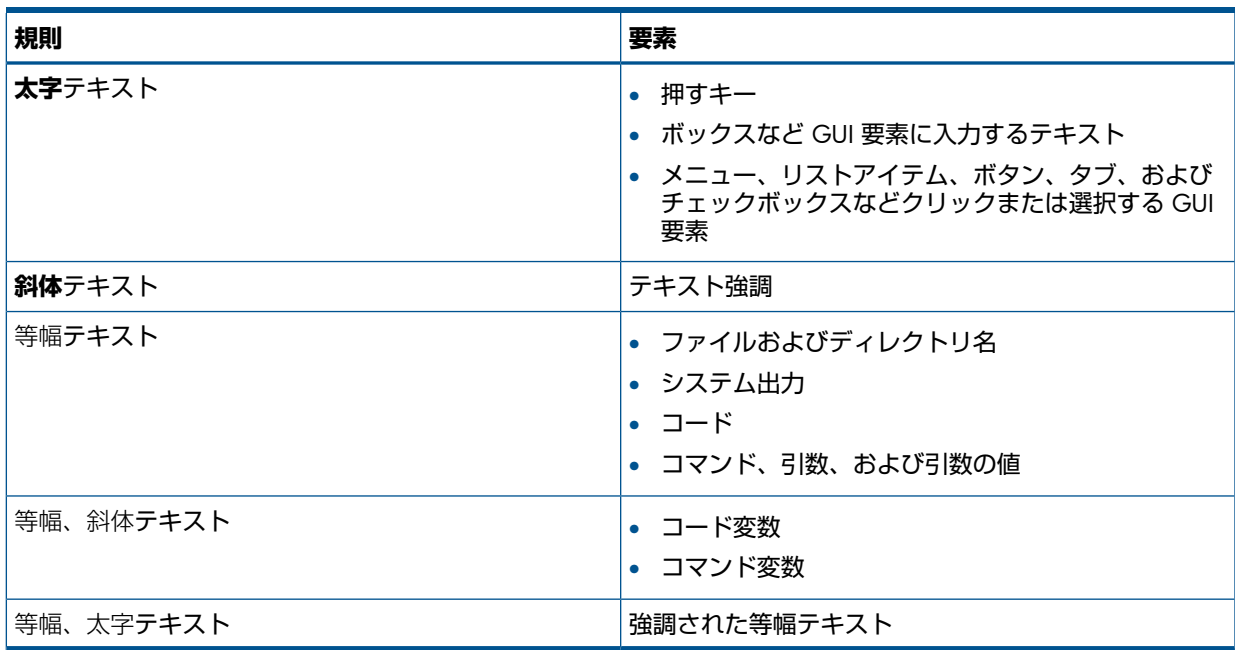

#### **表** 2 **表記上の規則** (続き)

- $\Delta$ **注意**: 指示に従わなかった場合、機器設備またはデータに対して、損害をもたらす可能性が あることを示します。
- $\odot$ **重要**: 詳細情報または特定の手順を示します。

<span id="page-14-0"></span>**注記**: 補足情報を示します。

 $\ddot{Q}$ : **ヒント**: 役に立つ情報やショートカットを示します。

## Data Protector グラフィカルユーザーインタフェース

Data Protector では、Microsoft Windows オペレーティングシステムのグラフィカルユーザーイ ンタフェースを提供します。Data Protector グラフィカルユーザーインタフェースに関する詳 細は、『HP Data Protector ヘルプ』を参照してください。

#### **図** 1 Data Protector **グラフィカルユーザーインタフェース**

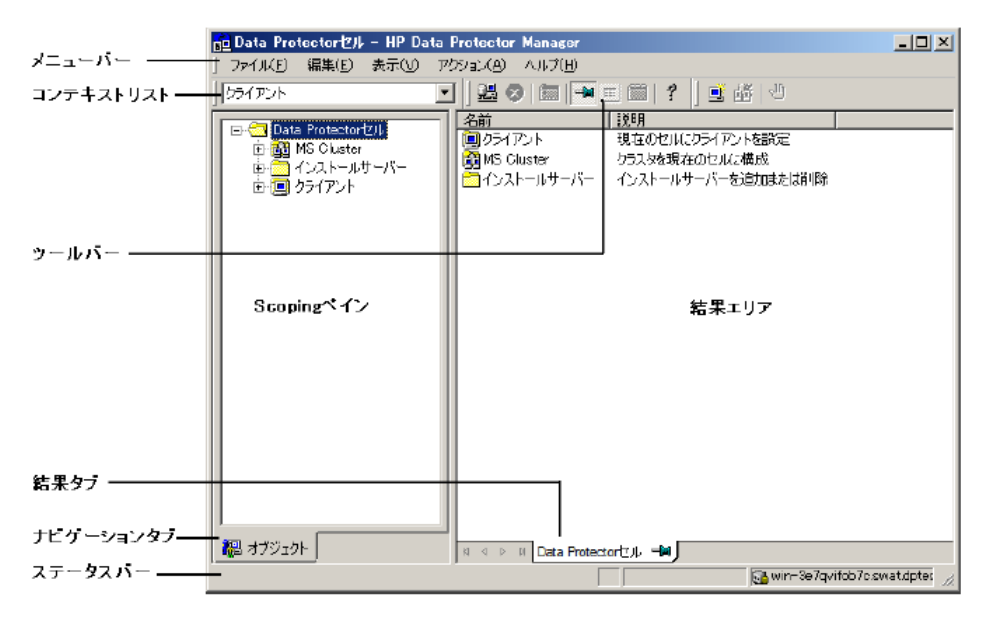

### <span id="page-15-0"></span>一般情報

<span id="page-15-1"></span>Data Protector に関する一般的な情報は、<http://www.hp.com/go/dataprotector> にあります。

## HP テクニカルサポート

各国のテクニカルサポート情報については、以下のアドレスの HP サポート Web サイトを参 照してください。

<http://www.hp.com/support>

HP に問い合わせる前に、以下の情報を集めておいてください。

- 製品のモデル名とモデル番号
- 技術サポートの登録番号 (ある場合)
- 製品のシリアル番号
- <span id="page-15-2"></span>• エラーメッセージ
- オペレーティングシステムのタイプとリビジョンレベル
- 詳細な質問内容

## メールニュース配信サービス

<span id="page-15-3"></span>ご使用の製品を以下のアドレスのメールニュース配信登録 Web サイトで登録することをお勧 めします。

<http://www.hp.com/go/e-updates>

登録すると、製品の強化機能内容、ドライバーの新バージョン、ファームウェアのアップデー トなどの製品リソースに関する通知が電子メールで届きます。

## HP Web サイト

その他の情報については、次の HP Web サイトを参照してください。

- <http://www.hp.com>
- <http://www.hp.com/go/software>
- <http://support.openview.hp.com/selfsolve/manuals>

<span id="page-16-0"></span>• <http://www.hp.com/support/downloads>

## ドキュメントに関する意見

HP では、皆さまのご意見をお待ちしております。

製品ドキュメントに関するご意見やお気づきの点があれば、Data Protector ドキュメント に対する意見という件名で **AutomyTPFeedback@hp.com** までメッセージを送信してくださ い。お知らせいただいた内容は、すべて HP に帰属することになります。

## <span id="page-17-0"></span>1 Data Protector Oracle Server 用統合ソフトウェア

## 概要

<span id="page-17-1"></span>Data Protector では、Oracle Server のインスタンスをオンラインおよびオフラインでバックアッ プすることができます。オンラインバックアップから復旧するには、Oracle Server の各インス タンスを ARCHIVELOG モードで実行する必要があります。

このオンラインバックアップという概念は普及しています。オンラインバックアップは、オフ ラインという概念とは対照的に、アプリケーションの高可用性を求めるビジネス要件に対応し ています。オンラインバックアップ中はデータベースをそのまま使用できますが、オフライン バックアップ中はアプリケーションでデータベースを使用することはできません。

#### バックアップの種類

Data Protector の Oracle 用統合ソフトウェアでは、以下の種類のバックアップが可能です。

- データベース全体または一部のオンラインバックアップ
- オンライン増分バックアップ (Oracle の差分増分バックアップ 1~4)
- データベース全体のオフラインバックアップ
- アーカイブ REDO ログのみのバックアップ
- Oracle データベースリカバリカタログのバックアップ
- Oracle 制御ファイルのバックアップ
- **フラッシュリカバリ領域**内の**リカバリファイル**のバックアップ フラッシュリカバリ領域にある以下のリカバリファイルがバックアップされます。
	- フルおよび増分バックアップセット
	- 制御ファイル自動バックアップ (使用している場合は SPFILE も含む)
	- アーカイブ REDO ログ
	- データファイルのコピー、制御ファイルのコピー

フラッシュバックログ、最新の制御ファイル、およびオンライン REDO ログはバックアッ プされません。

• (Oracle Data Guard 環境の場合) **スタンバイデータベース**のバックアップ

#### 復元の種類

Data Protector の Oracle 用統合ソフトウェアでは、以下の復元が可能です。:

- データベースの全体または一部の復元
- 特定の日時の状態へのデータベースの復元
- 増分バックアップからの復元
- データベースのバックアップ元とは異なるホストへの復元
- バックアップ元とは異なる場所へのデータファイルの復元
- データベースの復元前のカタログの復元
- 一連の増分バックアップからの復元

#### データベースの複製

Data Protector の Oracle 用統合ソフトウェアでは、プロダクションデータベースの複製が可能 です。

## 統合ソフトウェアの概念

<span id="page-18-0"></span>Data Protector の Oracle 用統合ソフトウェアにより、Data Protector と Oracle データベース管 理ソフトウェアが統合されます。Oracle 側から見た場合、Data Protector はメディア管理ソフ トウェアとして機能します。また、Data Protector 側から見た場合、Oracle データベース管理 システムは、Data Protector が制御するメディアを使用する、バックアップ対象のデータソー スとみなすことができます。

#### コンポーネント

バックアッププロセスと復元プロセスに関係するソフトウェアコンポーネントは、以下のとお りです。

- Oracle Recovery Manager (RMAN)
- Data Protector の Oracle 用統合ソフトウェア

#### 統合ソフトウェアの機能概要

Data Protector の Oracle 用統合ソフトウェアエージェント (ob2rman.pl) は RMAN と連携し て動作し、Oracle ターゲットデータベースに対する次の動作全般を管理します。

- バックアップ (バックアップとコピー)
- 復旧 (復元、復旧、複製)

#### 統合ソフトウェアの動作の仕組み

ob2rman.pl によって RMAN が実行され、これによって、ターゲットデータベース上の Oracle Server プロセスと連携し、バックアップ、復元、復旧が実行されます。RMAN により、リカバ リカタログ (情報が格納されている Oracle の中央レポジトリ) や特定のターゲットデータベー スの制御ファイルにあるターゲットデータベースに関する必要な情報が管理されます。 ob2rman.pl から RMAN に提供される主な情報は次のとおりです。

- 割り当てられた RMAN チャネル数
- RMAN チャネルの環境パラメーター
- バックアップまたは復元されるデータベースオブジェクト上の情報

バックアップの場合、ob2rman.pl は Oracle ターゲットデータベースのビューを使用して、 バックアップ用の論理的なターゲットデータベースオブジェクト(表領域)と物理的なターゲッ トデータベースオブジェクト (データファイル) に関する情報を取得します。

復元の場合、ob2rman.pl は現在の制御ファイルまたはリカバリカタログ (使用されている場 合) を使用して、復元用のオブジェクトに関する情報を取得します。

Data Protector 統合ソフトウェアと RMAN を使って、Oracle の制御ファイル、データファイ ル、およびアーカイブ REDO ログをバックアップおよび復元することができます。

Oracle Server プロセスから Data Protector へのインタフェースは、Data Protector の Oracle 用 統合 Media Management Library(MML) によって提供されます。MML は、General Media Agent へのデータの読み書きを可能にするルーチンの集まりです。

Data Protector では、メディアデバイスと直接データをやりとりするだけでなく、スケジュー ル設定、メディア管理、ネットワーク経由のバックアップ、監視、対話型バックアップも行え ます。

#### 統合ソフトウェアによって処理される Oracle バックアップの種類

この統合ソフトウェアを使って、Oracle のフルバックアップと増分バックアップ (最大増分レ ベル 4) を実行できます。

Oracle のフルバックアップと増分レベル 0 のバックアップを使用すると、すべてのデータブ ロックがデータファイルごとにバックアップされます。Oracle の増分バックアップ (レベル 1 以上) を使用すると、前回のバックアップ後に変更されたデータブロックのみがバックアップ されます。

フルバックアップと増分レベル 0 のバックアップの違いは、増分 0 バックアップはそれより 後の増分バックアップのベースになるということです。したがって、バックアップ仕様でフル バックアップを選択した場合、Data Protector では常に Oracle の増分 0 バックアップが実行さ れます。

フルバックアップは、バックアップに含めるデータファイル数とは関係なく、単一のデータ ファイルごとにバックアップできます。バックアップの対象となるデータは、バックアップの 種類 (フルバックアップまたは増分バックアップ) に関係なく、Oracle によって選択され、管 理されます。

Oracle の増分バックアップでは、差分または累積を指定できます。デフォルトでは、Data Protector は Oracle **の差分増分**バックアップを実行します。Data Protector によって作成される デフォルトの RMAN スクリプトを変更することで、累積バックアップを指定することもでき ます。差分 Oracle バックアップおよび累積 Oracle バックアップの詳細は、『Oracle Recovery Manager User's Guide』を参照してください。

**注記**: Oracle で指定されているバックアップの種類に関係なく、Data Protector データベース 内では Oracle バックアップは常にフルバックアップとして扱われます。これは、Data Protector の増分バックアップの概念と Oracle の増分バックアップの概念に違いがあるためです。

Oracle Server のインスタンスのすべてのデータファイルと現在の制御ファイルを含むバック アップを、データベース全体のバックアップと呼びます。

これらの機能は、Oracle ターゲットデータベースのオンラインバックアップとオフラインバッ クアップのどちらにも使用できます。ただし、バックアップセッションの開始前と終了後に表 領域などのバックアップオブジェクトを適切な状態に切り替える必要があります。オフライン バックアップでは、バックアップ仕様の実行前オプションと実行後オプションで、バックアッ プ用にオブジェクトが準備されている必要がありますが、オンラインバックアップについて は、データベースインスタンスが ARCHIVELOG モードで動作する必要があります。

Data Protector バックアップ仕様は、バックアップオプション、RMAN 用コマンド、実行前お よび実行後コマンド、メディアとデバイスに関する情報からなります。

Data Protector バックアップ仕様を使えば、バックアップを構成し、その後同じ仕様を繰り返 し使用できます。また、スケジュール設定したバックアップは、バックアップ仕様を使わなけ れば実行できません。

Oracle ターゲットデータベースのバックアップと復元は、Data Protector ユーザーインタフェー ス、RMAN ユーティリティ、または Oracle Enterprise Manager ユーティリティから実行でき ます。

Data Protector の Oracle 用統合ソフトウェアの構成の中心は MML です。MML によって、Oracle Server プロセスは Data Protector にコマンドを発行することができ、Oracle ターゲットデータ ベースファイルの一部または全体のバックアップや復元が可能になります。これは、主にメ ディアやデバイスとデータを直接やりとりすることに制限を加えることを目的としています。

#### バックアップの流れ

Data Protector のスケジュール済みバックアップや対話型バックアップは、Data Protector バッ クアップセッションマネージャーによって開始されます。バックアップセッションマネージャー は、バックアップ仕様を読み込み、バックアップ仕様で指定されたオペレーティングシステム ユーザーアカウントの Oracle Server 上で ob2rman.pl コマンドを起動します。次に、 ob2rman.pl がバックアップを開始する環境を整え、RMAN バックアップコマンドを発行し ます。RMAN は Oracle Server プロセスと通信し、指定されたコマンドを実行します。

Oracle Server プロセスは、MML 経由でバックアップを初期化します。MML によって、Data Protector バックアップセッションマネージャーとの接続が確立されます。バックアップセッ ションマネージャーは、General Media Agent を起動し、MML と General Media Agent との 間の接続を確立します。その後、バックアッププロセスをモニターします。

Oracle Server プロセスは、データをディスクから読み取って、MML と General Media Agent 経由でバックアップデバイスに送信します。

RMAN は、バックアップに関する情報をリカバリカタログ (使用している場合) か Oracle ター ゲットデータベースの制御ファイルのどちらかに書き込みます。

バックアップセッション中に出力されたメッセージは、バックアップセッションマネージャー に送信され、バックアップセッションに関するメッセージと情報が、バックアップセッション マネージャーによって IDB に書き込まれます。

バックアップデバイスへのデータの書き込みは、Data Protector の General Media Agent によっ て行われます。

#### 復元の流れ

復元セッションは以下を使用して開始できます。

- Data Protector GUI
- RMAN CII
- Oracle Enterprise Manager GUI

どのオブジェクトが復元対象であるかを指定する必要があります。

Data Protector のユーザーインタフェースからの復元処理は、Data Protector 復元セッションマ ネージャー (RSM) が ob2rman.pl コマンドを起動することにより開始されます。次に、 ob2rman.pl が復元を開始する環境を整え、RMAN 復元コマンドを発行します。RMAN は、 リカバリカタログ (使用されている場合) または制御ファイルをチェックし、Oracle バックアッ プオブジェクトに関する情報を収集します。また、復元を初期化する Oracle Server プロセス と MML 経由で通信を行います。MML は、復元セッションマネージャーとの接続を確立して、 必要なオブジェクトとバージョンに関する情報を送信します。

復元セッションマネージャーは、IDB をチェックして、適切なデバイスとメディアを検索し、 General Media Agent を起動します。次に、MML と General Media Agent 間の接続を確立し て、復元セッションをモニターし、復元セッションに関するメッセージと情報を IDB に書き込 みます。

General Media Agent は、バックアップデバイスからデータを読み込み、MML 経由で Oracle Server プロセスにデータを送信します。このデータは、Oracle Server プロセスによって、ディ スクに書き込まれます。

Oracle 用統合ソフトウェアの概念と、データおよび制御の流れを「Data [Protector](#page-21-2) Oracle 用統 [合ソフトウェアの概念」](#page-21-2) (22 ページ) に示します。また、関連する用語を下の表に示します。

#### <span id="page-21-2"></span>**図** 2 Data Protector Oracle **用統合ソフトウェアの概念**

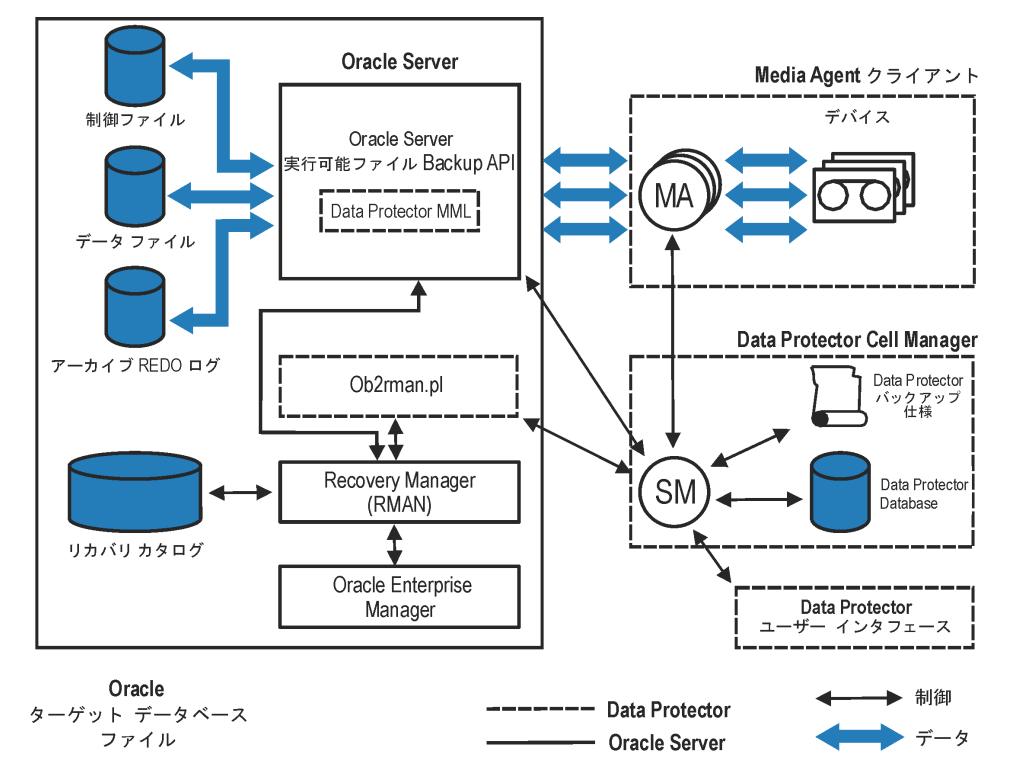

データベースファイルは、Automatic Storage Management (ASM) で管理することもできます。 これらは、フラッシュリカバリ領域に配置できます。

#### **凡例**

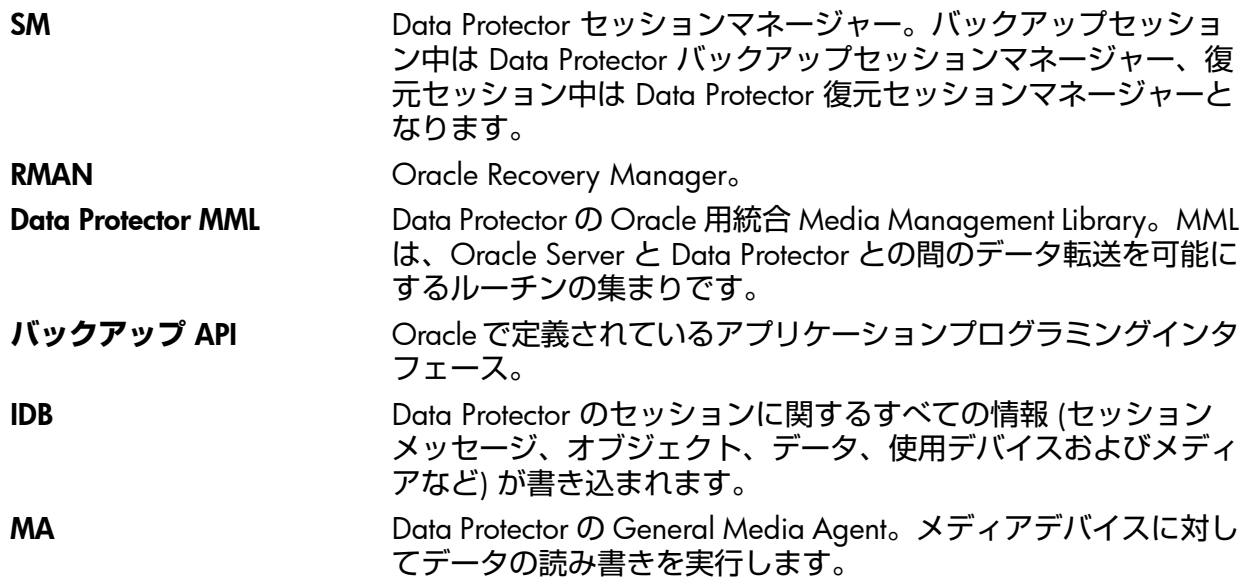

## <span id="page-21-1"></span><span id="page-21-0"></span>統合ソフトウェアの構成

### 前提条件

- このガイドは、Oracle データベースの管理と Data Protector の基本機能に関して十分な知 識があるユーザーを対象として作成されています。
- Data Protector の Oracle 用統合ソフトウェアを使用するには、ライセンスが必要です。ラ イセンスの詳細については、『HP Data Protector インストールおよびライセンスガイド』 を参照してください。
- 統合を開始する前に、Oracle Server および Data Protector クライアントシステムが正しく インストールおよび構成されていることを確認してください。詳細については、以下のド キュメントを参照してください。
	- サポートされているバージョン、プラットフォーム、デバイスなどの情報の最新リス トについては、<http://support.openview.hp.com/selfsolve/manuals> のサポート一覧を 参照してください。
	- さまざまなアーキテクチャーに Data Protector をインストールする方法、Data Protector Oracle 用統合ソフトウェアをインストールする方法については、『HP Data Protector インストールおよびライセンスガイド』を参照してください。
	- Oracle の概念と、バックアップ/復旧方法については、『Oracle Recovery Manager User's Guide and References』を参照してください。
	- Recovery Manager の構成および使用方法と Oracle におけるバックアップの用語およ び概念については、『Oracle Backup and Recovery Guide』を参照してください。
	- Oracle Enterprise Manager のバックアップと復旧、および SQL\*Plus については、 『Oracle Enterprise Manager User's Guide』を参照してください。
- Oracle Server ソフトウェアがインストールされ、Oracle ターゲットデータベースがオー プン状態またはマウント状態になっている必要があります。
- Oracle リカバリカタログデータベースを使用する場合は、このデータベースが適切に構成 されオープンされていることを確認します。
- Oracle ターゲットデータベースとリカバリカタログ (使用する場合) に対して、Oracle ネッ トサービスが適切に構成され、実行されている必要があります。 さまざまな接続オプションの詳細は、『Oracle Recovery Manager User's Guide and References』を参照してください。 上記前提条件のチェック方法については、[「トラブルシューティング」](#page-89-1) (90 ページ) を参 照してください。
- フラッシュリカバリ領域内のリカバリファイルを正しくバックアップするには、フラッ シュリカバリ領域が適切に構成されていなければなりません。
- Oracle Real Application Clusters (RAC) **の場合**: 各ノードには、アーカイブログを格納する 専用ディスクが必要です。このディスクは、他のすべての RAC ノードに NFS マウントさ れていなくてはなりません。 ただし、アーカイブログが NFS マウントされたディスク上にない場合、アーカイブログ

のバックアップ仕様を変更する必要があります。「RAC[上のアーカイブログのバックアッ](#page-96-0) [プを実行できない」](#page-96-0) (97 [ページ](#page-96-0)) を参照してください。

<span id="page-22-0"></span>• RAC **の場合**: Oracle version 11.2.0.2 以降では、制御ファイルを共有ディスク上に作成 し、すべての RAC ノードからアクセス可能である必要があり、OB2\_DPMCTL\_SHRLOC 環 境変数は、制御ファイルのバックアップ元となるこの場所をポイントする必要がありま す。

### 制限事項

- RMAN パラメーターオプション MAXPIECESIZE はサポートされていません。これは、 Data Protector の Oracle 用統合ソフトウェアでは、バックアップ中に作成された複数の バックアップピースを復元することはできないためです。
- Data Protector の Oracle 用統合ソフトウェアは、フラッシュリカバリ領域**への**、ターゲッ トデータベースの RMAN ディスクバックアップはサポートしていません。フラッシュリ カバリ領域**から**バックアップデバイスへのバックアップのみをサポートしています。ただ し、RMAN スクリプトを作成することにより、Data Protector によるフラッシュリカバリ 領域からバックアップデバイスへのファイルバックアップの前後に、ターゲットデータ

ベースをフラッシュリカバリ領域にバックアップすることは可能です。このスクリプト は、バックアップ仕様の作成時に [実行前] または [実行後] オプションを使って指定で きます。

- Oracle 統合ソフトウェアが実行中に HP OpenVMS システムで構成できるのは、Data Protector admin ユーザーをユーザー名 <Any> で、グループ名を <Any> で構成すること のみです。この制限事項は、HP OpenVMS システムではユーザーグループ名の概念が存 在しないことによるものです。
- すべてのデータベースの Oracle データベース識別子 (DBID) が、Data Protector セル内で 一意でなければなりません。
- Oracle Data Guard **の場合**:
	- プライマリデータベースを構成せずに、スタンバイデータベースだけを構成すること はできません。
	- スタンバイデータベースの物理的なバックアップのみがサポートされています。
	- スタンバイ構成には、リカバリカタログデータベースが必要です。
	- Oracle Data Guard 環境での RMAN によるバックアップ、復元、復旧、および複製 の詳細については、Oracle のマニュアルを参照してください。
- <span id="page-23-0"></span>• Data Protector Oracle 用統合ソフトウェアを使用する場合、バックアップ仕様の名前に非 ASCII 文字は使用できません。

### 作業を開始する前に

- Data Protector で使用するデバイスとメディアを構成します。
- Oracle Server システムと Cell Manager の通信が適切に行われているかどうかをテストし ます。Oracle Server システム上で Data Protector ファイルシステムのバックアップと復元 を構成して実行します。
- Data Protector がバックアップに使用する Oracle データベース**ユーザー**を特定します。こ のユーザーには SYSDBA 権限が付与されていなければなりません。たとえば、データベー ス作成時に生成される Oracle ユーザー sys などを使用してください。 Oracle ユーザー権限の詳細については、Oracle のマニュアルを参照してください。
- Windows システムでは、Oracle ターゲットデータベースと Oracle リカバリカタログが 2 つの異なるシステムにインストールされている場合、両方のシステム上の Administrators グループのメンバーである**ドメイン**ユーザーアカウントを構成します。 Oracle ターゲットデータベースがインストールされた Windows Server 2003 システム上 で、バックアップおよび復元を実行するための適切な Oracle データベースパーミッショ ンを持つ Windows ドメインユーザーアカウントで Data Protector Inet サービスを

Data Protector Inet サービスアカウントの変更方法については、『HP Data Protector ヘルプ』の索引「Inet、アカウントの変更」を参照してください。

<span id="page-23-1"></span>ただし、その他のサポートされている Windows オペレーティングシステムでは、代わり にユーザーの成り済ましを使用することができます。Inet サービスのユーザーの成り済ま しを可能にするようにアカウントを設定する方法の詳細は、『HP Data Protector ヘルプ』 の索引「Inet ユーザーの成り済まし」を参照してください。

## クラスター対応システム

再起動します。

クラスター環境で Data Protector CLI を使用する場合は、Data Protector の環境変数 OB2BARHOSTNAME に仮想サーバー名を設定する必要があります。Oracle Server システム上 で、以下のように変数を設定してください。

Windows **システムの場合**: set OB2BARHOSTNAME=*virtual\_server\_name*

UNIX **システムの場合**: export OB2BARHOSTNAME=*virtual\_server\_name*

RAC **の場合**: バックアップおよび復元を実行するすべてのノード上で、Oracle データベースを 構成する必要があります。

<span id="page-24-0"></span>RAC **使用の** HP-UX **の場合**: 仮想ホスト名を使用する場合は、仮想 IP と仮想ホスト名のパラメー ター**のみ**を含む MC/ServiceGuard パッケージを作成し、これを各 RAC ノードに配布してくだ さい。

Oracle Server と Data Protector MML とのリンク

Data Protector の Oracle 用統合ソフトウェアを使用するには、Oracle Server ソフトウェアは、 Oracle インスタンスが実行されているすべてのシステム上で Data Protector の Oracle 用統合 ソフトウェア Media Management Library(MML) とリンクしている必要があります。

Oracle サーバーを Data Protector MML と手動でリンクする必要はありません。Data Protector の GUI または CLI からバックアップまたは復元を開始すると、Data Protector が自動的に Oracle Server と正しいプラットフォームの Data Protector MML とのリンクを作成します。ただし、テ スト目的で、この自動選択を上書きすることはできます。Data Protector の SBT LIBRARY パ ラメーターを設定することによって、使用すべきプラットフォームの Data Protector MML を手 動で指定できます。 このパラメーターの設定方法については、util\_cmd の man ページを参 照してください。このパラメーターは Data Protector Oracle インスタンス構成ファイルに保存 されます。

<span id="page-24-1"></span>MML は、Oracle Server が Data Protector を使用してデバイスを読み書きする際に、Oracle Server によって呼び出されます。

#### HP OpenVMS システム上でのリンク

HP OpenVMS システムが実行中の Oracle Server では、MML SYS\$SHARE:LIBOBK2SHR64.EXE を Oracle Server とリンクします。

1. Oracle RMAN がセットアップされ、アクセス可能であることを確認します。このため、 以下の RMAN スクリプトを使用してテストバックアップを実行してみます。

```
{
allocate channel d1 type disk;
backup tablespace system;
release channel d1;
}
```
Oracle のバックアップに RMAN をすでに使用している場合は、この手順は省略可能で す。

2. MML LIBOBK2SHR64.EXE が SYS\$SHARE:ディレクトリ内にあることを確認します。

**注記**: SYS\$SHARE:LIBOBK2SHR64.EXE の論理定義は \$DEFINE/SYSTEM DP\_SBT SYS\$SHARE:LIBOBK2SHR64.EXE です。

以上で、MML を RMAN でバックアップに使用する準備が整いました。RMAN の使用方法につ いては、Oracle のマニュアルを参照してください。

#### 再リンク後の作業

MML (SBT) インタフェースをテストするため、GUI (「Oracle [データベースの構成」](#page-27-0) (28 ペー [ジ](#page-27-0)) を参照) を使用して Oracle を構成します。

Oracle ユーザーアカウントの構成

<span id="page-25-0"></span>バックアップを実行するユーザーアカウントを決定してください。Data Protector では、以下 のユーザーアカウントが必要です。

- Oracle オペレーティングシステムのユーザーアカウント 詳細は、「Oracle [オペレーティングシステムのユーザーアカウントの構成」](#page-25-1) (26 ページ) を参照してください。
- <span id="page-25-1"></span>• Oracle データベースユーザーアカウント 詳細は、「Oracle [データベースユーザーアカウントの構成」](#page-26-1) (27 ページ) を参照してくだ さい。

#### Oracle オペレーティングシステムのユーザーアカウントの構成

各 Oracle データベースについて、Data Protector では、データベースをバックアップするため の Oracle 権限を持つオペレーティングシステムのユーザーアカウントが必要です。このユー ザーアカウントは、通常、DBA ユーザーグループ (OSDBA user) に属しています。Oracle デー タベースが実行されているユーザーアカウントには、これらの権限があります。たとえば、 UNIX システム上でこのようなユーザーを見つけるには、以下のコマンドを実行します。

ps -ef|grep ora\_pmon\_*DB\_NAME*

#### または

ps -ef|grep ora\_lgwr\_*DB\_NAME*

#### **図** 3 Oracle **ユーザーの照会**

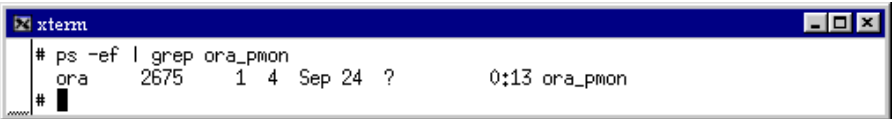

以下の表では、各種オペレーティングシステムでのユーザーの構成方法について説明します。

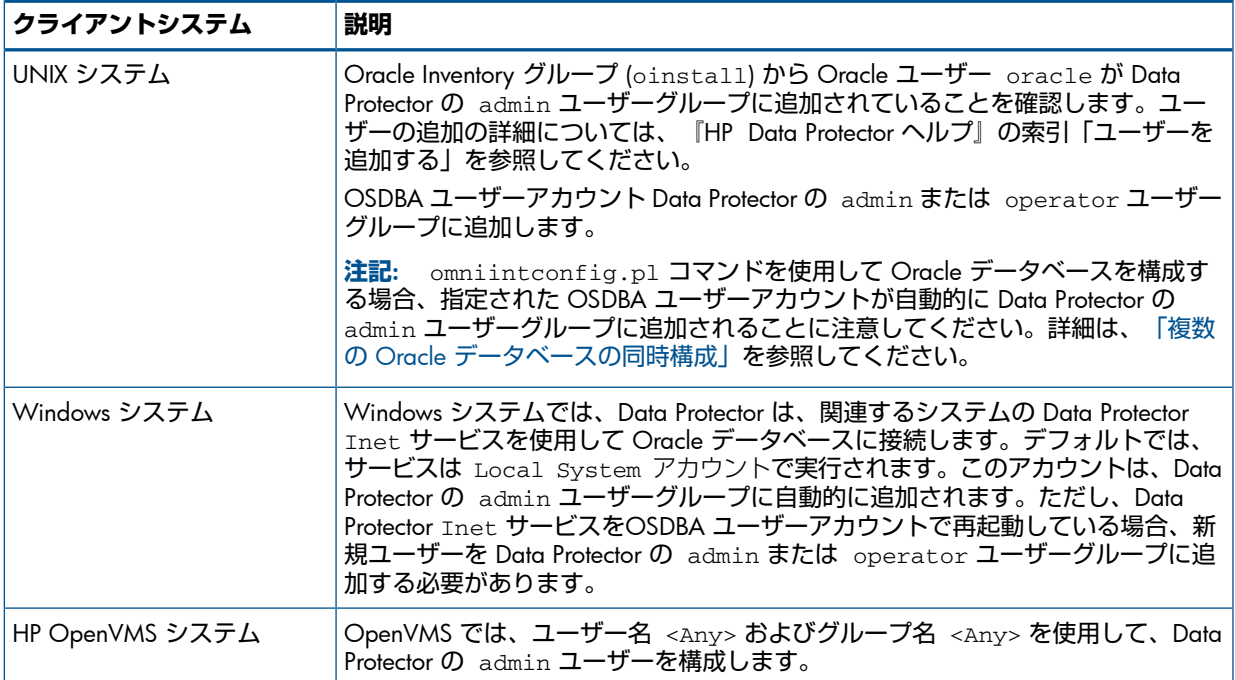

ユーザーの Data Protector ユーザーグループへの追加については、『HP Data Protector ヘル プ』の索引「ユーザーの追加」を参照してください。

<span id="page-26-0"></span>クラスター

クラスター環境では、必ず以下のユーザーを Data Protector の admin または operator ユー ザーグループに追加してください。

- すべての物理ノードの OSDBA ユーザー
- <span id="page-26-1"></span>• 仮想サーバーの OSDBA ユーザー (MC/ServiceGuard クラスターに適用可能)

#### Oracle データベースユーザーアカウントの構成

以下の Oracle データベースユーザーアカウントを識別または作成します。「[Oracle](#page-27-0) データ [ベースの構成」](#page-27-0) (28 ページ) の説明に従って Oracle データベースを構成する場合、これらの ユーザーアカウントを入力する必要があります。

#### **表** 3 Oracle **データベースユーザーアカウント**

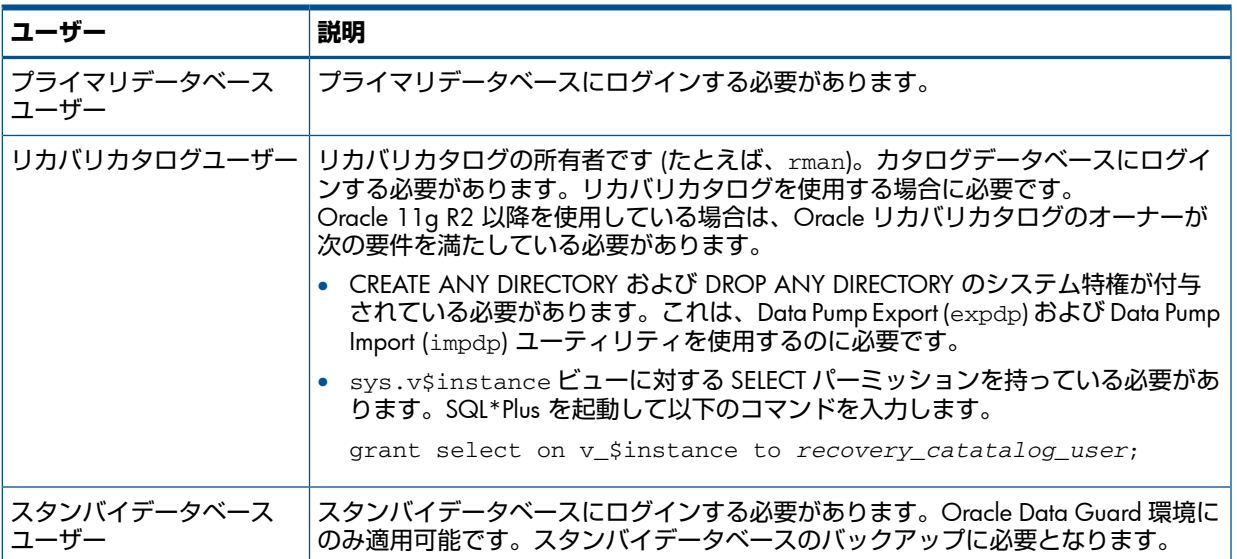

#### <span id="page-26-2"></span>HP OpenVMS システムでのユーザーアカウントの構成

HP OpenVMS システムで Oracle ユーザーを構成するには、次の手順に従います。

- 1. 使用している Oracle のバージョンの OMNI\$ROOT:[LOG]LOGIN.COM に説明されている とおり、ORAUSER.COM および ORATAB ファイルの場所を変更します。 例:
	- \$PIPE@DKA0:[ORACLE]ORAUSER.COM > NLA0: ORAUSER.COM が DKC0: [ORACLE10g] にある場合、上記のステートメントを \$PIPE@DKC0:[ORACLE10g]ORAUSER.COM > NLA0:に変更してコメント解除しま す。
	- \$DEFINE/NOLOG/JOB ORATAB\_LOC DKA0:[ORACLE]ORATAB ORATAB が DKC0: [ORACLE10g] にある場合、上記のステートメントを \$DEFINE/NOLOG/JOB ORATAB LOC DKCF0: [ORACLE10g]ORATAB に変更してコ メント解除します。
- 2. OMNI\$ROOT: [LOG]LOGIN.COM の次の行をコメント解除します。

```
$@OMNI$ROOT:[BIN]OMNI$CLI_SETUP.COM
$@OMNI$ROOT:[BIN.PERLl]PERL_SETUP.COM
$DEFINE /NOLOG /PROCESS PERL_ENV_TABLES "LNM$PROCESS", "LNM$JOB",
"LNM$SERVER", "LNM$GROUP", "LNM$SYSTEM"
```
3. 次の行をコメント解除します。

\$@OMNI\$ROOT:[BIN]OMNI\$ORA\_OCI\_SETUP.COM

- 4. Media Agent と Data Protector Oracle 用統合ソフトウェアエージェントを同じ HP OpenVMS システムで実行する場合は、MCR AUTHORIZE ユーティリティを使用して、omniadmin ユーザーのグループ ID を DBA として変更します。
	- a. 権限のあるユーザーとしてログインします。
	- b. 以下を実行します。

\$set def sys\$system \$mcr authorize UAF> show omniadmin UAF> show oracle user

c. Oracle ユーザーと omniadmin ユーザーのユーザーアカウントを比較します。ユー ザーアカウントが異なる場合は、以下を実行します。

UAF> modify omniadmin /UIC=[*Group\_ID\_of\_Oracle\_user*, *User\_ID*]

- d. グループ ID の変更を確認します。
- 5. Oracle 用統合ソフトウェアエージェント用の CLI コマンドを使用する場合は、 OMNISROOT: [LOG]LOGIN.COM を実行します。

**ヒント**: HP OpenVMS システムでプロセス (OMNI\$I\*) とサブプロセス (OMNI\$ADMIN\_\*) の  $\cdot \Omega$ ステータスを確認するには、次のコマンドプロシージャを使用します。

\$@OMNI\$ROOT:[BIN}OMNI\$DIAGNOSE.COM

<span id="page-27-0"></span>このコマンドプロシージャでは、アクティブな親プロセス、ジョブ名のセッション、およびロ グファイル名が表示されます。

Oracle データベースの構成

Oracle データベースの構成作業には、Data Protector に以下のデータを提供することが含まれ ています。

- Oracle Server のホームディレクトリ
- ターゲットデータベースへのログイン情報
- オプションで、リカバリカタログデータベースへのログイン情報
- オプションで、スタンバイデータベースへのログイン情報

構成中、Oracle Server システムで起動される util\_oracle8.pl コマンドが、指定されたパ ラメーターを Cell Manager 上の Data Protector Oracle データベース固有の構成ファイルに保 存します。

リカバリカタログが作成され、リカバリカタログデータベースに Oracle ターゲットデータベー スがまだ登録されていない場合は、構成中に登録が行われます。Oracle データベースの構造情 報が Oracle データベースの制御ファイルからリカバリカタログに転送されます。

構成を行う間データベースがオープンになっていて、データベースに接続できる必要がありま す。

Oracle データベースの構成には、Data Protector の GUI または CLI を使用できます。

**ヒント**: 複数の Oracle データベースを含む大規模な環境では、「複数の Oracle [データベー](#page-32-0)  $\cdot \circ$ [スの同時構成」](#page-32-0) (33 ページ) に記載されている構成手順の使用を検討してください。ただし、 この手順はスタンバイデータベースの構成に使用できないことに注意してください。

#### Data Protector GUI の使用

<span id="page-28-0"></span>Oracle データベースのバックアップ仕様を初めて作成するときには、データベースの構成が必 要です。[「バックアップ仕様の作成」](#page-39-1) (40 ページ) の説明に従って作業を開始し、手順[ステッ](#page-41-0) [プ](#page-41-0) 5で以下のように操作します。

1. [Oracle の構成] ダイアログボックスの [一般] ページで、Oracle Server のホームディレク トリのパス名を指定します。

#### **図** 4 Oracle **の構成**- [**一般**] **タブ** (Windows)

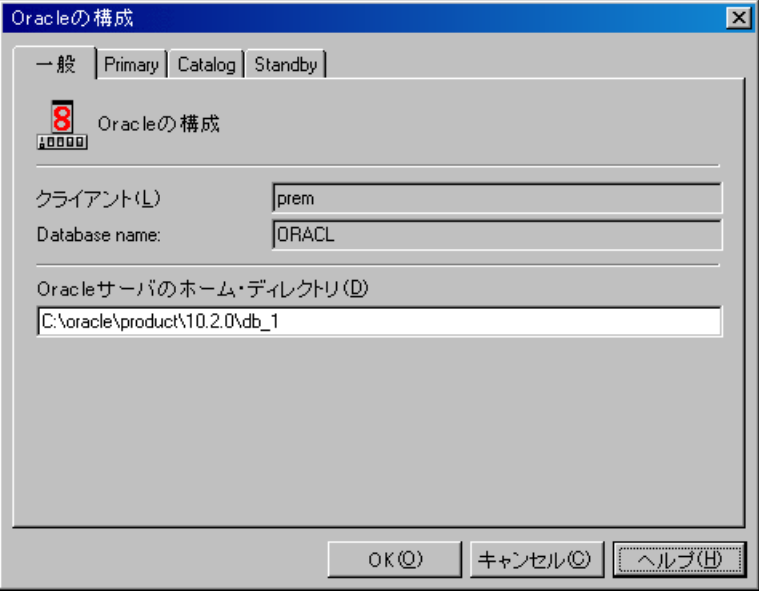

#### **図** 5 Oracle **の構成**- [**一般**] **タブ** (UNIX)

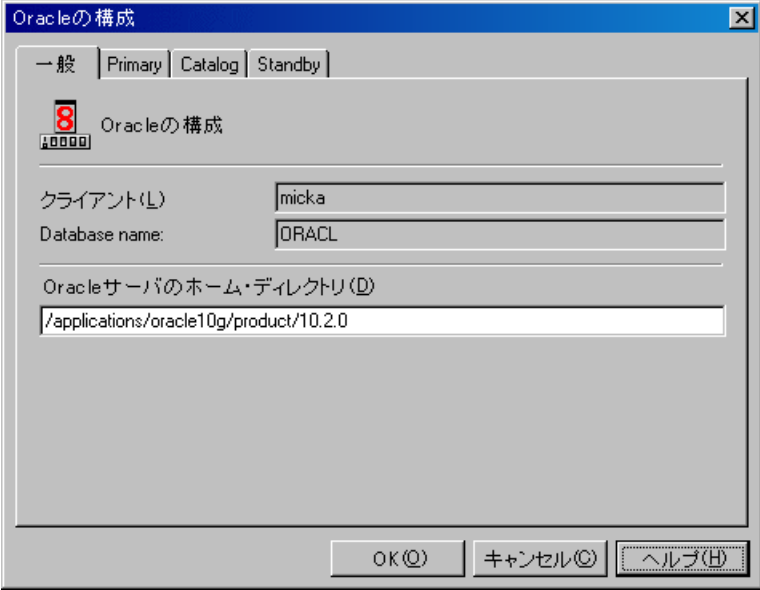

2. [プライマリ] ページで、プライマリデータベースへのログイン情報を入力します。 このユーザーには SYSDBA 権限が付与されていなければなりません。 [サービス] に、プライマリデータベースインスタンスのためのネットサービス名を入力し ます。バックアップは、このデータベースインスタンスが存在するシステム上で実行され ます。

RAC **の場合**: プライマリデータベースのネットサービス名すべてを、コンマで区切ってリ ストします。

#### **図** 6 Oracle **の構成**- [**プライマリ**] **タブ**

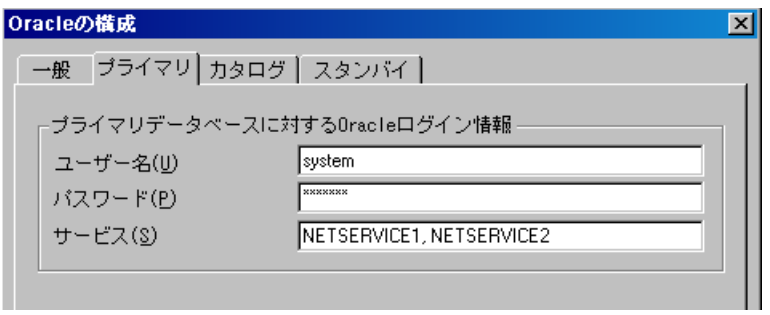

3. [カタログ] ページを開き、プライマリデータベースの制御ファイルを使用する場合は、[リ カバリカタログの代わりにターゲットデータベースの制御ファイルを使用]を選択します。

バックアップ履歴の RMAN レポジトリとしてリカバリカタログデータベースを使用する 場合は、「リカバリカタログを使用」を選択し、リカバリカタログへのログイン情報を指定 します。

Oracle Data Guard **の場合**: スタンバイデータベースをバックアップする場合は、リカバ リカタログを使用しなければなりません。

指定するユーザーは、リカバリカタログのオーナーでなければなりません。

[サービス] に、リカバリカタログのためのネットサービス名を入力します。

#### **図** 7 Oracle **の構成**- [**カタログ**] **タブ**

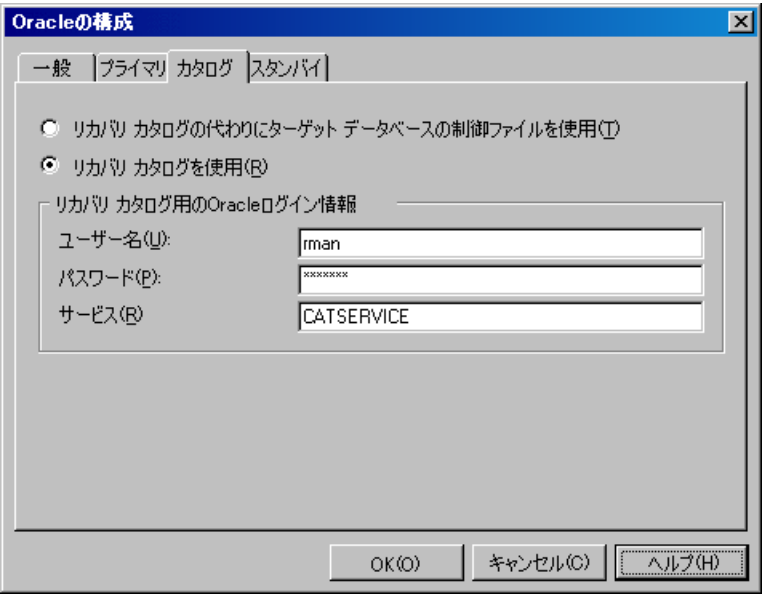

4. Oracle Data Guard 環境でスタンバイデータベースをバックアップする場合は、スタンバ イデータベースも構成する必要があります。

[スタンバイ] タブを開いて [スタンバイデータベースの構成] を選択し、スタンバイデータ ベースに対するログイン情報を入力します。

[サービス] に、スタンバイデータベースインスタンスのためのネットサービス名を入力し ます。

RAC **の場合**: スタンバイデータベースのネットサービス名すべてを、コンマで区切ってリ ストします。

#### **図** 8 Oracle **の構成**- [**スタンバイ**] **タブ**

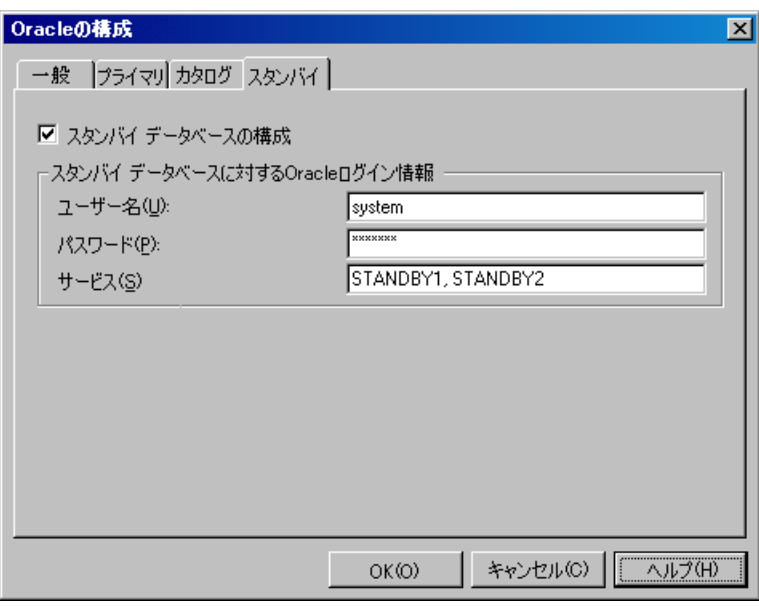

5. [OK] をクリックします。

<span id="page-30-0"></span>Oracle データベースが構成されます。GUI を終了するか、[ステップ](#page-41-1) 6のバックアップ仕様の作 成に進んでください。

#### Data Protector CLI の使用

**注記**: HP OpenVMS で Data Protector CLI を呼び出すには、次のコマンドを実行します。 \$@OMNI\$ROOT:[BIN]OMNI\$CLI\_SETUP.COM

- 1. Unix システムで、OSDBA ユーザーアカウントを使用して Oracle Server システムにログ インします。
- 2. Oracle Server システムで、以下のコマンドを実行します。

#### Windows **システムの場合**

perl -I..\lib\perl util\_oracle8.pl -config -dbname *DB\_NAME* -orahome *ORACLE\_HOME PRIMARY\_DB\_LOGIN* [*CATALOG\_DB\_LOGIN*] [*STANDBY\_DB\_LOGIN*] [-client *CLIENT\_NAME*]

#### UNIX **システムの場合**

util\_oracle8.pl -config -dbname *DB\_NAME* -orahome *ORACLE\_HOME PRIMARY\_DB\_LOGIN* [*CATALOG\_DB\_LOGIN*] [*STANDBY\_DB\_LOGIN*]

#### HP OpenVMS **システムの場合**

util\_oracle8 -config -dbname *DB\_NAME* -orahome *ORACLE\_HOME PRIMARY\_DB\_LOGIN* [*CATALOG\_DB\_LOGIN*] [*STANDBY\_DB\_LOGIN*] [-client *CLIENT\_NAME*]

#### 内容は以下のとおりです。

*PRIMARY\_DB\_LOGIN* には、次の内容を指定します。

-prmuser *PRIMARY\_USERNAME*

-prmpasswd *PRIMARY\_PASSWORD*

-prmservice *PRIMARY\_NET\_SERVICE\_NAME\_1*[,*PRIMARY\_NET\_SERVICE\_NAME\_2* ...] *CATALOG\_DB\_LOGIN* には、次の内容を指定します。

-rcuser *CATALOG\_USERNAME*

-rcpasswd *CATALOG\_PASSWORD*

-rcservice *CATALOG\_NET\_SERVICE\_NAME*

*STANDBY\_DB\_LOGIN* には、次の内容を指定します。

-stbuser *STANDBY\_USERNAME*

-stbpasswd *STANDBY\_PASSWORD*

-stbservice *STANDBY\_NET\_SERVICE\_NAME\_1*[,*STANDBY\_NET\_SERVICE\_NAME\_2* ...] Oracle Data Guard **の場合**: スタンバイデータベースをバックアップする場合は、

*STANDBY\_DB\_LOGIN* 情報を構成する必要があります。スタンバイデータベースのバックアッ プには、リカバリカタログを使用しなければなりません。そのため、*CATALOG\_DB\_LOGIN* 情 報も入力してください。

#### **パラメーターの説明**

*CLIENT\_NAME*

データベースの構成先となる Oracle Server システムの名前。これは、クラスター環境で、 指定する必要があります。

RAC **の場合**: Oracle リソースグループの仮想サーバーです。

Oracle Data Guard **の場合**: プライマリまたはセカンダリ (スタンバイ) システムの名前。

*DB\_NAME*

構成するデータベースの名前。

*ORACLE\_HOME*

Oracle Server ホームディレクトリのパス名。

*PRIMARY\_USERNAME PRIMARY\_PASSWORD*

ターゲットデータベースまたはプライマリデータベースへのログインに使用するユーザー 名とパスワード。このユーザーには SYSDBA 権限が付与されていなければなりません。

*PRIMARY\_NET\_SERVICE\_NAME\_1* [,*PRIMARY\_NET\_SERVICE\_NAME\_2*, ...]

プライマリデータベースのためのネットサービス名。

RAC **の場合**: 各ネットサービスの名前は、特定のデータベースインスタンスに解決されな ければなりません。

*CATALOG\_USERNAME CATALOG\_PASSWORD*

リカバリカタログへのログインに使用するユーザー名とパスワード。このパラメーターは 省略可能です。バックアップ履歴の RMAN レポジトリとしてリカバリカタログデータベー スを使用する場合にのみ指定します。

*CATALOG\_NET\_SERVICE\_NAME*

リカバリカタログのためのネットサービス名。

*STANDBY\_USERNAME STANDBY\_PASSWORD*

このオプションは、Oracle Data Guard 環境でスタンバイデータベースをバックアップす る場合に使用します。スタンバイデータベースへのログインに使用するユーザー名とパス ワードを指定します。

*STANDBY\_NET\_SERVICE\_NAME\_1* [,*STANDBY\_NET\_SERVICE\_NAME\_2*, ...]

スタンバイデータベースのためのネットサービス名。

メッセージ \*RETVAL\*0 は、他のメッセージが付加されている場合でも、構成に問題がないこ とを示します。

**注記**: SQL\*Plus、リスナー、または RMAN を起動する前に変数をエクスポートする必要があ る場合は、それらの変数を Data Protector Oracle グローバル構成ファイルの Environment セクションに定義しなければなりません。または Data Protector GUI を使用します。

例

次の例は、UNIX システム上での Oracle データベースの構成とリカバリカタログ (Oracle Data Guard 環境の場合) を示しています。

この例では、以下の名前を使用しています。

- データベース名: oracle
- Oracle Server のホームディレクトリ: /app10g/oracle10g/product/10.1.0
- プライマリユーザー名: system
- プライマリパスワード: manager
- プライマリネットサービス名 1: netservice1
- プライマリネットサービス名 2: netservice2
- リカバリカタログユーザー名: rman
- リカバリカタログパスワード: manager
- リカバリカタログネットサービス名: catservice
- スタンバイユーザー名: システム
- スタンバイパスワード: manager
- スタンバイネットサービス名 1: netservicesb1
- スタンバイネットサービス名 2: netservicesb2

#### 構文

<span id="page-32-0"></span>/opt/omni/lbin/util\_oracle8.pl -config -dbname oracle -orahome /app10g/oracle10g/product/10.1.0 -prmuser system -prmpasswd manager -prmservice netservice1,netservice2 -rcuser rman -rcpasswd manager -rcservice catservice -stbuser system -stbpasswd manager -stbservice netservicesb1,netservicesb2

#### 複数の Oracle データベースの同時構成

複数の Oracle データベースを含む大規模な環境では、特に構成パラメーターを頻繁に更新す る必要がある場合、各データベースを別個に構成するには、かなり時間がかかります。

これらの理由から、Data Protector では、複数のデータベースの構成パラメーターを 1 つのファ イルに保持できます。これで、必要なすべての更新を 1 か所で行うことができます。ファイル が準備できたら、Data Protector の omniintconfig.pl コマンドを実行します。このコマン ドは、ファイルを読み取り、指定されたすべての Oracle データベースを構成します。つまり、 各 Oracle データベースについて、標準の構成方法を使用した場合と同様に、別個の Data Protector 構成ファイルが作成または更新 (既にファイルが存在している場合) されます。指定さ れた場合、Data Protector は構成チェックも実行します。

構成ファイルで、各 Oracle データベースの以下のパラメーターを指定します。

#### **表** 4 Oracle **データベースの構成パラメーター**

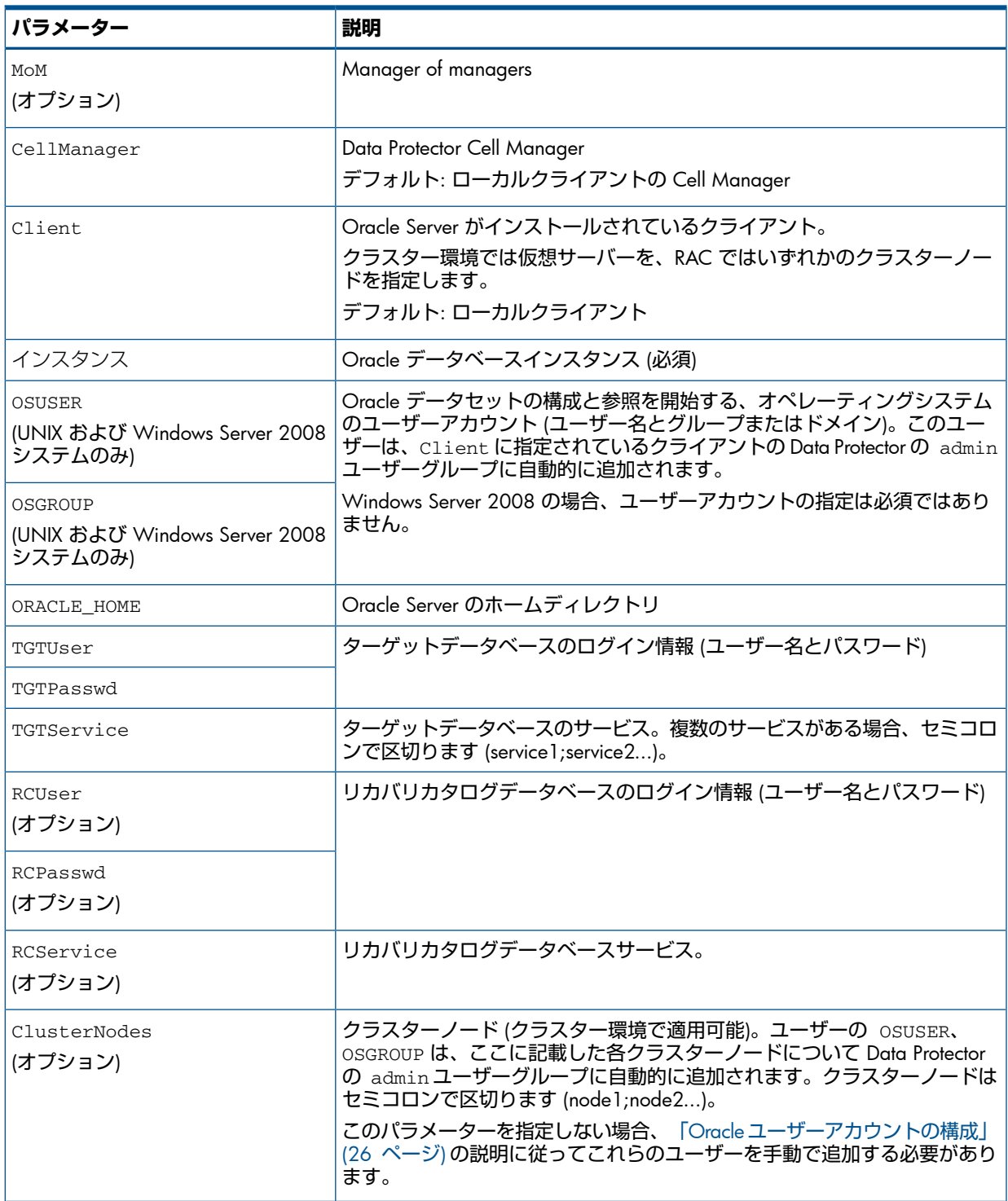

#### **ファイル形式**

ファイルは、以下のいずれかの形式で作成する必要があります。

- XLS(Microsoft Office Excel ファイル)
- CSV(カンマ区切りファイル)

ファイルを作成するときには、以下を考慮してください。

- 最初の行に、指定するパラメーターをリストします。後続の行で、構成する Oracle デー タベースのパラメーター値をリストします。
- 最初の行のパラメーター名には、大文字と小文字の区別がありません。
- 空の列は許可されません。
- 空の行は許可されます。
- 空のセルは、オプションのパラメーターに対してのみ許可されます。

#### XLS **ファイル**

XLS ファイルでは、希望に合わせてセルをフォーマットできます。ただし、余分なセルに情報 を追加することはできません。(図 9 「XLS [ファイルでのパラメーターの保持」を](#page-34-0)参照)。

#### <span id="page-34-0"></span>**図** 9 XLS **ファイルでのパラメーターの保持**

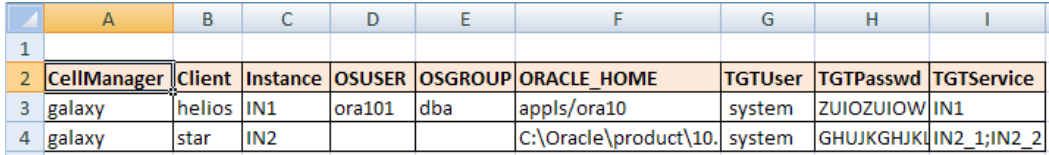

#### CSV **ファイル**

CSV ファイルは、テキストファイルを CSV 形式 (たとえば、

<span id="page-34-1"></span>C:\My\_documents\Oracle\_databases.csv) で保存して作成します。ファイル内のパラ メーターはカンマで区切る必要があります。適用できないパラメーターの指定を省略するに は、2 つのカンマ間の場所を空のままにします。(図 10 「CSV [ファイルでのパラメーターの](#page-34-1) [保持」](#page-34-1)を参照)。

#### **図** 10 CSV **ファイルでのパラメーターの保持**

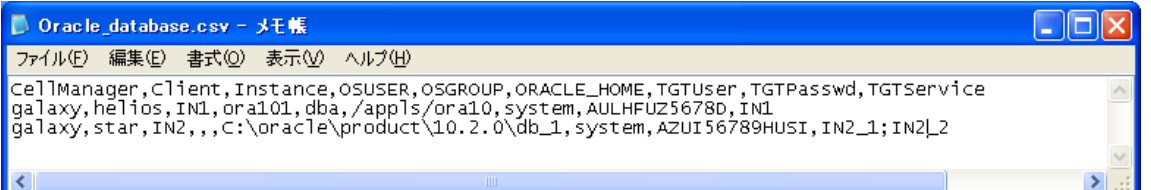

#### **パスワードの暗号化**

Data Protector では、Data Protector Oracle データベース構成ファイル内のパスワードを暗号化 する必要があります。この暗号化は 2 通りの方法で実行できます。

• パスワードを XLS ファイルまたは CSV ファイルに保存する前に、Data Protector の util cmd コマンドを使用してパスワードを暗号化します。たとえば、パスワード BlueMoon を暗号化するには、以下のコマンドを実行します。

util\_cmd –encode BlueMoon

#### **図** 11 **パスワードの暗号化**

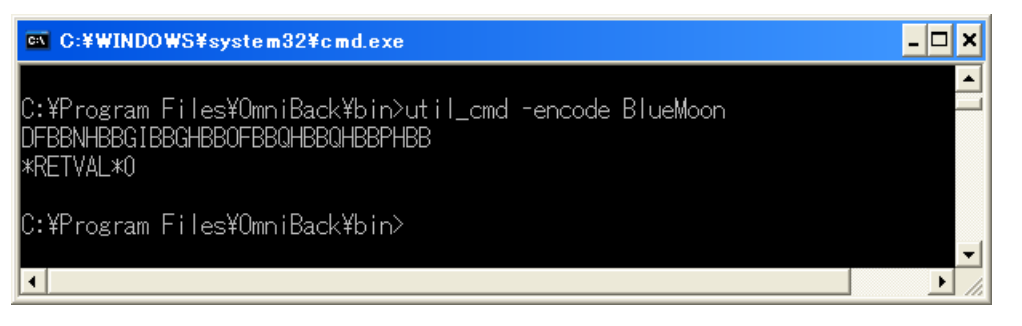

暗号化されたパスワードを受け取ったら、自分のファイルにコピーします。図 9 「[XLS](#page-34-0) [ファイルでのパラメーターの保持」](#page-34-0)に、すべてのパスワードが暗号化されたファイルの例 を示します。

パスワードをエンコードしたままの状態で保持する場合、omniintconfig.pl コマンド の実行時に –encode オプションを指定する必要はありません。

- パスワードをエンコードしない場合は、omniintconfig.plコマンドの実行時に –encode オプションを指定します。
- $\odot$ **重要**: XLS ファイルまたは CSV ファイル内のパスワードがすべて暗号化されているか、すべ てプレーンテキストであることを確認します。

omniintconfig.pl **コマンドの構文**

**注記**: omniintconfig.pl コマンドは、User Interface コンポーネントがインストール されている任意の Data Protector クライアントで実行できます。

- 1. Data Protector の admin ユーザーグループに追加されたオペレーティングシステムのユー ザーアカウントで、クライアントシステムにログインします (実際には、ユーザーに Data Protector の User configuration および See private objects のユーザー権限が あれば十分です)。
- 2. 次のディレクトリへ移動します。

Windows **システムの場合**: *Data\_Protector\_home*\bin

HP-UX**、**Solaris**、および** Linux **システムの場合**: /opt/omni/lbin

**その他の** UNIX **システムの場合**: /usr/omni/bin/

3. 以下を実行します。

Windows **システムの場合**: perl omniintconfig.pl *Options*

UNIX **システムの場合**: omniintconfig.pl *Options*

ここで、*Options* には、以下を指定できます。

```
[-encode]
 [-chkconf]
 [-force]
```
{-passwordfile *FileName*|*Param*=*Value* [*Param*=*Value*...]}

オプションの説明については、omnib の man ページまたは『HP Data Protector Command Line Interface Reference』を参照してください。

#### **例**

1. C:\My\_documents\Oracle\_instances.xls ファイルを作成した Windows システム にログインするとします。このファイルの情報を使用して Oracle データベースの IN1 と IN2 を構成するには、以下のコマンドを実行します。

perl omniintconfig.pl -passwordfile C:\My\_documents\Oracle\_instances.xls

2. UNIX システムにログインするとします。実行時にパラメーターを指定して Oracle データ ベースの IN2 を構成するには、以下のコマンドを実行します。

omniintconfig.pl –encode CellManager=galaxy Client=star Instance=IN2 ORACLE\_HOME=C:\oracle\product\10.2.0\db\_1 TGTUser=system TGTService=IN2\_1;IN2\_2 TGTPasswd=BlueMoon

パスワードの BlueMoon は暗号化しないことに注意してください。このため、–encode オプションを指定する必要があります。

パラメーターは、一度に 1 つの Oracle データベースに対してのみ指定できます。

#### 3. Windows システムにログインするとします。

C:\My\_documents\Oracle\_instances.xls に指定されているすべての Oracle デー タベースを構成し、その構成をチェックするには、以下のコマンドを実行します。

perl omniintconfig.pl -chkconf –force –passwordfile C:\My\_documents\Oracle\_instances.xls
-force オプションは、Data Protector に対して、Oracle データベースの構成チェックが 失敗しても Oracle データベースの構成を続けるように指示します。

4. UNIX システムにログインするとします。Oracle データベースの IN2 の構成をチェック するには、以下のコマンドを実行します。

omniintconfig.pl -chkconf CellManager=galaxy Client=star Instance=IN2

構成のチェック

Oracle データベースのバックアップ仕様を少なくとも 1 つ作成すると、データベースの構成 チェックが可能になります。Data Protector CLI を使用する場合は、バックアップ仕様は必要あ りません。

Data Protector GUI の使用

- 1. コンテキストリストで [バックアップ] を選択します。
- 2. Scoping ペインで、[バックアップ仕様]、[Oracle Server] の順に展開します。バックアップ 仕様をクリックして、データベースをチェックするサーバーを表示します。
- 3. サーバーを右クリックし、[構成のチェック] をクリックします。
- $\mathcal{L}$ **重要**: Data Protector は、指定されたユーザーが適切な Oracle のバックアップパーミッショ ンを持っているかどうかをチェックしません。

## Data Protector CLI の使用

- 1. Unix システムで、OSDBA ユーザーアカウントを使用して Oracle Server システムにログ インします。
- 2. 以下を実行します。

### Windows **システムの場合**

perl -I..\lib\perl util\_oracle8.pl -chkconf -dbname *DB\_NAME*

### UNIX **システムの場合**

util\_oracle8.pl -chkconf -dbname *DB\_NAME*

### HP OpenVMS **システムの場合**

util\_oracle8 -chkconf -dbname *DB\_NAME*

### エラー発生時の処理

エラーが発生した場合は、そのエラーの番号が \*RETVAL\**error\_number* の形式で表示され ます。

エラーの説明を表示するには、Cell Manager 上で次のコマンドを実行します。

Windows **システムの場合**: *Data\_Protector\_home*\bin\omnigetmsg 12 *error\_number* HP-UX **システムおよび** Linux **システムの場合**: /opt/omni/lbin/omnigetmsg 12 *error\_number*

# **その他の** UNIX **システムの場合**: /usr/omni/bin/omnigetmsg 12 *error\_number* HP OpenVMS **システムの場合**

Data Protector CLI 環境を以下のコマンドを実行してセットアップします。

\$@OMNI\$ROOT:[BIN]OMNI\$CLI\_SETUP.COM

### 以下を実行します。

\$OMNIGETMSG 12 error\_number

**重要**: UNIX システムでは、\*RETVAL\*0 を受け取っても、バックアップが失敗する可能性が  $\Omega$ あります。指定されたユーザーが適切な Oracle のバックアップパーミッションを持っている かどうかを Data Protector がチェックしないためです。

# 環境変数の設定

環境変数を使用して、バックアップ環境をニーズに合うように変更します。環境変数は、Oracle データベース固有のものです。つまり、個々の Oracle データベースに対して別個に設定でき ます。いったん指定すると、関連する Data Protector Oracle データベースの構成ファイルに保 存されます。

環境変数が環境に与える影響の詳細は、表 5 [「環境変数」を](#page-37-0)参照してください。

<span id="page-37-0"></span>**注記**: 環境変数は、HP OpenVMS systems ではサポートされていません。

#### **表** 5 **環境変数**

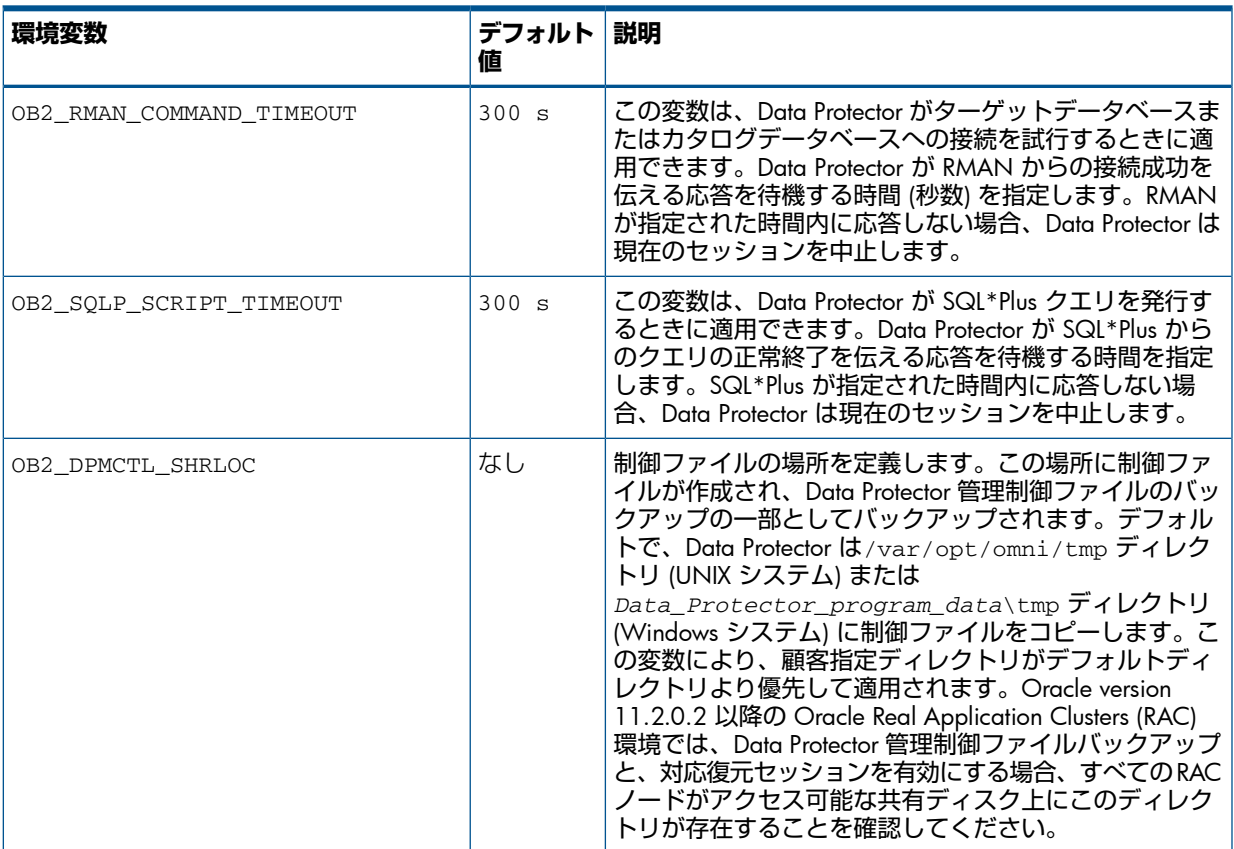

環境変数を設定するには、Data Protector GUI または CLI を使用します。

### Data Protector GUI の使用

バックアップ仕様を作成したとき、あるいは既存の仕様を変更したときに、変数を設定するこ とができます。

- 1. バックアップ仕様の [ソース] ページで、一番上にある Oracle データベースを右クリック し、[環境変数の設定] をクリックします。
- 2. [拡張] ダイアログボックスで、変数名とその値を指定し、[追加] をクリックします。(図 [12](#page-38-0) 「 [環境変数の設定」](#page-38-0)を参照)。

<span id="page-38-0"></span>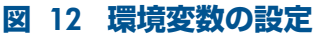

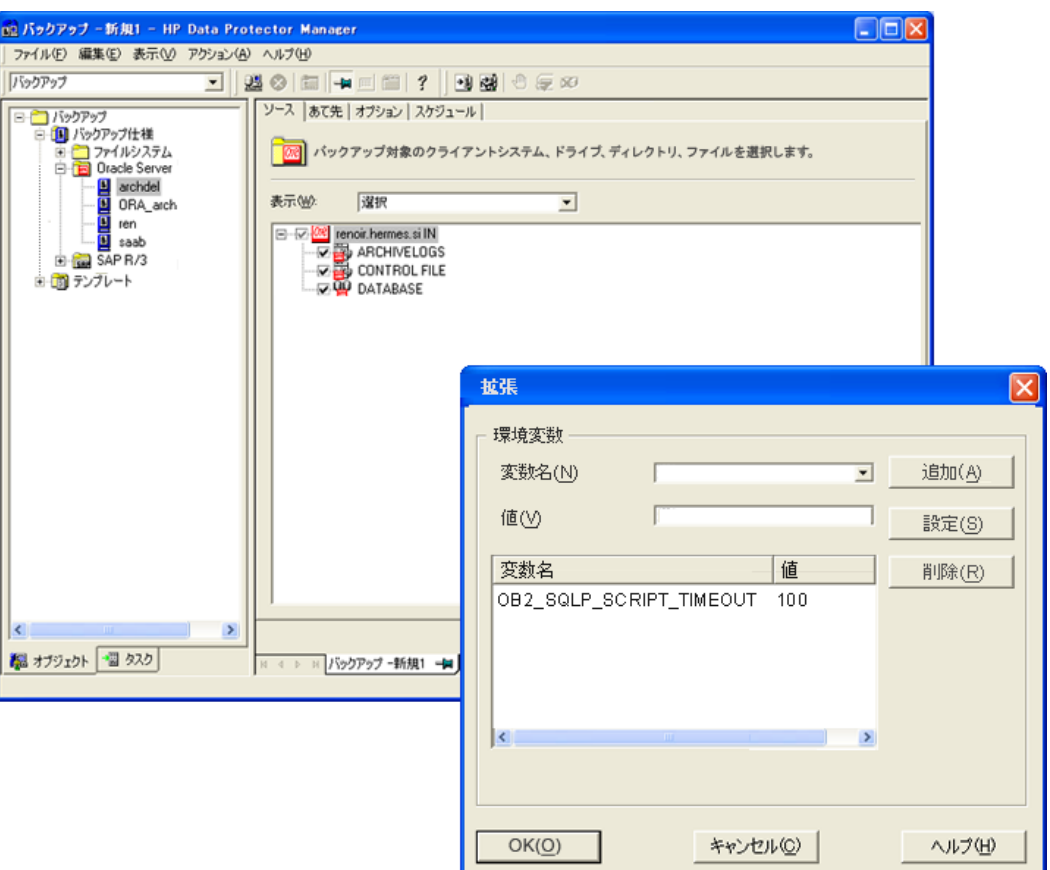

[OK] をクリックします。

### Data Protector CLI の使用

#### 以下を実行します。

util\_cmd –putopt Oracle8 *DatabaseName Variable Value* –sublist Environment 詳細は、omnib の man ページまたは『HP Data Protector Command Line Interface Reference』 を参照してください。

例

<span id="page-38-1"></span>Oracle データベースの INST2 に対して環境変数 OB2 RMAN COMMAND TIMEOUT を 100 秒 に設定するには、以下のコマンドを実行します。

util cmd -putopt Oracle8 INST2 OB2 RMAN COMMAND TIMEOUT 100 -sublist Environment

# バックアップ

Oracle バックアップを構成するには、以下の手順に従ってください。

- 1. バックアップに使用するデバイスを構成します。詳細は、『HP Data Protector ヘルプ』の 索引「デバイスの構成」を参照してください。
- 2. バックアップに使用するメディアプールとメディアを構成します。詳細は、『HP Data Protector ヘルプ』の索引「メディアプールの作成」を参照してください。
- 3. データベースに接続できることを確認します。
- 4. Data Protector Oracle バックアップ仕様を作成します[。「バックアップ仕様の作成」](#page-39-0) (40 [ページ](#page-39-0)) を参照してください。

HP OpenVMS システム

HP OpenVMS システムで CLI を使用して HP タスクを実行する前に、次のコマンドを実行しま す。

\$@OMNI\$ROOT:[BIN]OMNI\$CLI\_SETUP.COM

このコマンドプロシージャは、Data Protector CLI を呼び出すために必要な記号を定義します。 このコマンドは、インストール時に CLI オプションを選択するとインストールされます。この コマンドプロシージャは、LOGIN.COM から、すべての CLI ユーザーに対して実行します。

# 新しいテンプレートの作成

バックアップテンプレートを使用して、同じオプション設定を複数のバックアップ仕様に適用 することができます。ユーザー独自のテンプレートを作成することで、要望に応じたオプショ ンも指定できます。

バックアップテンプレートを使えば、すべてのオプションを繰り返し指定する必要がなく、簡 単な操作ですべてのオプションをバックアップ仕様に適用できます。テンプレートは必要に応 じて作成し、デフォルトのテンプレートも使用できます。

定義済みのテンプレートを使用する場合については[「バックアップ仕様の作成」](#page-39-0) (40 ページ) を参照してください。

新しいバックアップテンプレートを作成するには、次の操作を行います。

- 1. Data Protector Manager で、[バックアップ]コンテキストを選択します。
- 2. Scoping ペインで、「バックアップ」、「テンプレート」の順に展開し、次に [Oracle Server] を右クリックします。
- <span id="page-39-0"></span>3. [テンプレートの追加] をクリックします。ウィザードの指示に従って、テンプレートに適 切なバックアップオプションを定義します。

# バックアップ仕様の作成

### クラスター対応システム

クラスター環境で**オフライン**バックアップを行う場合は、事前に Oracle データベースリソー スをオフラインにし、バックアップ後にオンラインに戻してください。オフラインとオンライ ンの切り替えには、特定のバックアップ仕様でクライアントシステムの実行前コマンドと実行 後コマンドに Oracle の fscmd コマンドラインインタフェースコマンドを使用するか、また は Cluster Administrator を使用します。

Oracle バックアップ仕様を作成するには

- 1. コンテキストリストで [バックアップ] をクリックします。
- 2. Scoping ペインで [バックアップ仕様] を展開し、[Oracle Server] を右クリックして、[バッ クアップの追加] をクリックします。
- 3. [バックアップの新規作成] ダイアログボックスで、[空の Oracle バックアップ] をダブルク リックして定義済みのオプションなしでバックアップ仕様を作成するか、以下のいずれか の定義済みテンプレートを使用します。

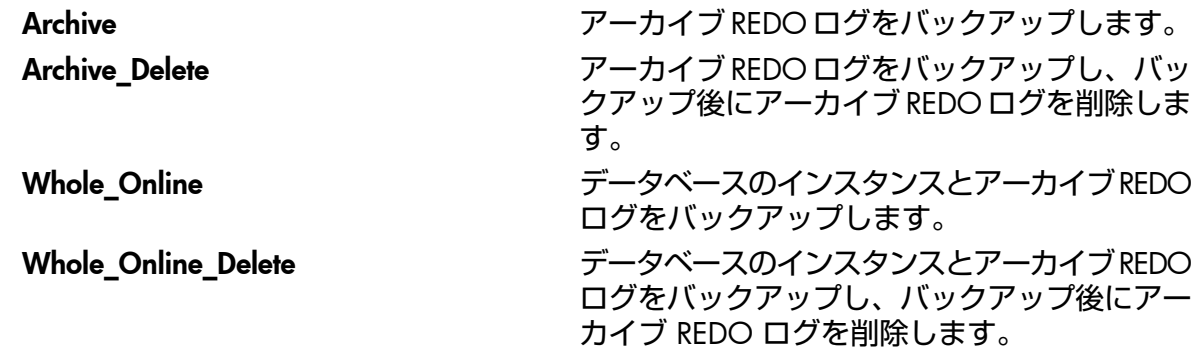

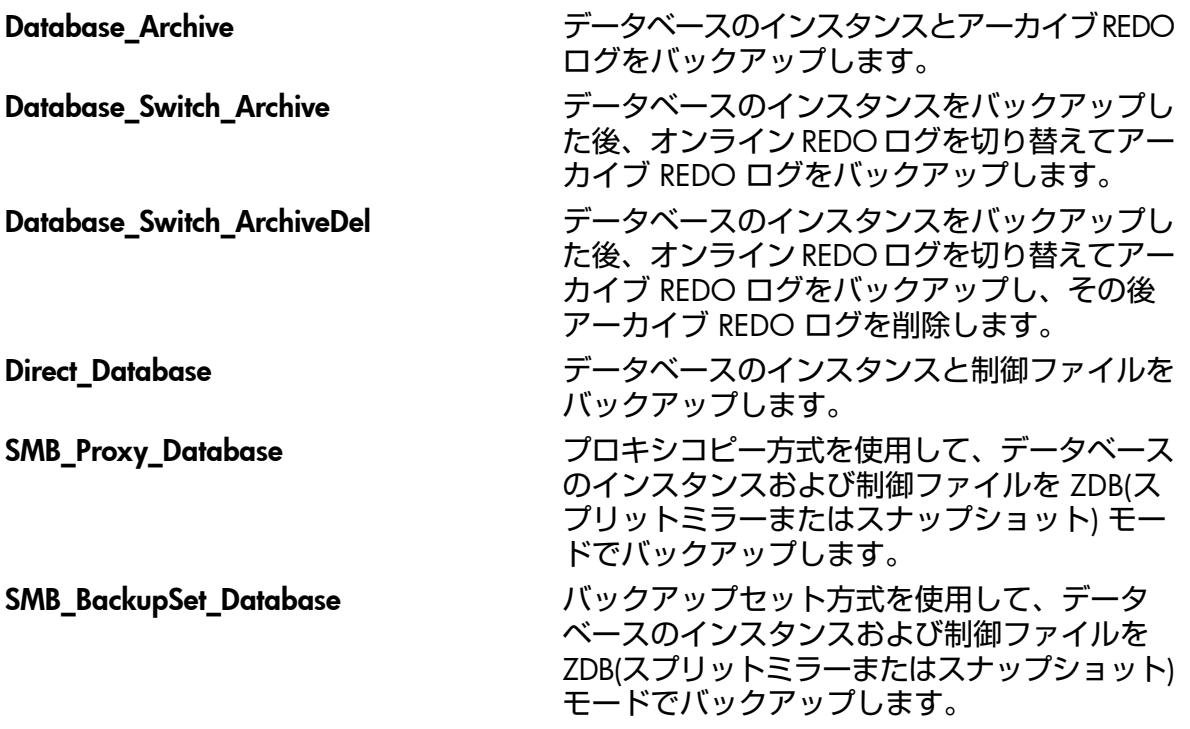

#### [OK] をクリックします。

4. [Client] で、Data Protector の Oracle 用統合クライアントを選択します。クラスター環境 では、仮想サーバーの名前を選択してください。

RAC **の場合**: Oracle リソースグループの仮想サーバーを選択します。

Oracle Data Guard **の場合**: プライマリまたはセカンダリ (スタンバイ) のシステムを選択 します。

[アプリケーションデータベース] に、バックアップするデータベースの名前を入力しま す。

データベース名は、SQL\*Plus を使って取得できます。

SQL>select name from v\$database;

**注記**: シングルインスタンス構成では、通常、データベース名とそのデータベースのイ ンスタンスの名前は同一になります。この場合は、インスタンス名の使用も可能です。イ ンスタンス名は、次のコマンドで取得できます。

SQL>select instance\_name from v\$instance;

[ユーザーとグループ/ドメイン] オプションを以下のように指定します。これは、UNIX お よび Windows Server 2008 システムで使用できます。

- UNIX **システムの場合**: [ユーザー名] および [グループ/ドメイン名] で、バックアップ を開始する OSDBA ユーザーアカウントを指定します (例: ユーザー名 ora、グルー プ DBA)。このユーザーは、「Oracle [ユーザーアカウントの構成」](#page-25-0) (26 ページ) の説 明に従って構成する必要があります。
- Windows Server 2008 **システムの場合**: これらのオプションの指定は必須ではありま せん。指定がない場合は、バックアップがローカルシステムアカウントで行われま す。

[ユーザー名] および [グループ/ドメイン名] で、バックアップセッションを実行する オペレーティングシステムユーザーアカウントを指定します (例: ユーザー名 Administrator、ドメイン DP)。このユーザーは、Data Protector Inet サー ビスユーザーの成り済ましに対応できるようにセットアップされている必要がありま す。

Inet サービスのユーザーの成り済ましを可能にするようにアカウントを設定する方法 の詳細は、『HP Data Protector ヘルプ』の索引「Inet ユーザーの成り済まし」を参照 してください。

このユーザーは、Data Protector admin または operator のユーザーグループに追加さ れていて、Oracle データベースバックアップ権限を持つ必要があります。このユーザーが バックアップオーナーとなります。

**注記**: 最初のバックアップ仕様でない場合は、Data Protector によって、前回構成時の Oracle データベースの値が [ユーザー名] および [グループ/ドメイン名] に入力されます。

### **図** 13 Oracle Server **システムの指定** (UNIX)

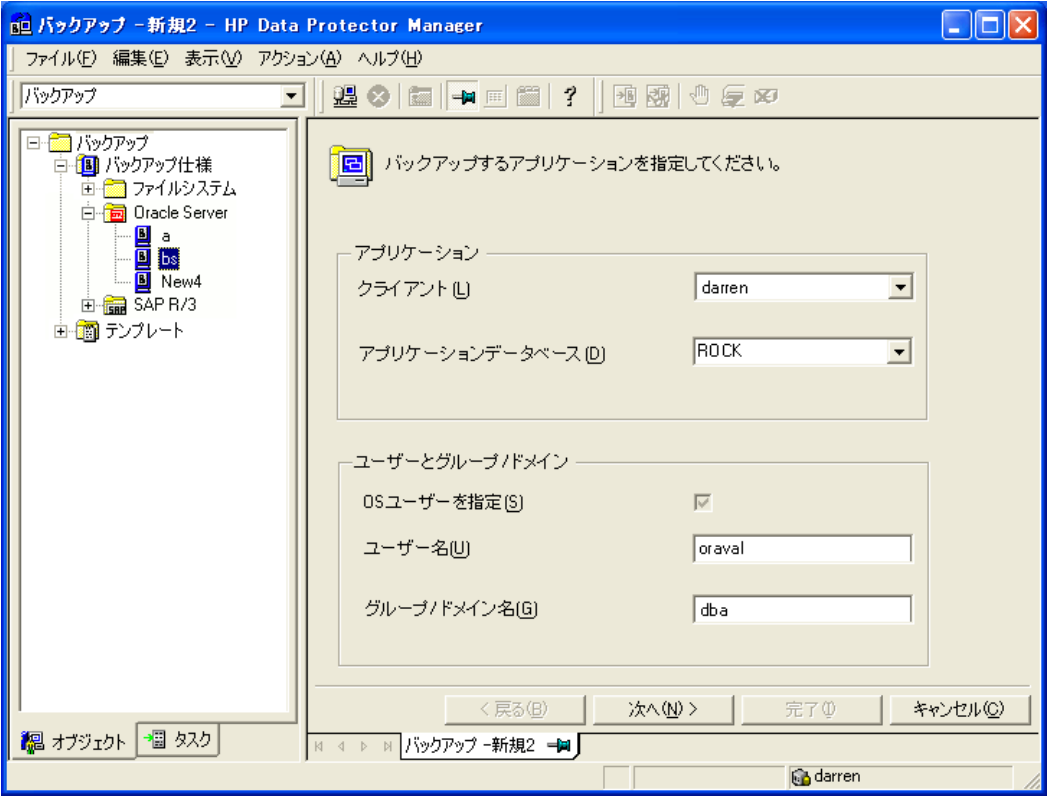

### [次へ] をクリックします。

**注記**: [次へ] をクリックすると、Data Protector によって構成チェックが実行されます。 UNIX **システムの場合**: 指定された OSDBA ユーザーアカウントでチェックが開始されま す。チェックが正常に完了すると、OSDBA ユーザーとグループも Oracle データベース固 有の構成ファイルと Oracle システムグローバル構成ファイルの両方に保存され、以前の 値がオーバーライドされます (存在している場合)。

- 5. Oracle データベースが Data Protector で使用できるように構成されていない場合は、[Oracle の構成] ダイアログボックスが表示されます。「Oracle [データベースの構成」](#page-27-0) (28 ペー [ジ](#page-27-0)) の説明に従って、Data Protector で使用できるように Oracle データベースを構成して ください。
- 6. バックアップする Oracle データベースオブジェクトを選択します。 たとえば、1 つの表領域を選択して、個別にバックアップすることもできます。ただし、 データベースの完全なオンラインバックアップを行うには、ARCHIVELOGS を選択する必 要があります。

アーカイブログは、フラッシュリカバリ領域に配置できます。この場合は、バックアップ 対象に FLASH RECOVERY AREA を選択すれば、ARCHIVELOGS を選択する必要はありませ  $h_{\alpha}$ 

Oracle Data Guard **の場合**: データベースがスタンバイ接続で構成されている場合は、スタ ンバイデータベースの制御ファイルをバックアップできます。この制御ファイルは、スタ ンバイデータベースの復元時に使用できます。

**注記**: 一時表領域には、無期限のデータベースオブジェクト、RMAN が含まれていない ため、Data Protector は、それらをバックアップしません。詳細については、Oracle のマ ニュアルを参照してください。

**注記**: データベースがリカバリカタログを使用している場合は、バックアップ仕様で別 の操作を指定していない限り、各データベースのバックアップ後にリカバリカタログがデ フォルトでバックアップされます。

### **図** 14 **バックアップオブジェクトの選択**

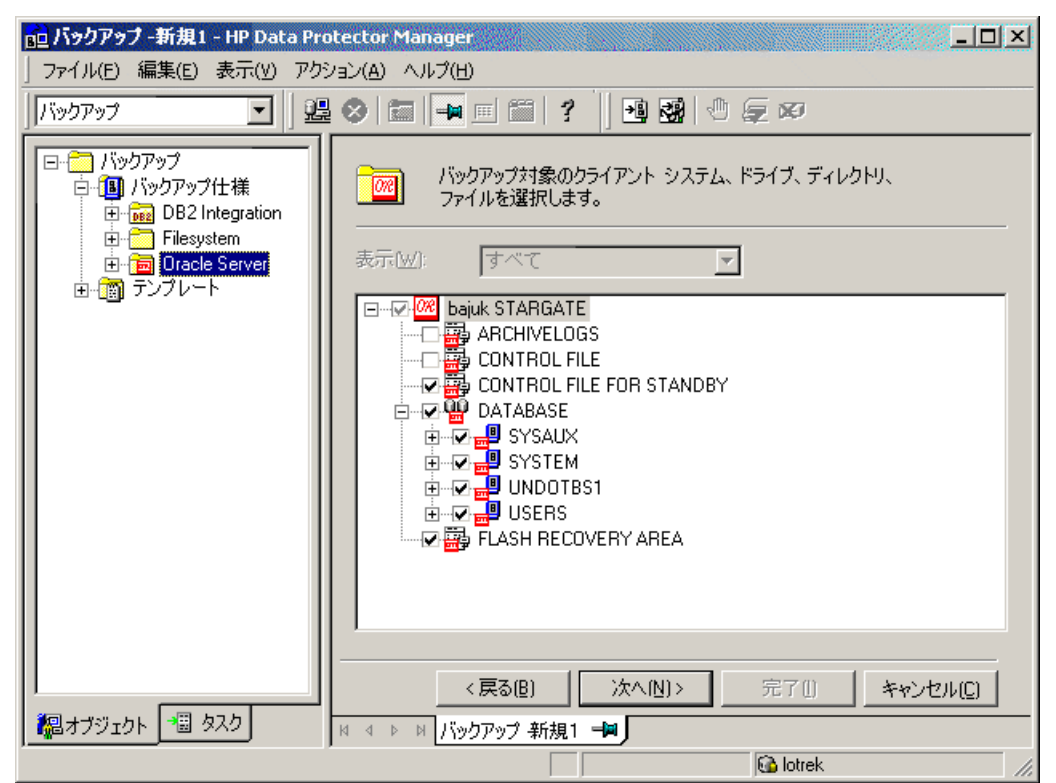

[次へ] をクリックします。

7. バックアップに使用するデバイスを選択します。[プロパティ] をクリックし、デバイスの 同時処理数、メディアプール、および事前割り当てポリシーを設定します。上記オプショ ンの詳細については、[ヘルプ] をクリックして参照してください。

また、バックアップセッション中にバックアップの追加コピー(ミラー)を作成するかどう かを指定することもできます。[ミラーの追加] ボタンと [ミラーの削除] ボタンをクリック して、作成するミラー数を指定します。ミラーごとに別々のバックアップデバイスを選択 します。

オブジェクトのミラー機能の詳細については、『HP Data Protector ヘルプ』の索引「オブ ジェクトミラーリング」を参照してください。

[次へ] をクリックして次に進みます。

8. バックアップオプションを設定します。 [バックアップ仕様オプション] と [共通アプリケーションオプション] の詳細については、 F1 キーを押して説明を参照してください。

Oracle Data Guard **の場合**: スタンバイデータベースをバックアップする場合は、[アプリ ケーション固有オプション] ダイアログボックスで [スタンバイデータベースをバックアッ プする] を選択する必要があります。

アプリケーション固有オプションについては、「Oracle[バックアップオプション」](#page-44-0)(45 ペー [ジ](#page-44-0)) を参照するか、F1 キーを押してください。

**ヒント**: フラッシュリカバリ領域のデータをテープにバックアップする場合は、フラッ  $\mathcal{S}$ シュリカバリ領域へのバックアップを実行する RMAN スクリプトの場所を、[実行前] ま たは [実行後] テキストボックスで指定できます。このスクリプトは、テープへの Data Protector Oracle 用統合バックアップの開始前 ([実行前] に指定した場合) または終了後 ([実 行後] に指定した場合) に必ず実行されます。

### **図** 15 Oracle **固有のオプション**

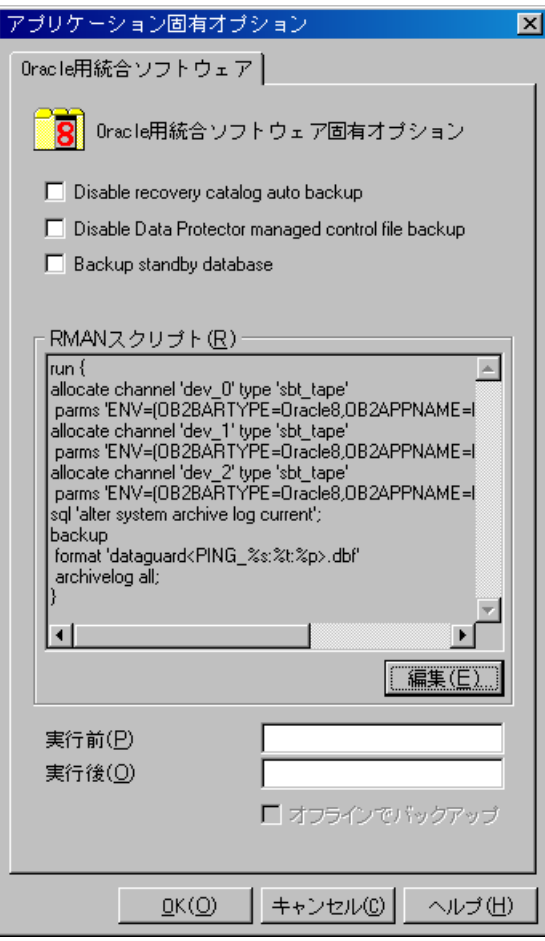

[次へ] をクリックします。

- 9. 必要に応じて、バックアップのスケジュールを設定します。詳細については、[「バック](#page-52-0) [アップセッションのスケジュール設定」](#page-52-0) (53 ページ) を参照してください。 [次へ] をクリックします。
- 10. バックアップ仕様を保存します。Oracle バックアップ仕様は、すべて Oracle グループに 保存することをお勧めします。
- $\Omega$ **重要**: バックアップ仕様の名前やその他のラベルに DEFAULT という単語を含めること はできません。Oracle チャネルのフォーマットはバックアップ仕様の名前から作成される ため、バックアップ仕様名にはピリオドを含めないでください。

### **図** 16 **バックアップ仕様の保存**

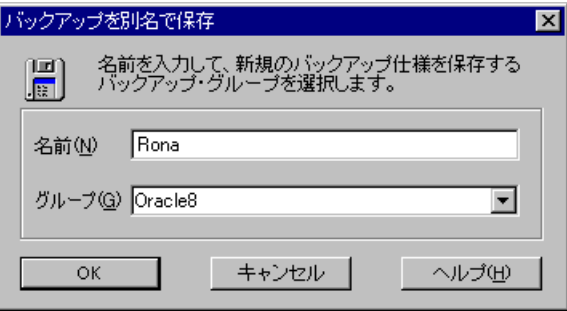

### [OK] をクリックします。

バックアップを開始する方法については、[「バックアップセッションの開始」](#page-50-0) (51 ペー [ジ](#page-50-0)) を参照してください。

11. [バックアップ] コンテキストで新規作成してから保存したバックアップ仕様は、バック アップ仕様のグループを指定することにより確認できます。バックアップ仕様は、Cell Manager 上の以下のファイルに格納されます。

### Windows **システムの場合**:

*Data\_Protector\_program\_data*\Config\server\Barlists\Oracle8\ *Backup\_Specification\_Name*

### UNIX **システムの場合**:

/etc/opt/omni/server/barlists/oracle8/*Backup\_Spec\_Name*

<span id="page-44-0"></span>12. バックアップ仕様はテストすることをお勧めします。詳細は[、「統合ソフトウェアのテス](#page-48-0) ト」 (49 [ページ](#page-48-0)) を参照してください。

### **表** 6 Oracle **バックアップオプション**

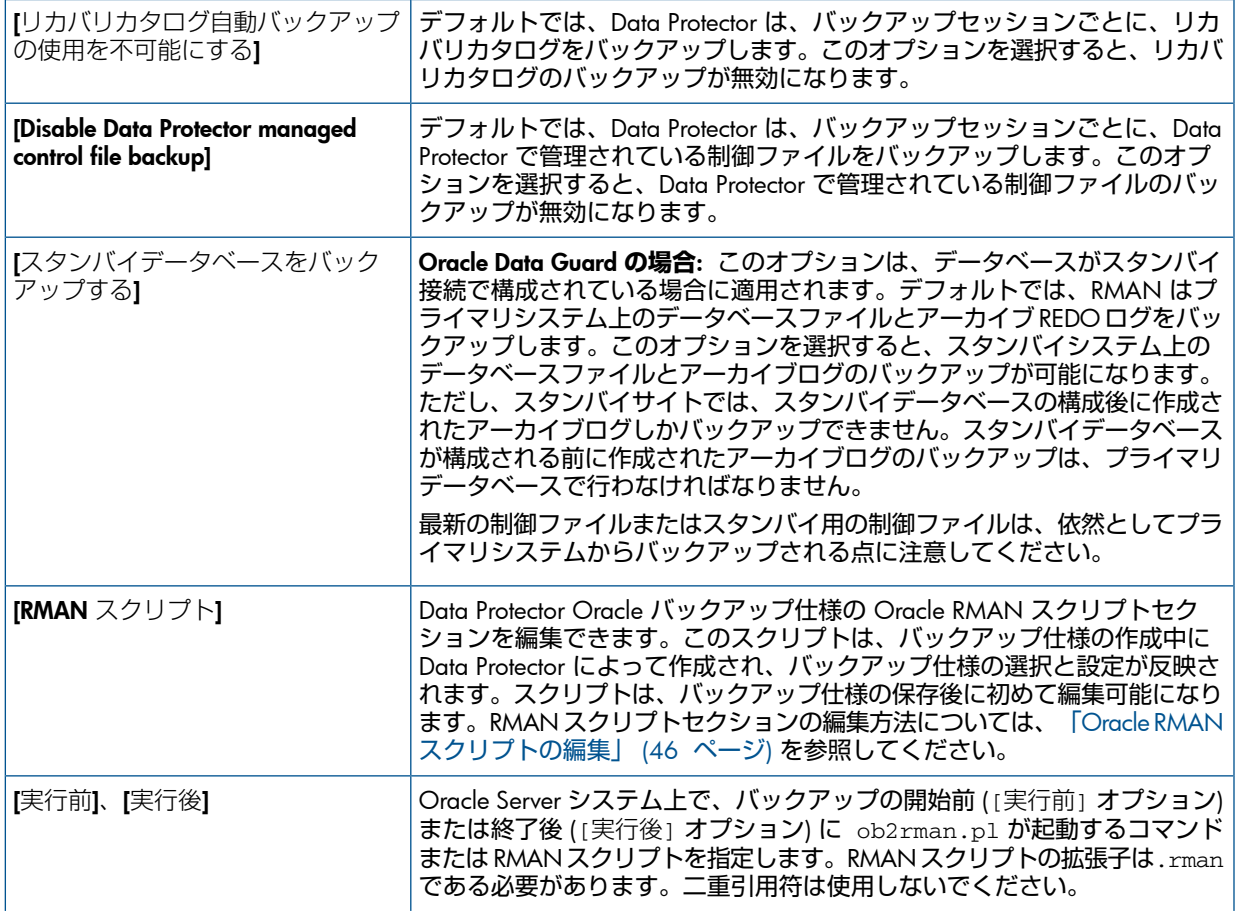

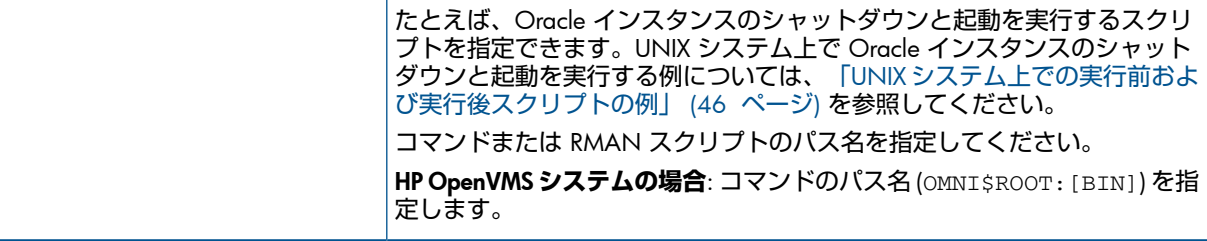

# <span id="page-45-1"></span>UNIX システム上での実行前および実行後スクリプトの例

### 実行前の例

以下は、Oracle インスタンスを**シャットダウン**するスクリプトの例を示したものです。

```
#!/bin/sh
export ORACLE HOME=$2
export ORACLE SOLNET NAME=$1
if [ -f $ORACLE_HOME/bin/sqlplus ]; then
$ORACLE_HOME/bin/sqlplus << EOF
connect sys/manager@$ORACLE_SQLNET_NAME as sysdba
shutdown
EOF
echo "Oracle database \"$DB_NAME\" shut down."
exit 0
else
echo "Cannot find Oracle SOLPLUS ($ORACLE HOME/bin/sqlplus)."
exit 1
fi
```
実行後の例

以下は、Oracle インスタンスを**開始**するスクリプトの例を示したものです。

```
#!/bin/sh
export ORACLE_HOME=$2
export ORACLE_SQLNET_NAME=$1
if [ -f $ORACLE HOME/bin/sqlplus ]; then
$ORACLE_HOME/bin/sqlplus << EOF
connect sys/manager@$ORACLE_SQLNET_NAME as sysdba
startup
EOF
echo "Oracle database \"$DB_NAME\" started."
exit 0
else
echo "Cannot find Oracle SOLPLUS ($ORACLE HOME/bin/sqlplus)."
exit 1
fi
```
# <span id="page-45-0"></span>Oracle RMAN スクリプトの編集

RMAN スクリプトは、Oracle オブジェクトの実際のバックアップのために Data Protector バッ クアップ仕様が開始されたときに使用されます。

RMAN スクリプトセクションは、バックアップ仕様が保存されるか、または [編集] ボタンを クリックして手動で編集されるまで、バックアップ仕様ファイルには記述されません。

Data Protector Oracle バックアップ仕様が保存された後でのみ、RMAN スクリプトセクション を編集することができます。

Data Protector バックアップ仕様の RMAN スクリプトセクションを編集する際は、以下の制限 事項に注意してください。

- Oracle の自動構成規則ではなく、Oracle の手動構成規則を使う必要があります。
- 二重引用符 (") は使用できません。単一引用符を使用してください。
- デフォルトでは、Data Protector で作成された RMAN スクリプトには、以下の 1 つまたは 複数のオブジェクトをバックアップするための手順が含まれています。
	- データベース、表領域、またはデータファイル (1番目のバックアップコマンド)
	- アーカイブログ (2 番目のバックアップコマンド)
	- フラッシュリカバリ領域 (3 番目のバックアップコマンド)
	- 制御ファイル (最後のバックアップコマンド)

RMAN スクリプトと、上に挙げたバックアップオブジェクトのすべての組み合わせが、 Data Protector 自体のスクリプトとして認識され、結果エリアの [ソース] タブでバックアッ プ対象のオブジェクトの選択を変更することができます。

RMAN スクリプトに、手動入力された**追加の**バックアップコマンドが含まれている場合 (たとえば、1 番目のバックアップコマンドにすでに含まれているデータベースをバック アップするコマンドが、2 番目のバックアップコマンドに含まれている場合)、オブジェク ト選択は無効となり、[ソース] タブは表示のみ可能となります。

Oracle RMAN スクリプトを編集する場合、[アプリケーション固有オプション] ウィンドウ (「[[リカバリカタログの設定](#page-63-0)] ダイアログボックス」 (64 ページ) を参照) の [編集] をクリック し、スクリプトを編集して [保存] をクリックしてスクリプトへの変更を保存します。

Oracle RMAN コマンドの詳細は、『Oracle Recovery Manager User's Guide and References』 を参照してください。

### Data Protector RMAN スクリプトの構造

Data Protector によって作成される RMAN スクリプトの構成要素を以下に示します。

• Oracle**チャネルの割り当て**と割り当てられた各チャネルに対する Oracle 環境パラメーター の定義。

割り当てられるチャネル数は、バックアップ用に選択されたすべてのデバイスの同時処理 数の合計と同じになります。

**注記**: バックアップ仕様を一度保存すると、同時処理数を変更しても RMAN スクリプト で割り当てられるチャネル数は変わりません。これは、RMAN スクリプトを手動で編集す る必要があります。

**重要**: Windows システムでは、最大 32 または 64(デバイスがローカルの場合) のチャネ  $\Omega$ ルを割り当てることができます。計算された数がこの制限を越える場合、RMAN スクリプ トを手動で編集して割り当てられるチャネル数を減らしてください。

RMAN スクリプトを編集して Oracle チャネルを手動で定義した場合は、以下の形式で環 境変数を追加する必要があります。

parms 'ENV=(OB2BARTYPE=Oracle8, OB2APPNAME=*DB\_NAME*, OB2BARLIST=*Backup\_Specification\_Name*)';

• 選択したバックアップオブジェクトの種類に応じて、**データベースインスタンス全体を バックアップするための** RMAN **の** backup **文、または、表領域、データファイル、フラッ**

**シュリカバリ領域をバックアップするための任意の**RMAN**コマンドの組み合わせ**。backup 文は以下で構成されます。

◦ Oracle のバックアップファイル形式は、以下のとおりです。

format '*Backup\_Specification\_Name*<*DB\_NAME*\_%s:%t:%p>.dbf' database;

**注記**: Oracle のバックアップファイル形式を手動で定義したり、または RMAN ス クリプトを編集して変更する場合、ユーザーの定義した任意の組み合わせの Oracle の置換変数を必須の %s:%t:%p 置換変数および*DB\_NAME* に**追加**できます。

- RMAN の datafile *tablespace\_name*\**datafile\_name* コマンド。
- アーカイブ REDO ログがバックアップ対象に選択された場合は、Oracle **アーカイブログ のバックアップに使用する** RMAN backup **文**。 適切なテンプレートが選択されているか、または文が手動で追加されている場合、アーカ イブ REDO ログのバックアップ前にオンライン REDO ログを切り替えるための RMAN sql 文。

sql 'alter system archive log current';

backup 文は以下で構成されます。

• Oracle のバックアップファイル形式は、以下のとおりです。

format '*Backup\_Specification\_NameDB\_NAME*\_%s:%t:%p>.dbf'

**注記**: Oracle のバックアップファイル形式を手動で定義したり、または RMAN ス クリプトを編集して変更する場合、ユーザーの定義した任意の組み合わせの Oracle の置換変数を必須の %s:%t:%p 置換変数および*DB\_NAME* に**追加**できます。

• RMAN の archivelog all コマンド。

適切なテンプレートが選択されているか、または文が手動で追加されている場合、アーカ イブ REDO ログのバックアップ後にアーカイブ REDO ログを削除するための RMAN 文。 archivelog all delete input;

- 制御ファイルがバックアップ対象に選択された場合は、Oracle **制御ファイルのバックアッ プに使用する** RMAN backup **文**。backup 文は以下で構成されます。
	- Oracle のバックアップファイル形式は、以下のとおりです。

format '*Backup\_Specification\_Name*<*DB\_NAME*\_%s:%t:%p>.dbf' current controlfile;

**注記**: Oracle のバックアップファイル形式を手動で定義したり、または RMAN ス クリプトを編集して変更する場合、ユーザーの定義した任意の組み合わせの Oracle の置換変数を必須の %s:%t:%p 置換変数および*DB\_NAME* に**追加**できます。

RMAN の current controlfile コマンド。

### RMAN スクリプトの例

以下に空の Oracle バックアップテンプレートを基に Data Protector によって作成された RMAN スクリプトセクションの例を示します。全データベースのインスタンスの選択箇所の後 に表示されます。

```
run {
allocate channel 'dev_0' type 'sbt_tape' parms
 'ENV=(OB2BARTYPE=Oracle8,OB2APPNAME=DIPSI,OB2BARLIST=New1)';
allocate channel 'dev_1' type 'sbt_tape' parms
 'ENV=(OB2BARTYPE=Oracle8,OB2APPNAME=DIPSI,OB2BARLIST=New1)';
allocate channel 'dev_2' type 'sbt_tape' parms
```

```
'ENV=(OB2BARTYPE=Oracle8,OB2APPNAME=DIPSI,OB2BARLIST=New1)';
backup incremental level <incr level>
format 'New1<DIPSI_%s:%t:%p>.dbf'
database
;
backup format 'New1<DIPSI_%s:%t:%p>.dbf' archivelog all;
backup format 'New1<DIPSI_%s:%t:%p>.dbf' current controlfile
;
}
```
# バックアップされたオブジェクトのコピーの作成

### Oracle 多重化モード

Oracle は、多重化モードをサポートしています。この多重化モードでは、バックアップされた すべてのオブジェクトのコピーを別々のバックアップデバイスに対して作成できます。多重化 機能を有効にするには、以下の手順を実行してください。

1. 以下のコマンドを RMAN スクリプトに記述してから、チャネルコマンドを割り当ててく ださい。

```
set duplex=<on | 2 | ... >
```
- $\Omega$ **重要**: 複数のチャネルを割り当てた場合、元のオブジェクトとコピーされたオブジェク トのバックアップは同じメディアに作成されます。これを防ぐには、多重化モードで行う バックアップ時に使用する割り当て済みチャネルは 1 つだけにしてください。
	- 2. 以下のパラメーターを、バックアップ用の各形式の文字列に記述します。  $8<sub>c</sub>$
	- 3. バックアップに使用する各デバイスの同時処理数を 1 に設定します。
	- 4. 次の式に従って、MIN と MAX という負荷調整パラメーターを設定します。 (多重化コピー数)\*(割り当てチャネル数)

例

多重化を 2 に設定し、割り当てチャネルを 1 にしてバックアップを実行する場合、MIN と MAX パラメーターは 2 に設定してください。

<span id="page-48-0"></span>**重要**: MIN と MAX 負荷調整パラメーターを小さい値に設定すると、バックアップセッショ  $\mathbb{O}$ ンの処理が妨げられます。 負荷調整パラメーター MIN および MAX を大きい値に設定すると、元のオブジェクトとコピー されたオブジェクトのバックアップが、同じメディアに作成されることがあります。

# 統合ソフトウェアのテスト

バックアップ仕様を作成して保存した後、実際のバックアップを行う前にバックアップ仕様を テストしてください。テストでは、統合ソフトウェアを構成する Oracle と Data Protector の両 方のソフトウェアを検証します。また、構成も同時にテストされます。

テストでは、統合ソフトウェアを構成する Oracle と Data Protector の両方のソフトウェアを チェックし、Oracle と Data Protector との通信が確立していること、データ転送が正常に行わ れること、リカバリカタログ(使用している場合)または制御ファイルのいずれかにトランザク ションが記録されることを確認します。

メディア保護、バックアップユーザー、バックアップステータスなど、バックアップに関する 詳細情報は、Data Protector データベースと Oracle 制御ファイルに登録されます。テストバッ クアップ仕様の [保護] オプションは [なし] に設定してください。

## Data Protector GUI を使用したテスト

Oracle バックアップ仕様のバックアップをテストするには、以下の手順を実行します。

- 1. Data Protector Manager で、「バックアップ」コンテキストを選択します。
- 2. Scoping ペインで、「バックアップ」、「バックアップ仕様」の順に展開します。[Oracle Server] を展開してプレビュー対象のバックアップ仕様を右クリックします。
- 3. [バックアップのプレビュー] をクリックします。

### **図** 17 **バックアップのプレビュー**

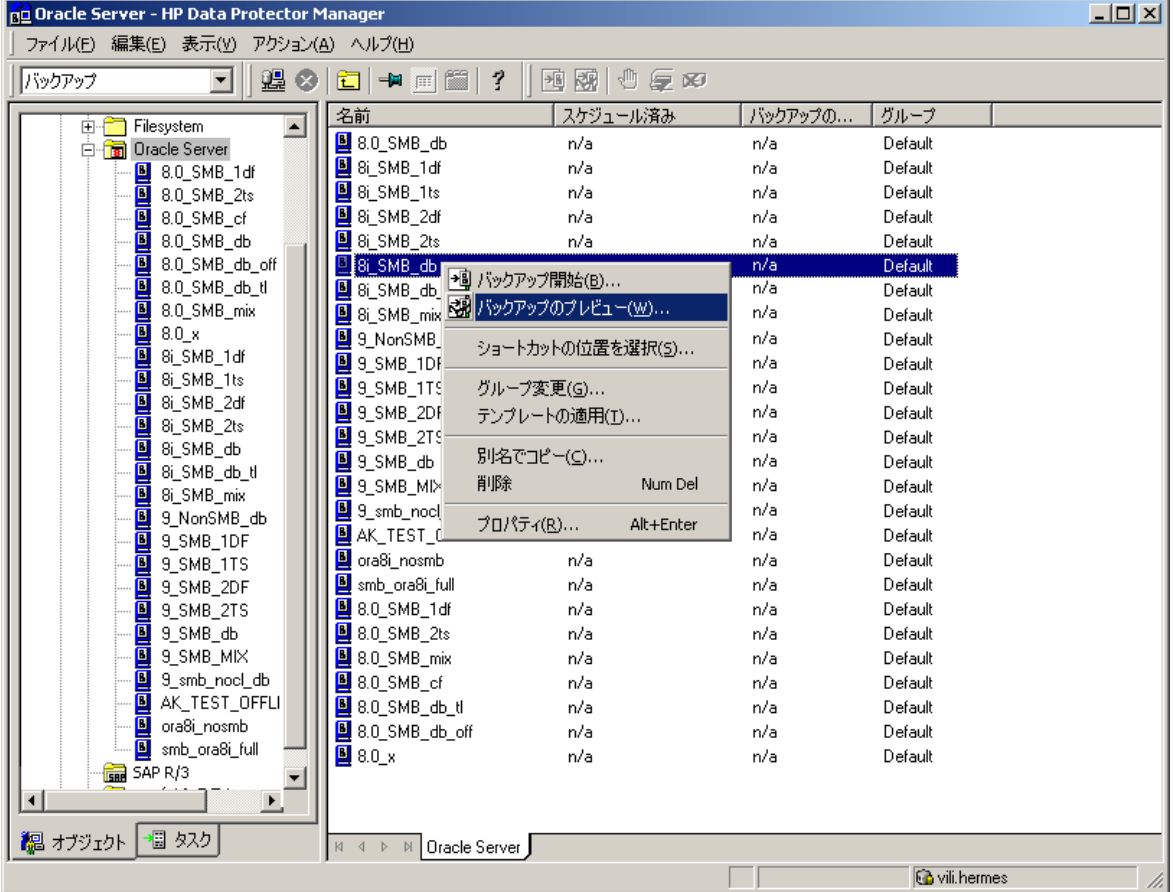

# CLI を使用したテスト

テストの実行方法は、Oracle Server システム上のコマンドラインから実行する方法と、同じ Data Protector セル内にある他の Data Protector クライアントシステム上のコマンドラインから 実行する方法 (ただし、システムに Data Protector ユーザーインタフェースがインストールされ ている場合) があります。

**注記**: HP OpenVMS システムで HP CLI を呼び出すには、次のコマンドを実行します。 \$@OMNI\$ROOT:[BIN]OMNI\$CLI\_SETUP.COM

以下のように、omnib コマンドを-test\_bar オプションで実行します。

Windows **システムの場合**: *Data\_Protector\_home*\bin\omnib -oracle8\_list *backup\_specification\_name* -test\_bar

HP-UX**、**Solaris**、および** Linux **システムの場合**: /opt/omni/bin/omnib -oracle8\_list bim*backup\_specification\_name* -test\_bar

**その他の** UNIX **システムの場合**: /usr/omni/bin/omnib -oracle8\_list *backup\_specification\_name* -test\_bar

HP OpenVMS **システムの場合**: \$omnib -oracle8\_list *backup\_specification\_name* -test\_bar

ob2rman.pl コマンドが起動され、BACKUP VALIDATE DATABASE RMAN コマンドが起動さ れます。

# バックアップセッションの開始

<span id="page-50-0"></span>データベースのバックアップには 2 通りの方法があります。1 つは**オフライン** (**整合性**のある データベースバックアップ)、もう 1 つは**オンライン** (整合性のないデータベースバックアップ) です。後者は、**ホット**バックアップとも呼ばれます。オンラインバックアップから整合性のあ る状態に戻るには、特に注意が必要です。

いずれのバックアップ方法を取るかは、いくつかの要因によって決まります。たとえば、デー タベースを常に開かれた状態にし、使用可能であるようにしておかなければならないような場 合、選択肢はオンラインバックアップに限られます。一方、データべースを一定の時間オフラ インにできる場合は、データベース全体のオフラインバックアップを定期的に実行した上で、 使用頻度の高い表領域のオンラインバックアップを補足的に行います。

#### Oracle オフライン

データベースのオフラインバックアップは、ある時点で整合性をもつデータファイルと制御 ファイルのバックアップです。整合性を保ったままバックアップを実行するには、データベー スを正しく終了し、データベースが閉じているかマウントされている状態でファイルをバック アップします。

データベースが閉じている場合、Data Protector ファイルシステムのバックアップ仕様を使用 して、Oracle ターゲットデータベースのオフラインバックアップを実行できます。この場合、 Data Protector Disk Agent が使用されます。

データベースがマウントされている場合は、Data Protector の Oracle バックアップ仕様 (Data Protector が RMAN スクリプトを自動生成して実行するためのバックアップ仕様) を使用できま す。この場合、Data Protector の Oracle 用統合ソフトウェアコンポーネントが使われます。

通常は、すべてのデータファイルと制御ファイルを含む、データベース全体のオフラインバッ クアップを実行します。また、必要に応じてパラメーターファイルを含めることもできます。

データベース全体のオフラインバックアップは、以下の手順で実行します。

- 1. データベースを正しくシャットダウンします。 ABORT オプションを使ってシャットダウンしないでください。
- 2. RMAN を使ってバックアップする場合は、データベースをマウントします。
- 3. すべてのデータファイル、制御ファイル、およびオプションでパラメーターファイルを バックアップします。
- 4. 通常のオンラインモードでデータベースを再び起動します。

Oracle オンライン

オフラインバックアップに対して、オンラインバックアップは、データベースをオープンした まま実行されます。

データベースが開いている状態でバックアップすると、バックアップの実行中にも、データ ベースの変更やディスクへの書き込みが行われるため、データの整合性は保たれません。デー タベースの変更は、オンライン REDO ログにも書き込まれます。ARCHIVELOG モードで実行 されているデータベースは、オンライン REDO ログをアーカイブできます。復元時には、復元 プロセスの一部として、この機能を使ってデータベースを整合性のある状態に戻す必要があり ます。

オンラインバックアップを行う場合は、データベースを整合性のある状態に戻すために以下の 作業が必要です。

- 1. データベースファイル (整合性のないファイル) をディスクに復元します。
- 2. データベースを復旧します。この作業にはアーカイブ REDO ログの適用が必要です。この 操作は Oracle 側で行います。

Oracle のオンラインデータベースバックアップは、Oracle の RMAN ユーティリティ、または Data Protector GUI を使って実行できます。GUI を使用する場合は、Data Protector GUI に入力 されたデータに基づいて Data Protector が RMAN スクリプトを自動的に生成して実行します。 Oracle のオンラインバックアップ中は、Oracle ターゲットデータベースがオープンになった

まま、表領域、データファイル、制御ファイル、アーカイブ REDO ログがバックアップされま す。

データベースを ARCHIVELOG モードで実行して、現在のオンライン REDO ログがアーカイブ REDO ログへアーカイブされるようにする必要があります。

**重要**: Oracle オンラインバックアップを実行する前に、データベースが ARCHIVELOG モー  $\mathbb{O}$ ドで実際に実行されているか確認してください。これは、Oracle Server システム上で SQL\*Plus を起動して以下のコマンドを実行することにより確認できます。

archive log list;

Oracle ターゲットデータベースが ARCHIVELOG モードで実行されていない場合は、次の操作 を実行してください。

### SPFILE **を使用している場合**

- 1. データベースをシャットダウンします。
- 2. データベースをマウントします。
- 3. SQL\*Plus を起動して以下のコマンドを入力します。
	- alter database archivelog;
	- alter database open;

alter system archive log start SCOPE=SPFILE;

### PFILE **を使用している場合**

- 1. データベースをシャットダウンします。
- 2. PFILE の設定を次のように変更して、アーカイブログを有効にします。 log\_archive\_start = true
- 3. データベースをマウントします。
- 4. SQL\*Plus を起動して以下のコマンドを入力します。

alter database archivelog;

alter database open;

Oracle Data Guard **の場合**: 以下の場合は、アーカイブログのバックアップ後に生成されたアー カイブログを、将来のバックアップ時に RMAN が認識できるように、手動でカタログ登録す る必要があります。

- プライマリまたはスタンバイの制御ファイルを再作成した場合。RMAN は、どのアーカイ ブログをバックアップする必要があるかの判断に制御ファイルを使用するため、アーカイ ブログの再カタログ化が必要になります。
- フェイルオーバー後に、プライマリデータベースのロールがスタンバイに変わった場合。 データベースロールが変わると、マウントされている制御ファイルのバージョン時刻がリ セットされるため、アーカイブログの再カタログ化が必要になります。

RMAN コマンド、CATALOG ARCHIVELOG '*archive\_log\_file\_name*';を使用して、アー カイブ REDO ログのカタログを手動で作成します。

これで、以下のいずれかの方法で Oracle データベースのオンラインバックアップを実行する 準備が整いました。

## バックアップ方法

- Data Protector スケジューラーを使って、既存の Oracle バックアップ仕様のバックアップ スケジュールを設定します。[「バックアップセッションのスケジュール設定」](#page-52-0) (53 ペー [ジ](#page-52-0)) を参照してください。
- Data Protector GUI または Data Protector CLI を使用して、既存の Oracle バックアップ仕 様の対話型バックアップを開始します。[「対話型バックアップの実行」](#page-53-0) (54 ページ) を参 照してください。

• Oracle Server 上で Oracle Recovery Manager または Oracle Enterprise Manager を使っ て、バックアップを開始します。「RMAN を使用した Oracle [バックアップの開始」](#page-55-0) (56 [ページ](#page-55-0)) を参照してください。

### バックアップ手順

Data Protector ユーザーインタフェースを使って、バックアップを開始すると、以下のような 処理が行われます。

- 1. Data Protector により、クライアントシステム上で ob2rman.pl が実行されます。このコ マンドにより RMAN が起動され、Oracle RMAN バックアップコマンドスクリプトが RMAN コマンドの標準入力に送信されます。
- 2. Oracle RMAN は Oracle Server に通信し、Oracle Server は、MML インタフェースを経由 して Data Protector を呼び出してバックアップを開始します。
- 3. バックアップセッション中には、Oracle Server がディスクから読み取ったデータが Data Protector に送信され、バックアップデバイスに書き込まれます。 Data Protector のバックアップセッションからのメッセージと Oracle によって生成される メッセージは、Data Protector データベースに記録されます。

Oracle リカバリカタログのバックアップ は、バックアップ仕様にそうでないと指定されてい る場合を除き、次の各 Oracle ターゲットデータベースのバックアップの後で自動的に実行さ れます。Data Protector の ob2rman.pl は、Oracle の標準のエクスポートユーティリティを 使って、Oracle リカバリカタログをファイルへエクスポートし、そのファイルが Data Protector によってバックアップされます。

### リカバリカタログのデータの削除

<span id="page-52-0"></span>リカバリカタログを使って Oracle データベースをバックアップすると、データベースのバッ クアップ、復元、および復旧に関する情報がすべてリカバリカタログに登録されます。この情 報は、復元時に RMAN によって使用されます。このデータがバックアップされているメディ アを上書きまたはフォーマットする場合は、Data Protector データベースからオブジェクトが 自動的にエクスポートされます。このとき、RMAN にログオンして、リカバリカタログのデー タを手動で削除する必要があります。リカバリカタログからのデータ削除の詳細は、『Oracle Recovery Manager User's Guide and References』を参照してください。

## バックアップセッションのスケジュール設定

スケジュール設定の詳細については、『HP Data Protector ヘルプ』の索引「バックアップのス ケジュール設定」を参照してください。

バックアップスケジュールは、ユーザーの要望に合わせてカスタマイズできます。データベー スを継続的にオンラインにしておく必要がある場合は、アーカイブ REDO ログのバックアップ を含めて頻繁にバックアップする必要があります。アーカイブ REDO ログは、特定の時点へ復 旧する場合に必要です。

たとえば、バックアップを毎日行い、オンライン REDO ログとアーカイブ REDO ログを複数 作成して、複数の場所に保存することもできます。

本番で使用するデータベースのバックアップには、以下のようなスケジュール設定が考えられ ます。

- フルバックアップ (毎週)
- 増分バックアップ (毎日)
- アーカイブログのバックアップ (必要に応じて)

Oracle バックアップ仕様のスケジュールを設定するには、以下の手順に従ってください。

- 1. Data Protector Manager で、[バックアップ] コンテキストを選択します。
- 2. Scoping ペインで、[バックアップ仕様]、[Oracle Server] の順に展開します。
- 3. スケジュール設定するバックアップ仕様をダブルクリックし、[スケジュール] タブをク リックします。
- 4. [スケジュール] ページでカレンダー上の日付を選択し、[追加] をクリックして [バックアッ プのスケジュール] ダイアログボックスを開きます。
- 5. [繰り返し]、[時間オプション]、[繰り返しオプション]、および [セッションオプション] を 指定します。

バックアップの種類には、フルバックアップまたは増分バックアップがあります。増分レ ベルは、最大増分 4 まで使用できます[。「バックアップセッションのスケジュール設定」](#page-53-1) (54 [ページ](#page-53-1)) を参照してください。増分バックアップレベルの詳細は、RMAN のマニュア ルを参照してください。

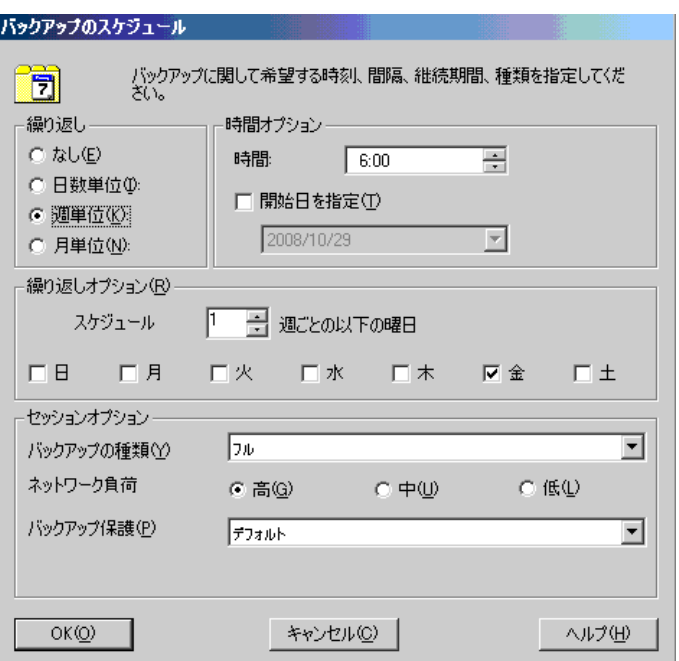

<span id="page-53-1"></span>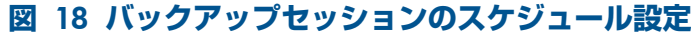

<span id="page-53-0"></span>[OK] をクリックし、[適用] をクリックして、変更内容を保存します。

### 対話型バックアップの実行

対話型バックアップは、バックアップ仕様を作成し、保存した後であればいつでも実行できま す。プレビューには、Data Protector GUI または CLI を使用できます。

### GUI を使用したバックアップの開始

Data Protector GUI を使用して Oracle データベースの対話型バックアップを開始するには、以 下の手順を実行します。

- 1. コンテキストリストで [バックアップ] コンテキストをクリックします。
- 2. Scoping ペインで、「バックアップ仕様]、[Oracle Server] の順に展開します。使用するバッ クアップ仕様を右クリックし、[バックアップ開始] をクリックします。
- 3. [バックアップ開始] ダイアログボックスで、[バックアップの種類] オプションと[ネット ワーク負荷] オプションを選択します。これらのオプションの詳細については、[ヘルプ] をクリックしてください。

バックアップの種類には、フルバックアップまたは増分バックアップがあります。増分レ ベルは、最大増分 4 まで使用できます[。「バックアップセッションのスケジュール設定」](#page-53-1) (54 [ページ](#page-53-1)) を参照してください。増分バックアップレベルの詳細は、RMAN のマニュア ルを参照してください。

[OK] をクリックします。

## **図** 19 **対話型バックアップの開始**

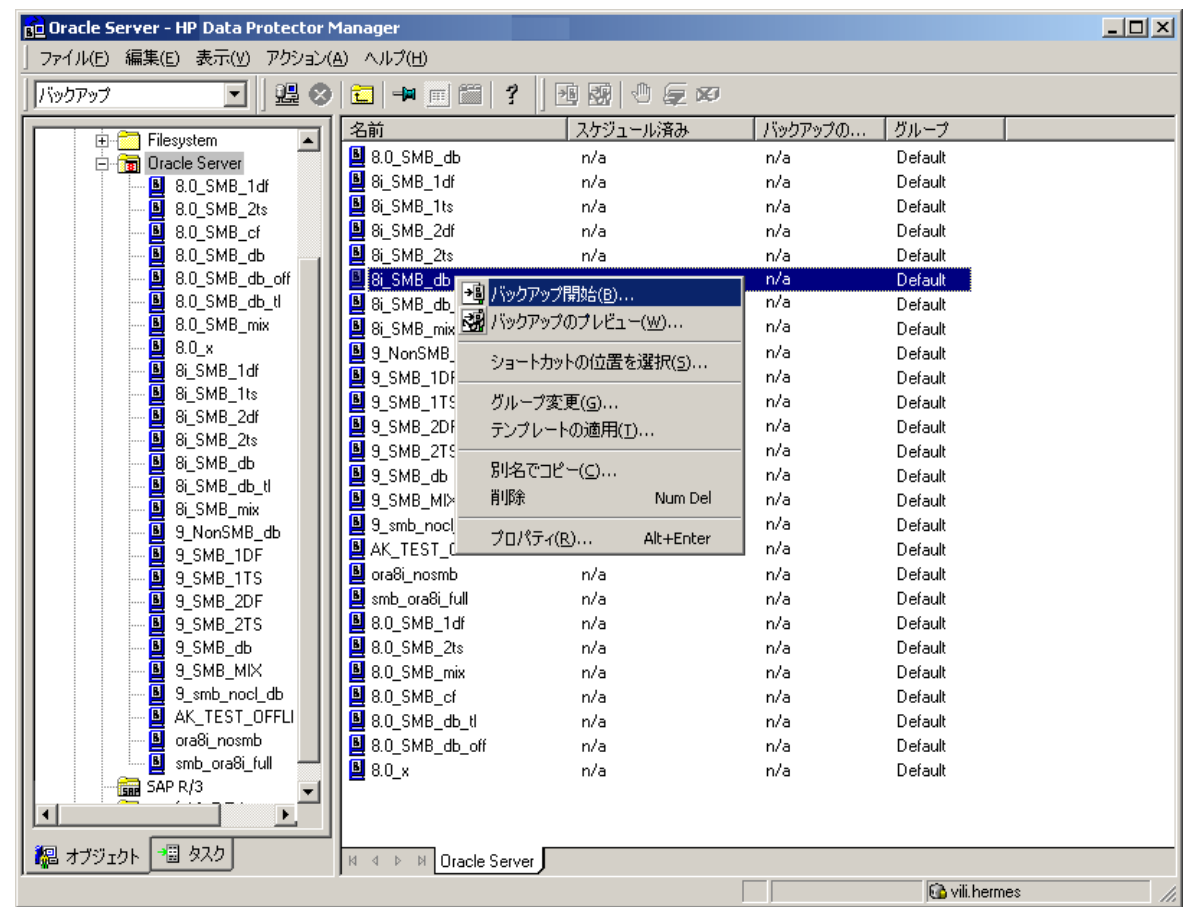

## CLI を使用したバックアップの開始

- 1. Oracle Server 上で、以下のディレクトリに移動します。 Windows **システムの場合**: *Data\_Protector\_home*\bin HP-UX**、**Solaris**、および** Linux **システムの場合**: /opt/omni/bin **その他の** UNIX **システムの場合**: /usr/omni/bin HP OpenVMS **システムの場合**: CLI をセットアップするには、次のコマンドを実行します。 \$@OMNI\$ROOT:[BIN]OMNI\$CLI\_SETUP.COM
- 2. 以下を実行します。

```
omnib -oracle8_list backup_specification_name [-barmode
Oracle8Mode][list_options]
list_options には、以下の各オプションを指定できます。
-protect {none | weeks n | days n | until date | permanent}
-load {low | medium | high}
-crc
-no_monitor
Oracle8Mode = {-full \mid -incr1 \mid -incr2 \mid -incr3 \mid -incr4}詳細は、omnib の man ページを参照してください。
```
例

Oracle バックアップ仕様 RONA を使ってバックアップを開始するには、以下のコマンドを実 行します。

<span id="page-55-0"></span>omnib -oracle8\_list RONA

RMAN を使用した Oracle バックアップの開始

RMAN を使って Oracle バックアップを開始するには、Oracle のバックアップ仕様を作成する 必要があります。

Oracle のバックアップ仕様の作成方法については、[「バックアップ」](#page-38-1) (39 ページ) を参照して ください。

RMAN を使って Oracle バックアップを開始するには、以下の手順を実行します。

1. バックアップ仕様で指定されている Oracle ターゲットデータベースに接続します。

リカバリカタログを**使用する**場合は、以下のコマンドを実行します。

Windows **システムの場合**: *ORACLE\_HOME*\bin\rman target

*Target\_Database\_Login* catalog *Recovery\_Catalog\_Login*

UNIX **システムの場合**: *ORACLE\_HOME*/bin/rman target *Target\_Database\_Login* catalog *Recovery\_Catalog\_Login*

### HP OpenVMS **システムの場合**:

- a. \$@OMNI\$ROOT:[LOG]LOGIN.COM を使用して ORAUSER.COM を実行します。
- b. \$rman target *target\_connect\_string* catalog *catalog\_connect\_string* を実行します。

### **ターゲットデータベースログイン**

**ターゲットデータベースログイン**情報は、*user\_name*/*password*@*service* の形式をと ります。

内容は以下のとおりです。

*user\_name* は、Oracle Server およびその他のユーザーに対して公開されるユーザー名で す。各ユーザー名はパスワードと関連付けられており、Oracle ターゲットデータベースに 接続するにはユーザー名とパスワードの両方を入力する必要があります。このユーザーに は Oracle の SYSDBA 権限または SYSOPER 権限が付与されていなければなりません。

*password* には、Oracle パスワードファイル (orapwd) 内に指定したのと同じパスワード を指定しなければなりません。パスワードは、データベースを管理するユーザーの認証に 使用されます。

*service* には、ターゲットデータベースのための SQL\*Net サーバープロセスの識別に使 用される名前を指定します。

### **リカバリカタログログイン**

リカバリカタログデータベースログイン情報は、*user\_name*/*password*@*service* の形 式をとります。

ユーザー名およびパスワードの説明は、ターゲットデータベースへのログイン情報の説明 と同じです。ここに指定する Oracle ユーザーは、Oracle リカバリカタログのオーナーで なければならない点に注意してください。

*service* には、リカバリカタログデータベースのための SQL\*Net サーバープロセスの識 別に使用される名前を指定します。

2. Oracle チャネルを指定します。

チャネルを指定すると、RMAN によって Oracle ターゲットデータベースのバックアッ プ、復元、復旧を行う Oracle Server プロセスが起動されます。例:

```
allocate channel 'dev_0' type 'disk';
または
```
allocate channel 'dev\_1' type 'sbt\_tape';

上記で 1 番目のコマンドはディスクへ直接バックアップする場合、2 番目のコマンドは テープへ直接バックアップする場合の例です。

Data Protector バックアップメディアを使用するには、チャネルタイプとして SBT\_TAPE を指定します。このチャネルタイプに対しては、RMAN は Data Protector MML を必要と します。

Windows **および** UNIX **システムの場合**: SBT\_LIBRARY RMAN スクリプトパラメーターを 設定して、実行時に Data Protector MML のパスを指定します。詳細は[、ステップ](#page-56-0) 3を参照 してください。

HP OpenVMS **システムの場合**: Data Protector MML へのシンボリックリンクが存在してい ることを確認します。

複数の allocate channel コマンドを実行した場合、RMAN は、複数のログオンセッ ションを確立し、複数のバックアップセットを同時に実行します。バックアップコマンド と復元コマンドの並列化は、RMAN によって内部的に処理されます。

- <span id="page-56-0"></span> $\odot$ **重要**: Windows システムでは、最大 32 または 64(デバイスがローカルの場合) のチャネ ルを割り当てることができます。
	- 3. parms オペランドを次の形式で指定します。

parms 'SBT\_LIBRARY=*Path\_to\_Data\_Protector\_MML*, ENV(OB2BARTYPE=Oracle8, OB2APPNAME=*DB\_NAME*,OB2BARLIST=*backup\_specification\_name*)';

RMAN スクリプトは、上記パラメーターをこの形式で指定しなければ機能しません。

Windows と UNIX システム上では、SBT\_LIBRARY を設定します。 パラメーターを設定 して、正しいプラットフォーム固有の Data Protector MML を指定します。Data Protector MML の場所とファイル名はプラットフォームによって異なります。

Windows **システムの場合**: *Data\_Protector\_home*\bin

HP-UX**、**Solaris**、および** Linux **システムの場合**: /opt/omni/lib

**その他の** UNIX **システムの場合**: /usr/omni/lib

#### **表** 7 **さまざまなプラットフォームでの** MML **ファイル名**

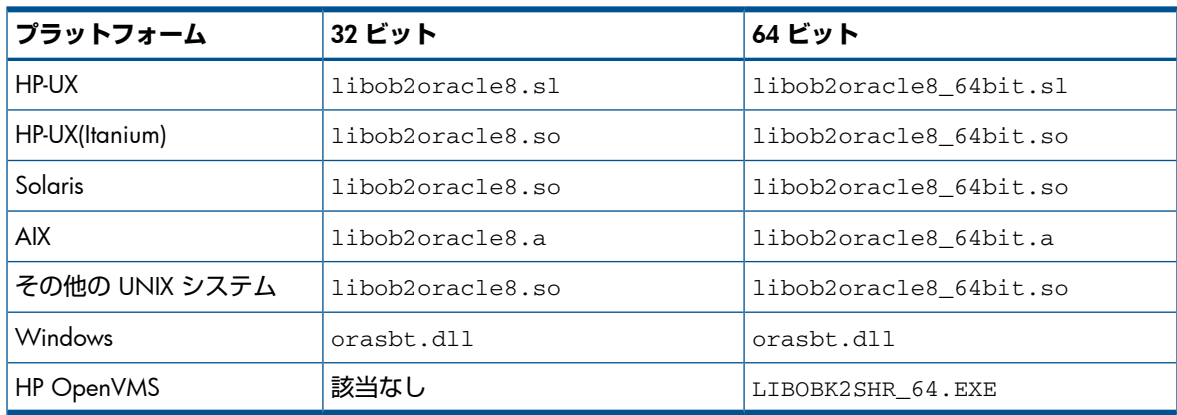

たとえば、32 ビットの Solaris システムでは、

SBT LIBRARY=/opt/omni/lib/libob2oracle8.so を設定します。

4. format を指定します。

format '*backup\_specification*<*DB\_NAME*\_%s:%t:%p>.dbf'

 $s_s:$ 8t: $s_p$ と Oracle データベース名が必要ですが、バックアップ仕様をお勧めします。

たとえば、bspec1という名前のバックアップ仕様を作成して保存し、Oracleインスタン ス inst1 によって指定された Oracle データベースをバックアップする場合は、以下の ように入力します。

format 'bspec1<inst1\_%s:%t:%p>.dbf'

置換変数については、『Oracle Recovery Manager User's Guide and References』を参照し てください。Oracle チャネルの形式によって、どの Oracle バックアップ仕様を使って バックアップを実行するかが決まります。

5. オプションで、backup incremental level を指定します。

Data Protector フルバックアップは、Oracle RMAN スクリプトで増分レベル 0 を指定した 場合と同じバックアップ操作を実行します。どちらも、今まで使用されたブロックをすべ てバックアップします。

このオプションは、バックアップを以降の増分バックアップのベースとして使用する場合 に必要です。

RMAN を使ってバックアップを実行するには、*ORACLE\_HOME* ディレクトリから以下のコマン ドを実行することにより、RMAN を起動します (リカバリカタログを使用する場合)。

Windows **システムの場合**: bin\rman target *Target\_Database\_Login* catalog *Recovery\_Catalog\_Login*

UNIX **システムの場合**: bin/rman target *Target\_Database\_Login* catalog *Recovery\_Catalog\_Login*

#### HP OpenVMS **システムの場合**:

- 1. \$@OMNI\$ROOT:[LOG]LOGIN.COM を使用して ORAUSER.COM を実行します。
- 2. \$rman target *target\_connect\_string* catalog *catalog\_connect\_string* を 実行します。

### RMAN スクリプトの例

RMAN> プロンプトで実行する必要がある RMAN スクリプトの例を以下にいくつか示します。

**注記**: 以下の例では、SBT\_LIBRARY パラメーターは、Oracle9i/10g 使用の 32 ビット Solaris システムの正しいパスである /opt/omni/lib/libob2oracle8.so に設定されています。

### 単一チャネルのバックアップ

バックアップ仕様 ora1 を使って、Oracle インスタンス ORACL をバックアップするには、 以下のコマンドシーケンスを入力します。

run { allocate channel 'dev\_0' type 'sbt\_tape' parms 'SBT\_LIBRARY=/opt/omni/lib/libob2oracle8.so, ENV=(OB2BARTYPE=Oracle8,OB2APPNAME=ORACL,OB2BARLIST=ora1)'; backup incremental level 0 format 'oracl1<ORACL\_%s:%t>.dbf' database; }

### 3 つのチャネルの並行バックアップ

同じバックアップ仕様の 3 つの並行チャネルを使用してデータベースをバックアップするため の RMAN バックアップスクリプトは次のようになります。

```
run {
allocate channel 'dev_0' type 'sbt_tape' parms
 'SBT_LIBRARY=/opt/omni/lib/libob2oracle8.so,
ENV=(OB2BARTYPE=Oracle8,OB2APPNAME=ORACL,OB2BARLIST=ora1)';
allocate channel 'dev_1' type 'sbt_tape' parms
 'SBT_LIBRARY=/opt/omni/lib/libob2oracle8.so,
 ENV=(OB2BARTYPE=Oracle8,OB2APPNAME=ORACL,OB2BARLIST=ora1)';
```

```
allocate channel 'dev_2' type 'sbt_tape' parms
 'SBT_LIBRARY=/opt/omni/lib/libob2oracle8.so,
 ENV=(OB2BARTYPE=Oracle8,OB2APPNAME=ORACL,OB2BARLIST=ora1)';
backup
incremental level 0
format 'ora1<ORACL %s:%t>.dbf' database; }
```
### すべてのアーカイブログと表領域のバックアップ

アーカイブ REDO ログと、前回 3 つの並行チャネルを使ってバックアップした表領域 SYSTEM と RONA、およびバックアップ仕様 ora1 をバックアップする場合は、RMAN スクリプトは 以下のようになります。

```
run {
allocate channel 'dev_0' type 'sbt_tape' parms
'SBT_LIBRARY=/opt/omni/lib/libob2oracle8.so,
 ENV=(OB2BARTYPE=Oracle8,OB2APPNAME=ORACL,OB2BARLIST=ora1)';
allocate channel 'dev_1' type 'sbt_tape' parms
 'SBT_LIBRARY=/opt/omni/lib/libob2oracle8.so,
 ENV=(OB2BARTYPE=Oracle8,OB2APPNAME=ORACL,OB2BARLIST=ora1)';
allocate channel 'dev_2' type 'sbt_tape' parms
 'SBT_LIBRARY=/opt/omni/lib/libob2oracle8.so,
 ENV=(OB2BARTYPE=Oracle8,OB2APPNAME=ORACL,OB2BARLIST=ora1)';
backup
incremental level 0
format 'ora1<ORACL_%s:%t>.dbf'
tablespace SYSTEM, RONA
sql 'alter system archive log current'
format 'ora1<ORACL_%s:%f:%p>.dbf'
archivelog all;
}
```
### 特定のアーカイブログのバックアップ

5 番から 105 番までのアーカイブ REDO ログをすべてバックアップし、インスタンス ora1 のバックアップ完了後削除するには、以下のスクリプトを実行します。

```
run {
allocate channel 'dev_0' type 'sbt_tape' parms
 'SBT_LIBRARY=/opt/omni/lib/libob2oracle8.so,
 ENV=(OB2BARTYPE=Oracle8,OB2APPNAME=ORACL,OB2BARLIST=ora1)';
allocate channel 'dev_1' type 'sbt_tape' parms
 'SBT_LIBRARY=/opt/omni/lib/libob2oracle8.so,
 ENV=(OB2BARTYPE=Oracle8,OB2APPNAME=ORACL,OB2BARLIST=ora1)';
allocate channel 'dev_2' type 'sbt_tape' parms
 'SBT_LIBRARY=/opt/omni/lib/libob2oracle8.so,
 ENV=(OB2BARTYPE=Oracle8,OB2APPNAME=ORACL,OB2BARLIST=ora1)';
backup
(archivelog sequence between 5 and 105 delete input
format 'ora1<ORACL_%s:%t:%p>.dbf');
}
```
バックアップに失敗した場合は、ログは削除されません。

### フラッシュリカバリ領域のバックアップ

```
3 つの並行チャネルとバックアップ仕様 ora1 を使ってフラッシュリカバリ領域をバックアッ
プする場合は、RMAN スクリプトは以下のようになります。
```

```
run {
allocate channel 'dev_0' type 'sbt_tape' parms
 'SBT_LIBRARY=/opt/omni/lib/libob2oracle8.so,
 ENV=(OB2BARTYPE=Oracle8,OB2APPNAME=ORACL,OB2BARLIST=ora1)';
allocate channel 'dev_1' type 'sbt_tape' parms
 'SBT_LIBRARY=/opt/omni/lib/libob2oracle8.so,
 ENV=(OB2BARTYPE=Oracle8,OB2APPNAME=ORACL,OB2BARLIST=ora1)';
allocate channel 'dev_2' type 'sbt_tape' parms
```

```
'SBT_LIBRARY=/opt/omni/lib/libob2oracle8.so,
 ENV=(OB2BARTYPE=Oracle8,OB2APPNAME=ORACL,OB2BARLIST=ora1)';
backup
format 'ora1<ORACL_%s:%t>.dbf'
recovery area;
}
```
#### バックアップ仕様に制御ファイルを含める

システムの表領域の最初のデータファイルがバックアップされると、自動的に現在の制御ファ イルがバックアップされます。現在の制御ファイルは、明示的にバックアップに含めること も、個別にバックアップすることもできます。表領域 COSTS のバックアップ後に現在の制御 ファイルを含めるには、以下のスクリプトを実行します。

run { allocate channel 'dev\_0' type 'sbt\_tape' parms 'SBT\_LIBRARY=/opt/omni/lib/libob2oracle8.so, ENV=(OB2BARTYPE=Oracle8,OB2APPNAME=ORACL,OB2BARLIST=ora1)'; allocate channel 'dev\_1' type 'sbt\_tape' parms 'SBT\_LIBRARY=/opt/omni/lib/libob2oracle8.so, ENV=(OB2BARTYPE=Oracle8,OB2APPNAME=ORACL,OB2BARLIST=ora1)'; allocate channel 'dev\_2' type 'sbt\_tape' parms 'SBT\_LIBRARY=/opt/omni/lib/libob2oracle8.so, ENV=(OB2BARTYPE=Oracle8,OB2APPNAME=ORACL,OB2BARLIST=ora1)'; backup format 'ora1<ORACL\_%s:%t>.dbf' (tablespace COSTS current controlfile); }

### 壊れたブロックを含めたバックアップ

maxcorrupt コマンドでは、特定のバックアップが失敗する前に RMAN によって許可される 1 データファイルあたりの壊れたブロック数を指定できます。

バックアップ仕様 ora1 で、データベースをバックアップし、データファイ ル/oracle/data1.dbs (UNIX システムの場合) または C:\oracle\data1.dbs (Windows システムの場合) の壊れたブロックを最大 10 個まで許可する場合は、RMAN スクリプトは以 下のようになります。

#### UNIX システムの場合

```
run {
set maxcorrupt for datafile
'/oracle/data1.dbs' to 10;
allocate channel 'dev_0' type 'sbt_tape' parms
 'SBT_LIBRARY=/opt/omni/lib/libob2oracle8.so,
 ENV=(OB2BARTYPE=Oracle8,OB2APPNAME=ORACL,OB2BARLIST=ora1)';
allocate channel 'dev_1' type 'sbt_tape' parms
 'SBT_LIBRARY=/opt/omni/lib/libob2oracle8.so,
 ENV=(OB2BARTYPE=Oracle8,OB2APPNAME=ORACL,OB2BARLIST=ora1)';
allocate channel 'dev_2' type 'sbt_tape' parms
 'SBT_LIBRARY=/opt/omni/lib/libob2oracle8.so,
 ENV=(OB2BARTYPE=Oracle8,OB2APPNAME=ORACL,OB2BARLIST=ora1)';
backup
incremental level 0
format 'ora1<ORACL_%s:%t>.dbf'
database;
}
```
#### Windows システムの場合

run { set maxcorrupt for datafile 'C:\oracle\data1.dbs' to 10; allocate channel 'dev\_0' type 'sbt\_tape' parms 'SBT\_LIBRARY=*Oracle\_home*\bin\orasbt.dll,

```
ENV=(OB2BARTYPE=Oracle8,OB2APPNAME=ORACL,OB2BARLIST=ora1)';
allocate channel 'dev_1' type 'sbt_tape' parms
 'SBT_LIBRARY=Oracle_home\bin\orasbt.dll,
 ENV=(OB2BARTYPE=Oracle8,OB2APPNAME=ORACL,OB2BARLIST=ora1)';
allocate channel 'dev_2' type 'sbt_tape' parms
 'SBT_LIBRARY=Oracle_home\bin\orasbt.dll,
 ENV=(OB2BARTYPE=Oracle8,OB2APPNAME=ORACL,OB2BARLIST=ora1)';
backup
incremental level 0
format 'ora1<ORACL_%s:%t>.dbf'
database;
}
```
復元

データベースオブジェクトは、以下のいずれかの方法で復元できます。

- Data Protector GUI。「Data Protector GUI [を使用した](#page-62-0) Oracle の復元」 (63 ページ) を参照 してください。
- RMAN。「RMAN を使用した Oracle [データベースの復元」](#page-75-0) (76 ページ) を参照してくだ さい。

### 復元可能な項目

Data Protector の GUI または RMAN を使用して、以下のデータベースオブジェクトを復元す ることができます。

- 制御ファイル
- データファイル
- 表領域
- データベース
- リカバリカタログデータベース

### データベースの複製

Data Protector の GUI を使用すると、プロダクションデータベースの**複製**も可能です。「[Oracle](#page-70-0) [データベースの複製」](#page-70-0) (71 ページ) を参照してください。

#### Microsoft Cluster Server システム

クラスター対応の Oracle Server の復元を開始する前に、クラスターアドミニストレーターユー ティリティを使うなどして、Oracle Database リソースをオフラインにします。「[Oracle](#page-61-0) リ [ソースグループをオフラインにする」](#page-61-0) (62 ページ) を参照してください。

## <span id="page-61-0"></span>**図** 20 Oracle **リソースグループをオフラインにする**

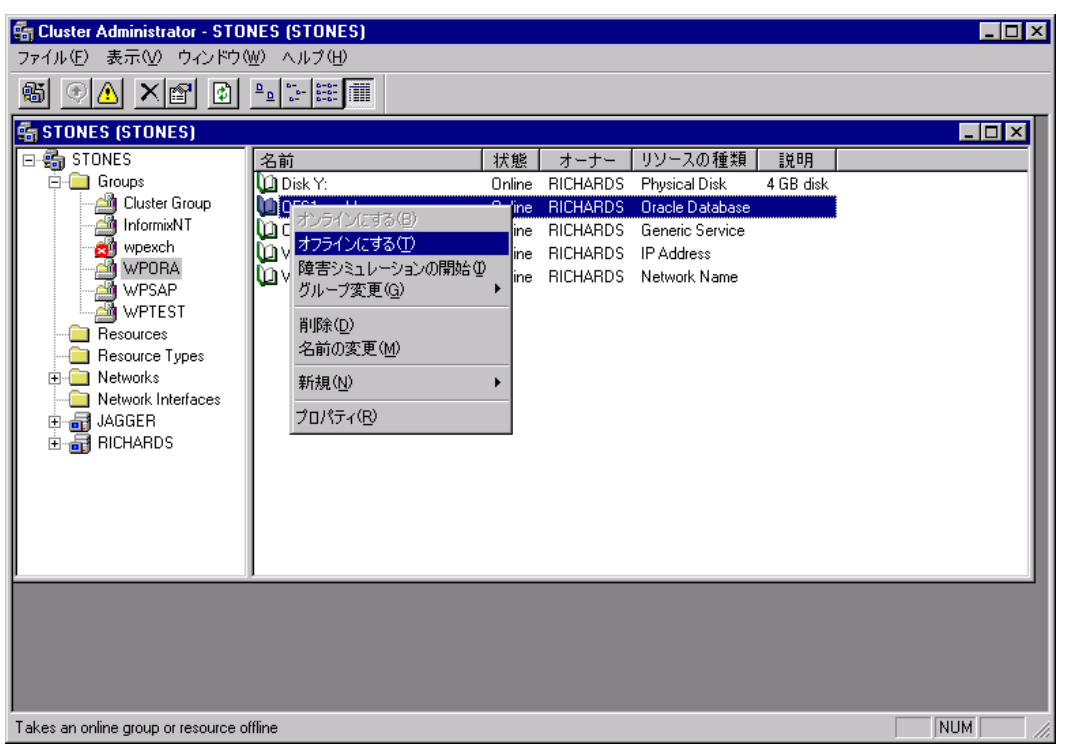

Oracle リソースグループに [フェイルバックの禁止] オプションが設定されており、 *DB\_NAME*.world リソース (Oracle Database のリソース) に [再開しない] オプションが設定さ れていることを確認します。

### **図** 21 **プロパティのチェック**

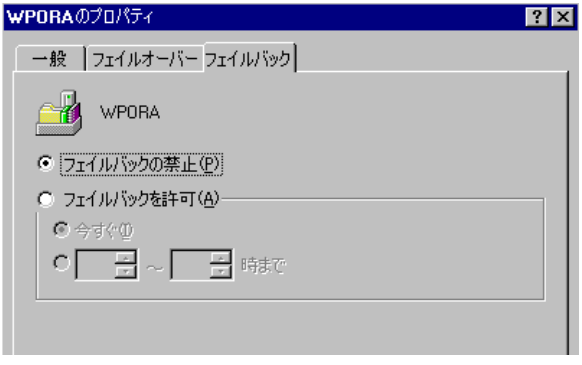

### MC/ServiceGuard システム

仮想ホストで実行したバックアップからデータベースを復元する場合、RMAN スクリプトで OB2BARHOSTNAME 環境変数を設定してください。以下に例を示します。

```
run {
allocate channel dev1 type 'sbt_tape' parms
 'SBT_LIBRARY=Path_to_Data_Protector_MML,
 ENV=(OB2BARHOSTNAME=virtual.domain.com)';
restore datafile '/opt/ora10g/oradata/MAKI/example02.dbf';
release channel dev1;
}
```
# 前提条件

• データベースの復元先または複製先となるシステム上には、Oracle のインスタンスを作成 しておく必要があります。

- データベース全体を復元する場合はデータベースが Mount 状態になっている必要があ り、制御ファイルを復元するか、またはデータベースの複製を実行する場合は、データ ベースが NoMount 状態になっている必要があります。
- <span id="page-62-0"></span>• データベースに接続できる必要があります。

Data Protector GUI を使用した Oracle の復元

復元のため RMAN スクリプトが、GUI で行われた選択に基づいて必要なコマンドで生成され ます。追加コマンドを使用するには、RMAN から手動で使用します。「RMAN[復元スクリプト](#page-97-0) [の変更方法」](#page-97-0) (98 [ページ](#page-97-0)) に記載されている次善策を使用することもできます。

### ディザスタリカバリにおけるデータベース項目の復元

ディザスタリカバリ時には、データベースオブジェクトを特定の順序で復元する必要がありま す。下の一覧は、どの順序でデータベース項目を復元しなければならないかを示しています。 ディザスタリカバリ以外の通常時は、データベース項目を任意の順序で復元することが可能で す。

リカバリカタログが**使用された**場合

- 1. リカバリカタログデータベースを復元する (これが消失している場合)
- 2. 制御ファイルを復元する
- 3. データベース全体またはデータ項目全体を復元する

リカバリカタログが**使用されなかった**場合

- 1. 自動バックアップから制御ファイルを復元する 利用可能な制御ファイルの自動バックアップがない場合は、[「リカバリカタログを紛失](#page-96-0) [し、制御ファイルを復元することができない」](#page-96-0) (97 [ページ](#page-96-0)) を参照してください。
- <span id="page-62-1"></span>2. データベースまたはデータ項目を復元する

### データベースの状態の変更

データベース項目の復元またはデータベースの複製を実行する場合は、データベースが正しい 状態になっていることを事前に確認する必要があります。

### **表** 8 **データベースの状態**

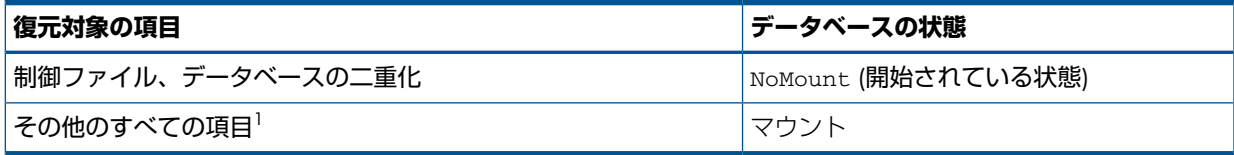

<sup>1</sup> 復元する表領域またはデータファイルが少数の場合は、復元する表領域またはデータファイルをオフラインにして データベースをオープン状態にすることができます。

データベースを正しい状態にするには、以下のコマンドを実行してください。

sqlplus /nolog

SQL>connect *user*/*password*@*service* as sysdba;

SQL>shutdown immediate;

<span id="page-62-2"></span>データベースを NoMount 状態にするには、以下のコマンドを実行してください。

SQL>startup nomount;

データベースを Mount 状態にするには、以下のコマンドを実行してください。

SQL>startup mount;

### リカバリカタログデータベースの復元

Oracle リカバリカタログデータベースは、Oracle エクスポートユーティリティでバイナリファ イルにエクスポートされた後、Data Protector によってバックアップされます。このファイル

は、ディスクに復元した後、Oracle インポートユーティリティで Oracle データベースにイン ポートする必要があります。Data Protector の Oracle 用統合ソフトウェアでは、この処理を自 動化する機能を提供しています。

リカバリカタログデータベースを復元するには以下の手順を実行します。

- 1. リカバリカタログデータベースが Open 状態であることを確認します。
- 2. RMAN コマンド、DROP CATALOG を使用して、データベースから復元カタログを削除 (存 在する場合) します。
- 3. Data Protector GUI で、[復元] コンテキストを選択します。
- 4. [復元オブジェクト] の下で [Oracle Server]、リカバリカタログを復元するデータベースの 存在するシステムの順に展開し、そのデータベースをクリックします。
- 5. [復元アクション]ドロップダウンリストから [RMAN レポジトリの復元を実行] を選択しま す。

結果エリアで、[リカバリカタログ] を選択します。

<span id="page-63-0"></span>リカバリカタログのログイン情報を変更する場合は、[リカバリカタログ] を右クリック し、[プロパティ] をクリックします。[リカバリカタログの設定] ダイアログボックスで、 リカバリカタログへのログイン情報を指定します。

### **図** 22 [**リカバリカタログの設定**] **ダイアログボックス**

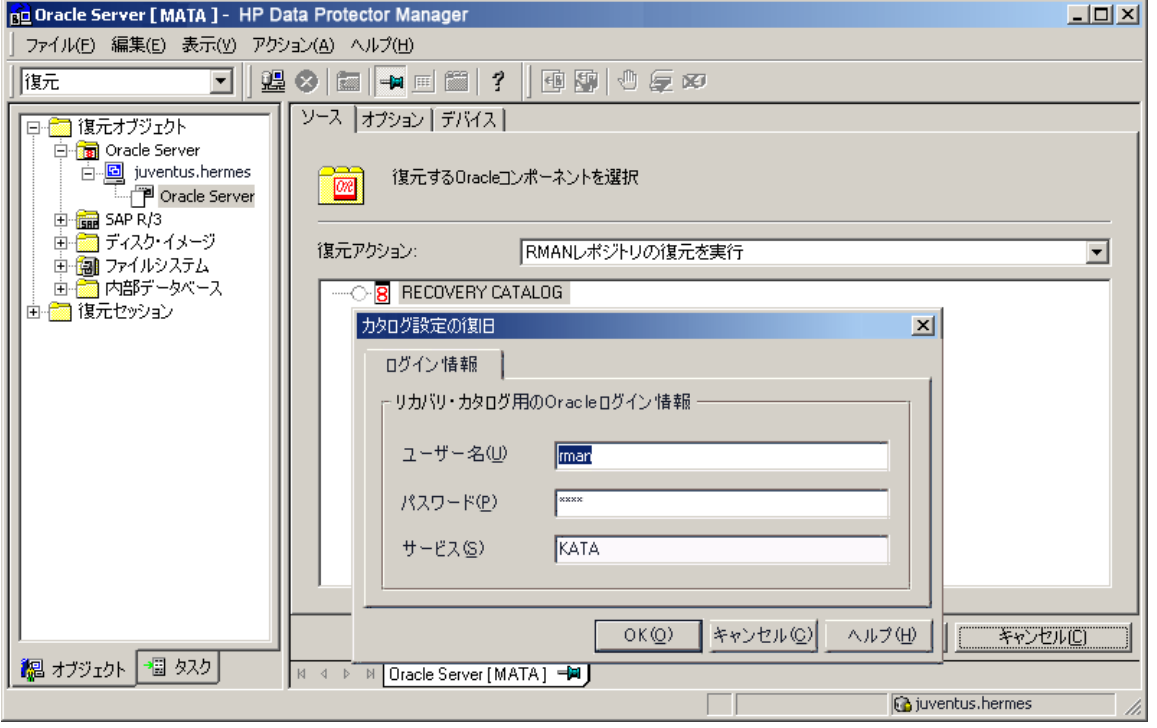

6. [オプション] ページで、以下の内容を設定します。

[ユーザー名] と [ユーザーグループ] に、リカバリカタログデータベースに対するユーザー 名とパスワードを指定します。 [セッション ID] ドロップダウンリストからセッション ID を選択します。

詳細は、[「復元、復旧、複製のオプション」](#page-72-0) (73 ページ) を参照してください。

7. [復元] をクリックします。

制御ファイルの復元に進みます。

### 制御ファイルの復元

<span id="page-64-0"></span>制御ファイルには、データベースの構造に関するすべての情報が格納されます。制御ファイル が失われた場合は、制御ファイルを最初に復元しなければ、データベースの他のどの部分も復 元できません。データベースを NoMount 状態にします。

制御ファイルの復元は、そのバックアップタイプに従い、以下の方法で行います。

• Data Protector で管理された制御ファイルバックアップから復元する ([CONTROLFILE FROM DP MANAGED BACKUP])

[Disable Data Protector managed control file backup] オプションが選択さ れていなければ、バックアップセッションの最後で ob2rman.pl によって制御ファイル が自動的にバックアップされています。

この復元オプションでは、リカバリカタログは**不要**です。

制御ファイル (ctrl*DB\_NAME*.dbf) は、以下の場所に復元されます。

Windows **システムの場合**: *Data\_Protector\_home*\tmp

HP-UX**、**Solaris**、および** Linux **システムの場合**: /var/opt/omni/tmp

**その他の** UNIX **システムの場合**: /usr/opt/omni/tmp

**HP OpenVMS システムの場合: OMNI\$ROOT: [TMP]** 

**注記**: Oracle version 11.2.0.2 以降の Oracle Real Application Clusters (RAC) 環境では、 制御ファイルの作成先、バックアップ元、および復元先となる場所は、

OB2 DPMCTL SHRLOC 変数で定義されます。復元セッションが成功するには、このディ レクトリが共有ディスク上に存在し、すべての RAC ノードからアクセス可能である必要 があります。

復元後、以下のスクリプトを実行します。

```
run {
allocate channel 'dev0' type disk;
restore controlfile from 'TMP_FILENAME';
release channel 'dev0';
}
```
ここで、*TMP\_FILENAME* は、ファイルが復元された場所です。

- RMAN 自動バックアップから復元する ([CONTROLFILE FROM RMAN AUTOBACKUP]) 制御ファイルが RMAN によって自動的にバックアップされており、リカバリカタログは **使用できません**。
- **重要**: RMAN 自動バックアップが正しく構成されており、適切なバックアップバージョ  $\Omega$ ンが使用可能であることを確認してください。復元中に RMAN 自動バックアップセッショ ンが見つからなければ、処理は中断されます。RMAN 自動バックアップのセットアップ方 法については、Oracle のマニュアルを参照してください。
	- RMAN バックアップセットから復元する ([CONTROLFILE FROM RMAN BACKUPSET]) リカバリカタログが**必要**です。
	- Oracle Data Guard **の場合**: RMAN バックアップセットからスタンバイ制御ファイルを復 元する ([STANDBY CONTROL FILE FROM RMAN BACKUPSET]) **スタンバイ**データベースを復元する(複製を使用しない)場合は、この種類の制御ファイル を復元する必要があります。 この復元方法は、スタンバイ構成の場合で、かつバックアップ仕様内で [CONTROL FILE FOR STANDBY] データベースオブジェクトを選択した場合にのみ使用可能です。

バックアップセッションには、複数の種類の制御ファイルバックアップが含まれることがあり ます。

制御ファイルの復元手順は、以下のとおりです。

- 1. sqlplus ウィンドウを開き、データベースを NoMount 状態にします。[「データベースの](#page-62-1) [状態の変更」](#page-62-1) (63 ページ) を参照してください。
- 2. Data Protector GUI で、「復元」 コンテキストを選択します。
- 3. [復元オブジェクト]の下で [Oracle Server]、制御ファイルを復元するデータベースの存在 するシステムの順に展開し、そのデータベースをクリックします。
- 4. 「復元アクション1ドロップダウンリストから IRMAN レポジトリの復元を実行1を選択しま す。

結果エリアで、復元する制御ファイルを選択します。

- 5. [オプション] ページの [クライアント] ドロップダウンリストから、Data Protector の Oracle 用統合ソフトウェアエージェント (ob2rman.pl) の開始先となるシステムを選択します。 選択されたものとは別のデータベースに制御ファイルを復元する場合は、[設定] をクリッ クし、そのターゲットデータベースへのログイン情報を指定してください。 その他の復元オプションを設定します。詳細は、[「復元、復旧、複製のオプション」](#page-72-0)
- 6. [復元] をクリックします。

(73 [ページ](#page-72-0)) を参照してください。

Oracle データベースオブジェクトの復元に進みます。

Oracle データベースオブジェクトの復元

Oracle データベースオブジェクトを復元する前に、最新バージョンのリカバリカタログデータ ベースと制御ファイルが存在することを確認します。これらには、データベースの構造情報が 格納されています。これらのファイルの最新バージョンがない場合は、[「リカバリカタログ](#page-62-2) [データベースの復元」](#page-62-2) (63 ページ) およ[び「制御ファイルの復元」](#page-64-0) (65 ページ) の説明に従っ て、これらを復元してください。

Oracle データベースオブジェクトを復元するには、以下の手順に従ってください。

1. Oracle Data Guard 環境で**スタンバイ**データベースを復元する場合は、管理復旧プロセス (ログ適用サービス) を停止します。

SQL> ALTER DATABASE RECOVER MANAGED STANDBY DATABASE CANCEL;

- 2. データベースをマウント状態にします。[「データベースの状態の変更」](#page-62-1) (63 ページ) を参 照してください。
- 3. Data Protector GUI で、[復元] コンテキストを選択します。
- 4. [復元オブジェクト]の下で [Oracle Server]、データベースオブジェクトを復元するデータ ベースの存在するシステムの順に展開し、そのデータベースをクリックします。
- 5. 実行する復元の種類を [復元アクション] ドロップダウンリストから選択します。オプショ ンの詳細は、[「復元、復旧、複製のオプション」](#page-72-0) (73 ページ) を参照してください。
- **重要**: [復元と復旧を実行] または [復旧のみを実行] を選択しなかった場合は、RMAN を  $\Omega$ 使用してデータベースオブジェクトを手動で復旧する必要があります。詳細は、「[RMAN](#page-75-0) を使用した Oracle [データベースの復元」](#page-75-0) (76 ページ) を参照してください。

### **図** 23 [**ソース**] **ページ**

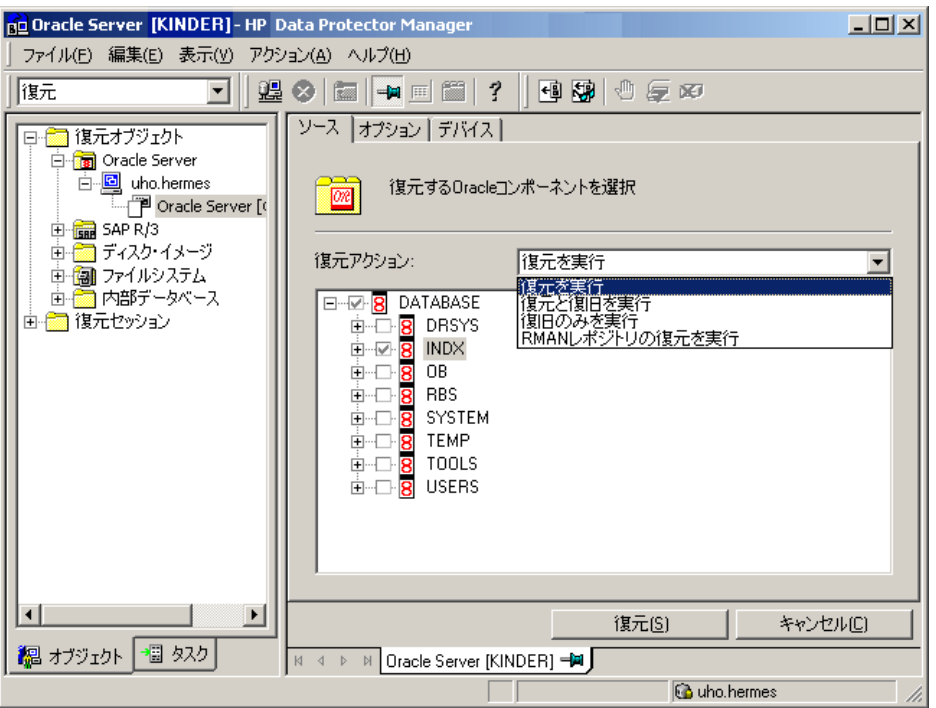

6. 結果エリアで、復元するオブジェクトを選択します。

データファイルを復元する場合は、ファイルを新しい場所に復元できます。データベース オブジェクトを右クリックして、[別名で復元]をクリックし、[別名で復元]ダイアログボッ クスに、データファイルの新しい復元場所を指定してください。

**注記**: 新しい場所に復元した場合、[復元アクション] ドロップダウンリストから [復元と 復旧を実行] を選択している場合のみ、現在のデータファイルが復元されたデータファイ ルのコピーに切り替えられます。

Oracle Data Guard **の場合**: **プライマリ**データベースをスタンバイデータベースのバック アップから復元するか、**スタンバイ**データベースをプライマリデータベースのバックアッ プから復元する場合は、データファイルの場所が異なることがあります。[別名で復元] ダ イアログボックスで、各データファイルの適切な復元場所を指定してください。

- $\ddot{Q}$ **ヒント**: 同じことを、DB\_FILE\_NAME\_CONVERT 初期化パラメーターでも設定できま す。このパラメーターは、すべてのターゲットデータファイルを取得し、それらを適切に 変換します。
	- 7. [オプション] ページの [クライアント] ドロップダウンリストから、Data Protector の Oracle 用統合ソフトウェアエージェントの開始先となるシステムを選択します。選択されたもの とは別のデータベースにデータベースオブジェクトを復元する場合は、[設定] をクリック し、そのターゲットデータベースへのログイン情報を指定してください。

Oracle Data Guard **の場合**: プライマリデータベースを復元する場合には、プライマリデー タベースのログイン情報を指定します。スタンバイデータベースを復元する場合は、スタ ンバイデータベースへのログイン情報を指定してください。指定しなければ、選択した データベースのログイン情報が使用されます。

その他の復元オプションを設定します。詳細は、[「復元、復旧、複製のオプション」](#page-72-0) (73 [ページ](#page-72-0)) を参照してください。

## **図** 24 [**オプション**] **ページ**

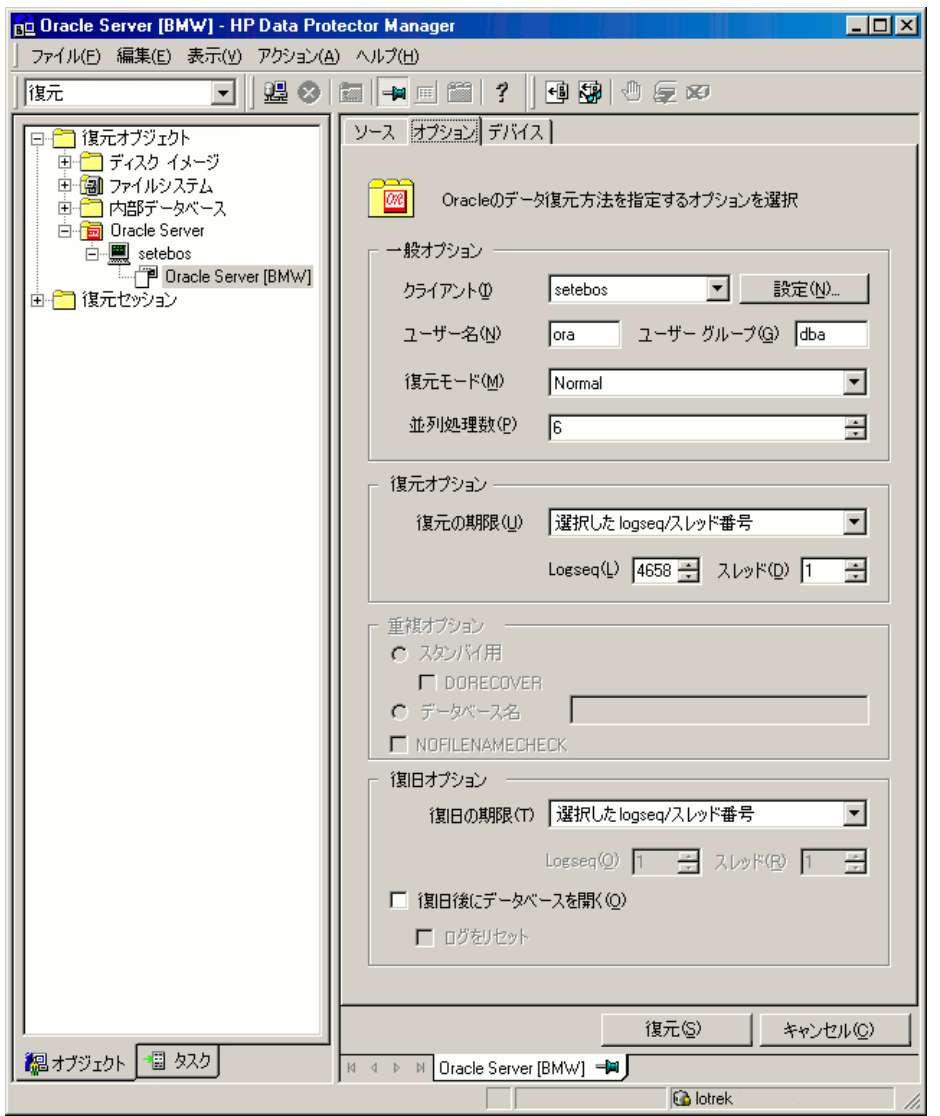

8. [デバイス] ページで、復元に使用するデバイスを選択します。 復元に使用するデバイスの指定方法の詳細については、『HP Data Protector ヘルプ』の索 引「復元、デバイスの選択」を参照してください。

## **図** 25 [**デバイス**] **ページ**

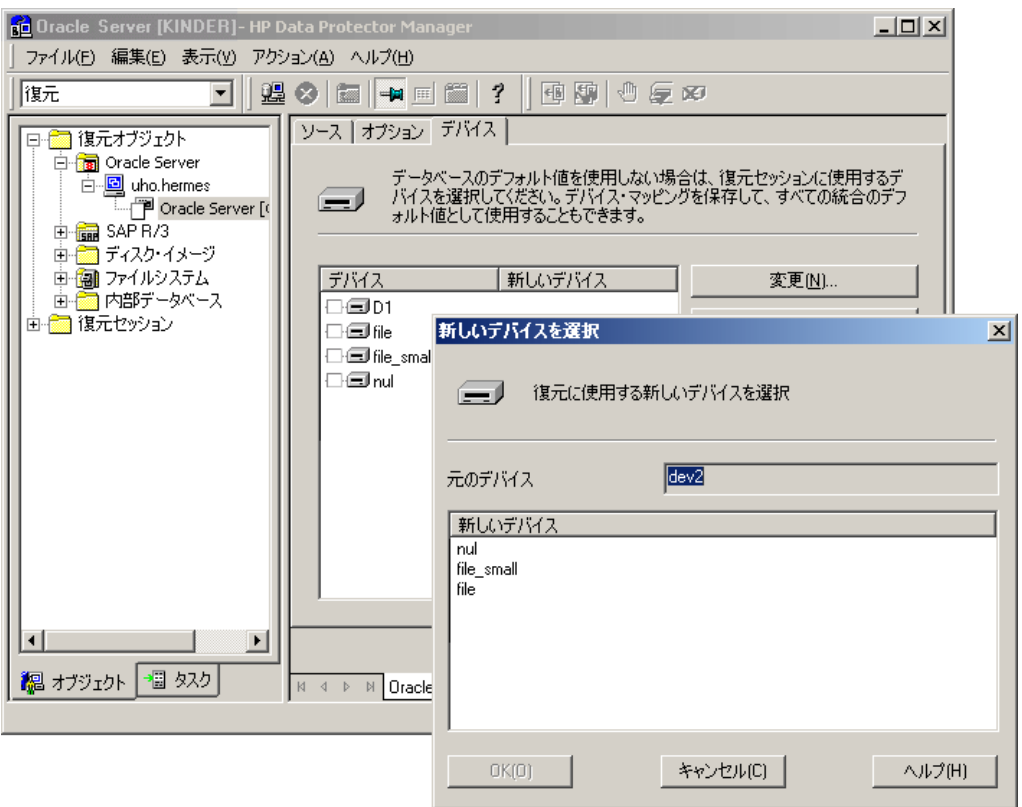

9. [復元] をクリックします。

復元後に、以下の手順を実行します。

- 1. データベースを正しい状態にします。 [ソース] ページで [復元と復旧を実行] または [復旧のみを実行] を選択した場合、データ ベースが Data Protector によって自動的に Open 状態に切り替えられます。
- 2. Oracle データベースの復元と復旧をある特定の時点まで行う場合は、セッションが正常に 終了したら、リカバリカタログにデータベースの新しいインカネーションを登録するため に、データベースをリセットします。 以下のように、RMAN を使用してターゲットおよびリカバリカタログデータベースに接続 し、データベースをリセットします。 rman target *Target\_Database\_Login* catalog *Recovery\_Catalog\_Login* RMAN> RESET DATABASE; RMAN> exit
- 3. Data Protector によるデータベースオブジェクトの復旧を選択しておらず、すべてのアー カイブ REDO ログがディスク上にある場合は、データベースの復元後に以下の手順を実行 します。

コマンドラインウィンドウを開き、以下のコマンドを実行します。

sqlplus /nolog

SQL>recover database;

SQL>connect *user*/*password*@*service* as sysdba;

SQL>alter database open;

4. Oracle Data Guard 環境で**スタンバイ**データベースを復元して、すべてのアーカイブ REDO ログがディスク上にある場合は、管理復旧プロセス (ログ適用サービス) を再開します。

SQL> ALTER DATABASE RECOVER MANAGED STANDBY DATABASE DISCONNECT;

### 表領域とデータファイルの復元

表領域とデータファイルを復元するには、以下の手順に従ってください。

1. コマンドラインウィンドウを開き、データベースが Open状態であれば、以下のコマンド を実行します。

sqlplus /nolog SQL>connect *user*/*password*@*service* as sysdba; SQL>alter database datafile '*datafile name*' offline; 表領域を復元する場合は、次のコマンドを実行します。 SQL>alter tablespace *tablespace\_name* offline;

2. 復元が完了したら、以下の手順で、データファイルと表領域をオンラインに戻します。 コマンドラインウィンドウを開き、以下のコマンドを実行します。 sqlplus /nolog

SQL>connect *user*/*password*@*service* as sysdba データファイルを復元する場合は、次のコマンドを実行します。 SQL>alter database datafile '*datafile\_name*' online; 表領域を復元する場合は、次のコマンドを実行します。 SQL>alter tablespace *tablespace\_name* online;

## Oracle Data Guard 環境での Oracle データベースの復元と復旧

## プライマリデータベースの復元と復旧

プライマリデータベースは、プライマリデータベースまたはスタンバイデータベースのいずれ かで実行されたバックアップからでも復元や復旧が行えます。データベースの復元や復旧の手 順は、スタンドアロン構成の場合とほとんど同じです。詳細は、「Data [Protector](#page-62-0) GUI を使用 した Oracle [の復元」](#page-62-0) (63 ページ) を参照してください。

## スタンバイデータベースの復元と復旧

スタンバイデータベースは、プライマリデータベースまたはスタンバイデータベースのいずれ のバックアップからでも復元や復旧が行えます。データベースの復元や復旧の手順は、スタン ドアロン構成の場合とほとんど同じです。詳細は、「Data Protector GUI [を使用した](#page-62-0) Oracle の [復元」](#page-62-0) (63 ページ) を参照してください。

復旧に必要なアーカイブ REDO ログファイルがディスク上になく、テープ上にしか存在しない 場合は、RMAN を使用して、復元されたデータファイルを、スタンバイデータベースに最後に 適用されたログより大きいシーケンス番号の SCN/log に復旧してください。

#### UNTIL SCN を取得します。

SQL> SELECT MAX(NEXT\_CHANGE#)+1 UNTIL\_SCN FROM V\$LOG\_HISTORY LH, V\$DATABASE DB WHERE LH.RESETLOGS\_CHANGE#=DB.RESETLOGS\_CHANGE# AND LH.RESETLOGS\_TIME = DB.RESETLOGS\_TIME;

復旧に必要なアーカイブ REDO ログがディスク上にある場合は、破損したデータファイルのみ を復元して、REDO 適用プロセスを再開してください。

スタンバイデータベース全体が破損した場合は、データベースの**複製**を実行するほうがより効 率的です (復元する必要のある破損したデータファイルや表領域の数が少ない場合を除く)。 データベースの複製は、以下の場合にも実行します。

- プライマリデータベースの制御ファイルが復元または再作成された場合
- プライマリデータベースに対してポイントインタイム復旧が実行された場合
- データベースロールのフェイルオーバーが発生した場合

Oracle データベースの複製

<span id="page-70-0"></span>本稼動データベースの複製を実行すると、以下のものが作成されます。

- プロダクション (プライマリ) データベースと同じ DBID を持つスタンバイデータベース。 これにより、以下のことが可能になります。
	- ◎ 新しいスタンバイデータベースの作成。
	- 以下の状況が発生した場合に、スタンバイデータベースの再作成。
		- スタンバイデータベース全体が破損した場合
		- プライマリデータベースの制御ファイルが復元または再作成された場合
		- プライマリデータベースに対してデータベースのポイントインタイム復旧が実行 された場合
		- データベースロールの切り替えまたはフェイルオーバーが発生した場合
- 固有の DBID を持つ独立したコピー。このコピーは、データマイニングやテストに使用で きます。

前提条件

- プライマリデータベース全体をアーカイブログとともにバックアップする必要がありま す。
- 前回のフルバックアップ以降はテープにバックアップされておらず、かつ、複製に必要な アーカイブログがある場合、このログは、ターゲットシステム(プロダクションデータベー スの複製先となるシステム) 上と同じパス名で、複製システム上でも使用可能でなければ なりません。
- 補助インスタンスのネットサービス名を構成する必要があります。
- ターゲットデータベースが存在するのと同じシステム上でデータベースを複製する場合 は、初期化パラメーター \* PATH、\* DEST、DB\_FILE\_NAME\_CONVERT、および LOG\_FILE\_NAME\_CONVERT をすべて適切に指定しなければなりません。これにより、 ターゲットデータベースファイルが複製データベースファイルで上書きされるのを防止で きます。

制限事項

- プライマリデータベースのプロキシコピーバックアップを使用したデータベースの複製は サポートされていません。
- ターゲットデータベースまたはプロダクションデータベースが存在するのと同じシステム 上でデータベース (スタンバイデータベース以外) を複製する場合、複製データベースが ターゲットデータベースと同じ Oracle ホームディレクトリに存在しているときには、ター ゲットデータベースと複製データベースに同じデータベース名を使用できないことに注意 してください。また、複製データベースがターゲットデータベースとは異なる Oracle ホー ムディレクトリに存在している場合は、複製データベースの名前を、同じ Oracle ホーム ディレクトリ内の他のデータベースの名前と異なるものにする必要があります。

プロダクションデータベースを複製する場合は、以下の手順に従います。

- 1. 選択したデータベースの複製先となるシステム上で、Oracle の補助データベースインスタ ンスをマウント状態にします。[「データベースの状態の変更」](#page-62-1) (63 ページ) を参照してく ださい。
- 2. Data Protector GUI のコンテキストリストで、[復元] を選択します。
- 3. [復元オブジェクト]の下で、[Oracle Server]、プロダクションデータベースの存在するシス テムの順に展開し、複製対象のプロダクションデータベースをクリックします。こうした システムがいくつも存在する場合は、Data Protector の Oracle 用統合ソフトウェアエー ジェント (ob2rman.pl) の開始先にするシステムを選択します。
- 4. [復元アクション] ドロップダウンリストから [複製を実行] を選択します。
- 5. [オプション] ページの [クライアント] ドロップダウンリストから、Data Protector の Oracle 用統合ソフトウェアエージェント (ob2rman.pl) の開始先となるシステムを選択します。 [設定] をクリックして、補助データベースへのログイン情報を指定します (ユーザー名、 パスワード、ネットサービス名)。ログイン情報が設定されていないと、複製セッションは 失敗します。

ユーザー名] と [ユーザーグループ] に、Data Protector の Oracle 用統合ソフトウェアエー ジェントが使用する OSDBA アカウントのユーザー名とユーザーグループを指定します。 [並列処理数] に、データベースの複製に割り当てる RMAN 補助チャネルの数を指定しま す。

複製オプションを設定します。詳細は、[「複製オプション」](#page-73-0) (74 ページ) を参照するか、 または F1 キーを押して説明を参照してください。

(スタンバイ用ではない) 新しいデータベースコピーを作成する場合は、複製されたデータ ベースに対して指定した期限までの復旧が実行されるように、[復旧の期限] オプションも 指定してください。

### **図** 26 Oracle **の複製オプション**

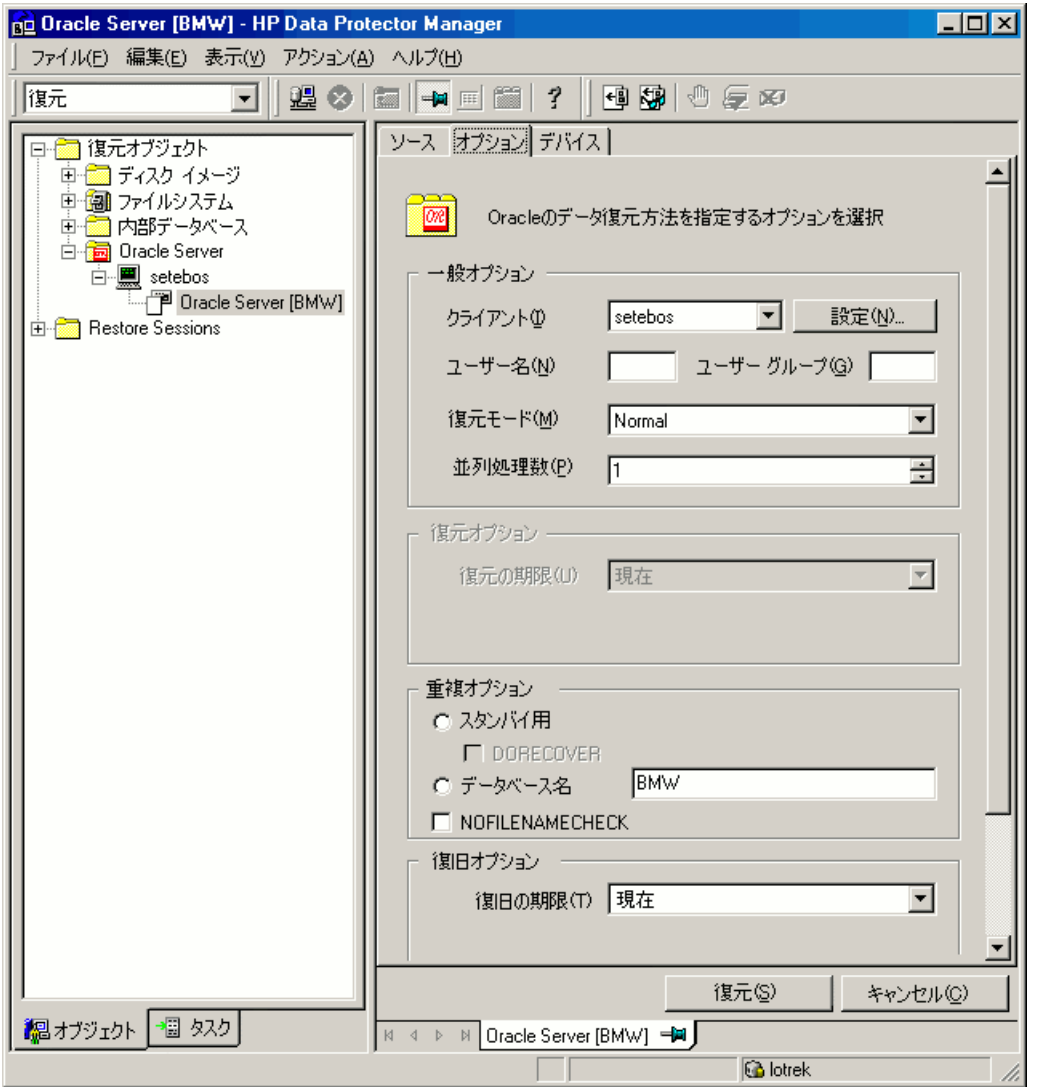

6. [復元] をクリックします。

作成されたスタンバイデータベースは、マウント状態のままになっています。管理復旧プロセ ス (ログ適用サービス) を手動で開始してください。
RMAN コマンドを使用してデータベースを複製する方法については、Oracle のマニュアルを 参照してください。

## 復元、復旧、複製のオプション

### 復元アクションオプション

ここでは、[ソース] ページ上の各オプションについて説明します。このページでは、GUI を使 用して実行する復元と復旧の組み合わせを定義できます。

Data Protector のコンテキストでの「復元」はデータファイルの復元を意味します。ユーザー は、どのデータベース、表領域、またはデータファイルを復元するかを選択し、復元をどの時 点の状態まで行うかを選択することができます。「復旧」は REDO ログの適用を意味します。 ユーザーは、前回のバックアップの時点までのすべての REDO ログを適用できるほか、SCN 番号または logseq に基づいてどの REDO ログを適用するか選択することもできます。

### **復元を実行**

このオプションは、Data Protector を使用してデータベースオブジェクトの復元のみを実行 し、復旧は行わない場合に選択します。復元が終了したら、RMAN を使用してデータベー スを手動で復旧する必要があります。RMAN を使用してデータベースを復旧する方法につ いては、「RMAN を使用した Oracle [データベースの復元」](#page-75-0) (76 ページ) を参照してくだ さい。

### **復元と復旧を実行**

このオプションは、Data Protector を使用してデータベースオブジェクトの復元と復旧の両 方を実行する場合に選択します。

#### **復旧のみを実行**

このオプションは、データベースの復旧のみを実行する場合に選択します。このアクショ ンは、データベース全体にのみ実行できます。

#### RMAN **レポジトリの復元を実行**

このオプションを使用すると、[ソース] ページからデータベースオブジェクトにアクセス できない場合に、リカバリカタログまたは制御ファイルを復元できます。

### **複製を実行**

このオプションは、プロダクションデータベースを複製する場合に使用します。このアク ションは、データベース全体にのみ実行できます。

### 一般オプション

#### **クライアント**

このオプションは、Data Protector の Oracle 用統合ソフトウェアエージェント (ob2rman.pl) の開始先となるシステムを指定します。

### **設定**

[設定] をクリックして、選択したデータベースオブジェクトの復元または複製対象のター ゲットデータベース (復元と復旧の場合) または補助データベース (複製の場合) へのログイ ン情報 (ユーザー名、パスワード、ネットサービス名) を指定します。

復元または復旧の場合に情報が指定されていないと、選択されているシステム上にある選 択されたデータベースのログイン情報が使用されます。

複製の場合にこれが指定されていないと、複製セッションは失敗します。

### **ユーザー名、ユーザーグループ** (UNIX システムのみ)

復元を開始するオペレーティングシステムのユーザーアカウントを指定します。

このユーザーにデータベースを復元する Oracle 権限があることを確認します (たとえば、 DBA ユーザーグループ内)。このユーザーは、Data Protector の admin または operator ユーザーグループにも所属する必要があります (実際には Start restore および See private objects ユーザー権限で十分です)。

**復元モード**

このドロップダウンリストでは、どの種類の復元を実行するかを指定できます。以下のオ プションがあります。

• 標準 従来のバックアップまたはバックアップセットを使用した ZDB を実行した場合には、 このオプションを使用します。

• プロキシコピー

Oracle RMAN のプロキシコピー方法を使用して作成された Oracle バックアップを復 元する場合は、このオプションを使います。

復旧のみを実行する場合、このオプションは無効です。

#### **並列処理**

このフィールドでは、バックアップデバイスからの読み取りが可能な同時データストリー ム数を指定します。デフォルト値は、1 です。

[復元モード] で [通常] を選択した場合、復元パフォーマンスを最適化するには、バックアッ プ時と同じ数のデータストリームを指定します。たとえば、バックアップの同時処理数を 3 に設定した場合は、同時データストリーム数も 3 に設定します。なお、同時データスト リーム数を高く設定しすぎると、メモリ消費が過剰になり、リソース不足を招くことがあ ります。

### 複製オプション

[複製を実行] を選択した場合にのみ使用可能です。

#### **スタンバイ用**

スタンバイデータベースを作成するにはこのオプションを選択します。

デフォルト: 選択されています。

### **DORECOVER**

[スタンバイ用] を選択した場合にのみ使用可能です。

データベースの作成後に RMAN によりデータベースを復旧する場合には、このオプション を選択します。

### **データベース名**

新しいデータベースコピーを作成するにはこのオプションを選択します。テキストボック スにデータベースの名前を入力してください。ここに入力する名前は、補助データベース インスタンスの開始に使用した初期化パラメーターファイル内の名前と一致しなければな りません。デフォルトでは、現在選択しているターゲットデータベースの名前が設定され ます。

### NOFILENAMECHECK

RMAN による、ターゲットデータファイルが複製されたデータファイルと同じ名前を共有 しているかどうかのチェックを無効化するには、このオプションを選択します。

ターゲットデータファイルと複製されたデータファイルが同じ名前を持っているが、異な るシステム上にある場合に、選択します。

デフォルト: 選択されていません。

## 復元と復旧のオプション

### **復元の期限**

このオプションをドロップダウンリストから選択すると、指定した時点で不完全である復 旧に対応するバックアップに選択を制限できます。

• 現在

このオプションは、最新のフルバックアップを復元する場合に選択します。このオプ ションは、デフォルトで選択されています。

- 選択した時刻 このオプションでは、どの時刻までのデータベースを復元するのかを正確に指定しま す。Data Protector は、復旧に使用できるバックアップを、指定した時刻まで復元しま す。
- 選択した logseg/スレッド番号

logseq 番号は、REDO ログのシーケンス番号です。このオプションでは、復元する REDO ログの上限となる特定の REDO ログシーケンス番号とスレッド番号を指定しま す。Data Protector は、復旧に使用できるバックアップを、指定したログシーケンス番 号まで復元します。

• 選択した SCN 番号 このオプションでは、どの SCN 番号まで復元を実行するのかを指定します。Data Protector は、復旧に使用できるバックアップを、指定した SCN 番号まで復元します。

#### **復旧の期限**

このオプションをドロップダウンリストから選択すると、どの時点の状態まで復旧を実行 するかを指定できます。

• 現在

Data Protector により RMAN が起動され、すべてのアーカイブ REDO ログを適用する ことによりデータベースが可能な限り最新の時点まで復旧されます。このオプション は、デフォルトで選択されています。

• 選択した時刻

このオプションでは、アーカイブログを適用する正確な時刻を指定します。

選択した logseq/スレッド番号

logseq 番号は、REDO ログのシーケンス番号です。このオプションでは、復旧する REDO ログの上限となる特定の REDO ログシーケンス番号とスレッド番号を指定しま す。

選択した SCN 番号

このオプションでは、どの SCN 番号まで復旧を実行するのかを指定します。

ログをリセットする場合、データベースもリセットします。これを行わないと、Oracle が 次のバックアップ試行中に、すでにリセットされたログを使用するため、バックアップが 失敗します。ターゲットおよびリカバリカタログデータベースにログインし、以下を実行 します。

rman target *Target\_Database\_Login* catalog *Recovery\_Catalog\_Login* RMAN> RESET DATABASE; RMAN> exit

#### **復旧後にデータベースを開く**

復旧後、データベースを開きます。

**ログをリセット**

データベースを開いた後に、アーカイブログをリセットします。 以下の場合、ログは**必ず**リセットしてください。

- 不完全な復旧の後 ([復旧の期限] が [現在] でない)。
- 復旧、または復元と復旧で制御ファイルのバックアップが使用される場合。

次の場合は、ログはリセット**しないでください**。

- 復旧、または復元と復旧で制御ファイルのバックアップが使用されなかった完全な復 旧 ([復旧の期限] が [現在]) の後。
- プライマリデータベース上で、スタンバイデータベースに対してアーカイブログが使 用される場合。ただし、それでもアーカイブログをリセットする必要がある場合には、 スタンバイデータベースを作成し直す必要があります。

[復旧の期限] オプションが [現在] に設定されているときにログをリセットすると、古い制 御ファイルを復元に使用する場合のみログをリセットすべきである、という趣旨の警告が 表示されます。

<span id="page-75-0"></span>**注記**: Oracle では、[ログをリセット] オプションでデータベースが開いた後、すぐに完 全なバックアップを行うことが推奨されています。

## RMAN を使用した Oracle データベースの復元

Oracle システムに対して、Data Protector はメディア管理ソフトウェアとして機能します。し たがって、RMAN を復元に使用できます。

この項では、復元の実行方法の**例**についてのみ説明します。この例は、復元が必要などのよう な状況にも適用できるわけではありません。

以下の実行方法の詳細は、『Oracle Recovery Manager User's Guide and References』を参照し てください。

- データベース、表領域、制御ファイル、データファイルの復元と復旧
- データベースの複製

以下の場合について、復元例を示します。

- [「データベース全体の復元および復旧の例」](#page-77-0) (78 ページ)
- [「ポイントインタイム復元の例」](#page-78-0) (79 ページ)
- [「表領域の復元および復旧の例」](#page-79-0) (80 ページ)
- [「データファイルの復元および復旧の例」](#page-80-0) (81 ページ)
- [「アーカイブログの復元の例」](#page-83-0) (84 ページ)

Oracle 制御ファイルの復元と復旧の手順は、中央レポジトリとしてリカバリカタログと制御 ファイルのどちらを使用しているか、また使用している Oracle データベースのバージョンに よって微妙に異なります。制御ファイルを復元する方法の詳細なその手順については、『Oracle Recovery Manager User's Guide and References』を参照してください。

### Oracle データベースの復元準備

Oracle データベースの復元は、データベースがマウントモードになっている場合に実行可能で す。ただし、表領域またはデータファイルの復元を行う場合は、Oracle データベースの一部の みオフラインに設定できます。

### 前提条件

Oracle データベースの復元を開始する前に、以下の要件を満たす必要があります。

• リカバリカタログデータベースを使用する場合は、そのデータベースがオープンしている ことを確認してください。データベースをオンラインにできない場合は、そのリカバリカ タログデータベースを復元する必要があります。リカバリカタログデータベースの復元方 法については、[「復元」](#page-60-0) (61 ページ) を参照してください。

- 制御ファイルが使用可能でなくてはなりません。制御ファイルが使用できない場合は復元 する必要があります。詳細は、『Oracle Recovery Manager User's Guide and References』 を参照してください。 リカバリカタログデータベースまたは制御ファイルの復元をする場合、この復元をまず実 行してください。そうしないと、Oracle データベースの他の部分の復元はできません。 リカバリカタログデータベースまたは制御ファイルが適切な場所にあることが確実な場合 は、リカバリカタログデータベースを開始します。
- 以下の環境変数が設定されていることを確認してください。
	- ORACLE\_BASE
	- ORACLE\_HOME
	- ORACLE\_TERM
	- DB NAME
	- PATH
	- NLS\_LANG
	- NLS\_DATE\_FORMAT

### Windows システムの例

ORACLE\_BASE=*Oracle\_home* ORACLE\_HOME=*Oracle\_home*\product\10.1.0 ORACLE\_TERM=HP DB\_NAME=PROD PATH=\$PATH:*Oracle\_home*\product\10.1.0\bin NLS\_LANG=american NLS\_DATE\_FORMAT='Mon DD YYYY HH24:MI:SS'

### UNIX システムの例

ORACLE\_BASE=/opt/oracle ORACLE\_HOME=/opt/oracle/product/10.1.0 ORACLE\_TERM=HP DB\_NAME=PROD PATH=\$PATH:/opt/oracle/product/10.1.0/bin NLS\_LANG=american NLS\_DATE\_FORMAT='Mon DD YYYY HH24:MI:SS'

### HP OpenVMS システムの例

ORACLE\_HOME=DKA400:[ORACLE10G] ORACLE\_TERM=HP DB\_NAME=PROD

• /etc/oratab ファイルに以下の行が含まれていることを確認します。 Windows **システムの場合**: PROD:*Oracle\_home*\product\10.1.0:N UNIX **システムの場合**: PROD:/opt/oracle/product/10.1.0:N HP OpenVMS **システム** (Oracle 10g) **の場合**

*Oracle\_home*/oratab

TEST:/DKA400/ORACLE10G:N CAT:/DKA400/ORACLE10G:N

### 最後の文字によって、ブートアップ時にデータベースを自動的に起動する (Y) か、しない (N) かが決定されます。

### 例で使用する接続文字列

下の例では、以下の接続文字列が使われています。

- ターゲットデータベースへのターゲット接続文字列
	- sys/manager@PROD

sys はユーザー名、manager はパスワード、PROD はネットサービス名です。

• リカバリカタログデータベースへのリカバリカタログ接続文字列

rman/rman@CATAL

rman はユーザー名とパスワード、CATAL はネットサービス名です。

## SBT\_LIBRARY パラメーター

Windows システムと UNIX システム上では、SBT\_LIBRARY RMAN スクレリプトパラメーター を使用して、正しいプラットフォーム固有の Data Protector MML を指定します。このパラメー ターは、RMAN チャネル別に指定する必要があります。Data Protector MML の場所の詳細は、 [ステップ](#page-56-0) 3を参照してください。

<span id="page-77-0"></span>以下の例では、SBT\_LIBRARY パラメーターは、32 ビット Solaris システムの正しいパスであ る /opt/omni/lib/libob2oracle8.so に設定されています。

## データベース全体の復元および復旧の例

データベース全体を復元および復旧するには、すべてのアーカイブログを復元して適用する必 要があります。データベース全体を復元および復旧するには、次の手順を実行します。

1. Oracle RMAN にログインします。

リカバリカタログデータベースを使用する場合は、以下のコマンドを実行します。

Windows **システムの場合**: *ORACLE\_HOME*\bin\rman target sys/manager@PROD catalog rman/rman@CATAL

UNIX **システムの場合**: *ORACLE\_HOME*/bin/rman target sys/manager@PROD catalog rman/rman@CATAL

HP OpenVMS **システムの場合**: rman target sys/manager@PROD sys/manager@PROD catalog rman/rman@CAT

リカバリカタログデータベースを使用しない場合は、以下のコマンドを実行します。

Windows **システムの場合**: *ORACLE\_HOME*\bin\rman target sys/manager@PROD nocatalog

UNIX **システムの場合**: *ORACLE\_HOME*/bin/rman target sys/manager@PROD nocatalog

HP OpenVMS **システムの場合**: rman target sys/manager@PROD nocatalog

### 2. データベース全体の復元と復旧を開始します。

```
run{
allocate channel 'dev1' type 'sbt_tape' parms
 'SBT_LIBRARY=/opt/omni/lib/libob2oracle8.so,
ENV=(OB2BARTYPE=Oracle8,OB2APPNAME=DB_NAME)';
restore database;
recover database;
sql 'alter database open';
```

```
release channel 'dev1';
}
```
スクリプトをファイルに保存し、このファイルを使ってデータベース全体の復元を実行するこ ともできます。この場合の手順は、次のとおりです。

- 1. /var/opt/omni/tmp ディレクトリ (UNIX システム) または*Data\_Protector\_home*\tmp ディレクトリ (Windows システム) にファイル restore database を作成します。
- 2. データベース全体の復元を開始します。

リカバリカタログデータベースを使用する場合は、以下のコマンドを実行します。 Windows **システムの場合**: *ORACLE\_HOME*\bin\rman target sys/manager@PROD catalog rman/rman@CATAL

cmdfile=*Data\_Protector\_home*\tmp\restore\_datafile

UNIX **システムの場合**: *ORACLE\_HOME*/bin/rman target sys/manager@PROD catalog rman/rman@CATAL cmdfile=/var/opt/omni/tmp/restore\_datafile

リカバリカタログデータベースを使用しない場合は、以下のコマンドを実行します。

Windows **システムの場合**: *ORACLE\_HOME*\bin\rman target sys/manager@PROD nocatalog cmdfile=*Data\_Protector\_home*\tmp\restore\_datafile

<span id="page-78-0"></span>UNIX **システムの場合**: *ORACLE\_HOME*/bin/rman target sys/manager@PROD nocatalog cmdfile=/var/opt/omni/tmp/restore\_datafile

## ポイントインタイム復元の例

ポイントインタイム復元を実行するには、特定の日時のアーカイブログを復元し、適用する必 要があります。データベースのポイントインタイム復元および復旧を実行するには、以下の手 順に従ってください。

1. Oracle RMAN にログインします。

リカバリカタログデータベースを使用する場合は、以下のコマンドを実行します。

Windows **システムの場合**: *ORACLE\_HOME*\bin\rman target sys/manager@PROD catalog rman/rman@CATAL

UNIX **システムの場合**: *ORACLE\_HOME*/bin/rman target sys/manager@PROD catalog rman/rman@CATAL

HP OpenVMS **システムの場合**: rman target sys/manager@PROD sys/manager@PROD catalog rman/rman@CAT

リカバリカタログを使用しない場合は、以下のコマンドを実行します。

Windows **システムの場合**: *ORACLE\_HOME*\bin\rman target sys/manager@PROD nocatalog

UNIX **システムの場合**: *ORACLE\_HOME*/bin/rman target sys/manager@PROD nocatalog

HP OpenVMS **システムの場合**: rman target sys/manager@PROD nocatalog

2. ポイントインタイム復元を開始します。

```
run{
allocate channel 'dev1' type 'sbt_tape' parms
 'SBT_LIBRARY=/opt/omni/lib/libob2oracle8.so,
  ENV=(OB2BARTYPE=Oracle8,OB2APPNAME=DB_NAME)';
set until time 'Mar 14 2004 11:40:00';
restore database;
recover database;
sql 'alter database open';
release channel 'dev1';
}
```
3. ポイントインタイム復元を実行した後、リカバリカタログ内のデータベースをリセットす る必要があります。

スクリプトをファイルに保存し、このファイルを使ってポイントインタイム復元を実行するこ ともできます。

- 1. /var/opt/omni/tmp ディレクトリまたは*Data\_Protector\_home*\tmp ディレクトリ に、ファイル restore\_PIT を作成します。
- 2. ポイントインタイム復元を開始します。

リカバリカタログデータベースを使用する場合は、以下のコマンドを実行します。 Windows **システムの場合**: *ORACLE\_HOME*\bin\rman target sys/manager@PROD catalog rman/rman@CATAL cmdfile=*Data\_Protector\_home*\tmp\restore\_PIT

UNIX **システムの場合**: *ORACLE\_HOME*/bin/rman target sys/manager@PROD catalog rman/rman@CATAL cmdfile=/var/opt/omni/tmp/restore\_PIT

リカバリカタログを使用しない場合は、以下のコマンドを実行します。

Windows **システムの場合**: *ORACLE\_HOME*\bin\rman target sys/manager@PROD nocatalog cmdfile=*Data\_Protector\_home*\tmp\restore\_PIT

<span id="page-79-0"></span>UNIX **システムの場合**: *ORACLE\_HOME*/bin/rman target sys/manager@PROD nocatalog cmdfile=/var/opt/omni/tmp/restore\_PIT

### 表領域の復元および復旧の例

喪失したテーブルや破損したテーブルがある場合は、表領域全体を復元および復旧する必要が あります。表領域を復元する場合、データベースの一部だけをオフラインに設定できます。し たがって、データベースを mount モードにする必要はありません。リカバリカタログデータ ベースと制御ファイルのどちらを使っても、表領域は復元および復旧できます。以下の手順に 従ってください。

1. Oracle RMAN にログインします。

リカバリカタログデータベースを使用する場合は、以下のコマンドを実行します。

Windows **システムの場合**: *ORACLE\_HOME*\bin\rman target sys/manager@PROD catalog rman/rman@CATAL

UNIX **システムの場合**: *ORACLE\_HOME*/bin/rman target sys/manager@PROD catalog rman/rman@CATAL

HP OpenVMS **システムの場合**: rman target sys/manager@PROD sys/manager@PROD catalog rman/rman@CAT

リカバリカタログを使用しない場合は、以下のコマンドを実行します。

Windows **システムの場合**: *ORACLE\_HOME*\bin\rman target sys/manager@PROD nocatalog

UNIX **システムの場合**: *ORACLE\_HOME*/bin/rman target sys/manager@PROD nocatalog

HP OpenVMS **システムの場合**: rman target sys/manager@PROD nocatalog

- 2. 表領域の復元および復旧を開始します。
	- データベースが開いている場合、表領域を復元および復旧するスクリプトは、以下の 形式にしてください。

```
run{
allocate channel dev1 type 'sbt_tape' parms
 'SBT_LIBRARY=/opt/omni/lib/libob2oracle8.so,
 ENV=(OB2BARTYPE=Oracle8,OB2APPNAME=DB_NAME)';
sql 'alter tablespace TEMP offline immediate';
restore tablespace TEMP;
recover tablespace TEMP;
sql 'alter tablespace TEMP online';
```

```
release channel dev1;
   }
• データベースがマウントされている場合、表領域を復元および復旧するスクリプト
   は、以下の形式にしてください。
   run{
   allocate channel dev1 type 'sbt_tape' parms
    'SBT_LIBRARY=/opt/omni/lib/libob2oracle8.so,
    ENV=(OB2BARTYPE=Oracle8,OB2APPNAME=DB_NAME)';
   restore tablespace 'TEMP';
   recover tablespace 'TEMP';
   release channel dev1;
   }
```
スクリプトをファイルに保存し、このファイルを使って表領域全体の復元を実行することもで きます。

- 1. /var/opt/omni/tmp ディレクトリ (UNIX システム) または*Data\_Protector\_home*\tmp ディレクトリ (Windows システム) にファイル restore\_TAB を作成します。
- 2. 表領域の復元を開始します。

```
リカバリカタログデータベースを使用する場合は、以下のコマンドを実行します。
```
Windows **システムの場合**: *ORACLE\_HOME*\bin\rman target sys/manager@PROD catalog rman/rman@CATAL cmdfile=*Data\_Protector\_home*\tmp\restore\_TAB

UNIX **システムの場合**: *ORACLE\_HOME*/bin/rman target sys/manager@PROD catalog rman/rman@CATAL cmdfile=/var/opt/omni/tmp/restore\_TAB

リカバリカタログを使用しない場合は、以下のコマンドを実行します。

Windows **システムの場合**: *ORACLE\_HOME*\bin\rman target sys/manager@PROD nocatalog cmdfile=*Data\_Protector\_home*\tmp\restore\_TAB

<span id="page-80-0"></span>UNIX **システムの場合**: *ORACLE\_HOME*/bin/rman target sys/manager@PROD nocatalog cmdfile=/var/opt/omni/tmp/restore\_TAB

## データファイルの復元および復旧の例

データファイルを復元および復旧する場合、オフラインにできるのはデータベースの一部のみ です。

データファイルを復元および復旧するには、以下の手順に従ってください。

1. Oracle RMAN にログインします。

リカバリカタログデータベースを使用する場合は、以下のコマンドを実行します。

Windows **システムの場合**: *ORACLE\_HOME*\bin\rman target sys/manager@PROD catalog rman/rman@CATAL

UNIX **システムの場合**: *ORACLE\_HOME*/bin/rman target sys/manager@PROD catalog rman/rman@CATAL

HP OpenVMS **システムの場合**: rman target sys/manager@PROD sys/manager@PROD catalog rman/rman@CAT

リカバリカタログデータベースを使用しない場合は、以下のコマンドを実行します。

Windows **システムの場合**: *ORACLE\_HOME*\bin\rman target sys/manager@PROD nocatalog

UNIX **システムの場合**: *ORACLE\_HOME*/bin/rman target sys/manager@PROD nocatalog

HP OpenVMS **システムの場合**: rman target sys/manager@PROD nocatalog

- 2. データファイルの復元および復旧を開始します。
	- データベースが開いている場合、データファイルを復元するスクリプトは、以下の形 式にしてください。

## UNIX システム

```
run{
allocate channel dev1 type 'sbt_tape' parms
 'SBT_LIBRARY=/opt/omni/lib/libob2oracle8.so,
 ENV=(OB2BARTYPE=Oracle8,OB2APPNAME=DB_NAME)';
sql "alter database datafile
 ''/opt/oracle/data/oradata/DATA/temp01.dbf'' offline";
restore datafile
 '/opt/oracle/data/oradata/DATA/temp01.dbf';
recover datafile
 '/opt/oracle/data/oradata/DATA/temp01.dbf';
sql "alter database datafile
 '/opt/oracle/data/oradata/DATA/temp01.dbf' online";
release channel dev1;
}
```
## Windows システム

```
run{
allocate channel dev1 type 'sbt_tape' parms
 'SBT_LIBRARY=Data_Protector_home\bin\orasbt.dll,
 ENV=(OB2BARTYPE=Oracle8,OB2APPNAME=DB_NAME)';
sql "alter database datafile
 ''C:\oracle\data\oradata\DATA\temp01.dbf'' offline";
restore datafile
 'C:\oracle\data\oradata\DATA\temp01.dbf';
recover datafile
 'C:\oracle\data\oradata\DATA\temp01.dbf';
sql "alter database datafile
 ''C:\oracle\data\oradata\DATA\temp01.dbf'' online";
release channel dev1;
}
```
• データベースがマウントされている場合、データファイルを復元および復旧するスク リプトは、以下の形式にしてください。

## UNIX システム

```
run{
allocate channel dev1 type 'sbt_tape' parms
 'SBT_LIBRARY=/opt/omni/lib/libob2oracle8.so,
 ENV=(OB2BARTYPE=Oracle8,OB2APPNAME=DB_NAME)';
restore datafile
 '/opt/oracle/data/oradata/DATA/temp01.dbf';
recover datafile
 '/opt/oracle/data/oradata/DATA/temp01.dbf';
release channel dev1;
}
```
Windows システム

```
run{
allocate channel dev1 type 'sbt_tape' parms
 'SBT_LIBRARY=Data_Protector_home\bin\orasbt.dll,
 ENV=(OB2BARTYPE=Oracle8,OB2APPNAME=DB_NAME)';
restore datafile
 'Oracle_home\data\oradata\DATA\temp01.dbf';
recover datafile
 'Oracle_home\data\oradata\DATA\temp01.dbf';
release channel dev1;
}
```
スクリプトをファイルに保存し、このファイルを使ってデータファイルの復元を実行すること もできます。

- 1. /var/opt/omni/tmp ディレクトリ (UNIX システム) または*Data\_Protector\_home*\tmp ディレクトリ (Windows システム) にファイル restore\_dbf を作成します。
- 2. データファイルの復元を開始します。

```
リカバリカタログデータベースを使用する場合は、以下のコマンドを実行します。
```
Windows **システムの場合**: *ORACLE\_HOME*/bin/rman target sys/manager@PROD catalog rman/rman@CATAL cmdfile=/var/opt/omni/tmp/restore\_dbf

UNIX **システムの場合**: *ORACLE\_HOME*\bin\rman target sys/manager@PROD catalog rman/rman@CATAL cmdfile=*Data\_Protector\_home*\tmp\restore\_dbf

リカバリカタログデータベースを使用しない場合は、以下のコマンドを実行します。

Windows **システムの場合**: *ORACLE\_HOME*\bin\rman target sys/manager@PROD nocatalog cmdfile=*Data\_Protector\_home*\tmp\restore\_dbf

UNIX **システムの場合**: *ORACLE\_HOME*/bin/rman target sys/manager@PROD nocatalog cmdfile=/var/opt/omni/tmp/restore\_dbf

## アーカイブログの復元の例

<span id="page-83-0"></span>アーカイブログを復元するには、以下の手順に従います。

1. Oracle RMAN にログインします。

リカバリカタログデータベースを使用する場合は、以下のコマンドを実行します。 Windows **システムの場合**: *ORACLE\_HOME*\bin\rman target sys/manager@PROD catalog rman/rman@CATAL

UNIX **システムの場合**: *ORACLE\_HOME*/bin/rman target sys/manager@PROD catalog rman/rman@CATAL

HP OpenVMS **システムの場合**: rman target sys/manager@PROD sys/manager@PROD catalog rman/rman@CAT

リカバリカタログデータベースを使用しない場合は、以下のコマンドを実行します。

Windows **システムの場合**: *ORACLE\_HOME*\bin\rman target sys/manager@PROD nocatalog

UNIX **システムの場合**: *ORACLE\_HOME*/bin/rman target sys/manager@PROD nocatalog

HP OpenVMS **システムの場合**: rman target sys/manager@PROD nocatalog

2. アーカイブログの復元を開始します。

```
run{
allocate channel dev1 type 'sbt_tape' parms
'SBT_LIBRARY=/opt/omni/lib/libob2oracle8.so,
ENV=(OB2BARTYPE=Oracle8,OB2APPNAME=DB_NAME)';
restore archivelog all;
release channel dev1;}}
```
スクリプトをファイルに保存し、このファイルを使ってアーカイブログの復元を実行すること もできます。

- 1. /var/opt/omni/tmp ディレクトリ (UNIX システム) または Data Protector home\tmp ディレクトリ (Windows システム) にファイル restore\_arch を作成します。
- 2. アーカイブログの復元を開始します。

リカバリカタログデータベースを使用する場合は、以下のコマンドを実行します。

Windows **システムの場合**: *ORACLE\_HOME*\bin\rman target sys/manager@PROD catalog rman/rman@CATAL cmdfile=*Data\_Protector\_home*\tmp\restore\_arch

UNIX **システムの場合**: *ORACLE\_HOME*/bin/rman target sys/manager@PROD catalog rman/rman@CATAL cmdfile=/var/opt/omni/tmp/restore\_arch

リカバリカタログデータベースを使用しない場合は、以下のコマンドを実行します。

Windows **システムの場合**: *ORACLE\_HOME*\bin\rman target sys/manager@PROD nocatalog cmdfile=*Data\_Protector\_home*\tmp\restore\_arch

UNIX **システムの場合**: *ORACLE\_HOME*/bin/rman target sys/manager@PROD nocatalog cmdfile=/var/opt/omni/tmp/restore\_arch

## 別のデバイスを使用したデータベース復元の例 (自動デバイス選択機能が無効)

デバイス dev1 でデータベースがバックアップされたとします。デバイス dev2 でデータベー スを復元するには、send device type 'sbt\_tape' 'CHDEV=dev1>dev2';行を RMAN スクリプトに追加します。

1. Oracle RMAN にログインします。 Windows **システムの場合**: *ORACLE\_HOME*\bin\rman target sys/manager@TIN UNIX **システムの場合**: *ORACLE\_HOME*/bin/rman target sys/manager@TIN HP OpenVMS **システムの場合**: rman target sys/manager@TIN

2. 以下を実行します。

```
run {
allocate channel 'dev_0' type 'sbt_tape'
 parms 'SBT_LIBRARY=C:/PROGRA~1/OmniBack/bin/orasbt.dll,
ENV=(OB2BARTYPE=Oracle8,OB2APPNAME=CAN,OB2BARLIST=test)';
allocate channel 'dev_1' type 'sbt_tape'
 parms 'SBT_LIBRARY=C:/PROGRA~1/OmniBack/bin/orasbt.dll,
ENV=(OB2BARTYPE=Oracle8,OB2APPNAME=CAN,OB2BARLIST=test)';
allocate channel 'dev_2' type 'sbt_tape'
parms 'SBT_LIBRARY=C:/PROGRA~1/OmniBack/bin/orasbt.dll,
ENV=(OB2BARTYPE=Oracle8,OB2APPNAME=CAN,OB2BARLIST=test)';
send device type 'sbt_tape' 'NO_AUTO_DEVICE_SELECTION=1';
send device type 'sbt_tape' 'CHDEV=dev1>dev2';
restore database;
}
```
**注記**: device type 'sbt\_tape' 'NO\_AUTO\_DEVICE\_SELECTION=1';行が自動デ バイス選択を無効化します。

## 他のデバイスを使用した復元

Data Protector では、Oracle データベースオブジェクトを、バックアップに使用したデバイス 以外にも復元することができます。

これらのデバイスは、/etc/opt/omni/server/cell/restoredev ファイル (UNIX システ ムの場合) または*Data\_Protector\_program\_data*\Config\server\Cell\restoredev ファイル (Windows システムの場合) に、次の形式で指定します。

"DEV 1" "DEV 2"

ここで、

DEV 1 には元のデバイス、DEV 2 には新しいデバイスを指定します。

Windows システムの場合、このファイルは Unicode 形式でなくてはなりません。

このファイルは、使用後、削除してください。

例

DAT1 という名前のデバイスに Oracle オブジェクトがバックアップされているとします。これ らを DAT2 という名前のデバイスから復元するには、**restoredev** ファイルに次のエントリ を指定します。

"DAT1" "DAT2"

## ディザスタリカバリ

ディザスタリカバリは、複数のメーカーの製品に関係する非常に複雑なプロセスです。した がって、ディザスタリカバリを成功させるには、すべてのベンダーの製品に対して適切な処置 をとる必要があります。ディザスタリカバリの際、以下に示す情報をガイドラインとして使用 してください。

ディザスタリカバリに対する準備方法については、データベース/アプリケーションメーカー の指示に従ってください。Data Protector を使ってシステムのディザスタリカバリを行う方法 は、『HP Data Protector ディザスタリカバリガイド』を参照してください。

以下に、アプリケーションの一般的な復旧手順を示します。

1. オペレーティングシステムの復旧を完了します。

- 2. データベース/アプリケーションのインストール、構成、初期化を行い、Data Protector メ ディア上のデータをシステムにロードします。データベースの準備に必要な手順の詳細に ついては、各データベース/アプリケーションのマニュアルを参照してください。
- 3. 必要な Data Protector クライアントソフトウェアがデータベースやアプリケーションのサー バーにインストールされており、正しく構成されていることを確認します。この章の手順 に従ってください。また、Data Protector の Oracle 用復元 GUI を使用してデータベース 項目を復元する方法については、このガイドの「Data Protector GUI [を使用した](#page-62-0) Oracle の [復元」](#page-62-0) (63 ページ) を参照してください。
- 4. 復元を開始します。復元が完了したら、データベースやアプリケーションのベンダーの指 示に従って、データベースを再びオンラインにするために必要な追加手順を行います。

## セッションの監視

バックアップ中には、システムメッセージが Data Protector モニターに送信されます。ユーザー インタフェースがインストールされている Data Protector クライアントであれば、ネットワー ク内のどのクライアントからでも、バックアップセッションをモニターすることができます。

## 現在のセッションの監視

Data Protector GUI を使用して実行中のセッションをモニターするには、以下の手順に従いま す。

- 1. コンテキストリストで、[モニター] をクリックします。 結果エリアに、現在実行中のすべてのセッションが表示されます。
- 2. モニターしたいセッションをダブルクリックします。

## セッションのクリア

完了あるいは中断したすべてのセッションを [モニター] コンテキストの結果エリアから削除す るには、以下の手順に従います。

- 1. Scoping ペインで、[現在のセッション] をクリックします。
- 2. [アクション] メニューで、[セッションのクリア] を選択します。あるいはツールバーの [セッションのクリア] アイコンをクリックします。

完了あるいは中断した特定のセッションを現在のセッションリストから削除するには、その セッションを右クリックして [リストから削除] を選択します。

**注記**: Data Protector GUI を再起動した場合、完了あるいは中断したすべてのセッションは自 動的に [モニター] コンテキストの結果エリアから削除されます。

### モニターツール

<span id="page-85-0"></span>バックアップおよび復元の進行状況も、以下の SQL 文を使って Oracle ターゲットデータベー スに照会することでモニターできます。

select \* from v\$SESSION LONGOPS where compnam='dbms backup restore'; 完了または中断したセッションの詳細については、[「以前のセッションの表示」](#page-85-0) (86 ページ) を参照してください。

## 以前のセッションの表示

Data Protector GUI を使用して以前のセッションを表示するには、以下の手順を実行します。

- 1. コンテキストリストで [内部データベース] をクリックします。
- 2. Scoping ペインで、[セッション] を展開し、IDB に保存されているすべてのセッションを 表示します。 セッションは日付でソートされています。各セッションは、YY/MM/DD 書式の日付と一

意の番号からなるセッション ID で識別されます。

3. セッションを右クリックして [プロパティ] を選択し、セッションの詳細を表示します。

4. [一般]、[メッセージ]、または [メディア] タブをクリックして、セッションに関する一般情 報、セッションのメッセージ、またはこのセッションで使われるメディアに関する情報を それぞれ表示します。

Oracle のバックアップセッションと復元セッションに関する詳細情報は、Oracle Server シス テム上の以下のログにも書き込まれます。

- Data Protector は次のファイルにログを書き込みます。 Windows **システムの場合**: *Data\_Protector\_program\_data*\log\oracle8.log HP-UX**、**Solaris**、および** Linux **システムの場合**: /var/opt/omni/log/oracle8.log **その他の** UNIX **システムの場合**: usr/omni/log/oracle8.log HP OpenVMS **システムの場合**: OMNI\$ROOT:[LOG]ORACLE8.LOG
- Oracle Server はログを*Oracle\_user\_dump\_directory*\sbtio.log ファイルに書き込 みます。

## セッションの再開

正常に完了しなかったバックアップと復元セッションは、Data Protector のセッション再開機 能を使用して再開できます。この機能を使用すると、元のセッションでバックアップまたは復 元に失敗したファイルのみ、バックアップまたは復元できます。したがって、再開セッション 機能を使用して開始したセッション(**再開セッション**)は、通常、完了に要する時間が短くなり ます。

Data Protector GUI または CLI を使用して、セッションを再開できます。

### 留意事項

- 正常に完了したセッションは再開できません。
- 各セッションは、1 回だけ再開できます。
- 正常に完了しなかった再開セッションも再開できます。

### バックアップセッションの再開

バックアップセッションを再開すると、Data Protector は元のセッションで使用されていたも のと同じバックアップ仕様を使用して、新しいバックアップセッションを開始します (バック アップ仕様に対する変更は再開セッションに影響することに注意してください)。標準バック アップセッションと比較した主な違いは、再開セッション中、実際のバックアップの開始前に Data Protector が RMAN スクリプトを変更し、各バックアップコマンドに対して NOT BACKED UP SINCE *Time* 句を追加することです。ここで、*Time* は元のバックアップセッションの開 始時間です。以下の例を参照してください。

```
run{
  allocate channel 'dev_0' type 'sbt_tape'
  parms 'ENV=(OB2BARTYPE=Oracle8,OB2APPNAME=ORCL,OB2BARLIST=New1)';
  allocate channel 'dev_1' type 'sbt_tape'
  parms 'ENV=(OB2BARTYPE=Oracle8,OB2APPNAME=ORCL,OB2BARLIST=New1)';
  allocate channel 'dev_1' type 'sbt_tape'
  parms 'ENV=(OB2BARTYPE=Oracle8,OB2APPNAME=ORCL,OB2BARLIST=New1)';
  backup incremental level <incr_level>
  format 'New1<ORCL_%s:%t:%p>.dbf'
  NOT BACKED UP SINCE TIME "TO_DATE('5/15/2009 15:30:00',
'MM/DD/YY HH24:MI:SS')"
  database;
  sql 'alter system archive log current';
 backup
  format 'New1<ORCL_%s:%t:%p>.dbf'
 NOT BACKED UP SINCE TIME "TO_DATE('5/15/2009 15:30:00',
'MM/DD/YY HH24:MI:SS')"
  archive log all;
```
backup format 'New1<ORCL\_%s:%t:%p>.dbf' NOT BACKED UP SINCE TIME "TO\_DATE('5/15/2009 15:30:00', 'MM/DD/YY HH24:MI:SS')" recovery area; backup format 'New1<ORCL\_%s:%t:%p>.dbf' NOT BACKED UP SINCE TIME "TO\_DATE('5/15/2009 15:30:00', 'MM/DD/YY HH24:MI:SS')" current controlfile;

この結果、RMAN は、元のセッションで正常にバックアップされたバックアップセットをス キップします。

### 以下のセッションを実行するものとします。

- 1. 2009/05/13–1 (元のバックアップセッション)
- 2. 2009/05/13–2 (2009/05/13–1 の再開)
- 3. 2009/05/13–3 (2009/05/13–2 の再開)

RMAN 句 NOT BACKED UP SINCE *Time* 内の *Time* は、常に元のバックアップセッション の開始時間です。その結果、3 番目のセッション (2009/05/13–3) で作成された RMAN スク リプトは、セッション 2009/05/13–2 の開始時間を使用せず、元のバックアップセッション (2009/05/13–1) の開始時間を使用します。これで、各バックアップセットが元のバックアッ プセッションの開始後に一度だけ確実にバックアップされます。

**注記**: Cell Manager および Oracle Server システムが同期していることを確認します。それ 以外の場合、*Time* が正しくなければ、再開セッション機能は正常に機能しません。

**注記**: 最も小さなバックアップ単位がバックアップセットになります。したがって、RMAN オプション FILESPERSET について、以下を考慮してください。

- このオプションが 1 に設定されている場合、RMAN はファイルごとに別のバックアップ セットを作成します。この場合、再開セッション機能が最も役に立ちます。ただし、ファ イルが多数のストリームでバックアップされている場合の復元には、極めて長い時間がか かります。
- RMAN がバックアップ対象のファイルに 1 つのバックアップセットしか作成せず、一部 のファイルのバックアップに失敗した場合、バックアップセット全体が失敗します。この ようなセッションを再開した場合、正常にバックアップされたファイルを含め、バック アップセット全体が再度バックアップされます。

### 復元セッションの再開

復元セッションを再開する主な利点は、復元対象、使用するデバイスなど、すべてをもう一度 指定する必要がないことです。ただし、実際上、標準の復元セッションと再開復元セッション に違いはありません。どちらの場合も、Oracle Server は、復元対象のファイルがターゲットの 場所に既に存在するかどうかを最初にチェックしてから、見つからないファイルのみを復元し ます。

**注記**: 一度 Oracle データベースを RESETLOGS オプションで開いたら、古いバックアップ (ログのリセット前に作成したバックアップ) を復元したセッションに対して再開セッション機 能を使用しても無意味です。

## Data Protector GUI の使用

- 1. 内部データベースのコンテキストで、[セッション] を展開します。
- 2. 再開するセッションを右クリックし、[セッションの再開]をクリックします。(図 27 [「セッ](#page-88-0) [ションの再開」](#page-88-0)を参照)。

### <span id="page-88-0"></span>**図** 27 **セッションの再開**

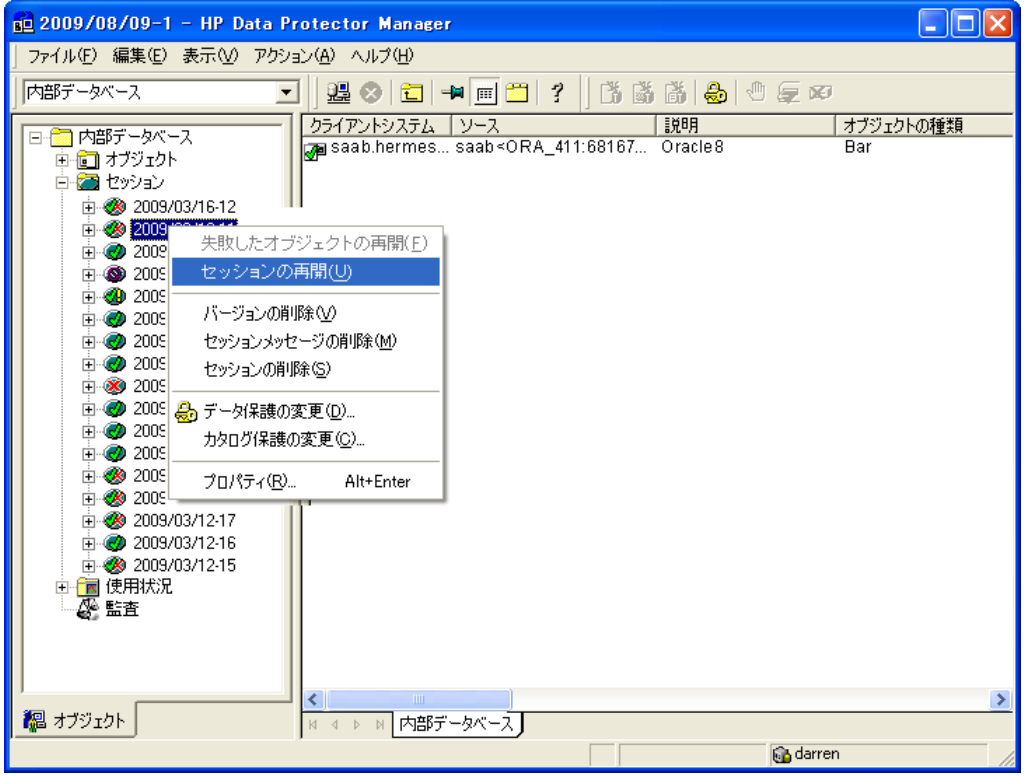

## Data Protector CII の使用

- 1. Cell Manager または User Interface コンポーネントがインストールされているシス テムにログインします。
- 2. 次のディレクトリへ移動します。 Windows **システムの場合**: *Data\_Protector\_home*\bin HP-UX**、**Solaris**、および** Linux **システムの場合**: /opt/omni/bin/ **その他の** UNIX **システムの場合**: /usr/omni/bin/
- 3. バックアップセッションを再開するには、以下のコマンドを実行します。

omnib –resume *SessionID*

復元セッションを再開するには、以下のコマンドを実行します。

omnir –resume *SessionID*

詳細は、omnib と omnir の man ページまたは『HP Data Protector Command Line Interface Reference』を参照してください。

### 例

バックアップセッション 2009/05/13–1 を再開するには、以下のコマンドを実行します。 omnib –resume 2009/05/13–1

## セッションの中止

中止ボタンをクリックすると、現在実行中のセッションを中止できます。

セッション中に RMAN または SQL\*Plus が要求に応答しない場合、Data Protector は自動的に セッションを中止します。デフォルトでは、Data Protector は応答を 5 分間待ちます。omnirc オプションまたは環境変数の OB2 RMAN COMMAND TIMEOUT および OB2 SOLP SCRIPT TIMEOUT を使用すると、この時間間隔を変更できます。

環境変数の設定方法の詳細は、[「環境変数の設定」](#page-37-0) (38 ページ) を参照してください。対応す る omnirc オプションの設定方法の詳細は、『HP Data Protector ヘルプ』の索引「omnirc オ プション」を参照してください。環境変数が omnirc オプションをオーバーライドすることに 注意してください。

## Oracle RMAN メタデータと Data Protector のメディア管理データベー スの同期化

ここでは、Oracle RMAN メタデータと Data Protector のメディア管理データベースを同期化す る方法を説明します。

RMAN メタデータには、ターゲットデータベースに関する情報が保持されています。RMAN は、この情報をすべてのバックアップ、復元、および保守操作に使用します。メタデータは、 リカバリカタログデータベースと制御ファイルのどちらにも保存できます。

Oracle 側でテープバックアップや復元を利用するには、Data Protector のメディア管理機能が 必要です。

Data Protector には、独自のデータ保護ポリシーがありますが、これは Oracle RMAN メタデー タと自動的には同期化されません。両方のカタログを同期化するには、RMAN を使って以下の コマンドを実行します。

allocate channel for maintenance type 'sbt\_tape' parms

'SBT\_LIBRARY=*Path\_to\_Data\_Protector\_MML*, ENV=(OB2MAINTENANCE=1)';

crosscheck backup completed after "TO\_DATE('01/13/06 10:30:00','MM/DD/YY HH24:MI:SS')";

release channel;

SBT\_LIBRARY パラメーターは、UNIX クライアントと Windows システムでのみ指定する必要 があります。

RMAN は、レポジトリ内のすべてのバックアップをチェックし、各バックアップが利用可能か どうかを MMDB に照会します。照会結果に応じて、バックアップに期限切れまたは利用可能 のマークを付けます。上の例では、MMDB により期限切れと報告されているバックアップを削 除せずに、期限切れとしてマークしていることに注意してください。

リカバリカタログデータベースから期限の切れたバックアップオブジェクトを削除するには、 RMAN を使用して以下のコマンドを実行します。

delete expired backup;

リカバリカタログの保守の詳細は、『Oracle Recovery Manager User's Guide and References』 を参照してください。

**ヒント**: 同期化は、以下のタイミングで実行することをお勧めします。  $\cdot \Omega$ 

- Oracle オブジェクトが格納されているメディアを Data Protector でインポートまたはエク スポートした後
- Oracle オブジェクトが格納されているメディアの保護期限が切れたとき

## トラブルシューティング

この項では、Data Protector の Oracle 用統合ソフトウェアに関する一般的な確認および検証事 項の一覧と、この統合ソフトウェア使用時に発生する可能性がある問題を挙げて説明します。 最初に[「問題」](#page-95-0) (96 ページ) を一読し、解決策が見つからない場合には、一般的なチェックと 確認を行うことをお勧めします。

Data Protector の一般的なトラブルシューティング情報については、『HP Data Protector トラ ブルシューティングガイド』を参照してください。

作業を開始する前に

- 最新の Data Protector パッチがインストールされていることを確認します。『HP Data Protector ヘルプ』の索引「パッチ」を参照して、この方法を確認します。
- Data Protector の全般的な制限事項、既知の問題、および回避方法については、『HP Data Protector 製品案内、ソフトウェアノートおよびリファレンス』を参照してください。
- サポートされているバージョン、プラットフォームなどに関する最新の情報については、 <http://support.openview.hp.com/selfsolve/manuals> を参照してください。

## チェックと確認

以下の手順の詳しい実行方法については、Oracle のマニュアルを参照してください。 構成、バックアップ、または復元に失敗した場合は、以下の確認を行ってください。

- <span id="page-90-0"></span>• Oracle ターゲットデータベースにアクセスできるか検証し、以下の方法で Oracle ター ゲットデータベースが開くかどうかを検証します。
	- 1. この場合、以下の手順を実行します。 Windows **システムの場合**: *ORACLE\_HOME* 変数と*DB\_NAME* 変数を設定します。 UNIX **システムの場合**: *ORACLE\_HOME* 変数と*DB\_NAME* 変数を以下のようにエクスポー トします。
		- sh 型のシェルを使用している場合は、以下のコマンドを入力します。 ORACLE\_HOME="*ORACLE\_HOME*" export ORACLE\_HOME DB\_NAME="*DB\_NAME*" export DB\_NAME
		- csh 型のシェルを使用している場合は、以下のコマンドを入力します。 setenv ORACLE\_HOME "*ORACLE\_HOME*" setenv DB\_NAME "*DB\_NAME*"
	- 2. *ORACLE\_HOME* ディレクトリ内の bin ディレクトリから SQL\*Plus を起動します。 sqlplus /nolog
	- 3. SQL\*Plus を起動して以下のコマンドを入力します。

connect *user\_name*/*password*@*service* as sysdba;

select \* from dba\_tablespaces;

exit

上記が正しく実行されなかった場合は、Oracle ターゲットデータベースをオープンし ます。

- リカバリカタログ(使用されている場合)にアクセスできるか検証し、以下の方法でリカバ リカタログがオープンするかどうかを検証します。
	- 1. *ORACLE\_HOME* 変数と*DB\_NAME* 変数[をステップ](#page-90-0) 1で説明されているようにエクスポー トまたは設定します。
	- 2. *ORACLE\_HOME* ディレクトリ内の bin ディレクトリから SQL\*Plus を起動します。 sqlplus /nolog
	- 3. SQL\*Plus を起動して以下のコマンドを入力します。

```
connect Recovery_Catalog_Login
select * from rcver;
exit
```
上記が正しく実行されなかった場合は、リカバリカタログを開きます。

- リスナーが、Oracle ターゲットデータベースとリカバリカタログデータベースに対して正 しく構成されていることを確認します。これは適切なネットワーク接続の確立に必要で す。
	- 1. *ORACLE\_HOME* 変数を[ステップ](#page-90-0) 1で説明されているようにエクスポートまたは設定し ます。
	- 2. *ORACLE\_HOME* ディレクトリ内の bin ディレクトリからリスナーを起動します。

lsnrctl status *service*

上記が正しく実行されなかった場合は、リスナーを起動し、Oracle のマニュアルで、 構成ファイル (LISTENER.ORA) の作成方法に関する項を参照してください。

Windows では、リスナープロセスは、[コントロール パネル] > [管理ツール] > [サー ビス] で開始できます。

### **図** 28 Oracle **リスナーのステータスのチェック**

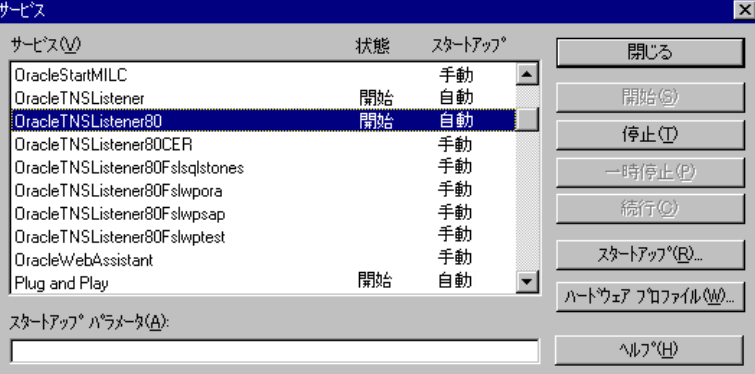

[サービス] ウィンドウで各リスナーサービスのステータスが [開始] になっていること を確認します。まだ開始していないリスナーサービスがある場合は、そのリスナー サービスを手動で開始する必要があります。

- 3. *ORACLE\_HOME* ディレクトリ内の bin ディレクトリから SQL\*Plus を起動します。 sqlplus /nolog
- 4. SQL\*Plus を起動して以下のコマンドを入力します。

connect *Target\_Database\_Login*

exit

続いて、以下のように入力します。

connect *Recovery\_Catalog\_Login*

exit

上記が正しく実行されなかった場合は、Oracle のマニュアルで、構成ファイル (NAMES.ORA) の作成方法に関する項を参照してください。

- Oracle ターゲットデータベースとリカバリカタログデータベースが、システム権限でリ モート接続ができるように構成されていることを確認します。
	- 1. *ORACLE\_HOME* 変数と*DB\_NAME* 変数[をステップ](#page-90-0) 1で説明されているようにエクスポー トまたは設定します。
	- 2. *ORACLE\_HOME* ディレクトリ内の bin ディレクトリから SQL\*Plus を起動します。 sqlplus /nolog
	- 3. SQL\*Plus を起動して以下のコマンドを入力します。 connect *Target\_Database\_Login* as SYSDBA

exit

### 次に以下のコマンドを入力します。

```
sqlplus connect Recovery_Catalog_Login as SYSDBA
exit
```
SYSDBA の代わりに SYSOPER を使って、上記の手順を繰り返します。

上記が正しく実行されなかった場合は、Oracle のマニュアルを参照し、パスワードファイ ルの設定と、init*DB\_NAME*.ora ファイル内の関連パラメーターの設定を行ってくださ い。

- リカバリカタログを使用する場合は、ターゲットデータベースがリカバリカタログに登録 されているかどうかを検証します。
	- 1. *ORACLE\_HOME* 変数を[ステップ](#page-90-0) 1で説明されているようにエクスポートまたは設定し ます。
	- 2. *ORACLE\_HOME;*ディレクトリ内の bin ディレクトリから SQL\*Plus を起動します。 sqlplus /nolog
	- 3. SQL\*Plus を起動して以下のコマンドを入力します。

connect *Recovery\_Catalog\_Login*; select \* from rc database; exit

上記が正しく実行されなかった場合は、Data Protector を使って構成を行うか、または Oracle マニュアルのリカバリカタログデータベースへの Oracle ターゲットデータベース の登録方法に関する項目を参照してください。

• RMAN チャネルタイプのディスクを使って、ディスクへの直接バックアップと復元を実行 できることを確認します。

リカバリカタログを使用する場合は、以下の手順に従います。

- 1. *ORACLE\_HOME* 変数を[ステップ](#page-90-0) 1で説明されているようにエクスポートまたは設定し ます。
- 2. ORACLE HOME ディレクトリ内の bin ディレクトリから RMAN を起動します。 rman target *Target\_Database\_Login* catalog *Recovery\_Catalog\_Login* cmd\_file=rman\_script

リカバリカタログを使用しない場合は、以下の手順に従います。

- 1. *ORACLE\_HOME*変数を[ステップ](#page-90-0) 1で説明されているようにエクスポートまたは設定し ます。
- 2. ORACLE HOME ディレクトリ内の bin ディレクトリから RMAN を起動します。

rman target *Target\_Database\_Login* nocatalog cmd\_file=rman\_script

RMAN バックアップスクリプトの例は、以下のとおりです。

recover tablespace *tablespace\_name*;

```
run {
allocate channel 'dev0' type disk;
backup tablespace tablespace_name format
 'ORACLE_HOME/tmp/datafile_name';
}
バックアップが正常に終了したら、以下の復元スクリプトを実行し、バックアップした表
領域を復元します。
run {
allocate channel 'dev0' type disk;
sql 'alter tablespace tablespace_name offline immediate';
restore tablespace tablespace_name;
```
トラブルシューティング 93

sql 'alter tablespace *tablespace\_name* online';release channel 'dev0'; }

上記が正しく実行されなかった場合は、Oracle のマニュアルで、RMAN を使用してディ スクへのバックアップと復元を直接実行する方法の詳細を確認してください。

まだ構成またはバックアップに失敗する場合は、以下の確認を行ってください。

- Data Protector ソフトウェアが正しくインストールされているかどうかを検証します。 詳細は、『HP Data Protector インストールおよびライセンスガイド』を参照してくださ い。
- SYSDBA 特権が Oracle 管理者に付与されているかどうかを確認します。
- 特別な Oracle 環境設定になっている場合は、Cell Manager 上で Data Protector Oracle 構 成ファイルに入力されていることを確認します。Data Protector Oracle 構成ファイル内の 変数の設定については、util\_cmd の man ページまたは『HP Data Protector Command Line Interface Reference』を参照してください。
- Oracle Server システムのファイルシステムバックアップを実行することにより、Oracle Server と Data Protector Cell Manager システム間の通信に関して起こり得る問題を回避す ることができます。

ファイルシステム復元を実行するための詳細なその手順については、『HP Data Protector ヘルプ』の索引「標準バックアップ手順」を参照してください。

- Windows **システムの場合**: Oracle Server システム上で Data Protector Inet サービ スの起動パラメーターをチェックします。 [コントロール パネル] で、[管理ツール]、[サービス]、[Data Protector Inet] を順に選択しま す。 サービスは、特定のユーザーアカウントで実行する必要があります。同じユーザーが Data Protector admin または user グループに割り当てられていることも確認します。
- Oracle Server システム上の以下のファイルに報告されているシステムエラーを調べます。 Windows **システムの場合**: *Data\_Protector\_program\_data*\log\debug.log HP-UX**、**Solaris**、および** Linux **システムの場合**: /var/opt/omni/log/debug.log **その他の** UNIX **システムの場合**: /usr/omni/log/debug.log

まだバックアップまたは復元に失敗する場合は、以下の確認を行ってください。

• testbar2 ユーティリティを使って、Data Protector の内部データ転送をテストします。

Cell Manager 名が Oracle Server システム上で正しく定義されていることを確認しま す。Cell Manager システムの名前が記述されている以下のファイルを確認します。 Windows **システムの場合**: 1.

*Data\_Protector\_program\_data*\Config\client\cell\_server

### HP-UX**、**Solaris**、および** Linux **システムの場合**:

/etc/opt/omni/client/cell\_server

**その他の** UNIX **システムの場合**: /usr/omni/config/cell/cell\_server

2. ORACLE HOME ディレクトリ内の bin ディレクトリから以下を起動します。 **バックアップが失敗した場合**

testbar2 -type:Oracle8-appname:*DB\_NAME*-perform:backup -bar:*backup\_specification\_name*

### **復元が失敗した場合**

testbar2 -type:Oracle8 -appname:*DB\_NAME*-perform:restore —object:*object\_name* -version:*object\_version*-bar:*backup\_specification\_name*

object オプションには、ホスト名を指定しないでください。ホスト名は、testbar2 から自動的に渡されます。

3. 「正常」というメッセージだけが画面に表示されます。そうでない場合は、Data Protector の [モニター] コンテキストの [詳細] ボタンをクリックして、testbar2 ユー ティリティから報告されたエラーをチェックします。

統合ソフトウェアの Data Protector 側に問題があるとメッセージに表示された場合は、以 下の手順を実行します。

- バックアップセッションまたは復元セッションを開始したユーザーに適切な Oracle パーミッションがあるかどうかをチェックします (たとえば、DBA グループに属して いる)。このユーザーは、Data Protector の operator または admin ユーザーグルー プにも所属する必要があります。
- ◎ その Data Protector ユーザーグループのユーザー権限 [プライベートオブジェクトを 表示] が有効になっていることを確認します。
- **バックアップが失敗した場合**: Oracle バックアップ仕様を作成し、null デバイスまた はファイルにバックアップを行います。バックアップが正常に終了した場合は、バッ クアップデバイスに関連した問題の可能性があります。デバイスのトラブルシュー ティング方法については、『HP Data Protector トラブルシューティングガイド』を参 照してください。
- **復元が失敗した場合**: omnidb コマンドを実行して、データベース内のオブジェクト を表示します。

またテストに失敗した場合は、サポート担当へご連絡ください。

まだ、復元に失敗する場合、以下の確認を行ってください。

• バックアップメディアにオブジェクトが存在するかどうかを検証します。 これは、Oracle Server システム上で*ORACLE\_HOME;*ディレクトリの bin ディレクトリか ら以下のコマンドを実行することにより行うことができます。

omnidb -oracle8 "*object\_name*" -session "*Session\_ID*" -media

コマンドの出力には、指定した Oracle オブジェクトに関する詳細、このオブジェクトを 含むバックアップセッションのセッション ID、使用したメディアのリストが表示されま す。omnidb コマンドの詳細な構文については、このコマンドの man ページを参照して ください。

• データベースが正しい状態になっていることを確認します。

Data Protector GUI でデータベース項目を復元しようとしたときに GUI が応答しなくなっ た場合は、以下のいずれかの方法で対処してみてください。

- 制御ファイルを復元する場合は、データベースが NoMount 状態になっている必要が あります。
	- コマンドウィンドウを開き、次のコマンドを実行します。
	- sqlplus /nolog

SQL>connect *user*/*password*@*service* as sysdba

SQL>shutdown immediate

SQL>startup nomount;

◦ データファイルを復元する場合は、データベースが Mount 状態になっている必要が あります。

コマンドウィンドウを開き、次のコマンドを実行します。

sqlplus /nolog

SQL>connect *user*/*password*@*service* as sysdba

SQL>shutdown immediate SQL>startup mount

- Data Protector GUI でデータベース項目を復元しようとしているときに解決できない問題 が生じた場合は、RMAN CLI を使ってデータベース項目を復元してみてください。 詳細は、「RMAN を使用した Oracle [データベースの復元」](#page-75-0) (76 ページ) を参照してくだ さい。
- GUIを使用してバックアップセッションを復旧および復元した後で、データベースを手動 で Open 状態にしてください。 バックアップセッションの復旧および復元に Data Protector GUI を使用すると、次のエラー メッセージが返されることがあります。 Oracle Error:ORA-1589:must use RESETLOGS or NORESETLOGS option for database open.

このエラーが発生した場合は、SQLplusウィンドウを開き、以下のコマンドを実行します。 sqlplus /nolog SQL>connect *user*/*password*@*service* as sysdba

SQL>alter database open noresetlogs;

<span id="page-95-0"></span>上のコマンドでエラーを解決できない場合は、次のコマンドを実行してみてください。 SQL>alter database open resetlogs;

## 問題

#### 問題

### Data Protector **が、**Oracle **のバックアップ時に** SYS.LT\_EXPORT\_PKG.schema\_inf\_exp **を呼び出 すと、エラーを報告する**

モニターに以下のエラーが示されます。

### **EXP-00008:ORACLE error 6550 encountered**

ORA-06550:line 1, column 13: PLS-00201:identifier 'SYS.LT\_EXPORT\_PKG' must be declared ORA-06550:line 1, column 7: PL/SQL:Statement ignored EXP-00083:The previous problem occurred when calling SYS.LT\_EXPORT\_PKG.schema\_info\_exp . exporting statistics Export terminated successfully with warnings. [重要警戒域]場所: ob2rman.pl@machine "MAKI" Time:10/01/01 16:07:53 **Export of the Recovery Catalog Database failed.**

### 対処方法

SQL\*Plus を起動し、以下の手順で LT\_EXPORT\_PKG に実行権限を付与します (実行前にユー ザー sys に SYSDBA 権限が付与されていることを確認してください)。

sqlplus 'sys/*password*@CDB as sysdba'

SQL> grant execute on sys.lt\_export\_pkg to public;

異常終了したバックアップセッションを再起動します。

### 問題

### UNIX **システムで、**Data Protector **が「共有メモリを割り当て**/**関連付けできません」というエ ラーを報告する**

バックアップが失敗し、次のエラーメッセージが表示されます。 Cannot allocate/attach shared

memory (IPC Cannot Allocate Shared Memory Segment) System error:[13] パーミッションが拒否されました。) => 中止しています。

### 対処方法

メモリのウィンドウイングが適切に行われるように OB2SHMEM\_IPCGLOBAL omnirc オプショ ンを 1 に設定し、失敗したバックアップセッションを再開します。omnirc ファイルの使用の 詳細については、『HP Data Protector トラブルシューティングガイド』を参照してください。

#### 問題

### **ポイントインタイム復元および復旧後、バックアップに失敗する**

### 以下のエラーが表示されます。

RMAN-06004:ORACLE error from recovery catalog database:RMAN-20003:target database incarnation not found in recovery catalog

#### 対処方法

以下のように、RMAN を使用してターゲットおよびリカバリカタログデータベースに接続し、 リカバリカタログにデータベースの新しい状態を登録するために、データベースをリセットし ます。

rman target *Target\_Database\_Login* catalog *Recovery\_Catalog\_Login*

RMAN> RESET DATABASE;

RMAN> exit

### 問題

### RAC **上のアーカイブログのバックアップを実行できない**

RAC で、アーカイブログが NFS マウントされたディスク上にインストールされていません。 アーカイブログのバックアップを実行できません。

#### 対処方法

各アーカイブログのバックアップ仕様を以下のように編集します。

- **各**ノードに allocate channel コマンドを追加します。
- 各インスタンスに接続するためのコマンドを追加します。接続パラメーターの形式は、 *username*/*passwd*@*INSTANCE* とします。

### たとえば、2 つのノードを使用している場合、バックアップ仕様は以下のようになります。

```
run {
```

```
allocate channel 'dev_0' type 'sbt_tape' parms
 'SBT_LIBRARY=Path_to_Data_Protector_MML,
  ENV=(OB2BARTYPE=Oracle8,OB2APPNAME=DB_NAME,OB2BARLIST=RAC_arch)'
 connect username/passwd@INSTANCE_1;
allocate channel 'dev_2' type 'sbt_tape' parms
 'SBT_LIBRARY=Path_to_Data_Protector_MML,
  ENV=(OB2BARTYPE=Oracle8,OB2APPNAME=DB_NAME,OB2BARLIST=RAC_arch)'
connect username/passwd@INSTANCE_2;
backup
 format 'RAC_arch<QU_%s:%t:%p>.dbf'
archivelog all;
}
```
問題

**リカバリカタログが失われ、制御ファイルを** Data Protector **で管理されているバックアップか ら復元することができない**

リカバリカタログ、RMAN 自動バックアップ機能が使用されていません。制御ファイルは Data Protector で管理されるバックアップから復元することはできません。有効な制御ファイルの バックアップは、テープ上にあります。

### 対処方法

RMAN バックアップセットから制御ファイルを復元し、データベースをマウントして復元し、 データベースの復旧を実行します。

run { allocate channel 'dev\_0' type 'sbt\_tape' parms 'SBT\_LIBRARY=*Path\_to\_Data\_Protector\_MML*'; restore controlfile from '*backup piece handle*'; sql 'alter database mount'; set until time '*MMM DD YY HH24:MM:SS*'; restore database; recover database; sql 'alter database open resetlogs'; release channel 'dev\_0'; }

ここで、復元された制御ファイルのバックアップ後に作成されたバックアップがあれば、これ を手動で登録する必要があります。その後、復元手順を続行します。

*backup piece handle* については、Data Protector の内部データベースおよび以前のバック アップセッションのセッション出力を検索します。

### 問題

### RMAN **復元スクリプトの変更方法**

Data Protector の GUI または CLI を使って Oracle データベースの復元を開始すると、RMAN 復元スクリプトが作成され、これが即座に実行されるので、最初に編集することはできませ  $h_{\alpha}$ 

### 対処方法

実行前にスクリプトを編集するには、Data Protector omnirc オプションを設定します OB2RMANSAVE を既存のディレクトリに設定します。変数を設定し、復元を開始すると、実行 時に作成される RMAN 復元スクリプトが、

RMAN\_restore\_*backup\_specification\_name*.rman という名前で指定した場所に保存さ れ、実際の復元はスキップされます。ここで、スクリプトを編集して、後で、これを手動で実 行することができます。omnirc オプションの設定方法については、『HP Data Protector ヘル プ』の索引「omnirc オプション」を参照してください。

Data Protector を使用して復元を再開するには、OB2RMANSAVE オプションの内容を削除する か、コメント化するか、オプション全体を削除します。Windows システム上でオプションを コメント化または削除した場合には、Data Protector Inet サービスを再起動して設定を有効に する必要があります。

### 問題

### Oracle **復元セッションをブラウズすると、「指定された** IPC **ホスト名または** IP **アドレスは無 効です」のエラーメッセージが表示される**

Data Protector GUI の [復元] コンテキストで復元セッションの Oracle データベースをブラウズ すると、次のエラーメッセージが表示されます。

指定された IPC ホスト名または IP アドレスは無効です

この問題は、以下の場合に発生することがあります。

- データベースアイテムを別のクライアントに復元する場合
- 別の Data Protector セルから Oracle データベースのバックアップを含む Data Protector メ ディアをインポートする場合

• HP-UX 11.23 PA-RISC システムで、RAC 環境内の 64 ビット Oracle バージョン 10.2.0.4 を復元する場合システムに util\_orarest が存在する場合は、*ORACLE\_HOME*/lib32 ディレクトリの 32 ビット OCI ライブラリをロードしようとしたときに、util\_orarest エージェントが異常終了することを、このエラーが意味していることがあります。

対処方法

- 別のクライアントにデータベースアイテムを正常に復元するため、Data Protector Oracle 統合エージェントを開始するシステムが Data Protector Oracle データベースインスタンス (*ORACLE\_SID*) として構成されていることを確認します。 確認するには、[オプション] ページの [クライアント] ドロップダウンリストに、このシス テムが一覧されていることをチェックします。 システムを選択し、「Oracle [データベースオブジェクトの復元」](#page-65-0) (66 ページ) 手順[のス](#page-66-0) [テップ](#page-66-0) 7に進みます。
- HP-UX 11.23 で、RAC 環境内の 64 ビット Oracle データベースを復元している場合は、 次のようにして問題を解決します。 ディレクトリ*ORACLE\_HOME*/lib で、64 ビット OCI ライブラリ *ORACLE\_HOME*/lib/liblntsh.sl.10.1 を指しているソフトリンク libclntsh.sl を削除します。

#### 問題

### Data Protector GUI **を使用してバックアップ仕様の** RMAN **スクリプトのセクションを編集して いるときに、**RMAN **バックアップスクリプトエラーが表示される**

Data Protector GUI で、Data Protector バックアップ仕様の RMAN スクリプトのセクションを 編集しているときに、以下のエラーメッセージが表示される場合があります。

続行できません。RMAN バックアップスクリプトが無効です。

このエラーは、Oracle RMAN パラメーターを指定していて、このパラメーターが Data Protector の解析機能で認識されなかった場合、または解析エラーが発生した場合に表示されます。

#### 対処方法

Data Protector GUI でグローバルオプション Data Protector NoGUIRMANScriptParsing を 1 に設定して、Oracle RMAN スクリプトの解析を無効にします。

オプションの設定方法の詳細は、『HP Data Protector ヘルプ』の索引「グローバルオプショ ン」を参照してください。

# 2 Data Protector SAP R/3 用統合ソフトウェア

## 概要

この章では、Data Protector の SAP R/3 用統合ソフトウェア (SAP R/3 **用統合ソフトウェア**) の 構成方法と使用方法について説明します。ここでは、SAP R/3 データベース環境の以下のファ イル (SAP R/3 **オブジェクト**) のバックアップと復元を行う上で理解しておく必要がある概念と 各方式について説明します。

- データファイル
- 制御ファイル
- オンライン REDO ログ
- オフライン (アーカイブ) REDO ログ
- SAP R/3 ログファイル/パラメーターファイル

Data Protector は、オフラインバックアップとオンラインバックアップをサポートしています。 オンラインバックアップ中は、SAP R/3 アプリケーションはアクティブになります。

Data Protector で提供される対話型バックアップとスケジュール設定によるバックアップには、 以下の種類があります。

### **表** 9 **バックアップの種類**

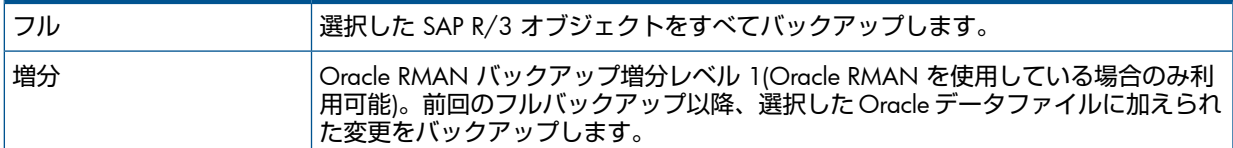

以下を使用してバックアップを開始できます。

- Data Protector ユーザーインタフェース
- SAP BRTOOLS インタフェース

Data Protector は、ファイルシステムの復元のみサポートします。SAP R/3 ファイルを次の場 所に復元できます。

- 元の場所
- 別のクライアント
- 別のディレクトリ

以下を使用して Data Protector のバックアップを復元できます。

- Data Protector ユーザーインタフェース
- SAP BRTOOLS ユーザーインタフェース

インスタントリカバリの完了後、SAP BRTOOLS インタフェースを使用して特定の時点へデー タベースを復旧できます。

この章では、Data Protector の SAP R/3 用統合ソフトウェア固有の情報について説明します。 一般的な Data Protector の操作手順やオプションについては、『HP Data Protector ヘルプ』を 参照してください。

## 統合ソフトウェアの概念

この統合ソフトウェアは、SAP のバックアップ/復元ツール (BR\*Tools) と Data Protector を統 合するものです。SAP R/3 アプリケーションは Oracle データベースの最上部で実行されるた め、SAP R/3 のバックアップオブジェクトと Oracle のバックアップオブジェクトはよく似て

います。この 2 つのバックアップオブジェクトの主な違いは、SAP バックアップユーティリ ティがデータベースを Data Protector に認識されないよう隠す点です。

SAP ツールは、Data Protector インタフェースまたは SAP BRTOOLS インタフェースを使用し て開始できます。

## **表** 10 SAP **バックアップ**/**復元ユーティリティ**

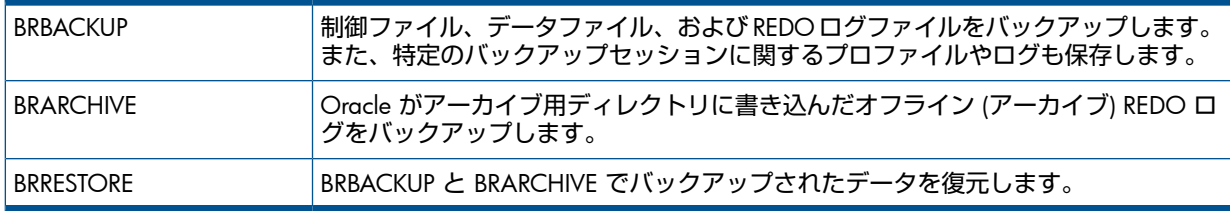

Oracle のデータファイルは 2 つの方法でバックアップできます。

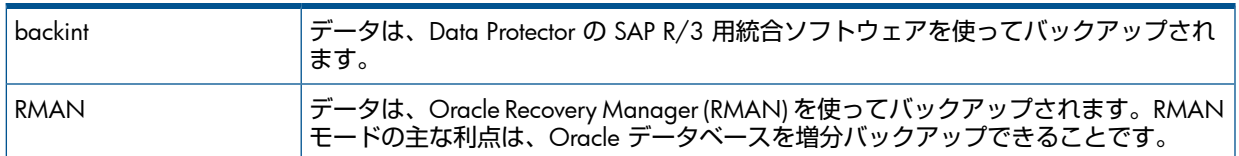

## **図** 29 SAP R/3 **のアーキテクチャー**

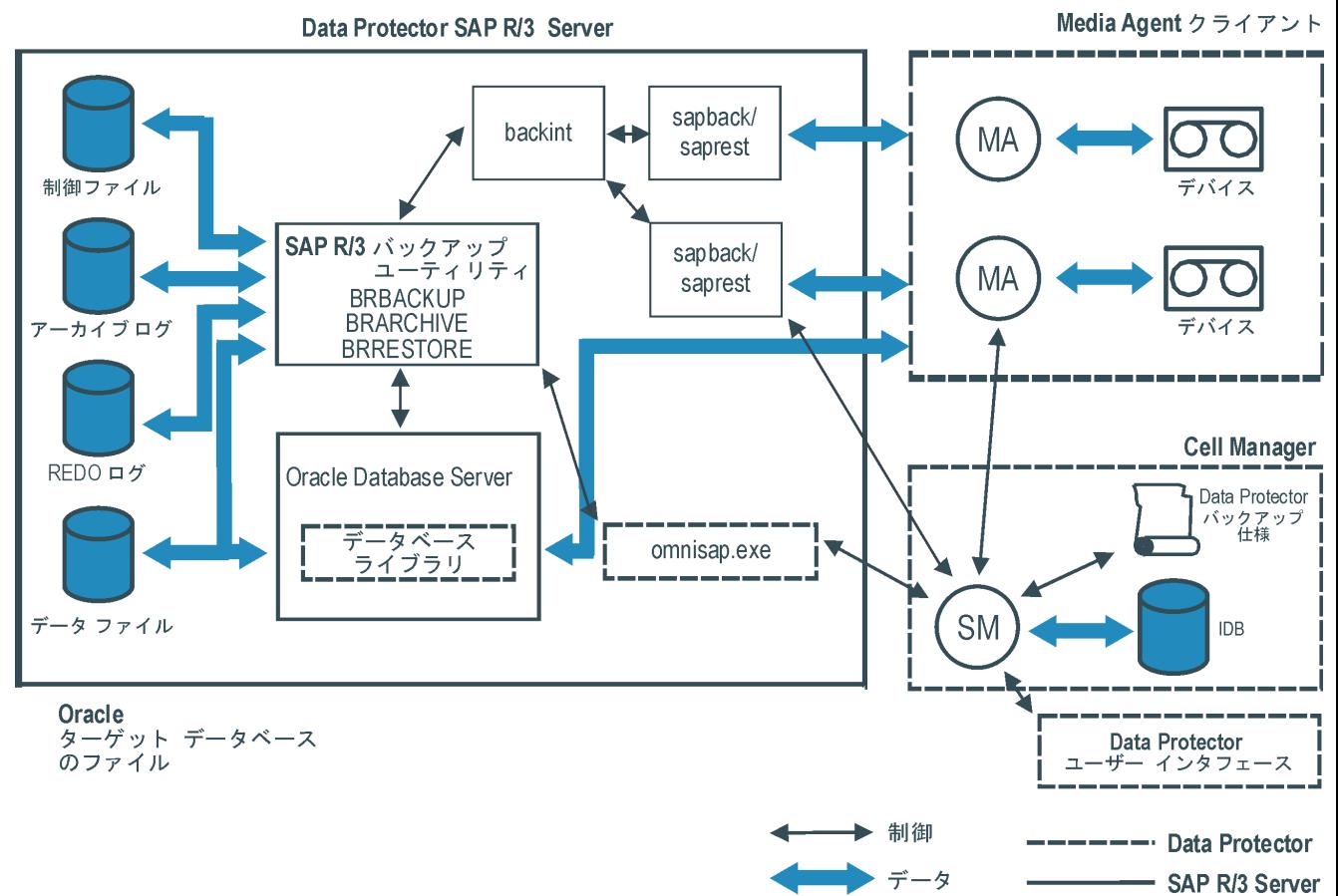

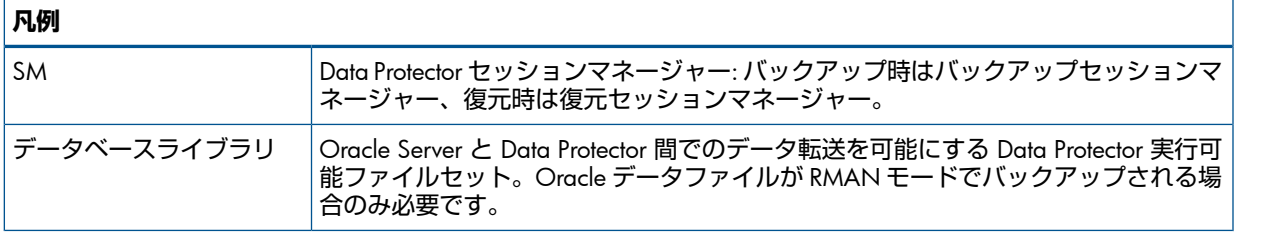

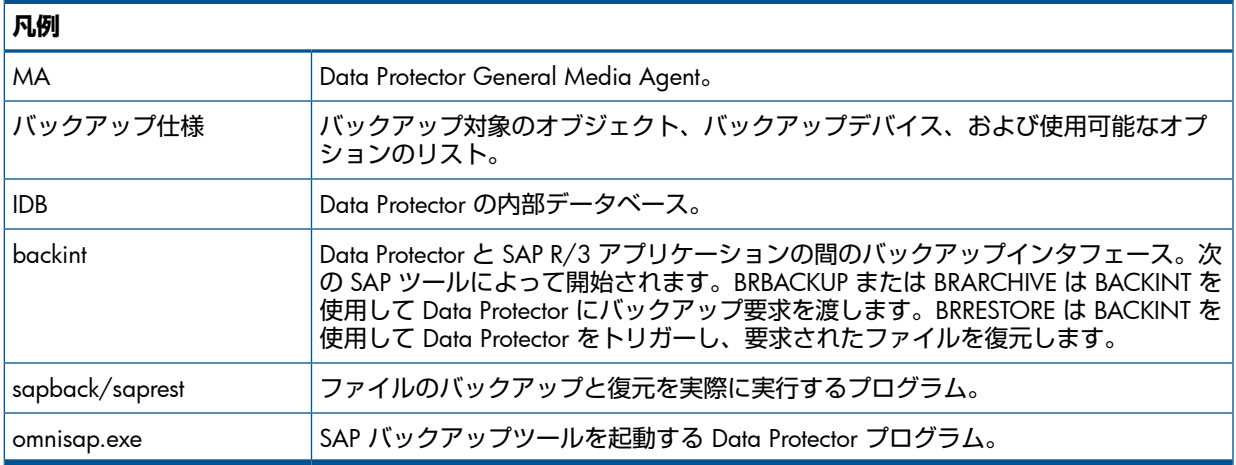

**図** 30 SAP R/3 **のアーキテクチャー**: backint **モード**

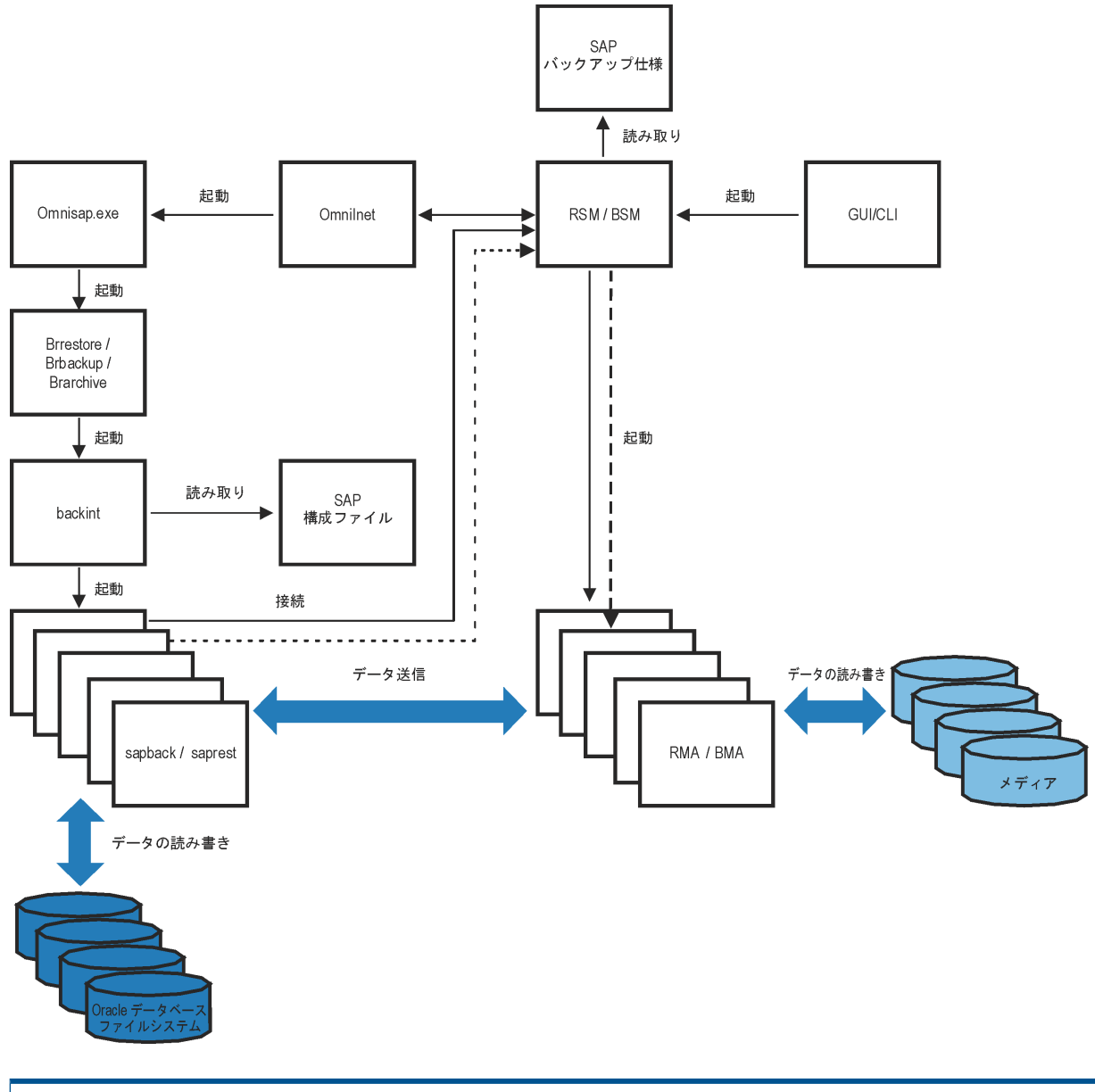

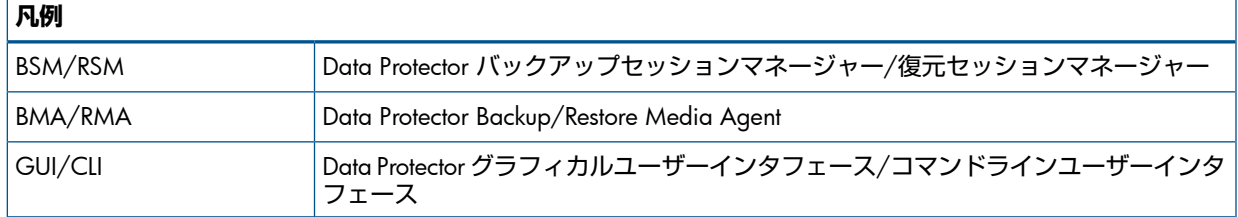

**図** 31 SAP R/3 **のアーキテクチャー**: RMAN **モード**

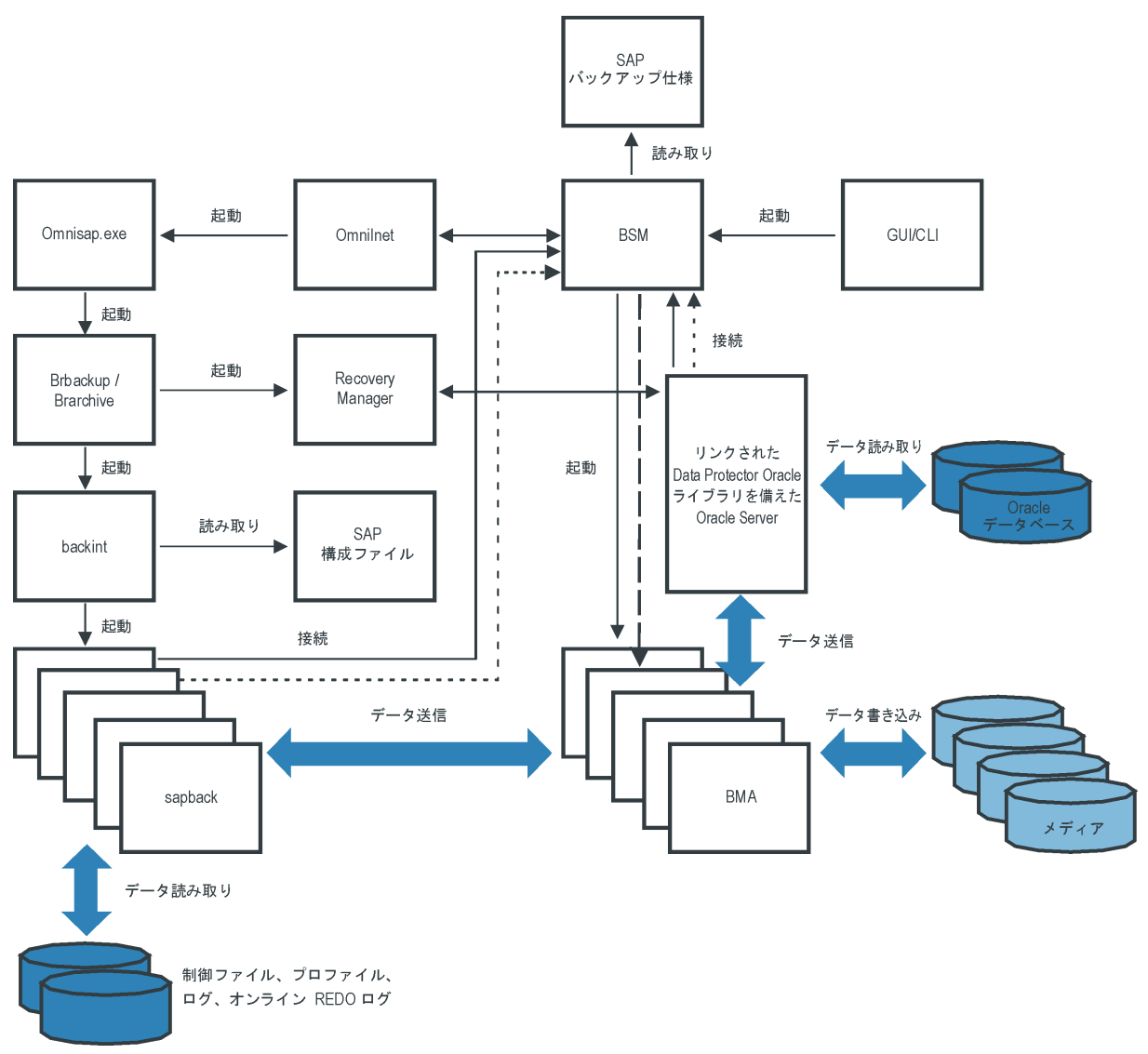

## バックアップの流れ

- 1. バックアップセッションが開始する場合
	- Data Protector **インタフェース** (**またはスケジューラー**) **を使用**: BSM は、適切な Data Protector のバックアップ仕様を読み取り、デバイスが使用可能かどうかを確認した 後、SAP R/3 クライアント上の omnisap.exe プログラムを起動します。 omnisap.exe エージェントは、適切な環境変数をエクスポートして、BRBACKUP ま たは BRARCHIVE を起動します。
	- SAP BRTOOLS **インタフェースの使用**: BRBACKUP または BRARCHIVE が直接起動しま す。
- 2. BRBACKUP は以下を行います。
	- バックアップタイプ (オンラインまたはオフライン) に応じて Oracle ターゲットデー タベースの状態を自動的に変更 (起動または終了) します。
	- Oracle ターゲットデータベースを ARCHIVELOG モードに切り替えます。 アーカイブ REDO ログファイルが、Oracle によってアーカイブ用ディレクトリに書 き込まれ、その後 BRARCHIVE でバックアップされます。
	- バックアップセッション中に BRBACKUP ログを作成します。このログには、バック アップファイルとバックアップ ID についての情報が含まれます。この情報は、復元

中にデータベースファイルとアーカイブ REDO ログファイルの復元先を決定するのに 必要です。

- backint を使ってオンラインバックアップを行う場合に、表領域モード (BEGIN/END BACKUP) を設定します。表領域モードを設定すると、SAPR/3 アプリケーションは、 表領域がバックアップされる直前に表領域をバックアップモードにし、バックアップ が完了するとすぐに通常のモードに戻します。
- 3. BRBACKUP が起動する場合
	- a. BRBACKUP は、backint コマンド (backint モード) または RMAN (RMAN モード) を起動し、Oracle データファイルと制御ファイルをバックアップします。
	- b. BRBACKUP は backint コマンドを (backint モードおよび RMAN モードで) 開始 し、Oracle データファイルと制御ファイルのバックアップ時に作成された SAP パラメーターファイルと SAP R/3 履歴ファイルをバックアップします。
	- BRARCHIVE が (backint モードまたは RMAN モードで) 起動すると、BRARCHIVE は backint コマンドを開始し、アーカイブ REDO ログファイルをバックアップします。 さらに、制御ファイルのコピーが作成され、これもバックアップされます。

**注記**: backint は、バックアップ対象に指定されたファイルを、選択されている負荷調整 タイプに応じてサブセットに分割し、各サブセットに対して sapback プロセスを開始し ます (指定されている同時処理数が十分である場合)。sapback プロセスは、ディスクか らデータを読み込み、読み込んだデータを General Media Agent に送信します。

4. すべての General Media Agent がデータ転送を終了すると、BSM はタイムアウト (SmWaitForNewClient グローバルオプション) で設定された時間待機し、この期間内に backint が起動されなかった場合は、バックアップセッションを終了します。

## 復元の流れ

Data Protector ユーザーインタフェースまたは SAP BRTOOLS ユーザーインタフェースを使用し て復元を開始できます。ただし、Data Protector を使用した場合は、標準のファイルシステム しか復元されません。

- 1. 復元するオブジェクトを選択し、SAP BRTOOLS を使用して復元を開始すると、使用して いるモードに応じて次の処理が行われます。
	- backint **モード**: BRRESTORE が、使用可能な空ディスク領域があるかどうかチェック し、Oracle データファイルを復元する backint コマンドを開始します。

復元対象のファイルのバックアップが異なるメディアにある場合、backint はメディ アごとにそれぞれ saprest プロセスを開始するので、ファイルは並行して復元され ます (指定された同時処理数が十分である場合)。最初の saprest プロセスによって RSM が起動し、以降の saprest プロセスは同じ RSM に接続します。RSM は、復元デバイ スが使用できることをチェックし、データフローを開始します。

- RMAN **モード**: BRRESTORE は、RMAN を起動し、これが、Data Protector データベー スライブラリプロセスと Oracle Server プロセス経由で Data Protector に接続し、 Oracle データファイルのデータ転送を可能にします。
- 2. すべての General Media Agent がデータ転送を終了すると、RSM はタイムアウト (SmWaitForNewClient グローバルオプション) で設定された時間待機し、この期間内に backint が起動されなかった場合は、復元セッションを終了します。

## Data Protector の SAP R/3 構成ファイル

Data Protector は、Cell Manager 上の次のファイルに、構成されているすべての SAP R/3 デー タベースに対する統合パラメーターを保存します。

### Windows **システムの場合**:

*Data\_Protector\_program\_data*\Config\Server\Integ\Config\Sap\*ClientName*%*ORACLE\_SID*

### UNIX **システムの場合**:

/etc/opt/omni/server/integ/config/SAP/*ClientName*%*ORACLE\_SID* 保存されるパラメーターは、以下のとおりです。

- Oracle ホームディレクトリ
- ターゲットデータベースへの暗号化接続文字列
- BRTOOLS ホームディレクトリ
- バックアップの開始前にエクスポートの必要がある変数
- SAPDATA ホームディレクトリ
- ユーザー名とユーザーグループ
- 制御ファイルまたは REDO ログのコピーに使用される一時ディレクトリ
- 安全な場所にコピーされる制御ファイルと REDO ログのリスト
- 文字セット (ORA NLS CHARACTERSET)
- 同時処理数と負荷調整 (バックアップ仕様ごと)、RMAN バックアップ用のチャネル数
- 速度パラメーター (特定のファイルのバックアップに要する時間-秒単位)
- 手動バランス調整パラメーター

構成パラメーターは、以下のタイミングで Data Protector SAP R/3 構成ファイルに書き込まれ ます。

- 統合ソフトウェアの構成中
- バックアップ仕様の作成中
- 構成パラメーターの変更時
- $\circledR$ **重要**: 構成ファイルの作成時には、バックアップに関する問題が発生しないように、ここに 示す構文と表記法を正確に守ってください。

**注記**: このファイルの Environment セクション (サブリスト) では、以下のように、他の環 境変数を参照してパラメーターをセットアップすることができます。

SAPDATA\_HOME=\${ORACLE\_HOME}/data

### 構文

Data Protector SAP R/3 構成ファイルの構文は、以下のとおりです。

```
ORACLE_HOME='ORACLE_HOME';
ConnStr='ENCODED_CONNECTION_STRING_TO_THE_TARGET_DATABASE';
BR_directory='BRTOOLS_HOME';
SAPDATA_HOME='SAPDATA_HOME';
ORA_NLS_CHARACTERSET='CHARACTER_SET';
OSUSER='USER_NAME';
OSGROUP='USER_GROUP';
Environment={
[ENV_var1='value1';]
[ENV_var2='value2';
 ...]
}
SAP_Parameters={backup_spec_name=('-concurrency #_of_concurrency
' | '-time_balance' | '-load_balance' | '-manual_balance' | '-channels
#_of_RMAN_channels');
}
speed={
AVERAGE=1;
'filename'=#_of_seconds_needed_to_back_up_this_file;
}
```

```
compression={'filename'=size_of_the_file_in_bytes_after_the
_compression;
}
manual_balance={backup_specification_name={
'filename'=device_number;
 }
 }
```
ORA\_NLS\_CHARACTERSET パラメーターの値は、SAP R/3 データベース構成時に Data Protector によって自動設定されます。Data Protector と併用するように SAP R/3 データベースを構成す る手順については、「SAP R/3 [データベースの構成」](#page-114-0) (115 ページ) を参照してください。

### 例

### ファイルのサンプルを以下に示します。

```
ORACLE_HOME='/app/oracle805/product';
ConnStr='EIBBKIBBEIBBFIBBGHBBOHBB
QDBBOFBBCFBBPFBBCFBBIFBBGFBBDGBBBFBBCFBBDFBBCFBB';
BR_directory='/usr/sap/ABA/SYS/exe/run';
SAPDATA_HOME='/sap';
ORA_NLS_CHARACTERSET='USASCII7';
OSUSER='orasid';
OSGROUP='dba';
Environment={ }
 SAP Parameters={
  sap_weekly_offline=('-concurrency 1','-no_balance');
  sap_daily_online=('-concurrency 3','-load_balance');
  sap_daily_manual=('-concurrency 3','-manual_balance');
 }
speed={
 AVERAGE=203971;
'/file1'=138186;
'/file2'=269756;
}
compression={
'/file1'=1234;
'/file2'=5678;
}
manual_balance={
 sap_daily_manual={
'/file1'=1; /* file 1 is backed up by the first sapback */
'/file2'=2; /* file 2 is backed up by the second sapback */
'/file3'=1; /* file 3 is backed up by the first sapback */
'/file4'=1;
 }
 }
```
CLI を使った Data Protector SAP R/3 構成ファイルパラメーターの設定、取得、一 覧表示、および削除

Data Protector の SAP R/3 構成ファイルパラメーターは、通常、以下のタイミングで Data Protector SAP R/3 構成ファイルに書き込まれます。

- SAP R/3 によって実行される Oracle インスタンスの Data Protector 構成が完了した後
- 新しいバックアップ仕様の作成後
- 時間別負荷調整アルゴリズムを使うバックアップが完了した後

### util\_cmd コマンド

このコマンドを使うと、Data Protector SAP R/3 クライアント上で Data Protector SAP R/3 構 成ファイルパラメーターを設定、取得、表示、および削除できます。パラメーターを設定する には util cmd -putopt、取得するには util cmd -getopt、一覧表示するには util cmd -getconf をそれぞれ使います。

クラスター対応クライアント

クラスター環境では、コマンドライン (クライアント上) から util\_cmd コマンドを実行する 前に、仮想ホスト名として環境変数 OB2BARHOSTNAME を設定しておく必要があります。 OB2BARHOSTNAME 変数は、以下のように設定します。

Windows **システムの場合**: set OB2BARHOSTNAME=*virtual\_hostname*

UNIX **システムの場合**: export OB2BARHOSTNAME=*virtual\_hostname*

### util cmd の構文

util cmd コマンドの構文は、以下のとおりです。

util\_cmd -getconf[ig] SAP *oracle\_instance* [-local *filename*]

util\_cmd -getopt[ion] [SAP *oracle\_instance*] *option\_name* [-sub[list]

*sublist\_name*] [-local *filename*]

util\_cmd -putopt[ion] [SAP *oracle\_instance*] *option\_name* [*option\_value*] [-sub[list] *sublist\_name*] [-local *filename*]

### 内容は以下のとおりです。

*option\_name* -パラメーターの名前。

*option\_value* -パラメーターの値。

[-sub[list] *sublist\_name*] -構成ファイル内でパラメーターの書き込み先または取得元 となるサブリストを指定します。

[-local filename] - 以下のいずれかを指定します。

- -getconf[ig] オプションを使用した場合、コマンド出力の書き込み先となるファイル 名を指定します。-local オプションを指定しなかった場合、出力は標準出力に書き込ま れます。
- -getopt[ion] オプションを使用した場合、パラメーターとその値の取得元となるファ イル名を指定します。取得されたパラメーターとその値は、標準出力に書き込まれます。 -local オプションを省略すると、パラメーターとその値は Data Protector SAP R/3 構成 ファイルから取得され、標準出力に書き込まれます。
- -putopt[ion] オプションを使用した場合、コマンド出力の書き込み先となるファイル 名を指定します。-local オプションを指定しないと、出力は Data Protector SAP R/3 構 成ファイルに書き込まれます。

**注記**: *option\_value* パラメーターに数値を指定する場合、この数値は単一引用符で囲み、 さらに二重引用符で囲んでください。

### 戻り値

util cmd コマンドでは、各処理の実行後に短いステータスメッセージが表示され、標準エ ラーに書き込まれます。これらのメッセージは、以下のとおりです。

- 構成の読み込み/書き込み操作が正常に実行されました。 このメッセージは、要求されたすべての処理が正常に完了した場合に表示されます。
- 構成オプション/ファイルが見つかりません。 このメッセージは、指定した名前のオプションが構成ファイルに含まれていないか、また は-local として指定したファイル名が存在しない場合に表示されます。
• 構成の読み込み/書き込み操作に失敗しました。

このメッセージは、重大なエラーが発生した場合に表示されます。たとえば、Cell Manager が使用できない、Data Protector SAP R/3 構成ファイルが Cell Manager 上に見つからない 場合などです。

#### パラメーターの設定

SAP R/3 によって実行される Oracle インスタンス ICE に対する Data Protector OB2OPTS パ ラメーターおよび Oracle BR\_TRACE パラメーターを設定するには、Data Protector SAP R/3 ク ライアント上で次のコマンドを使用します。

Windows、HP-UX、Solaris、および Linuxシステム

util\_cmd -putopt SAP ICE OB2OPTS '-debug 1-200 debug.txt' -sublist Environment

util\_cmd -putopt SAP ICE BR\_TRACE "'10'" -sublist Environment

#### その他の UNIX システム

util cmd -putopt SAP ICE NLS LANG 'US7ASCII' -sublist Environment

util\_cmd -putopt SAP TOR BR\_TRACE "'10'" -sublist Environment

#### パラメーターの取得

Oracle インスタンス ICE の OB2OPTS パラメーターの値を取得するには、Data Protector SAP R/3 クライアント上で以下のコマンドを使用します。

util\_cmd -getopt SAP ICE OB2OPTS -sublist Environment

#### パラメーターの一覧表示

Oracle インスタンス ICE の Data Protector SAP R/3 構成ファイルパラメーターを一覧表示す るには、Data Protector SAP R/3 クライアント上で以下のコマンドを使用します。

util\_cmd -getconf SAP ICE

#### パラメーターの削除

Oracle インスタンス ICE の OB2OPTS パラメーターの値を削除するには、Data Protector SAP R/3 クライアント上で以下のコマンドを使用します。

util cmd -putopt SAP ICE OB2OPTS "" -sublist Environment

# 統合ソフトウェアの構成

統合ソフトウェアを構成するには、以下の手順を実行します。

- 1. 必要なユーザーアカウントの構成[。「ユーザーアカウントの構成」](#page-110-0) (111 ページ) を参照し てください。
- 2. Oracle データベースへの接続チェック。[「接続の確認」](#page-111-0) (112 ページ) を参照してくださ い。
- 3. 認証パスワードファイルの有効化[。「認証パスワードファイル」](#page-112-0) (113 ページ) を参照して ください。
- 4. オンラインバックアップを有効にするためのアーカイブログモードの設定 (オプション)。 [「アーカイブログの有効化」](#page-112-1) (113 ページ) を参照してください。
- 5. バックアップ元または復元先とするすべての SAP R/3 データベースの構成。「[SAP](#page-114-0) R/3 [データベースの構成」](#page-114-0) (115 ページ) を参照してください。

前提条件

• SAP R/3 アプリケーションがすでにインストールされており、正しく構成されていること を確認してください。SAP R/3 アプリケーションで Oracle データベースを使用している

ことが必要です。その他のデータベースが使用されている場合、対応する Data Protector 統合ソフトウェアを使用してバックアップできます (たとえば Informix)。このマニュアル は、SAP R/3 アプリケーションと Oracle データベースの管理に関して十分な知識がある ユーザーを対象として作成されています。

- サポートされているバージョン、プラットフォーム、デバイスなどの情報について は、最新のサポート一覧 (<http://support.openview.hp.com/selfsolve/manuals> ) を参照 してください。
- SAP R/3 アプリケーションおよび SAP のバックアップツールまたは復元ツール (BRBACKUP、BRRESTORE、BRARCHIVE) のインストール、構成、および使用について は、SAP R/3 アプリケーションのマニュアルを参照してください。
- Data Protector の SAP R/3 用統合ソフトウェアを使用するためのライセンスを有している ことを確認します。詳細は、『HP Data Protector インストールおよびライセンスガイド』 を参照してください。
- Data Protector が正しくインストールされていることを確認します。
	- Data Protector の SAP R/3 用統合ソフトウェアをさまざまな方法でインストールする 方法については、『HP Data Protector インストールおよびライセンスガイド』を参照 してください。 ◦
	- ◎ MC/SG クラスター内での Data Protector Cell Manager パッケージ構成については、 『HP Data Protector ヘルプ』の索引「MC/ServiceGuard 統合」を参照してください。

<span id="page-109-0"></span>バックアップ元または復元先として予定する SAP R/3 アプリケーションシステムにはす べて、Data Protector SAP R/3 用統合ソフトウェアコンポーネントをインストールしてい る必要があります。

# 作業を開始する前に

- Data Protector で使用するデバイスとメディアを構成します。
- SAP R/3 システムと Cell Manager との通信が正しく行われるかどうかをテストするため、 Data Protector のファイルシステムのバックアップと復元を構成および実行します。
- Windows **システムの場合**
	- Windows Server 2003 システムでは、[「ユーザーアカウントの構成」](#page-110-0) (111 ページ) に 記載されている Data Protector Inet サービスを Oracle オペレーティングシス テムのユーザーアカウントで再起動する必要があります。 ◦

Data Protector Inet サービスを実行するユーザーアカウントを変更する方法に ついては、『HP Data Protector ヘルプ』の索引「Inet、アカウントの変更」を参照し てください。

◦ その他の Windows オペレーティングシステムでは、バックアップと復元を実行する ための適切な SAP R/3 パーミッションを持つユーザーに対して Data Protector Inet サービスユーザーの成り済ましを構成します。

詳細は、『HP Data Protector ヘルプ』の索引「Inet ユーザーの成り済まし」を参照し てください。

各インスタンスごとに異なる SAP 管理者アカウントが構成されているシステムで実行して いる複数の SAP R/3 インスタンスがある場合、SAP 管理者共通アカウントを追加作成し てください。サービス起動アカウントとしてこのアカウントを使用するには、Data Protector Inet サービスを構成します。

# クラスター対応クライアント

• 構成ファイルは Cell Manager 上にあるため、SAP R/3 データベースは 1 つのクラスター ノード上でのみ構成します。

Windows **システムの場合**: 構成中、Data Protector は Data Protector の backint プログラ ムプログラム*Data\_Protector\_home*\bin から、SAP バックアップツールが格納されて いるディレクトリにコピーします。これは、現在アクティブなノード上でのみ行われま す。他のノードでは、手動で行う必要があります。

UNIX **システムの場合**: 構成中、Data Protector は Data Protector の backint プログラム へのリンクを現在のアクティブなノード上に作成します。他のノード上ではすべて手動で リンクを作成する必要があります。以下を実行します。

ln -s /opt/omni/lbin/backint \ /usr/sap/*ORACLE\_SID*/sys/exe/run

• Data Protector CLI を使用する場合は、以下のように、Data Protector の環境変数 OB2BARHOSTNAME に仮想サーバー名を設定する必要があります。

Windows **システムの場合**: set OB2BARHOSTNAME=*virtual\_server\_name*

UNIX **システムの場合**: export OB2BARHOSTNAME=*virtual\_server\_name*

<span id="page-110-0"></span>**注記**: SAP では、すべてのクラスターノードに SAP バックアップユーティリティをインス トールすることを推奨しています。

# ユーザーアカウントの構成

SAP R/3 のデータベースファイルのバックアップと復元を有効にするには、複数のユーザーア カウントを構成または作成する必要があります。

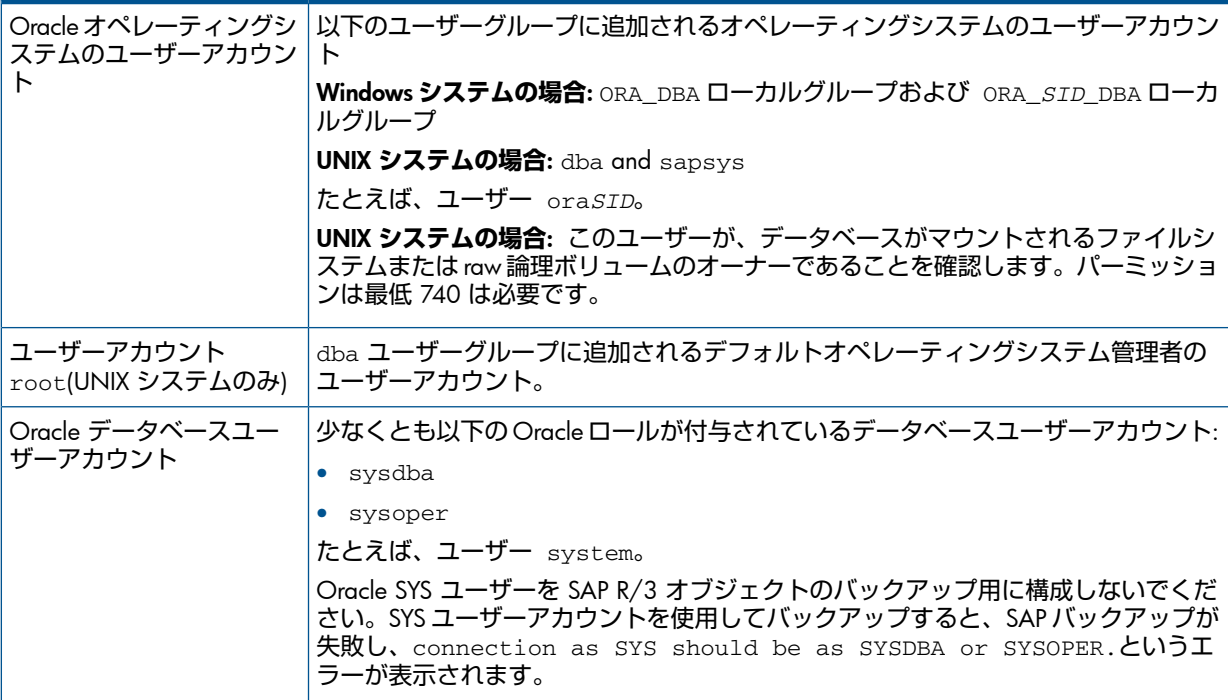

以下のユーザーアカウントを Data Protector の admin ユーザーグループまたは operator ユーザーグループに追加します。

• Oracle オペレーティングシステムのユーザーアカウント (バックアップセット方法を使用している場合、アプリケーションシステムとバックアップ システムにこのユーザーを追加します)

• UNIX **システムの場合**: ユーザーアカウント root

クラスター環境では、これらのユーザーアカウントを以下のクライアントに対するData Protector admin ユーザーグループまたは operator ユーザーグループに追加します。

- 仮想サーバー
- クラスター内の全ノード

<span id="page-111-0"></span>Data Protector ユーザーの追加については、『HP Data Protector ヘルプ』の索引「ユーザーの 追加」を参照してください。

# 接続の確認

Oracle インスタンスとの接続を確認するには:

- 1. SAP R/3 クライアントに Oracle OS ユーザーとしてログインします。
- 2. ORACLE HOME 変数とORACLE SID 変数をエクスポート/設定します。
- 3. sqlplus を開始します。
- 4. Oracle ターゲットデータベースに Oracle データベースユーザーとして接続します。最 初、sysdba ロールで、次に sysoper ロールで接続します。

例

以下の構成の場合:

Oracle インスタンス:PRO ORACLE\_HOME:/app/oracle816/product

#### 以下を実行します。

```
id
uid=102(oraprod) gid=101(dba)
export ORACLE_SID=PRO
export ORACLE_HOME=/app/oracle816/product
export SHLIB_PATH=/app/oracle816/product/lib:/opt/omni/lbin
sqlplus /nolog
SQLPLUS> connect system/manager@PRO as sysdba;
Connected.
SQLPLUS> connect system/manager@PRO as sysoper;
Connected.
```
# <span id="page-112-0"></span>認証パスワードファイル

データベース管理者の認証パスワードファイルの使用を有効化します。

- 1. Oracle ターゲットデータベースをシャットダウンします。
- 2. init*ORACLE SID.ora* ファイルで、以下を指定します。

remote login passwordfile = exclusive

<span id="page-112-1"></span>パスワードファイルをセットアップする方法については、Oracle のマニュアルを参照してくだ さい。

アーカイブログの有効化

データベースをアーカイブログモードに設定する際には、保存されていないオンライン REDO ログが上書きされないようにします。データファイルのオンラインバックアップは、関連する REDO ログがないと意味がなく、データベースを整合性のある状態に復旧できなくなります。

**ヒント**: オンラインバックアップ中に生成される REDO ログファイルは、BRBACKUP 完了直  $\cdot \circ$ 後にアーカイブします。

アーカイブディレクトリは、容量不足にならないように、定期的に空の状態にする必要があり ます。

アーカイブログを有効化するには:

1. init*ORACLE SID.ora* ファイルで、以下を設定します。 log archive start = true

次に、log\_archive\_dest オプションを指定します。

例

次の例は、Oracle インスタンス PRO の init*ORACLE\_SID*.ora ファイルでの例です。

```
# @(#)initSID.ora 20.4.6.1 SAP 98/03/30
#####################################################
# (c)Copyright SAP AG, Walldorf
#####################################################
. . . .
. . . . . . . . . .
. . . . . . . .
. . . . . . . .
### ORACLE Authentication Password File
remote login passwordfile = exclusive
### ORACLE archiving
log_archive_dest = /oracle/PRO/saparch/PROarch
```
log\_archive\_start = true

# . . . .

2. Oracle データベースをマウントし、Oracle Server Manager を使ってアーカイブログモー ドを開始します。以下を実行します。

startup mount alter database archivelog; archive log start; alter database open;

#### 例

Oracle インスタンス PRO に対して、以下のコマンドを実行します。

Windows システムの場合: set ORACLE SID=PRO

UNIX **システムの場合**: export ORACLE\_SID=PRO

# **任意のオペレーティングシステム**:

sqlplus /nolog SQLPLUS> connect *user*/*passwd*@PRO; Connected.SQLPLUS> startup mount ORACLE instance started.Total System Global Area 6060224 bytes Fixed Size 47296 bytes Variable Size 1292608 bytes Database Buffers 81920 bytes Database mounted.SQLPLUS> alter database archivelog; Statement processed.SQLPLUS> archive log start; Statement processed.SQLPLUS> alter database open;

# Oracle Server と Data Protector MML とのリンク

Data Protector SAP R/3 用統合ソフトウェアを RMAN モードで使用するには、Oracle Server ソフトウェアは、Oracleインスタンスが実行されているすべてのクライアント上でData Protector Oracle 用統合ソフトウェア Media Management Library (MML) とリンクしている必要がありま す。

• Data Protector の GUI または CLI からバックアップまたは復元を開始すると、Data Protector が自動的に Oracle Server と正しいプラットフォームの Data Protector MML とのリンクを 作成します。

**注記**: テスト目的で、この自動選択を上書きすることはできます。Data Protector SBT\_LIBRARY パラメーターを設定することによって、使用すべき Data Protector MML を 手動で指定できます。このパラメーターは Data Protector SAP R/3 インスタンス構成ファ イルに保存されます。このパラメーターの設定方法については、util\_cmd の man ペー ジを参照してください。

• Oracle Recovery Manager を使用して、または BRBACKUP ユーティリティを直接使用して バックアップを開始するには、「Oracle Recovery Manager [を使用したバックアップ」](#page-127-0) (128 [ページ](#page-127-0)) に記載されているとおり、Oracle Server ソフトウェアとその正しいプラット フォーム固有 Data Protector MML を手動でリンクする必要があります。

# 認証モードの選択

Data ProtectorSAP R/3 の統合では、SAP R/3 で使用する Oracle データベースへのアクセス モードとして、次の 2 つがサポートされます。

- データベース認証モード
- オペレーティングシステム認証モード

データベース認証モードでは、対応する Oracle データベースのユーザーアカウントが変更に なるたびに、SAP R/3 データベースと新しい Oracle ログイン情報で、SAP R/3 用統合ソフト ウェアを再構成する必要があります。オペレーティングシステム認証モードを使用する場合 は、このように再構成する必要はありません。

特定の SAP R/3 データベースを構成するときは、推奨される認証モードを選択してください。

SAP R/3 データベースの構成

<span id="page-114-0"></span>Data Protector に以下の構成パラメーターを設定する必要があります。

- Oracle Server のホームディレクトリ
- SAP R/3 データホームディレクトリ
- データベース認証モードを選択した場合は、Oracle データベースユーザーアカウントにな ります。このユーザーアカウントは、バックアップ中に BRBACKUP と BRARCHIVE によっ て使用されます。
- SAP バックアップユーティリティが保存されるディレクトリ

Data Protector では、SAP R/3 データベースの構成ファイルが Cell Manager 上に作成され、 データベースとの接続が検証されます。UNIX システムの場合は、Data Protector は、SAP バッ クアップユーティリティが格納されるディレクトリから

HP-UX**、**Solaris**、および** Linux **システムの場合**: /opt/omni/lbin

**その他の** UNIX **システムの場合**: /usr/omni/bin

Windows システムの場合は、Data Protector は、backint プログラムを *Data\_Protector\_home*\bin から SAP バックアップツールが格納されているディレクトリ にコピーします。

**重要**: RMAN を使用してオフラインバックアップを行う場合には、Oracle データベースユー  $\Omega$ ザー Internal でデータベースを構成しないようにしてください。このことを行うと、バッ クアップが失敗します。ユーザー System でデータベースを構成します。

SAP R/3 データベースの構成には、Data Protector の GUI または CLI を使用します。

作業を開始する前に

• SAP R/3 データベースが開いていることを確認します。

## Data Protector GUI の使用

- 1. コンテキストリストで [バックアップ] をクリックします。
- 2. Scoping ペインで [バックアップ仕様] を展開し、[SAP R/3] を右クリックして、[バック アップの追加] をクリックします。
- 3. [バックアップの新規作成] ダイアログボックスで、テンプレートを選択します。 [OK] をクリックします。
- 4. [アプリケーションデータベース] に、Oracle インスタンス名 (ORACLE\_SID) を入力しま す。

[ユーザーとグループ/ドメイン] オプションを以下のように指定します。これは、UNIX お よび Windows Server 2008 クライアントで使用できます。

Windows Server 2008 **の場合**:[ユーザー名] および [グループ/ドメイン名] で、バックアッ プセッションを実行するオペレーティングシステムユーザーアカウントを指定します (例: ユーザー名 Administrator、ドメイン DP)。

UNIX **システムの場合**: [ユーザー名] に、Oracle OS ユーザーを入力します ([「ユーザーア](#page-110-0) [カウントの構成」](#page-110-0) (111 ページ) を参照)。[グループ/ドメイン名] に、「dba」と入力しま す。

このユーザーは、Data Protector の admin または operator ユーザーグループに追加済 みで、SAP R/3 バックアップ権限を持ち、Data Protector Inet サービスユーザーの 成り済ましに対応できるようにセットアップされている必要があります。このユーザーが バックアップオーナーとなります。

Inet サービスのユーザーの成り済ましを可能にするようにアカウントを設定する方法の詳 細は、『HP Data Protector ヘルプ』の索引「Inet ユーザーの成り済まし」を参照してくだ さい。

# **図** 32 SAP R/3 **システムと** Oracle **インスタンスの指定**

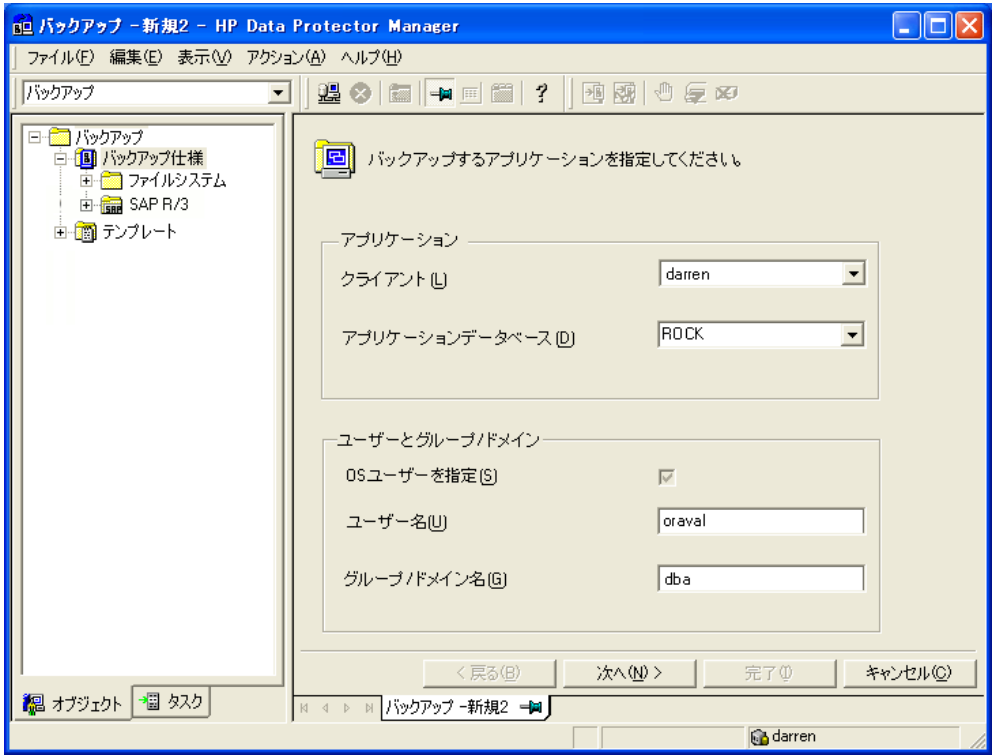

[次へ] をクリックします。

5. [SAP の構成] ダイアログボックスで、Oracle Server ホームディレクトリと SAP R/3 デー タホームディレクトリのパス名を指定します。フィールドを空白のままにすると、デフォ ルトの*ORACLE\_HOME* ディレクトリが使用されます。

[ターゲットデータベースに対する Oracle ログイン情報] で、次を指定します。

- データベース認証モードの場合、[ユーザー名]、[パスワード]、および [サービス] を指 定します。
- ローカルのオペレーティングシステムの認証モードの場合、[ユーザー名]、[パスワー ド]、および [サービス] を空のままにします。
- リモートのオペレーティングシステムの認証モードの場合、[サービス] のみを指定し ます ([ユーザー名] および [パスワード] は空のままにします)。

オプションの説明を以下に示します。

- [ユーザー名] および [パスワード]:[「ユーザーアカウントの構成」](#page-110-0) (111 ページ) に記載 されているとおり、Oracle データベースのユーザーアカウントのユーザー名とパス ワードを指定します。
- サービス:Oracle サービスの名前を指定します。

[バックアップおよび復元の実行可能ディレクトリ] で、SAP バックアップユーティリティ が格納されているディレクトリのパス名を指定します。デフォルトでは、SAPバックアッ プユーティリティは以下の場所に格納されています。

Windows **システムの場合**: \\*SAP\_system*\sapmnt\*ORACLE\_SID*\sys\exe\run UNIX **システムの場合**: /usr/sap/*ORACLE\_SID*/SYS/exe/run

# **図** 33 UNIX **システム上の** SAP R/3 **データベースの構成** (**オペレーティングシステム認証 モード**)

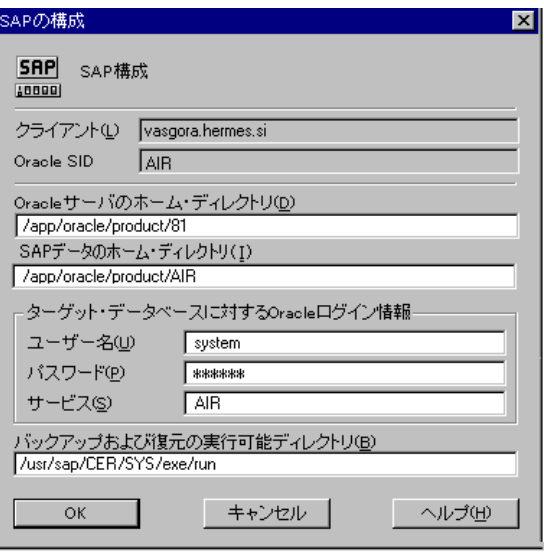

**図** 34 Windows **システム上の** SAP R/3 **データベースの構成** (**データベース認証モード**)

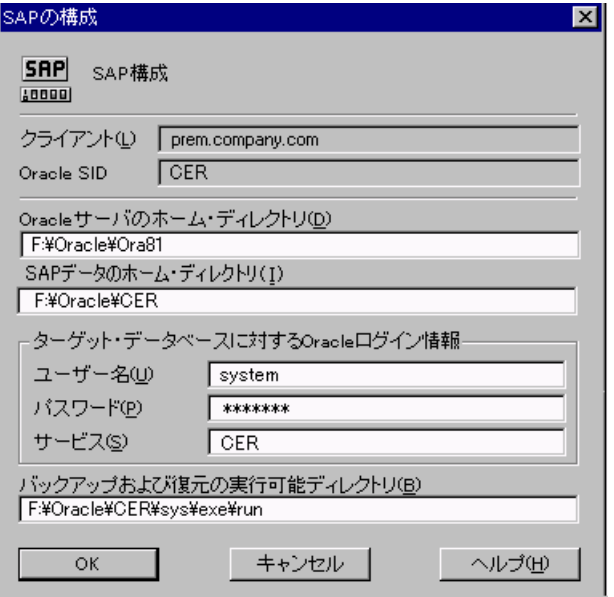

[OK] をクリックします。

6. SAP R/3 データベースが構成されます。GUI を終了するか、[ステップ](#page-121-0) 6のバックアップ仕 様の作成に進んでください。

## Data Protector CLI の使用

- 1. SAP R/3 システムに Oracle オペレーティングシステムのユーザーアカウントでログイン します。
- 2. コマンドプロンプトで、現在のディレクトリを次のディレクトリに変更します。 Windows **システムの場合**: *Data\_Protector\_home*\bin HP-UX**、**Solaris**、および** Linux **システムの場合**:/opt/omni/lbin **その他の** UNIX **システムの場合**: /usr/omni/bin/

#### 3. 以下を実行します。

util\_sap.exe -CONFIG *ORACLE\_SID ORACLE\_HOME targetdb\_connection\_string SAPTOOLS\_DIR* [*SAPDATA\_HOME*][*SQL\_PATH*]

**パラメーターの説明**

*ORACLE\_SID*

Oracle インスタンス名。

*ORACLE\_HOME*

Oracle Server ホームディレクトリのパス名。

*targetdb\_connection\_string*

この引数値では、Oracle データベースへのアクセスに使用する認証モードを決定しま す。

- データベース認証モードを選択するには、ターゲットデータベースへのログイン 情報を*user\_name*/*password*@*Oracle\_service* の形式で指定します。
- ローカルのオペレーティングシステムの認証モードを選択するには、/文字のみを 指定します。
- リモートのオペレーティングシステムの認証モードを選択するには、ターゲット データベースへのログイン情報を/@*Oracle\_service* の形式で指定します。

*SAPTOOLS\_DIR*

SAP バックアップユーティリティが格納されているディレクトリのパス名。

*SAPDATA\_HOME*

SAP R/3 データファイルがインストールされているディレクトリのパス名。デフォル トでは、このパラメーターは*ORACLE\_HOME* に設定されます。

<span id="page-117-0"></span>メッセージ \*RETVAL\*0 は、構成に問題がないことを示します。

## エラー発生時の処理

メッセージ \*RETVAL\**error\_number* (*error\_number* はゼロ以外のエラー番号です) が表示 された場合、エラーが発生しています。

エラーの説明を見るには、以下のように操作します。

## Windows **システムの場合**:

*Data\_Protector\_home*\bin\omnigetmsg 12 *error\_number*

## HP-UX **および** Linux **システムの場合**:

/opt/omni/lbin/omnigetmsg 12 *error\_number*

## **その他の** UNIX **システムの場合**:

/usr/omni/bin/omnigetmsg 12 *error\_number*

**ヒント**: SAP R/3 アプリケーションによって使用される Oracle インスタンスの一覧を表示す  $\cdot \nabla$ るには、以下のコマンドを実行します。

util\_sap.exe -APP

Oracle インスタンスの表領域の一覧を表示するには、以下のコマンドを実行します。

util\_sap.exe -OBJS0 *ORACLE\_SID*

表領域のデータベースファイルの一覧を表示するには、以下のコマンドを実行します。

util\_sap.exe -OBJS1 *ORACLE\_SID TABLESPACE*

# 構成のチェック

SAP R/3 データベースのバックアップ仕様を少なくとも 1 つ作成すると、データベースの構成 チェックが可能になります。Data Protector GUI または CLI を使用します。

Data Protector GUI の使用

- 1. コンテキストリストで バックアップ1を選択します。
- 2. Scoping ペインで、「バックアップ仕様」、[SAP R/3] の順に展開します。バックアップ仕様 をクリックして、チェックする Oracle インスタンスを表示します。
- 3. Oracle インスタンスを右クリックし、[構成のチェック] をクリックします。

#### **図** 35 SAP R/3 **構成のチェック**

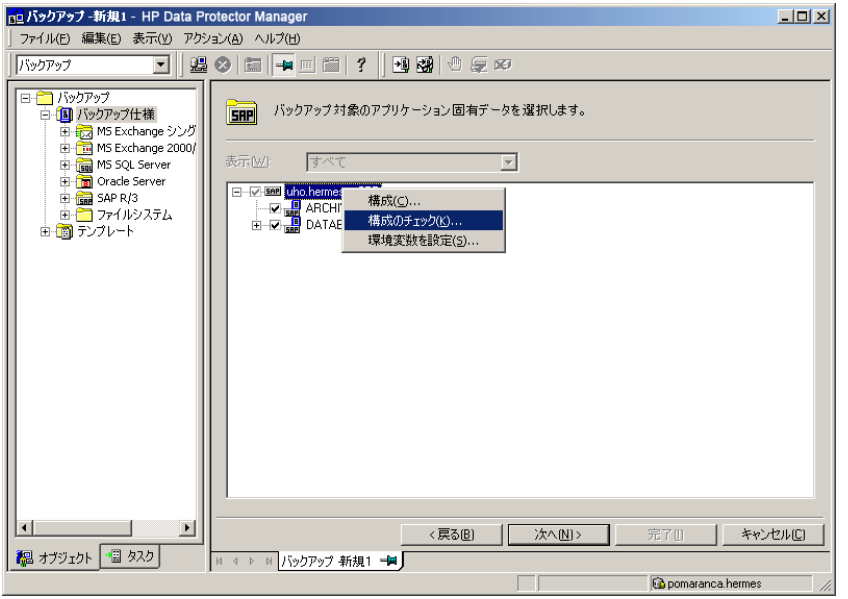

## Data Protector CLI の使用

SAP R/3 システムに Oracle OS ユーザーとしてログインして、以下のコマンドを実行します。

util\_sap.exe -CHKCONF *ORACLE\_SID*

*ORACLE\_SID* は、Oracle インスタンスの名前です。

構成が正しいと、メッセージ \*RETVAL\*0 が表示されます。

メッセージ \*RETVAL\**error\_number* (*error\_number* はゼロ以外のエラー番号です) が表示 された場合、エラーが発生しています。エラーの説明を見る方法については、[「エラー発生時](#page-117-0) [の処理」](#page-117-0) (118 ページ) を参照してください。

# バックアップ

統合ソフトウェアで用意されているオンラインバックアップとオフラインバックアップには、 以下の種類があります。

# **表** 11 **バックアップの種類**

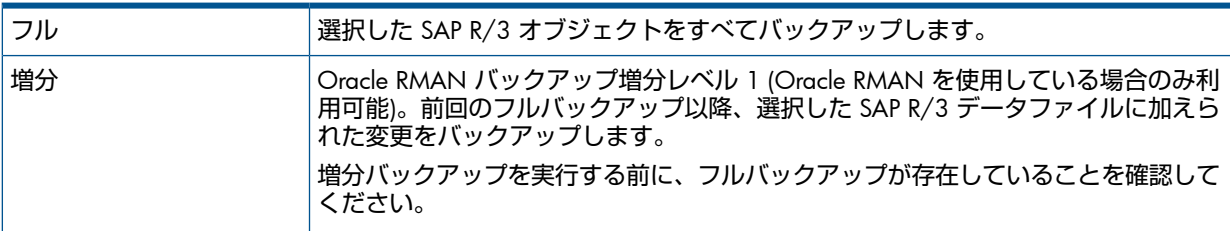

これらバックアップの種類の詳細については、Oracle SAP R/3 のマニュアルを参照してくだ さい。

バックアップを構成するには、バックアップ仕様を作成します。

バックアップ対象は、バックアップ仕様の内容によって異なります。詳細は、[「バックアップ](#page-119-0) [の対象となるデータ」](#page-119-0) (120 ページ) を参照してください。

# <span id="page-119-0"></span>**表** 12 **バックアップの対象となるデータ**

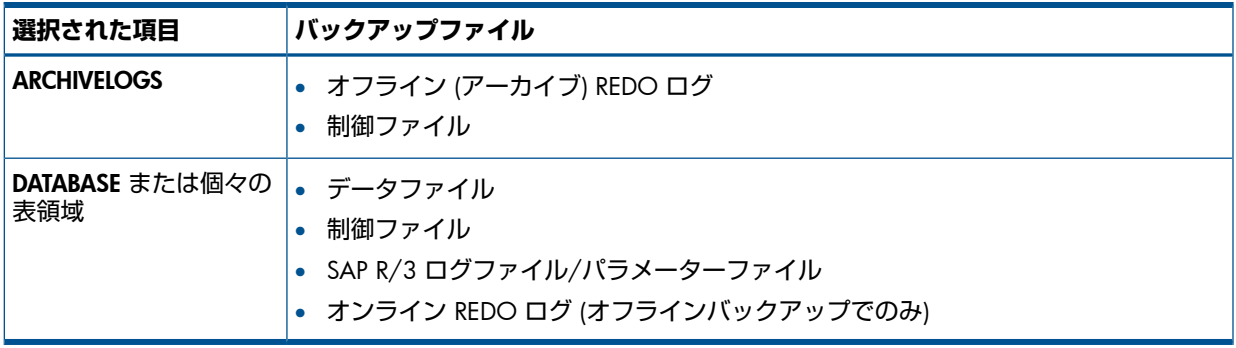

SAP R/3 バックアップオプションは 2 つの方法で指定できます。

- BRBACKUP オプションを使って
- SAP パラメーターファイルを使って

**注記**: BRBACKUP オプションは、SAP パラメーターファイルの設定を上書きします。

<span id="page-119-1"></span>BRBACKUP オプションは、バックアップ仕様を作成するときに指定できます。BRBACKUP オ プションが指定されていない場合、SAP R/3 アプリケーションは、SAP パラメーターファイル の現在の設定を参照します。このような場合、バックアップを実行する前に、SAP パラメー ターファイルが正しく構成されていることを確認する必要があります。[「バックアップオプ](#page-119-1) [ションを指定する](#page-119-1) 2 つの代替方法」 (120 ページ) の例を参照してください。

# **表** 13 **バックアップオプションを指定する** 2 **つの代替方法**

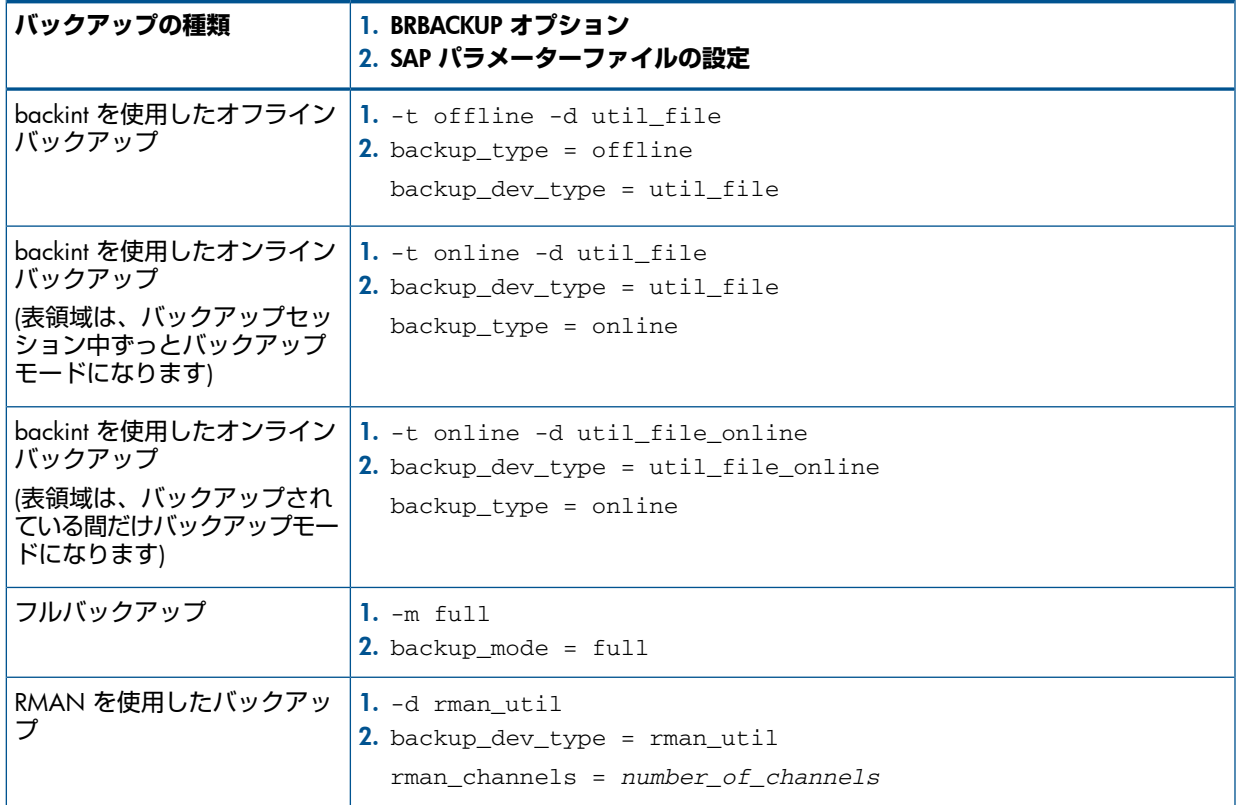

**表** 13 **バックアップオプションを指定する** 2 **つの代替方法** (続き)

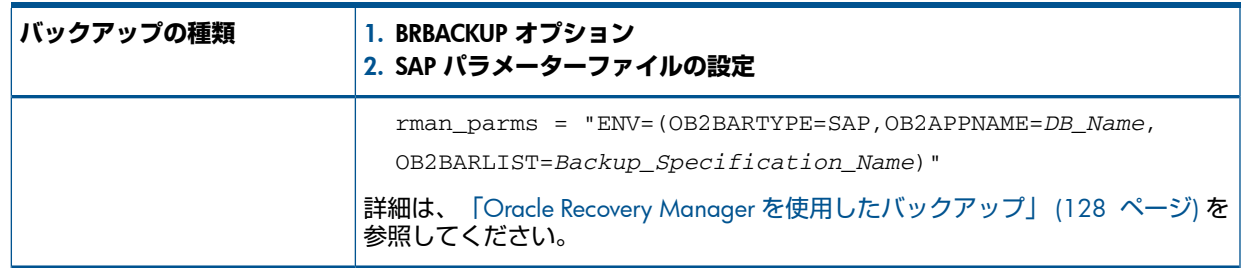

#### $\cdot \nabla$ **ヒント**: バックアップ仕様を作成する際に、目的の BRBACKUP オプションが含まれている バックアップテンプレートを選択します。

# 留意事項

- バックアップを開始する前に、SAP R/3 データベースが open モードまたは shutdown モードであることを確認します。
- 同じ Oracle インスタンスをバックアップするバックアップセッションは、同時に実行で きません。
- 一般的に、復元はバックアップよりも時間がかかります。ファイルが多数のストリームで バックアップされている場合の復元では、かなりの時間が必要です。Oracle RMAN スク リプトオプション FILESPERSET が 1 に設定されている RMAN モードでバックアップを 開始すると、RMAN が、各データベースファイルについてバックアップストリームオブ ジェクトを作成します。

# バックアップ仕様の作成

Data Protector Manager を使用して、バックアップ仕様を作成します。

- 1. コンテキストリストで [バックアップ] をクリックします。
- 2. Scoping ペインで バックアップ仕様1 を展開し、[SAP R/3] を右クリックして、「バック アップの追加] をクリックします。
- 3. [バックアップの新規作成]ダイアログボックスで、テンプレートを選択し、[OK]をクリッ クします。

# **表** 14 **標準バックアップのためのバックアップテンプレート**

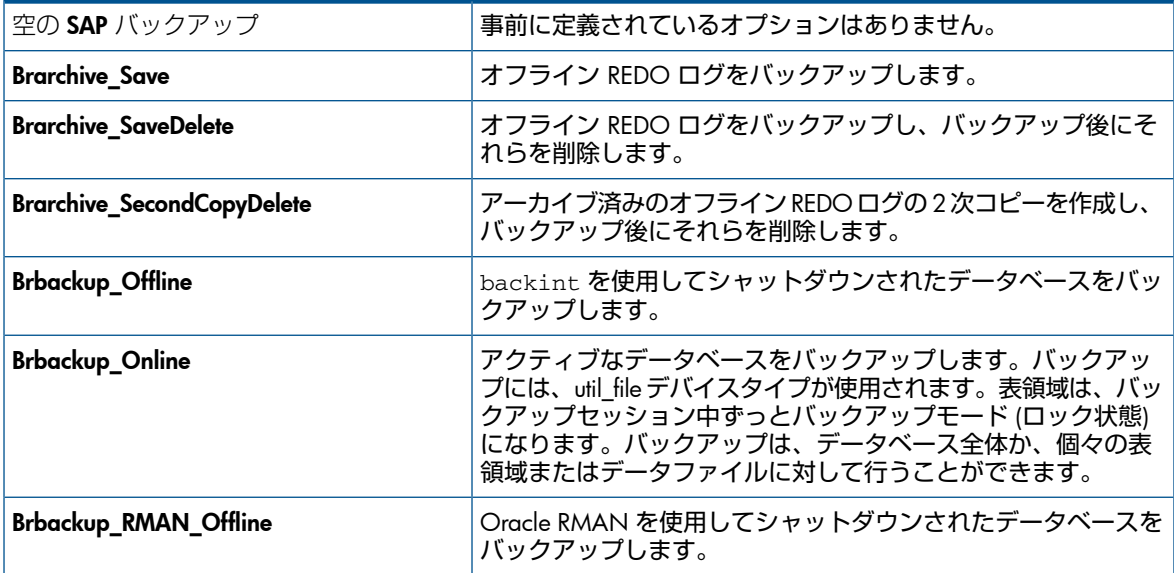

# **表** 14 **標準バックアップのためのバックアップテンプレート** (続き)

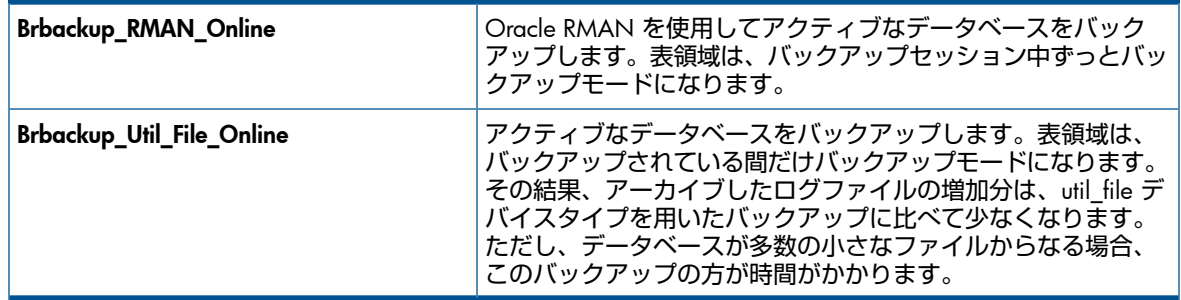

4. [クライアント] で、バックアップを開始する SAP R/3 システムを選択します。クラスター 環境では、仮想サーバーを選択します。

[アプリケーションデータベース] に、バックアップする Oracle インスタンス名 (ORACLE\_SID) を選択します。

[ユーザーとグループ/ドメイン] オプションを以下のように指定します。これは、UNIX お よび Windows Server 2008 クライアントで使用できます。

Windows Server 2008 **の場合**: [ユーザー名] および [グループ/ドメイン名] で、バックアッ プセッションを実行するオペレーティングシステムユーザーアカウントを指定します (例: ユーザー名 Administrator、ドメイン DP)。

UNIX **システムの場合**: [ユーザー名] に、Oracle OS ユーザーを入力します ([「ユーザーア](#page-110-0) [カウントの構成」](#page-110-0) (111 ページ) を参照)。[グループ/ドメイン名] に、「dba」と入力しま す。

このユーザーは、Data Protector の admin または operator ユーザーグループに追加済 みで、SAP R/3 バックアップ権限を持ち、Data Protector Inet サービスユーザーの 成り済ましに対応できるようにセットアップされている必要があります。このユーザーが バックアップオーナーとなります。

Inet サービスのユーザーの成り済ましを可能にするようにアカウントを設定する方法の詳 細は、『HP Data Protector ヘルプ』の索引「Inet ユーザーの成り済まし」を参照してくだ さい。

[次へ] をクリックします。

- <span id="page-121-0"></span>5. SAP R/3 データベースが Data Protector で使用できるように構成されていない場合は、 [SAP の構成] ダイアログボックスが表示されます。「SAP R/3 [データベースの構成」](#page-114-0) (115 [ページ](#page-114-0)) の説明に従って、構成します。
- 6. バックアップ対象 SAP R/3 オブジェクトを選択します。表領域、データファイル、また はアーカイブログを個別に選択できます。

# **図** 36 **バックアップオブジェクトの選択**

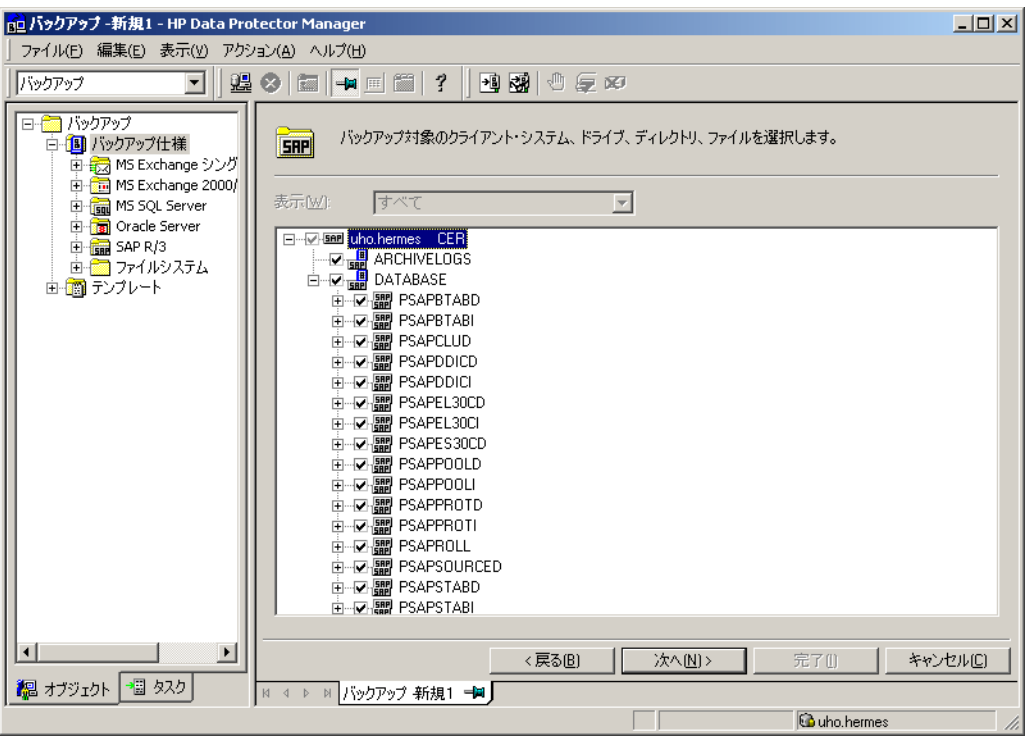

[次へ] をクリックします。

7. バックアップに使用するデバイスを選択します。

デバイスオプジョンを指定するには、デバイスを右クリックして、[プロパティ] をクリッ クします。[同時処理数] タブで、並列バックアップストリーム数とメディアプールを指定 します。

**注記**: 並列処理数 (SAPR/3 データベースのバックアップ時のストリーム数) は、自動的 に設定されます。負荷調整が使用される場合、ストリーム数と、選択したデバイスの同時 処理数の合計は同じになります。

[次へ] をクリックします。

8. バックアップオプションを設定します。アプリケーション固有のオプションについては、 「SAP R/3 [バックアップオプション」](#page-123-0) (124 ページ) を参照してください。

**図** 37 **アプリケーション固有のオプション**

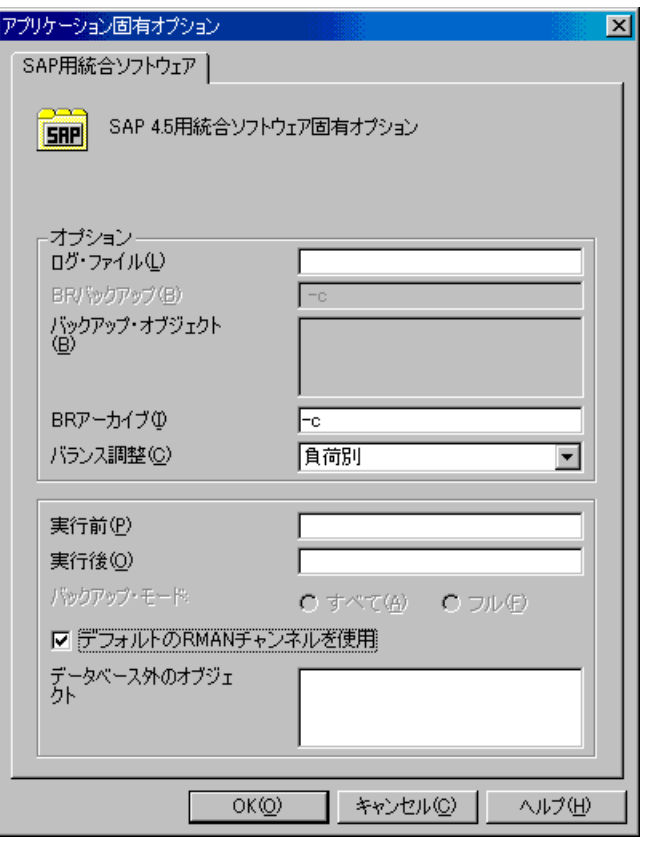

[次へ] をクリックします。

- 9. 必要に応じて、バックアップのスケジュールを設定します[。「バックアップセッションの](#page-124-0) [スケジュール設定」](#page-124-0) (125 ページ) を参照してください。 [次へ] をクリックします。
- <span id="page-123-0"></span>10. 名前およびバックアップ仕様グループを指定し、バックアップ仕様を保存します。
- $\cdot \nabla$ **ヒント**: 実際に使用する前に、バックアップ仕様をプレビューしてください[。「バックアッ](#page-125-0) [プセッションのプレビュー」](#page-125-0) (126 ページ) を参照してください。

## **表** 15 SAP R/3 **バックアップオプション**

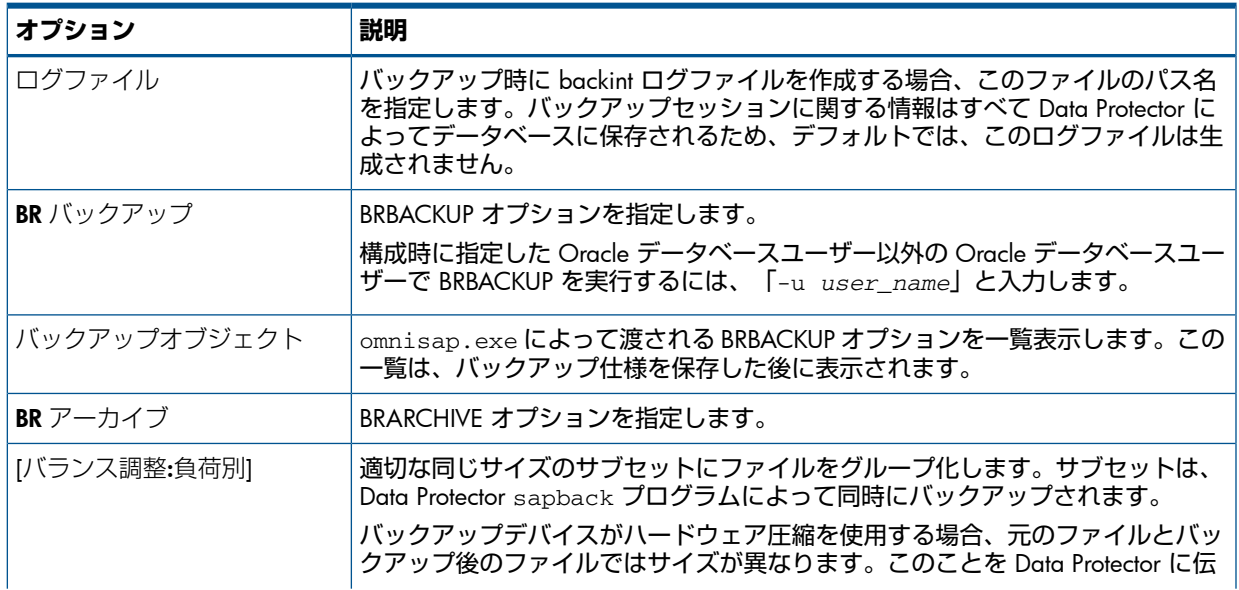

# **表** 15 SAP R/3 **バックアップオプション** (続き)

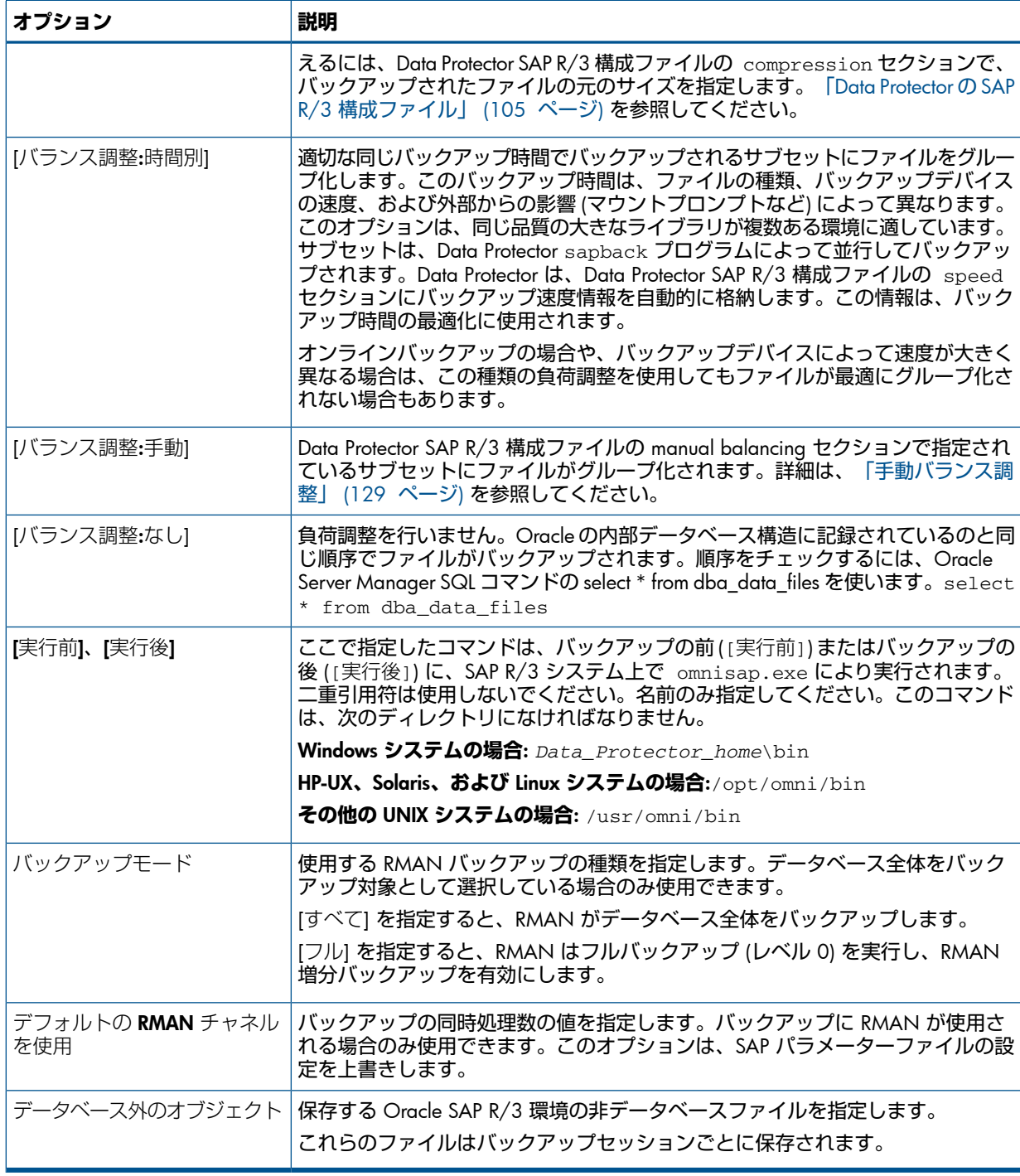

<span id="page-124-0"></span>**注記**: Data Protector を使用して 1 回のセッションで起動できる sapback プロセスの総数は、 256 以内に制限されています。

# バックアップ仕様の変更

バックアップ仕様を変更するには、[バックアップ] コンテキストの Scoping ペインで名前をク リックし、該当するタブをクリックして変更内容を適用します。

# バックアップセッションのスケジュール設定

指定した時刻、または定期的に無人バックアップを行うことができます。スケジュール設定の 詳細については、『HP Data Protector ヘルプ』の索引「バックアップのスケジュール設定」を 参照してください。

# スケジュール設定の例

フルパックアップを営業日の 8:00、13:00、および 18:00 に行うようにスケジュール設定す るには、次の手順に従います。

- <span id="page-125-2"></span>1. [スケジュール] プロパティページでカレンダー上の日付を選択し、[追加] をクリックして [バックアップのスケジュール] ダイアログボックスを開きます。
- <span id="page-125-3"></span>2. [繰り返し] で、[週単位] を選択します。[時間オプション] で、[8:00] を選択します。[繰り 返しオプション] で、[月]、[火]、[水]、[木]、[金] を選択します。[「バックアップセッショ](#page-125-1) [ンのスケジュール設定」](#page-125-1) (126 ページ) を参照してください。

[OK] をクリックします。

- 3. 13:00 と 18:00 のバックアップについて[、ステップ](#page-125-2) 1と[ステップ](#page-125-3) 2を繰り返します。
- <span id="page-125-1"></span>4. [適用] をクリックして変更内容を保存します。

# **図** 38 **バックアップセッションのスケジュール設定**

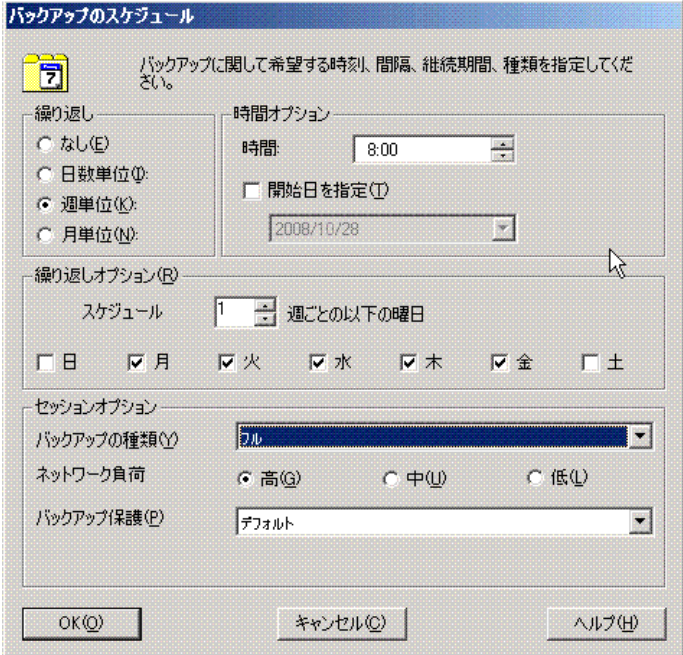

<span id="page-125-0"></span>バックアップセッションのプレビュー

バックアップセッションをプレビューしてテストします。プレビューには、Data Protector GUI または CLI を使用できます。

# Data Protector GUI の使用

- 1. コンテキストリストで [バックアップ] をクリックします。
- 2. Scoping ペインで、[バックアップ仕様]、[SAP R/3] の順に展開します。プレビューする バックアップ仕様を右クリックし、[バックアップのプレビュー] をクリックします。
- 3. [バックアップの種類] および [ネットワーク負荷] を指定します。[OK] をクリックします。 プレビューが正常に終了した時点で、「セッションは正常に終了しました」というメッセージ が表示されます。

Data Protector CLI の使用

# 以下を実行します。

omnib -sap\_list *backup\_specification\_name* -test\_bar

プレビュー時にどのような処理が実行されるか

omnisap.exe コマンドが実行され、これにより Data Protector testbar コマンドが起動し て、以下のことをテストします。

- Oracle インスタンスと Data Protector 間の通信 (RMAN が使用されている場合のみ)
- バックアップ仕様の構文
- デバイスが正しく指定されているかどうか
- 必要なメディアがデバイスに装着されているかどうか

# バックアップセッションの開始

対話型バックアップは、要求に応じて実行します。これは、緊急のバックアップや失敗した バックアップを再開するときに便利です。

# バックアップ方法

SAP R/3 オブジェクトのバックアップは、以下のどの方法でも開始できます。

- Data Protector GUI を使用する
- Data Protector CLI を使用する
- SAP BR\*Tools を使用する

# Data Protector GUI の使用

- 1. コンテキストリストで [バックアップ] をクリックします。
- 2. Scoping ペインで、「バックアップ仕様」、[SAP R/3] の順に展開します。使用するバック アップ仕様を右クリックし、[バックアップ開始] をクリックします。

3. [バックアップの種類] および [ネットワーク負荷] を指定します。[OK] をクリックします。 バックアップセッションが正常に終了した時点で、「セッションは正常に終了しました」とい うメッセージが表示されます。

## Data Protector CLI の使用

#### 以下を実行します。

omnib -sap\_list *backup\_specification\_name* [-barmode *SAP\_mode*][*List\_options*]

ここで、*SAP\_mode* は、以下のいずれかになります。

full|incr

詳細は、omnib の man ページまたは『HP Data Protector Command Line Interface Reference』 を参照してください。

## 例

SAP R/3 バックアップ仕様 RONA を使ってフルバックアップを開始するには、以下のコマン ドを実行します。

omnib -sap\_list RONA -barmode full

## SAP BRTOOLS の使用

- 1. SAP R/3 システムに Oracle OS ユーザーとしてログインします。
- 2. 以下の環境変数をエクスポート/設定します。

ORACLE\_SID=*SAP\_instance\_name*

ORACLE\_HOME=*Oracle\_software\_home\_directory*

[SAPBACKUP\_TYPE=OFFLINE]

デフォルトは ONLINE です。

SAPDATA\_HOME=*database\_files\_directory*

SAPBACKUP=*BRTOOLS\_logs\_and\_control\_file\_copy\_directory*

SAPREORG=*BRSPACE\_logs\_directory*

OB2BARLIST=*backup\_specification\_name*

バックアップ仕様が必要なのは、ただバックアップに対して使用する Data Protector デバイスを指定するためです。バックアップ対象の SAP R/3 オブジェクトまたは BRBACKUP オプションといったその他の情報は無視されるので、実行時に手動で指定 する必要があります。

[OB2\_3RD\_PARTY\_BACKINT=1]

[OB2BARHOSTNAME=*application\_system\_name*]

クラスター環境で仮想サーバー名を指定する必要がある場合はオプションです。

これらの変数は、上記の方法の他に、backint パラメーターファイルで指定することもで きます。その必要がある場合は、ファイルの場所を、SAP構成ファイルの *util\_par\_file* パラメーターで次のように指定する必要があります。

util\_par\_file = *path\filename*

パスを指定しない場合は、以下のディレクトリでパラメーターファイルが検索されます。

Windows **システムの場合**: *SAPDATA\_HOME*\database

UNIX **システムの場合**: *ORACLE\_HOME*/dbs

- 3. バックアップを RMAN モードで実行する場合、init*SAP\_instance*.sap ファイル内の SBT LIBRARY パラメーターが、正しいプラットフォーム固有の Data Protector MML を指 していることを確認してください。Data Protector MML の場所の詳細は、[ステップ](#page-56-0) 3を参 照してください。
- <span id="page-127-0"></span>4. BRBACKUP コマンドを実行します。

```
brbackup -t {online_split | offline_split | online_mirror | \
offline_mirror} [–q split] -d \ util_file -m all -c -u user/password
```
# Oracle Recovery Manager を使用したバックアップ

RMAN を直接使用する際には、以下の点に注意してください。

- RMAN では、バックアップに関する情報をリカバリカタログに保存します。セキュリティ 上の理由により、このカタログは別のデータベースで保管する必要があります。つまり、 余分な管理作業が発生します。
- プロダクションデータベースとリカバリカタログが損失するなど、重大な障害が発生した 場合のデータの復元と復旧が複雑になります。Oracle Support のサポートが必要な場合も あります。Recovery Manager で管理データをリカバリカタログに保存していなければ、 作成済みのバックアップだけを使用してデータベースを復旧することはできません。
- 各 RMAN チャネルについて、SBT LIBRARY パラメーターを設定し、正しいプラット フォーム固有の Data Protector MML を指定します。Data Protector MML の場所の詳細は、 [ステップ](#page-56-0) 3を参照してください。

RMAN を BRBACKUP ユーティリティ経由で使用する際には、以下の点に注意してください。

• リカバリカタログは使用されません。バックアップに関する情報は、制御ファイルとSAP R/3 ログファイルに保存されます。これらの制御ファイルと SAP R/3 ログファイルは、 バックアップを行うたびに保存されます。データの復元時には、まず制御ファイルがコ

ピーされ、その後でデータファイルがコピーされます。障害発生時には、データファイル を復元する前に SAP R/3 ログファイルを復元してください。

- その他の重要なファイルは、従来どおり backint プログラムにより自動的にバックアップ されます。
- RMAN では、従来の SAP R/3 バックアップ方法も引き続き使用できます。ただし、 BRARCHIVE によるオフライン REDO ログのバックアップ、待機データベースバックアッ プには RMAN は使用できません。
- <span id="page-128-0"></span>init*SAP* instance.sap ファイル内の SBT LIBRARY パラメーターが、正しいプラッ トフォーム固有の Data Protector MML を指していることを確認します。Data Protector MML の場所の詳細は、[ステップ](#page-56-0) 3を参照してください。

# 手動バランス調整

手動バランス調整とは、手動でファイルをサブセットにグループ化し、これらを並行してバッ クアップするということです。ファイルをサブセットにグループ化するには、次の例で示され ているように、manual\_balance セクションを Data Protector SAP R/3 構成ファイルに追加 します。

# 例

SAP-R3 という名前のバックアップ仕様があり、fileA、fileB、fileC、fileD というファ イルをバックアップするとします。これらのファイルを 3 つのサブセット (0={fileA, fileC}、1={fileB}、2={fileD}) にグループ化するには、以下の行を Data Protector SAP R/3 構成ファイルに追加します。

```
manual_balance={
       SAP-R3 ={
  fileA=0;
  fileB=1;
  fileC=0;fileD=2;}}
```
ファイルをサブセットにグループ化する際には、以下の点に注意してください。

- 同じハードディスクからは、ファイルを 1 度に 1 つだけ使用してください。
- サブセット内のファイル数は、バックアップ用に指定されている全デバイスの同時処理数 の合計以下になるようにします。
- バックアップ仕様に、どのサブセットにも割り当てられていないファイルが含まれている 場合、Data Protector により、自動的にこれらのファイルが、負荷調整原則を使用してバッ クアップされるファイル一覧に追加されます。バックアップ前に、この一覧は以下のファ イルに記録されます。

Windows **システムの場合**: *SAPDATA\_HOME*\sapbackup\\*.lst

UNIX **システムの場合**: *ORACLE\_HOME*/sapbackup/.\*.lst

# 復元

SAP R/3 オブジェクトを以下のどの方法でも復元できます。

- Data Protector GUI を使用する。「Data Protector GUI [を使用した復元」](#page-129-0) (130 ページ) を参 照してください。
- Data Protector CLI を使用する。「Data Protector CLI [を使用した復元」](#page-130-0) (131 ページ) を参照 してください。
- SAP 復元コマンドを使用する。「SAP [コマンドを使用した復元」](#page-131-0) (132 ページ) を参照して ください。

復元後、SAP BRTOOLS インタフェースを使用して特定の時点までデータベースを復旧できま す。

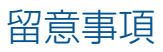

- Oracle RMAN によって作成されたバックアップは、SAP 復元ユーティリティを使った復 元しかできません。
- raw パーティション上の SAP R/3 表領域は、Data Protector GUI を使って復元することは できません。回避策:SAP 復元コマンドを使用します (たとえば brrestore)。
- スパースファイルを復元する場合、スパースファイルオプションを設定することにより、 パフォーマンスを向上できます。[「スパースファイル」](#page-132-0) (133 ページ) を参照してくださ  $U<sub>o</sub>$
- Oracle データベースがローカライズされている場合、復元を開始する前に、適切な Data Protector エンコーディングを設定する必要があります。詳細は[、「ローカライズされた](#page-132-1) SAP R/3 [オブジェクト」](#page-132-1) (133 ページ) を参照してください。
- <span id="page-129-0"></span>• 復元のプレビューはサポートされていません。

# Data Protector GUI を使用した復元

- 1. コンテキストリストで [復元] をクリックします。
- 2. Scoping ペインで、[SAP R/3] を展開し、復元対象データのバックアップ元になるクライ アントを展開した後、復元する Oracle インスタンスをクリックします。
- 3. [ソース] ページで、復元する SAP R/3 ファイルを選択します。 別の名前または別のディレクトリでファイルを復元するには、ファイルを右クリックして から [別名で復元/復元先]] をクリックします。 特定のバックアップセッションからファイルを復元するには、ファイルを右クリックして から、[バージョンの復元] をクリックします。

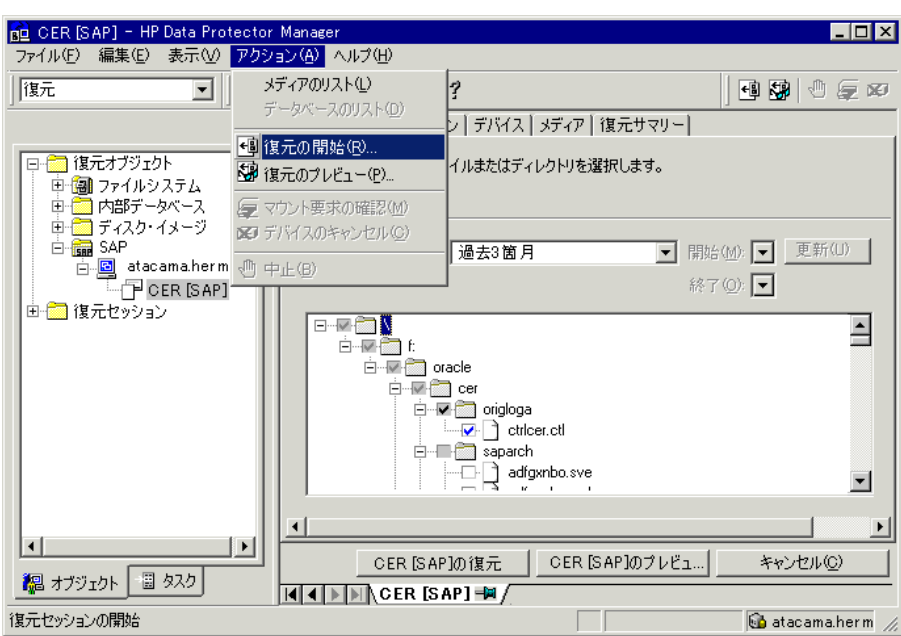

# **図** 39 **復元するオブジェクトの選択**

4. [あて先] タブで、復元するクライアントを選択します ([ターゲットクライアント])。[「ター](#page-130-1) [ゲットクライアントの選択」](#page-130-1) (131 ページ) を参照してください。 オプションの詳細については、F1 キーを押して説明を参照ください。

# <span id="page-130-1"></span>**図** 40 **ターゲットクライアントの選択**

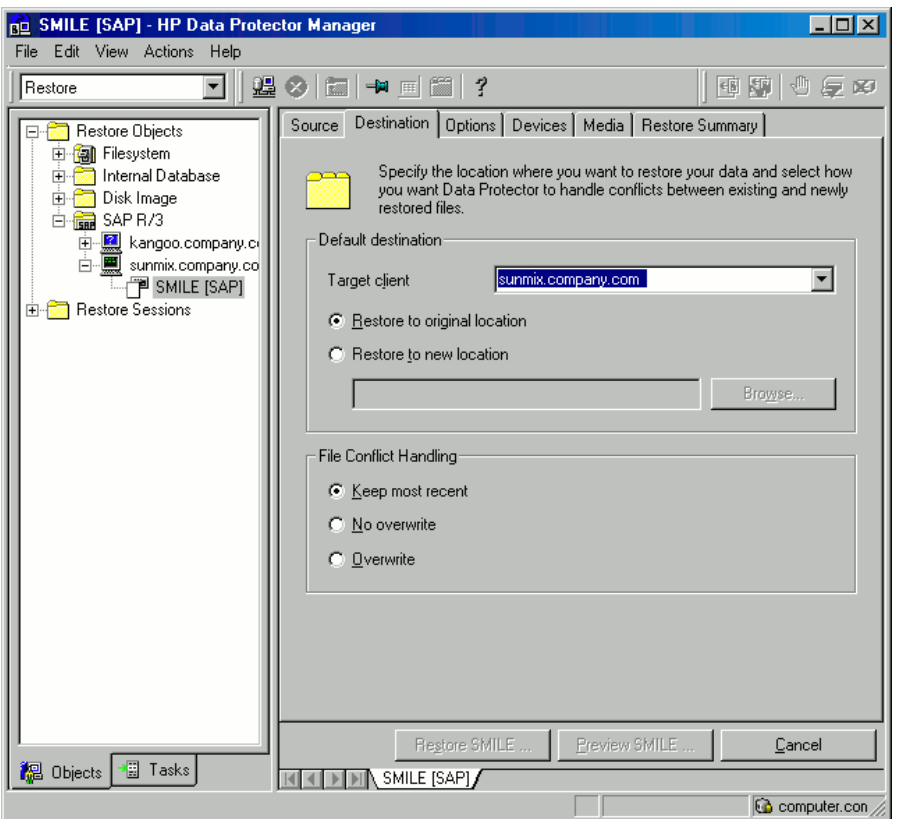

- 5. [オプション] ページで、復元オプションを選択します。詳細は、F1 キーを押して説明を参 照してください。
- 6. [デバイス] ページで、復元に使用するデバイスを選択します。 復元に使用するデバイスの選択方法の詳細については、『HP Data Protector ヘルプ』の索 引「復元、デバイスの選択」を参照してください。
- 7. [復元] をクリックします。
- 8. [復元セッションの開始] ダイアログボックスで、[次へ] をクリックします。
- <span id="page-130-0"></span>9. [レポートレベル] と [ネットワーク負荷] を指定します。
- 10. [完了] をクリックして復元を開始します。

セッションが正常に終了した時点で、「セッションは正常に終了しました」というメッセージ が表示されます。

# Data Protector CLI を使用した復元

#### 次のコマンドを実行します。

omnir -sap *Client:Set* -session *SessionID* -tree *FileName*

ここで、*FileName* は、復元対象の SAP R/3 ファイルのパス名を表します。

Windows **システムの場合**: パス名を UNIX 形式で指定します。ドライブ名、ディレクトリ、 ファイル名を区切るのにスラッシュを使用します。ドライブ名の前にはスラッシュは必要あり ません。

### 例 (Windows)

SAP R/3 ファイル btabd\_1.dat を、バックアップセッション 2011/01/23-1 から Windows システム computer1.company.com の元の場所 C:\oracle\ABA\sapdata1\btabd 1 に復元するには、以下のコマンドを実行します。

omnir -sap computer1.company.com:ABA.0 -session 2011/01/23-1 -tree /C:/oracle/ABA/sapdata1/btabd\_1/btabd\_1.dat

### 例 (UNIX)

SAP R/3 ファイル btabd 1.dat を、バックアップセッション 2011/01/23-1 から UNIX システム computer2.company.com の元の場所/app/oracle/ABA/sapdata1/btabd 1 に復元するには、以下のコマンドを実行します。

omnir -sap computer2.company.com:ABA.0 -session 2011/01/23-1 -tree /app/oracle/ABA/sapdata1/btabd\_1/btabd\_1.dat

#### **ヒント**: バックアップした SAPR/3 オブジェクトのリストを照会するには、以下のコマンド  $\cdot \circ \cdot$ を実行します。

omnidb -sap

特定のオブジェクトに関して、SessionID を含む詳細情報を照会するには、以下のコマンドを 実行します。

<span id="page-131-0"></span>omnidb -sap *object\_name*

# SAP コマンドを使用した復元

SAP BRRESTORE コマンドを使用して、SAP R/3 データベースを復元することができます。こ のコマンドを実行すると、Data Protector の backint インタフェースが使用され、Data Protector でバックアップしたファイルが復元されます。

- 1. SAP R/3 クライアントに Oracle OS ユーザーとしてログインします。
- 2. ディスクスペースが十分にあることを確認します。BRRESTORE は、制御ファイルとアー カイブ REDO ログファイルを復元するために余分のディスクスペースを必要とします。
- 3. 以下のように OB2APPNAME 環境変数を使って、復元する Oracle データベースを指定し ます。

Windows **システムの場合**: set OB2APPNAME=*ORACLE\_SID*

UNIX **システムの場合**: export OB2APPNAME=*ORACLE\_SID*

**注記**: 同じ ORACLE\_SID 名に対応するデータベースが複数ある場合、クライアントも 指定します。

Windows **システムの場合**: set OB2HOSTNAME=*client\_name*

UNIX **システムの場合**: export OB2HOSTNAME=*client\_name*

- 4. 復元を RMAN モードで実行する場合、init*SAP\_instance*.sap ファイル内の SBT\_LIBRARY パラメーターが、正しいプラットフォーム固有の Data Protector MML を指 していることを確認してください。Data Protector MML の場所の詳細は、[ステップ](#page-56-0) 3を参 照してください。
- 5. SAP 復元コマンドを実行します。

# 他のデバイスを使用した復元

バックアップに使用したデバイスとは別のデバイスを使用して復元できます。

## Data Protector GUI の使用

Data Protector GUI を使用して復元用に別のデバイスを選択する方法については、『HP Data Protector ヘルプ』の索引「復元、デバイスの選択」を参照してください。

# Data Protector CLI または SAP コマンドを使用する

Data Protector CLI または SAP R/3 コマンドを使用して復元する場合、次のファイルで新しい デバイスを指定します。

Windows **システムの場合**:

*Data\_Protector\_program\_data*\Config\Server\cell\restoredev

UNIX **システムの場合**: /etc/opt/omni/server/cell/restoredev

以下の形式で指定してください。

"DEV 1" "DEV 2"

DEV 1 には元のデバイス、DEV 2 には新しいデバイスを指定します。

 $\odot$ **重要**: 使用後はこのファイルを削除します。

<span id="page-132-1"></span>Windows システムの場合、このファイルは Unicode 形式にしてください。

# ローカライズされた SAP R/3 オブジェクト

Oracle Server は独自のエンコーディングを使用しますが、ファイルシステムで使用されている エンコーディングと異なる場合があります。[バックアップ] コンテキストでは、Oracle データ ベースの論理構造が (Oracle 名で) 表示され、[復元] コンテキストでは、Oracle データベース のファイルシステム構造が表示されます。したがって、非 ASCII 文字を正しく表示するには、 Data Protector のエンコーディングが、バックアップ中には Oracle Server のエンコーディング と、復元中にはファイルシステムのエンコーディングと一致していることを確認する必要があ ります。ただし、表示が正しくない場合でも、復元には影響しません。

Windows **システムの場合**: DBCS の現在の値と非 Unicode プログラムのデフォルトの Windows 文字セットが一致していない場合、問題が発生します[。「ファイル名に不正な文字が含まれる](#page-140-0) [ために復元セッションが失敗する場合」](#page-140-0) (141 [ページ](#page-140-0)) を参照してください。

UNIX **システムの場合**: Data Protector のエンコーディングを切り替えることができるようにす るには、GUI を UTF-8 ロケールで開始してください。

Data Protector CLI を使用してファイルを復元し、バックアップされているオブジェクトの名前 に、現在の言語グループ (Windows) またはコードページ (UNIX) で表示できない文字が含まれ ている場合には:

1. 環境変数 OB2 CLI UTF8 を 1 に設定します。

<span id="page-132-0"></span>2. Windows **システムの場合**: 端末で使用するエンコーディングを UTF8 に設定します。

この設定を行わない場合、一部コマンドの出力が正しく表示されなかったり(たとえば、omnidb によって返されるバックアップオブジェクト)、他のコマンド用の入力として使用できなかった りします (たとえば、omnir)。

# スパースファイル

sparse オプションを設定することにより、スパースファイルの復元パフォーマンスを向上さ せることができます。このオプションは、以下のいずれかの方法で設定します。

- Data Protector GUI を使用する:[オプション] ページで [Restore archive files] オプションを 選択します。
- Data Protector CLI を使用する:omnir コマンドの実行時、-sparse オプションを追加しま す。
- SAP コマンドを使用する:BRRESTORE コマンドを実行する前に、Data Protector *OB2SPARSE* 変数の値を設定します。

Windows **システムの場合**: set OB2SPARSE=sparse

UNIX **システムの場合**: export OB2SPARSE=sparse

# ディザスタリカバリ

一般的な情報については、『HP Data Protector ディザスタリカバリガイド』を参照してくださ  $\mathsf{L}\mathsf{L}\mathsf{L}$ 

制御ファイルの復元

制御ファイルには、データベースの構造に関するすべての情報が格納されます。制御ファイル が失われた場合は、制御ファイルを最初に復元しなければ、データベースの他のどの部分も復 元できません。

1. Data Protector の標準復元手順を使用して制御ファイルも復元します。

制御ファイル (ctrl*ORACLE\_SID*.dbf) はデフォルトで、SAPBACKUP 変数によって定義 されたディレクトリに復元されます。変数が設定されていない場合、制御ファイルは以下 のディレクトリに復元されます。

Windows **システムの場合**: *Oracle\_home*\tmp HP-UX**、**Solaris**、および** Linux **システムの場合**: /var/opt/omni/tmp **その他の** UNIX **システムの場合**: /usr/opt/omni/tmp

2. 以下を実行します。

```
run {
allocate channnel 'dev0' type disk;
replicate controlfile from 'TMP_FILENAME';
release channel 'dev0';
}
ここで、TMP_FILENAME は、制御ファイルが復元されたフォルダーです。
```
# セッションの監視

Data Protector GUI で、現在実行されているセッションをモニターできます。対話型バックアッ プセッションまたは復元セッションの実行時、モニターウィンドウにセッションの進捗状況が 表示されます。GUI を閉じてもセッションには影響しません。

また、[モニター] コンテキストを使用すると、ユーザーインタフェースコンポーネントをイン ストールしている任意の Data Protector クライアントからセッションをモニターできます。

セッションのモニター方法については、『HP Data Protector ヘルプ』の索引「現在実行中の セッションを表示する」を参照してください。

バックアップ中に生成されるシステムメッセージは、SAP R/3 と Data Protector モニターの両 方に送信されます。ただし、マウント要求は Data Protector モニターにのみ送信されます。

# トラブルシューティング

このセクションでは、Data Protector の SAP R/3 用統合ソフトウェアに関する一般的な確認お よび検証事項の一覧と、この統合ソフトウェアの使用時に発生する可能性がある問題を挙げて 説明します。

Data Protector の一般的なトラブルシューティング情報については、『HP Data Protector トラ ブルシューティングガイド』を参照してください。

# 作業を開始する前に

- 最新の Data Protector パッチがインストールされていることを確認します。『HP Data Protector ヘルプ』の索引「パッチ」を参照して、この方法を確認します。
- Data Protector の全般的な制限事項、既知の問題、および回避方法については、『HP Data Protector 製品案内、ソフトウェアノートおよびリファレンス』を参照してください。
- サポートされているバージョン、プラットフォームなどに関する情報の最新リストについ ては、<http://support.openview.hp.com/selfsolve/manuals> のサポート一覧を参照してくだ さい。

# 一般的なトラブルシューティング

問題

#### **データベース操作が失敗するため構成ができない**

SAP R/3 データベースの構成中に、Data Protector が次のエラーを報告します。 統合を構成できません。

要求された処理を実行中にデータベースがエラーをレポートしました。

#### 対処方法

Oracle データベースのアクセス認証で使用しているユーザーアカウントのグループメンバー シップを確認します。詳細は、[「ユーザーアカウントの構成」](#page-110-0) (111 ページ) を参照してくださ い。

問題

#### **オブジェクトコピーを使用する復元セッションが失敗する**

Data Protector SAP R/3 のバックアップオブジェクトが複数のバックアップメディアにまたが る場合、復元セッションが失敗して以下のエラーが通知されます。

[重要警戒域] 場所:RSM@*CMSystemName* "" 時間:[日付 時刻]

[61:9001] "SAP"という名前のオブジェクト *ObjectName* がデータベースに見つかりませ ん。データベースエラーのレポート:"オブジェクトバージョンが見つかりません。"

この問題は、SAP R/3 のバックアップオブジェクトがコピーされ、復元セッションの前にすべ ての元のメディアのリサイクルとエクスポートが完了していない場合に発生します。このよう な復元セッションでは、バックアップオブジェクトのコピーを保存するメディアの代わりに、 元のメディアが選択されます。元のメディアセットのメディアの中に使用できなくなったもの がある場合、復元セッションは失敗します。

## 対処方法

以下の手順に従ってください。

- 1. SAP R/3 の元のバックアップオブジェクトを保存する残りのメディアをリサイクルしてエ クスポートします。
- 2. 復元セッションを再開します。

SAP R/3 のバックアップオブジェクトのオブジェクトコピーを実行し、後から元のメディアの リサイクルとエクスポートを開始する場合は、復元セッションが正常に実行されるように、元 のすべてのメディアのリサイクルとエクスポートを確実に行います。

# Windows システムでのトラブルシューティング

## 統合ソフトウェアの Oracle 側に関する前提条件

以下の手順で、統合ソフトウェアが正常に動作するように Oracle がインストールされている かを確認します。これらの手順には、Data Protector コンポーネントの確認は含まれません。

1. Oracle **ターゲットデータベースにアクセスできること、およびデータベースが開いている ことを以下の方法で検証します。**

*ORACLE\_HOME* 変数と*ORACLE\_SID* 変数を設定します。

SQL Plus を*ORACLE\_HOME* ディレクトリから起動します。

bin\sqlplus

SQL プロンプトで以下のように入力します。

connect *user*/*passwd*@*service*

select \* from dba tablespaces;

exit

上記が正しく実行されなかった場合は、Oracle ターゲットデータベースをオープンしま す。

2. TNS **リスナーが** Oracle **ターゲットデータベースに対して正常に構成されているかどうか 確認します。これは適切なネットワーク接続の確立に必要です。**

リスナーを*ORACLE\_HOME* ディレクトリから起動します。

bin\lsnrctl status *service*

quit

上記が正しく実行されなかった場合は、TNS リスナーを起動し、Oracle のマニュアルで、 TNS 構成ファイル (LISTENER.ORA) の作成方法に関する項目を参照してください。

リスナープロセスは、Windows デスクトップから開始できます。コントロールパネルで、 [管理ツール]、[サービス] の順に選択します。

# **図** 41 Oracle **リスナーのステータスのチェック**

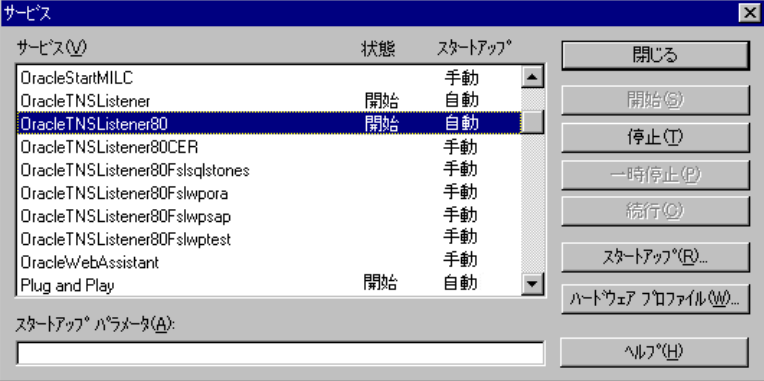

- a. [サービス] ウィンドウで各リスナーサービスのステータスが [開始] になっていること を確認します。まだ開始していないリスナーサービスがある場合は、そのリスナー サービスを手動で開始する必要があります。
- b. SQL Plus を*ORACLE\_HOME* ディレクトリから起動します。

bin\sqlplus

SQL プロンプトで以下のように入力します。

connect *Target\_Database\_Login*

exit

上記が正しく実行されなかった場合は、Oracle マニュアルの TNS 構成ファイル (TNSNAMES.ORA) の作成方法に関する項目を参照してください。

# 3. RMAN **モードでバックアップを実行する場合は、**Oracle **ターゲットデータベースの構成に おいて、システム権限でのリモート接続が可能になっていることを確認します。**

[ステップ](#page-141-0) 1の手順に従って、*ORACLE\_HOME* を設定し、*ORACLE\_HOME* ディレクトリから Server Manager を起動します。

bin\svrmgrl

wSVRMGR プロンプトで以下のように入力します。

connect *Target\_Database\_Login* as SYSDBA;

exit

SYSDBA の代わりに SYSOPER を使って、上記の手順を繰り返します。*ORACLE\_HOME* ディレクトリを設定します。

リカバリカタログを使用する場合は、以下のコマンドを実行します。

bin\rman target *Target\_Database\_Login* rcvcat *Recovery\_Catalog\_Login* リカバリカタログを使用しない場合は、以下のコマンドを実行します。

bin\rman target *Target\_Database\_Login* nocatalog

上記が正しく実行されなかった場合は、Oracle のマニュアルを参照し、パスワードファイ ルの設定と、init*ORACLE\_SID*.ora ファイル内の関連パラメーターの設定を行ってくだ さい。

統合ソフトウェアの SAP 側に関する前提条件

以下の手順を行って、統合ソフトウェアが正常に動作するように SAP がインストールされてい るかを確認します。これらの手順には、Data Protector コンポーネントの確認は含まれません。

1. **ディスクに対して直接バックアップできるかどうかを確認します。**

brbackup -d disk -u *user/password*

上記が正しく実行されなかった場合は、エラーメッセージを確認して、考えられる問題を 解決してから次の手順に進んでください。

### 2. **ディスクに対して直接復元できるかどうかを確認します。**

brrestore -d disk -u *user/password*

上記が正しく実行されなかった場合は、エラーメッセージを確認して、考えられる問題を 解決してから次の手順に進んでください。

## 3. RMAN **モードでバックアップを実行する場合は、以下のように、**Recovery Manager **チャ ネルタイプのディスクを使って、ディスクへ直接バックアップと復元を実行できることを 確認します。**

a. 初期化ファイル init*ORACLE\_SID*.ora でパラメーター init を定義する必要があ ります。取得する情報に応じて、以下のコマンドを実行します。

brrestore -d pipe -u *user/password* -t online -m all

brrestore -d disk -u *user/password*

b. これが失敗した場合は、『SAP オンラインヘルプ』を参照し、SAP バックアップユー ティリティでディスクへの直接バックアップと復元を実行する方法を確認してくださ い。

エラーメッセージを確認し、問題を解決してから次の手順に進んでください。

## 4. SAP **バックアップツールが** backint(Data Protector **から配布されているプログラム**) **を正常 に起動することを確認します。**

元の backint を移動して、*namedbackint.bat* という名前のテストスクリプトを作成し、 SAPバックアップユーティリティが保存されているディレクトリに保存します。このスク リプトには、以下のエントリを記述してください。

```
echo "Test backint called as follows:"
echo "%0%1%2%3%4%5%6%7%8%9"
exit
```
以下のコマンドを起動します。

brbackup -t offline -d util\_file -u *user/password* -c

backint の引数を受け取った場合は、backint によるバックアップ用に SAP が適切に構成されて いることを意味します。それ以外の場合は、SAP を再構成する必要があります。

「SAP R/3 [データベースの構成」](#page-114-0) (115 ページ) を参照してください。

構成に関する問題

 $\mathcal{L}$ **重要**: 前項の手順を行ってから Data Protector の構成をチェックしてください。 1. Data Protector **ソフトウェアが正しくインストールされているかどうかを確認します。** 詳細は、『HP Data Protector インストールおよびライセンスガイド』を参照してくださ  $U<sub>o</sub>$ 

# 2. SAP **データベースサーバーのファイルシステムバックアップを実行します。**

SAP データベースサーバーのファイルシステムバックアップを実行することにより、SAP データベースサーバーと Data Protector Cell Manager システム間の通信に関して起こり得 る問題を回避することができます。

SAPデータベースサーバーシステムのファイルシステムバックアップが正常に終了しない 場合は、オンラインデータベースバックアップのトラブルシューティングを開始しないで ください。

ファイルシステムバックアップの実行方法の詳細は、『HP Data Protector ヘルプ』の「標 準バックアップ手順」を参照してください。

### 3. SAP **バックアップユーティリティが共有ディレクトリにインストールされている場合は、 [ステップ](#page-137-0)** 4**に示したように** inet **の起動パラメーターを指定するか、または** Windows **のパー ミッションを正しく設定する必要があります。**

次のコマンドを実行します (デフォルトのディレクトリを使用している場合)。

dir \\client\_name\sapmnt\ORACLE\_SID\SYS\exe\run\brbackup または

dir \\*client\_name*\*SAPEXE*\brbackup

<span id="page-137-0"></span>上記が正しく実行されなかった場合は、inet の起動パラメーターを設定するか、または Windows のネットワークディレクトリへのパーミッションを正しく設定してください。

# 4. **コマンドラインから** Data Protector **のコマンドを実行する場合は、**inet **の起動パラメーター を確認します。**

SAP データベースサーバーシステム上で Data Protector Inet サービスの起動パラ メーターをチェックします。以下の手順を実行します。

- a. コントロール パネルで、[管理ツール]、[サービス] の順に選択します。
- b. Data Protector Inet を選択します。

[サービス] ウィンドウで、[Data Protector Inet]、[開始] の順に選択します。

サービスは、特定のユーザーアカウントで実行する必要があります。同じユーザーが Data Protector admin のユーザーグループに割り当てられていることも確認します。

## **図** 42 Inet **起動パラメーターのチェック**

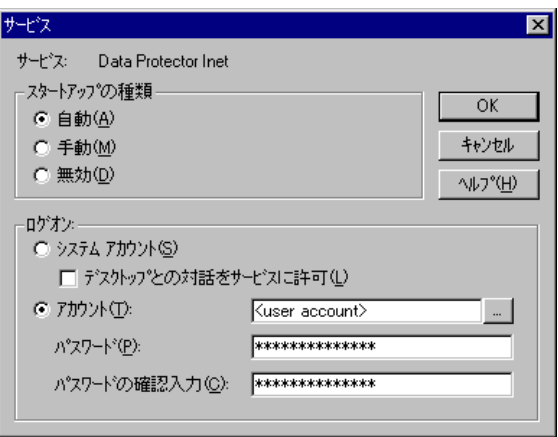

5. **環境変数をチェックします。**

Oracle Server Manager、TNS リスナー、またはその他の Oracle ユーティリティを起動す る前に変数をエクスポートする必要がある場合は、それらの変数を Cell Manager 上の

Data Protector SAP 構成ファイルの Environment セクションに定義しておいてくださ い。「Data Protector の SAP R/3 [構成ファイル」](#page-104-0) (105 ページ) を参照してください。

6. **システムエラーをチェックします。**

システムエラーは、SAP サーバーの*Data\_Protector\_program\_data*\log\debug.log ファイルに記録されます。

問題

#### **スクリプトの失敗によって構成ができない**

SAP R/3 データベースの構成中に、Data Protector が次のエラーを報告します。 統合を構成できません。

スクリプトが正しく実行されませんでした。リモートホストから情報を取得できません。

対処方法

環境設定をチェックし、必要な特権を持つユーザーアカウントで Data Protector Inet を実行中 であることを確認します。詳細は、[「作業を開始する前に」](#page-109-0) (110 ページ) を参照してくださ い。

## バックアップの問題

この段階では、前項の検証手順をすべて実行している必要があります。それでもバックアップ に失敗する場合は、以下の手順を実行します。

1. SAP **サーバーの構成をチェックします。**

構成をチェックするには、SAP サーバーシステムで以下のコマンドを起動します。 *Data\_Protector\_home*\bin\util\_sap.exe -CHKCONF *ORACLE\_SID* メッセージ \*RETVAL\*0 は、構成に問題がないことを示します。

# 2. testbar2 **ユーティリティを使って、**Data Protector **の内部データ転送を検証します。**

testbar2 ユーティリティを実行する前に、SAP データベースサーバーで Cell Manager 名が正しく定義されているかを検証します。Cell Manager システムの名前が記述されてい る*Data\_Protector\_program\_data*\Config\client\cell\_server ファイルを確認 します。その後、以下のコマンドを実行します。

*Data\_Protector\_home*\bin\testbar2 -type:SAP -appname:*ORACLE\_SID* -bar:*backup\_specification\_name* -perform:backup

Data Protector の [モニター] コンテキストの [詳細] ボタンをクリックして、testbar2 ユーティリティから報告されたエラーをチェックします。

統合ソフトウェアの Data Protector 側に問題があるとメッセージに表示された場合は、SAP バックアップ仕様を作成して null デバイスまたはファイルにバックアップを行います。 バックアップが正常に終了した場合は、バックアップデバイスに関連した問題の可能性が あります。デバイスのトラブルシューティングについては、『HP Data Protector トラブル シューティングガイド』を参照してください。テストが失敗した場合は、サポート担当へ ご連絡ください。

## 3. backint **によるバックアップの確認**

export OB2BARLIST=*barlist\_name*

export OB2APPNAME=*ORACLE\_SID*

*Data\_Protector\_home*\bin\backint.exe -f backup -t file -u *ORACLE\_SID* -i *input\_file*

ここで、*input\_file* は、バックアップのフルパス名のリストが格納されているファイル です。

backint は、以下の形式のファイルリストを受け取ります。

*pathName\_1pathName\_2pathName\_3*

問題

# **バックアップが失敗し、「データベースインスタンスの接続に失敗しました」というメッセー ジが表示される**

データベースインスタンスが unmount モードまたは mount モードのときにバックアップを 開始すると、以下のようなメッセージとともにセッションが失敗します。

BR0301E SQL error -1033 at location BrDbConnect-2

ORA-01033:ORACLE initialization or shutdown in progress

BR0310E Connect to database instance HOOHOO failed

#### 対処方法

バックアップを開始する前に、データベースインスタンスが open モードまたは shutdown モードであることを確認します。

#### 復元の問題

この段階では、前項の検証手順をすべて実行している必要があります。前項の検証手順の終了 後に、以下の手順を実行します。

# 1. **バックアップオブジェクトがバックアップメディアと** IDB **にあるかどうか確認します。** これは、次のコマンドを実行すると確認できます。

omnidb -sap "*object\_name*" -session "*Session\_ID*" -media

このコマンドは、SAP データベースサーバー上で実行してください。

コマンドの出力には、指定したバックアップオブジェクトに関する詳細、このオブジェク トを含むバックアップセッションのセッション ID、使用したメディアのリストが表示され ます。

omnidb コマンドの構文の詳細については、以下を実行します。

omnidb -help

SAP ツールを使用しても、同じことを実行できます。

backint を使用すると、SAP ツールでもこのコマンドを使って情報が照会されます。

*Data\_Protector\_home*\bin\backint.exe -f inquiry -u *ORACLE\_SID* -i *input\_file*

*input\_file* の指定内容が照会されます。

正しく実行できなかった場合は、バックアップセッションが正常に行われたかどうか、ま た適切なユーザーアカウントで照会を行ったかどうかを確認します。

backint は、以下の形式のファイルリストを受け取ります。

*backup\_ID\_1 pathName\_1* [*targetDirectory\_1*]

*backup\_ID\_2 pathName\_2* [*targetDirectory\_2*]

*backup\_ID\_3 pathName\_3* [*targetDirectory\_3*]

*backup\_ID* の番号を取得するには、次のコマンドを入力します。

echo #NULL #NULL | backint –f inquiry –u *ORACLE\_SID*

また、*input\_file* 内で*backup\_ID\_1* として #NULL を指定しても、同じ結果が得られ ます。この場合、ファイルの最新バックアップセッションが復元に使用されます。

# 2. Data Protector **ユーザーインタフェースを使って復元を確認します。**

このテストは backint を使ってバックアップされたオブジェクトに対して実行できます。

正しく実行できなかった場合は、バックアップセッションが正常に行われたかどうか、ま た適切なユーザーアカウントで照会を行ったかどうかを確認します。

### 3. **復元セッションのシミュレーション**

復元するオブジェクトに関する情報がわかれば、Data Protector の testbar2 ユーティリ ティを使って、復元をシミュレートできます。

testbar2 ユーティリティを実行する前に、SAP データベースサーバーで Cell Manager 名が正しく定義されているかを検証します。

Cell Manager システムの名前が記述されている

*Data\_Protector\_program\_data*\Config\client\cell\_server をチェックしま す。

次に、testbar2 ユーティリティを使って、Data Protector の内部データ転送をテストし ます。

*Data\_Protector\_home*\bin\testbar2 -type:SAP

-appname:*ORACLE\_SID*

-perform:restore

-object:*object\_name*

-version:*object\_version*

-bar:*backup\_specification\_name*

「正常」というメッセージだけが画面に表示されます。そうでない場合は、Data Protector の [モニター] コンテキストの [詳細] ボタンをクリックして、testbar2 ユーティリティ から報告されたエラーをチェックします。

## 4. backint **による復元の確認**

次のコマンドを実行します。

Data\_Protector\_home\bin\backint.exe -f restore -u *ORACLE\_SID* -i *input\_file*

*input\_file* の内容が復元されます。

正しく実行できなかった場合は、セッションが正常に行われたかどうか、また適切なユー ザーアカウントで復元を開始したかどうかを確認します。

backint は、以下の形式のファイルリストを受け取ります。*backup\_ID\_1 pathName\_1* [*targetDirectory\_1*]*backup\_ID\_2 pathName\_2*

<span id="page-140-0"></span>[*targetDirectory\_2*]*backup\_ID\_3 pathName\_3* [*targetDirectory\_3*]

*backup\_ID* の番号を取得するには、次のコマンドを入力します。

echo "#NULL #NULL" | backint –f inquiry –u *ORACLE\_SID*

問題

## **ファイル名に不正な文字が含まれるために復元セッションが失敗する場合**

Windows システムでは、Oracle Database Character Set (DBCS) が非 Unicode プログラム用の デフォルトの Windows 文字セットと同じ値に設定されていない場合と、Oracle データファイ ルの作成に SAP ツールが使用されている場合は、データファイルに非 ASCII 文字または非 Latin 1 文字が含まれていると復元に失敗します。

## 対処方法

次のいずれかの方法で解決します。

- Oracle を新規にインストールする場合は、DBCS を UTF-8 に設定します。
- 他の非 Unicode プログラムを使用していない場合は、非 Unicode プログラム用の言語を DBCS と同じ値に設定します。

• ファイル名に ASCII または Latin-1 以外の文字を使用しないようにします。

UNIX システムでのトラブルシューティング

統合ソフトウェアの Oracle 側に関する前提条件

以下の手順で、統合ソフトウェアが正常に動作するように Oracle がインストールされている かを確認します。これらの手順には、Data Protector コンポーネントの確認は含まれません。

<span id="page-141-0"></span>1. Oracle **ターゲットデータベースにアクセスできること、およびデータベースが開いている ことを以下の方法で検証します。**

以下の方法で、*ORACLE\_HOME* と*ORACLE\_SID* をエクスポートします。

- sh 型のシェルを使用している場合は、以下のコマンドを入力します。 ORACLE\_HOME="*ORACLE\_HOME*" export ORACLE\_HOME ORACLE\_SID ="*ORACLE\_SID*" export ORACLE\_SID
- csh 型のシェルを使用している場合は、以下のコマンドを入力します。 setenv ORACLE\_HOME "*ORACLE\_HOME*" setenv ORACLE\_SID "*ORACLE\_SID*"

SQL Plus を*ORACLE\_HOME* ディレクトリから起動します。

bin\sqlplus

SQL プロンプトで以下のように入力します。

connect *user*/*passwd*@*service*

select \* from dba tablespaces;

exit

上記が正しく実行されなかった場合は、Oracle ターゲットデータベースを開きます。

2. TNS **リスナーが** Oracle **ターゲットデータベースに対して正常に構成されているかどうか 確認します。これは適切なネットワーク接続の確立に必要です。**

[ステップ](#page-141-0) 1の手順に従って*ORACLE\_HOME* をエクスポートし、*ORACLE\_HOME* ディレクト リからリスナーを起動します。

bin/lsnrctl start *service*

exit

上記が正しく実行されなかった場合は、TNS リスナーを起動し、Oracle のマニュアルで、 TNS 構成ファイル (LISTENER.ORA) の作成方法に関する項目を参照してください。

[ステップ](#page-141-0) 1の手順に従って*ORACLE\_HOME* をエクスポートし、*ORACLE\_HOME* ディレクト リから SQL Plus を起動します。

bin\sqlplus

SQL プロンプトで以下のように入力します。

connect *Target\_Database\_Login*

exit

上記が正しく実行されなかった場合は、Oracle マニュアルの TNS 構成ファイル (TNSNAMES.ORA) の作成方法に関する項目を参照してください。

## 3. RMAN **モードでバックアップを実行する場合は、**Oracle **ターゲットデータベースの構成に おいて、システム特権でのリモート接続が可能になっていることを確認します。**

[ステップ](#page-141-0) 1の手順に従って*ORACLE\_HOME* をエクスポートし、*ORACLE\_HOME* ディレクト リから SQL Plus を起動します。

bin/svrmgrl

SQL プロンプトで以下のように入力します。

connect *Target\_Database\_Login* as SYSDBA;

exit

SYSDBA の代わりに SYSOPER を使って、上記の手順を繰り返します。*ORACLE\_HOME* ディレクトリを設定します。

リカバリカタログを使用する場合:

bin/rman target *Target\_Database\_Login* rcvcat *Recovery\_Catalog\_Login* リカバリカタログを使用しない場合:

bin/rman target *Target\_Database\_Login* nocatalog

上記が正しく実行されなかった場合は、Oracle のマニュアルを参照し、パスワードファイ ルの設定と、init*ORACLE\_SID*.ora ファイル内の関連パラメーターの設定を行ってくだ さい。

# 4. RMAN **モードでバックアップを実行する場合は、**Recovery Manager **チャネルタイプのディ スクを使って、ディスクへの直接バックアップと復元を実行できることを確認します。**

リカバリカタログを使用する場合:

[ステップ](#page-141-0) 1の手順に従って *ORACLE\_HOME* をエクスポートし、Recovery Manager を起動 します。

bin/rman target *Target\_Database\_Login* rcvcat *Recovery\_Catalog\_Login* cmd\_file=rman\_script

リカバリカタログを使用しない場合:

[ステップ](#page-141-0) 1の手順に従って*ORACLE\_HOME* をエクスポートし、Recovery Manager を起動し ます。

bin/rman target *Target\_Database\_Login* nocatalog cmd\_file=rman\_script

rman script の例を以下に示します。

run {

}

allocate channel 'dev0' type disk; backup (tablespace *tablespace\_name*format ' *ORACLE\_HOME*/tmp/*datafile\_name*');

バックアップが正常に終了したら、以下の復元スクリプトを実行し、バックアップした表 領域を復元します。

```
run {
 allocate channel 'dev0' type disk;
 sql 'alter tablespace tablespace_name offline immediate';
 restore tablespace tablespace_name;
 recover tablespace tablespace_name;
 sql 'alter tablespace tablespace_name online'release
  channel 'dev0';
```
}

上記のいずれかの手順が正しく実行されなかった場合は、Oracleのマニュアルで、Recovery Manager を使ったディスクへの直接バックアップと復元を実行する方法に関する項目を参 照してください。

#### 統合ソフトウェアの SAP 側に関する前提条件

以下の手順を行って、統合ソフトウェアが正常に動作するように SAP がインストールされてい るかを確認します。これらの手順には、Data Protector コンポーネントの確認は含まれません。

# 1. **ディスクに対して直接バックアップできるかどうかを確認します。**

brbackup -d disk -u *user/password* 上記が正しく実行されなかった場合は、エラーメッセージを確認して、考えられる問題を 解決してから次の手順に進んでください。

### 2. **ディスクに対して直接復元できるかどうかを確認します。**

brrestore -d disk -u *user/password*

上記が正しく実行されなかった場合は、エラーメッセージを確認して、考えられる問題を 解決してから次の手順に進んでください。

### 3. RMAN **モードでバックアップを実行する場合は、以下のように、**Recovery Manager **チャ ネルタイプのディスクを使って、ディスクへ直接バックアップと復元を実行できることを 確認します。**

a. Oracle Server と、SAP が提供するデータベースライブラリ (libobk.sl) を再リン クします。 各 RMAN チャネルについて、SBT\_LIBRARY パラメーターが libobk.sl ファイル を指すように設定します。

- $\Omega$ **重要**: Data Protector を RMAN モードで再び使用できるようにするには、最初に Oracle を Data Protector データベースライブラリと再リンクする必要があります。
	- b. 初期化ファイル init*ORACLE\_SID*.ora でパラメーター init を定義する必要があ ります。

取得する情報に応じて、以下のコマンドを実行します。

brrestore -d pipe -u *user/password* -t online -m all

brrestore -d disk -u *user/password*

これが失敗した場合は、『SAP オンラインヘルプ』を参照し、SAP バックアップユー ティリティでディスクへの直接バックアップと復元を実行する方法を確認してくださ い。エラーメッセージを確認し、問題を解決してから次の手順に進んでください。

### 4. SAP **バックアップツールが** backint(Data Protector **から配布されているプログラム**) **を正常 に起動することを確認します。**

元の backint を移動して、backint という名前のテストスクリプトを作成し、SAP バック アップユーティリティが保存されているディレクトリに保存します。このスクリプトに は、以下のエントリを記述してください。

#!/usr/bin/sh echo "Test backint called as follows:" echo "\$0 \$\*" echo "exiting 3 for a failure" exit 3

[「ユーザーアカウントの構成」](#page-110-0) (111 ページ) で説明されているように、Oracle データベー スユーザーとして以下のコマンドを実行します。

brbackup -t offline -d util\_file -u *user/password* -c

backint の引数を受け取った場合は、backint によるバックアップ用に SAP が適切に構成されて いることを意味します。それ以外の場合は、SAP を再構成する必要があります。

「SAP R/3 [データベースの構成」](#page-114-0) (115 ページ) を参照してください。
- $\mathbb{O}$ **重要**: 前項の手順を行ってから Data Protector の構成をチェックしてください。
	- 1. Data Protector **ソフトウェアが正しくインストールされているかどうかを確認します。** 詳細は、『HP Data Protector インストールおよびライセンスガイド』を参照してくださ い。
	- 2. SAP R/3 **データベースサーバーのファイルシステムバックアップを実行します。**

SAP データベースサーバーのファイルシステムバックアップを実行することにより、SAP データベースサーバーと Data Protector Cell Manager システム間の通信に関して起こり得 る問題を回避することができます。

SAPデータベースサーバーシステムのファイルシステムバックアップが正常に終了しない 場合は、オンラインデータベースバックアップのトラブルシューティングを開始しないで ください。

ファイルシステムバックアップの実行方法の詳細は、『HP Data Protector ヘルプ』の「標 準バックアップ手順」を参照してください。

3. **環境変数をチェックします。**

Oracle Server Manager、TNS リスナー、またはその他の Oracle ユーティリティを起動す る前に変数をエクスポートする必要がある場合は、それらの変数を Cell Manager 上の Data Protector SAP 構成ファイルの Environment セクションに定義しておいてくださ い。「Data Protector の SAP R/3 [構成ファイル」](#page-104-0) (105 ページ) を参照してください。

#### 4. **現在使用されているユーザーアカウントの権限を確認します。**

使用中のユーザーアカウントは、Data Protector を使用したバックアップおよび復元が可 能でなければなりません。testbar2 ユーティリティを使って権限をチェックしてくださ い。

/opt/omni/bin/utilns/testbar2 -perform:checkuser

ユーザーアカウントが必要な権限をすべて保持している場合は、「正常」メッセージが画 面上に表示されるだけです。

[「ユーザーアカウントの構成」](#page-110-0) (111 ページ) も参照してください。

#### 5. **システムエラーをチェックします。**

SAP サーバー上の/var/opt/omni/log/debug.log ファイル (HP-UX システム、Solaris システム、Linux システムの場合) または/usr/omni/log/debug.log ファイル (その他 の UNIX システムの場合) でシステムエラーが報告されます。

#### 問題

#### **スクリプトの失敗によって構成ができない**

SAP R/3 データベースの構成中に、Data Protector が次のエラーを報告します。

統合を構成できません。

スクリプトが正しく実行されませんでした。リモートホストから情報を取得できません。

対処方法

ユーザーアカウントの構成を確認することで、問題を解決します。詳細は[、「ユーザーアカウ](#page-110-0) [ントの構成」](#page-110-0) (111 ページ) を参照してください。

#### バックアップの問題

この段階では、前項の検証手順をすべて実行している必要があります。それでもバックアップ に失敗する場合は、以下の手順を実行します。

#### 1. SAP **サーバーの構成をチェックします。**

構成をチェックするには、SAP サーバーシステムで以下のコマンドを起動します。

/opt/omni/lbin/util\_sap.exe -CHKCONF *ORACLE\_SID* (HP-UX システム、Solaris システム、Linux システムの場合) または

/usr/omni/bin/util\_sap.exe -CHKCONF *ORACLE\_SID* (その他の UNIX システムの 場合)

エラーが検出された場合は、そのエラーの番号が \*RETVAL\**Error\_number* の形式で表 示されます。

エラーの説明を見るには、次のコマンドを実行します。

/opt/omni/lbin/omnigetmsg 12 *Error\_number* (HP-UX システム、Solaris システ ム、Linux システムの場合) または

/usr/omni/bin/omnigetmsg 12 *Error\_number* (その他の UNIX システムの場合) メッセージ \*RETVAL\*0 は、構成に問題がないことを示します。

#### 2. testbar2 **ユーティリティを使って、**Data Protector **の内部データ転送を検証します。**

testbar2 ユーティリティを実行する前に、SAP データベースサーバーで Cell Manager 名が正しく定義されているかを検証します。Cell Manager システムの名前が記述されてい る/etc/opt/omni/client/cell\_server ファイル (HP-UX システム、Solaris システ ム、Linux システムの場合) または/usr/omni/config/cell/cell\_server ファイル (その他の UNIX システムの場合) をチェックします。その後、以下のコマンドを実行しま す。

/opt/omni/bin/utilns/testbar2 -type:SAP -appname:*ORACLE\_SID* -bar:*backup\_specification\_name* -perform:backup (HP-UX システム、Solaris システム、Linux システムの場合)

/usr/omni/bin/utilns/testbar2 -type:SAP -appname:*ORACLE\_SID* -bar:*backup\_specification\_name* -perform:backup (その他の UNIX システムの 場合)

Data Protector の [モニター] コンテキストの [詳細] ボタンをクリックして、testbar2 ユーティリティから報告されたエラーをチェックします。

統合ソフトウェアの Data Protector 側に問題があるとメッセージに表示された場合は、以 下の手順を実行します。

- a. [「ユーザーアカウントの構成」](#page-110-0) (111 ページ) に説明されているとおり、バックアップ 仕様のオーナーが Oracle OS ユーザーであることを確認します。
- b. その Data Protector ユーザーグループのユーザー権限 [プライベートオブジェクトを 表示] が有効になっていることを確認します。
- c. SAP バックアップ仕様を作成し、null デバイスまたはファイルにバックアップを行い ます。バックアップが正常に終了した場合は、バックアップデバイスに関連した問題 の可能性があります。

デバイスのトラブルシューティングについては、『HP Data Protector トラブルシュー ティングガイド』を参照してください。

テストが失敗した場合は、サポート担当へご連絡ください。

#### 3. backint **によるバックアップの確認**

export OB2BARLIST=*barlist\_name*

export OB2APPNAME=*ORACLE\_SID*

/opt/omni/lbin/backint -f backup -t file -u *ORACLE\_SID* -i *input\_file* (HP-UX システム、Solaris システム、Linux システムの場合)

/usr/omni/bin/backint -f backup -t file -u *ORACLE\_SID* -i *input\_file* (その他の UNIX システムの場合)

ここで、*input\_file* は、バックアップのフルパス名のリストが格納されているファイル です。

backint は、以下の形式のファイルリストを受け取ります。*pathName\_1 pathName\_2 pathName\_3*

#### 問題

#### Util\_File\_Online SAP **のバックアップが「**semop() **エラー」で失敗します。**

util file online オプションを BRBACKUP とともに使用するとき (たとえば、 Brbackup\_Util\_File\_Online テンプレートを選択する場合)、表領域は、個別にバックアッ プモードに、あるいはバックアップモードから切り替えられます。BRBACKUP との通信には 1 つのプロセスしかあり得ないため、いくつかの sapback プロセスはセマフォを使用して BRBACKUP との対話の同期をとります。

sapback プロセスの数は、バックアップで使われるすべてのデバイスの同時処理数の合計とし て算出されます。sapback プロセスが多数ある場合、システム上の IPC セマフォに「元に戻 す」操作を留保しておくことができるプロセスの最大数を超過する可能性があります。このよ うな場合、いくつかの sapback エージェントは失敗し、次のエラーが表示されます。

[28] デバイスに空き領域が残っていません。

#### 対処方法

次の対処方法のいずれかを実行して問題を解決してください。

- バックアップデバイスの数またはその同時処理数を減らします。
- semmnu カーネルパラメーターの値を増やします。この値を増やした後、カーネルを再構 築してシステムを再起動します。

#### 問題

#### **バックアップが失敗し、「データベースインスタンスの接続に失敗しました」というメッセー ジが表示される**

データベースインスタンスが unmount モードまたは mount モードのときにバックアップを 開始すると、以下のようなメッセージとともにセッションが失敗します。

BR0301E SQL error -1033 at location BrDbConnect-2

ORA-01033:ORACLE initialization or shutdown in progress

BR0310E Connect to database instance HOOHOO failed

#### 対処方法

バックアップを開始する前に、データベースインスタンスが open モードまたは shutdown モードであることを確認します。

#### 復元の問題

この段階では、前項の検証手順をすべて実行している必要があります。前項の検証手順の終了 後に、以下の手順を実行します。

1. **復元セッションのユーザーを確認します。**

復元セッションに指定されているユーザーが、バックアップセッションと同じユーザー で、かつ Data Protector operator グループまたは admin グループに所属していること を確認します。

[「ユーザーアカウントの構成」](#page-110-0) (111 ページ) を参照してください。

2. **バックアップオブジェクトがバックアップメディアと** IDB **にあるかどうか確認します。** これは、次のコマンドを実行すると確認できます。

omnidb -sap "*object\_name*" -session "*Session\_ID*" -media (HP-UX システ ム、Solaris システム、Linux システムの場合) または

omnidb -sap "*object\_name*" -session "*Session\_ID*" -media (その他の UNIX システムの場合)

このコマンドは、SAP データベースサーバー上で実行してください。

コマンドの出力には、指定したバックアップオブジェクトに関する詳細、このオブジェク トを含むバックアップセッションのセッション ID、使用したメディアのリストが表示され ます。

omnidb コマンドの構文の詳細については、以下を実行します。

omnidb -help (HP-UX システム、Solaris システム、Linux システムの場合)

omnidb -help (その他の UNIX システムの場合)

SAP ツールを使用しても、同じことを実行できます。

backint を使用すると、SAP ツールでもこのコマンドを使って情報が照会されます。

/opt/omni/lbin/backint -f inquiry -u *ORACLE\_SID* -i *input\_file* (HP-UX システム、Solaris システム、Linux システムの場合)

/usr/omni/bin/backint -f inquiry -u *ORACLE\_SID* -i *input\_file* (その他 の UNIX システムの場合)

*input\_file* の指定内容が照会されます。

正しく実行できなかった場合は、バックアップセッションが正常に行われたかどうか、ま た適切なユーザーアカウントで照会を行ったかどうかを確認します。

backint は、以下の形式のファイルリストを受け取ります。

*backup\_ID\_1 pathName\_1* [*targetDirectory\_1*]

*backup\_ID\_2 pathName\_2* [*targetDirectory\_2*]

*backup\_ID\_3 pathName\_3* [*targetDirectory\_3*]

*backup\_ID* の番号を取得するには、次のコマンドを入力します。

echo "#NULL #NULL" | backint –f inquiry –u *ORACLE\_SID*

また、*input\_file* 内で*backup\_ID\_1* として #NULL を指定しても、同じ結果が得られ ます。この場合、ファイルの最新バックアップセッションが復元に使用されます。

#### 3. Data Protector **ユーザーインタフェースを使って復元を確認します。**

このテストは backint を使ってバックアップされたオブジェクトに対して実行できます。 正しく実行できなかった場合は、バックアップセッションが正常に行われたかどうか、ま た適切なユーザーアカウントで照会を行ったかどうかを確認します。

#### 4. **復元セッションのシミュレーション**

復元するオブジェクトに関する情報がわかれば、Data Protector の testbar2 ユーティリ ティを使って、復元をシミュレートできます。

testbar2 ユーティリティを実行する前に、SAP データベースサーバーで Cell Manager 名が正しく定義されているかを検証します。

Cell Manager システムの名前が記述されている/etc/opt/omni/client/cell\_server ファイル (HP-UX システム、Solaris システム、Linux システムの場合) また

は/usr/omni/config/cell/cell\_server ファイル (その他の UNIX システムの場合) をチェックします。

次に、testbar2 ユーティリティを使って、Data Protector の内部データ転送をテストし ます。

/usr/omni/bin/utilns/testbar2 -type:SAP

-appname:*ORACLE\_SID*

-perform:restore

-object:*object\_name*

-version:*object\_version*

-bar:*backup\_specification\_name* (HP-UX、Solaris、および Linux システム) または

/usr/omni/bin/utilns/testbar2 -type:SAP

-appname:*ORACLE\_SID*

-perform:restore

-object:*object\_name*

-version:*object\_version*

-bar:*backup\_specification\_name* (その他の UNIX システム)

「正常」というメッセージだけが画面に表示されます。そうでない場合は、Data Protector の [モニター] コンテキストの [詳細] ボタンをクリックして、testbar2 ユーティリティ から報告されたエラーをチェックします。

#### 5. backint **による復元の確認**

次のコマンドを実行します。

HP-UX**、**Solaris**、および** Linux **システムの場合**: /opt/omni/lbin/backint -f restore -u *ORACLE\_SID* -i *input\_file*

**その他の** UNIX **システムの場合**: /usr/omni/bin/backint -f restore -u *ORACLE\_SID* -i *input\_file*

*input\_file* の内容が復元されます。

正しく実行できなかった場合は、セッションが正常に行われたかどうか、また適切なユー ザーアカウントで復元を開始したかどうかを確認します。

backint は、以下の形式のファイルリストを受け取ります。*backup\_ID\_1 pathName\_1* [*targetDirectory\_1*]*backup\_ID\_2 pathName\_2* [*targetDirectory\_2*]*backup\_ID\_3 pathName\_3* [*targetDirectory\_3*]

*backup\_ID* の番号を取得するには、次のコマンドを入力します。

echo #NULL #NULL | backint –f inquiry –u *ORACLE\_SID*

問題

#### raw **パーティション上の** SAP R/3 **表領域の復元が失敗する**

Data Protector GUI を使って raw パーティション上の SAP 表領域を復元すると、以下のような メッセージが表示され、復元は失敗します。

[Major] From:VRDA@joca.company.com "SAP" Time:5/9/06 3:33:51 PM /dev/sapdata/rsapdata復元できません。-> rawディス<br>クのセクションです![警告]場所:VRDA@joca.company.com "SAP" Time:5/9/06 3:42:45 PM何も復元されませんでした。

#### 対処方法

これらの表領域を復元するには、SAP コマンド (たとえば brrestore) を使用します。

# 3 Data Protector SAP DB 用統合ソフトウェア

### 概要

この章では、Data Protector SAP DB 用統合ソフトウェア (SAP DB **用統合ソフトウェア**) の構成 方法および使用方法について説明します。また、SAP MaxDB データベースオブジェクト (SAP MaxDB **オブジェクト**) のバックアップや復元を行う上で理解が必要な概念や各方式についても 説明します。

Data Protector は、SAP MaxDB サーバーと統合して、SAP MaxDB サーバーインスタンス (SAP MaxDB **インスタンス**) のオンラインバックアップを行います。Data Protector SAP DB 用統合 ソフトウェアを使用して、以下の SAP MaxDB オブジェクトをバックアップできます。

- SAP MaxDB データ
- SAP MaxDB 構成
- SAP MaxDB アーカイブログ

バックアップ中、データベースはオンラインのまま使用されます。データベースは Admin モードか Online モードになります。

Data Protector で提供される対話型バックアップとスケジュール設定によるバックアップには、 以下の種類があります。:

#### **表** 16 **バックアップの種類**

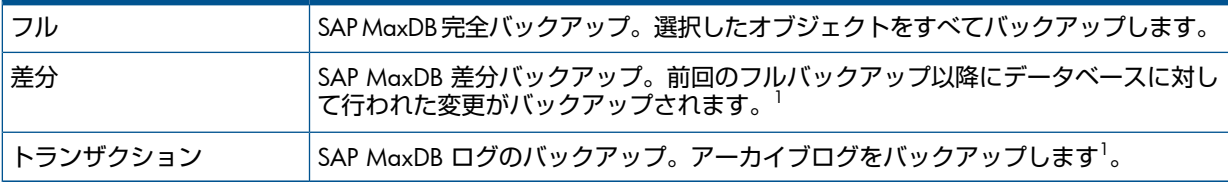

 $^{-1}$  実際に何がバックアップされるかは、ユーザーが選択したオブジェクトによります。詳細は[、「バックアップの対](#page-156-0) [象となるデータ」](#page-156-0) (157 ページ) を参照してください。

SAP MaxDB オブジェクトを次の場所に復元できます。

- 元の場所
- 別の SAP MaxDB クライアント
- 別の SAP MaxDB インスタンス

復元セッションの一部として、特定の時点まで、または最後のアーカイブログまでデータベー スを復旧できます。

また、SAP MaxDB ユーティリティを使用して、SAP MaxDB オブジェクトをバックアップまた は復元することができます。

この章では、Data Protector の SAP DB 用統合ソフトウェア固有の情報について説明します。 一般的な Data Protector の操作手順やオプションについては、『HP Data Protector ヘルプ』を 参照してください。

### 統合ソフトウェアの概念

Data Protector は、SAP MaxDB データベース管理サーバーと backint インタフェースを使用 して、SAP DB 用統合コンポーネント経由で SAP MaxDB サーバーと統合します。 図 43 「SAP DB [用統合ソフトウェアのアーキテクチャー」](#page-150-0)は、Data Protector の SAP DB 用 統合ソフトウェアのアーキテクチャーを示しています。

<span id="page-150-0"></span>**図** 43 SAP DB **用統合ソフトウェアのアーキテクチャー**

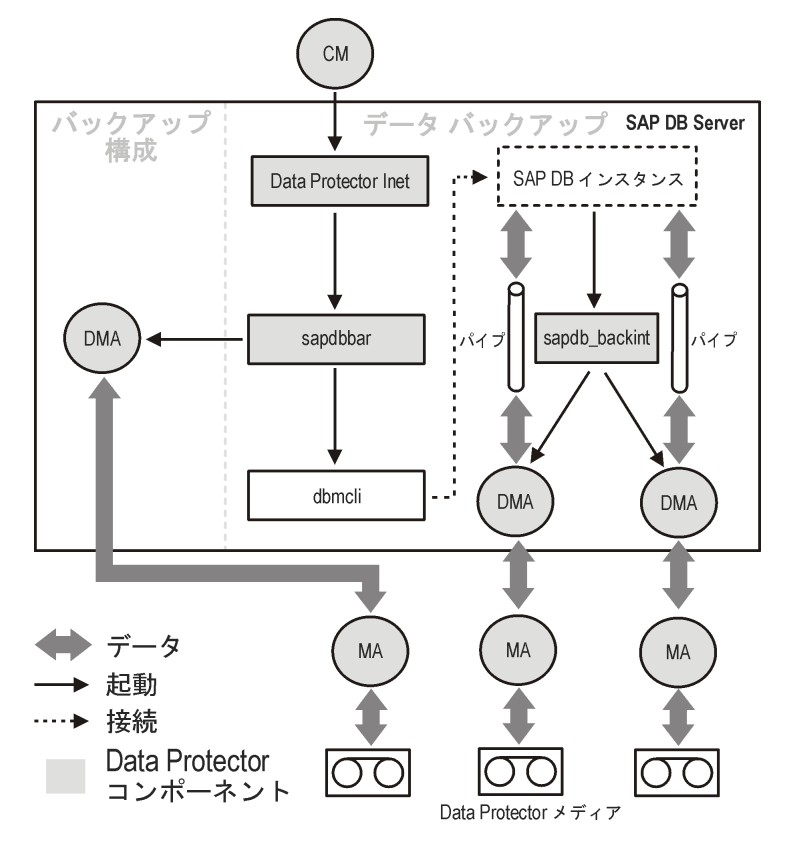

Data Protector 統合ソフトウェアは、以下のコンポーネントからなります。

- sapdbbar モジュール。SAP MaxDB サーバーシステムにインストールされ、SAP MaxDB サーバーと Data Protector のバックアップ/復元プロセスとの間のアクティビティを制御し ます。
- sapdb\_backint コンポーネント。SAP MaxDB サーバーシステムにインストールされる、 Data Protector と SAP MaxDB のバックアップ機能および復元機能との間のバイナリインタ フェースです。
- DMA (Data Mover Agent) コンポーネント。SAP MaxDB サーバーシステムにインストール されます。sapdb\_backint から呼び出されるデータ転送モジュールです。
- util\_sapdb ユーティリティ。Data Protector から Data Protector で使用する SAP MaxDB インスタンスを構成したり、そのインスタンスの構成をチェックしたりするために使用さ れます。

SAP MaxDB のデータおよびアーカイブログは、複数のストリームでバックアップまたは復元 され、SAP MaxDB の構成は通常のファイルとしてバックアップまたは復元されます。バック アップの完了後、アーカイブログは選択されたオプションに従って、削除するか SAP MaxDB サーバーに保持することができます。

この統合ソフトウェアでは、SAP MaxDB **のメディア**および**メディアグループ**のコンセプトを 利用しているため、SAP MaxDB オブジェクトのパラレルバックアップおよび復元が可能です。 複数の SAP MaxDB メディアが 1 つの SAP MaxDB メディアグループにグループ化され、この グループがストリームでバックアップまたは復元されます。これは、SAP MaxDB の**並列処理** と呼びます。Data Protector の並列処理オプションの詳細については、表 18 「SAP [MaxDB](#page-158-0) の [バックアップオプション」](#page-158-0)を参照してください。

**注記**: SAP MaxDB ユーティリティを使用してバックアップを実行する場合、SAP MaxDB の メディアおよびパイプは手動で構成する必要があります。

### バックアップの流れ

バックアップセッションが開始されると、Cell Manager が、バックアップ仕様から選択された バックアップパラメーターで sapdbbar を起動します。次に sapdbbar モジュールは、SAP MaxDB dbmcli を使用して SAP MaxDB セッションを起動します。sapdbbar モジュールは、 dbmcli コマンドを発行して、SAP MaxDB バックアップメディア (並列処理) を構成し、 sapdb\_backint を構成してから、SAP MaxDB dbmcli を使用してバックアップを開始しま す。次に SAP MaxDB は、構成済みの sapdb backint コンポーネントを起動します。すべ ての SAP MaxDB メディア (パイプ) に対して sapdb\_backint は DMA を開始し、DMA は データを SAP MaxDB メディア (パイプ) から Data Protector メディアに転送します。この処理 はフルバックアップ、差分バックアップ、トランザクションバックアップでも同様です。さら に、バックアップに構成(メディア仕様とバックアップ履歴を含む)が選択されている場合、こ の構成は sapdbbar モジュールと DMA により直接バックアップされます。バックアップ対 象の構成ファイルのリストは dbmcli により取得されます。

### 復元の流れ

復元セッションが開始されると、Cell Manager は sapdbbar モジュールを起動し、このモ ジュールは SAP MaxDB dbmcli を起動します。sapdbbar モジュールは、SAP MaxDB dbmcli にコマンドを発行して、sapdb\_backint と SAP MaxDB のバックアップメディア (並列処理 ). 次に SAP MaxDB は構成済みの sapdb backint を起動し、sapdb backint は SAP MaxDB の作成したメディア (パイプ) へのデータのストリーミングを開始します。すべての SAP MaxDB メディア (パイプ) に対して sapdb\_backint は DMA を開始し、DMA はデータを Data Protector メディアから SAP MaxDB メディア (パイプ) に転送します。SAP MaxDB 構成を復元 する場合、sapdbbar モジュールと DMA が復元が実行します。

## 統合ソフトウェアの構成

SAP MaxDB ユーザー、およびバックアップ元または復元先のすべての SAP MaxDB インスタ ンスを構成しておく必要があります。

### 前提条件

- SAP MaxDB システムがインストールされており、正しく構成されていることを確認して ください。
	- サポートされているバージョン、プラットフォーム、デバイスなどの情報について は、<http://support.openview.hp.com/selfsolve/manuals> の最新のサポート一覧を参照 してください。
	- SAP MaxDB サーバーのインストール、構成、および使用方法については、SAP MaxDB のマニュアルを参照してください。

トランザクションバックアップ (ログバックアップ) を有効にするには、SAP MaxDB Automatic Log Backup を有効にする必要があります。

• Data Protector が正しくインストールされていることを確認します。Data Protector をさま ざまなアーキテクチャーにインストールする方法については、『HP Data Protector インス トールおよびライセンスガイド』を参照してください。

バックアップ元または復元先として予定する SAP MaxDB システムにはすべて、Data Protector の SAP DB 用統合ソフトウェアコンポーネントをインストールしている必要が あります。

#### 制限事項

以下はサポートされていません。

- Unicode 形式のインスタンス名
- バックアップ仕様のレベルについての実行前オプションと実行後オプション
- SAP MaxDB 復元セッションのプレビュー
- SAP MaxDB オブジェクトの統合オフラインバックアップ

### 作業を開始する前に

- Data Protector で使用するデバイスとメディアを構成します。
- SAP MaxDB システムと Cell Manager との通信が正しく行われるかどうかをテストするた め、SAP MaxDB システムで Data Protector のファイルシステムのバックアップと復元を構 成および実行します。

### クラスター対応クライアント

構成ファイルは Cell Manager 上にあるため、SAP MaxDB インスタンスは 1 つのクラスター ノード上でのみ構成します。

Data Protector CLI を使用する場合は、以下のように、Data Protector の環境変数 OB2BARHOSTNAME に仮想サーバー名を設定する必要があります。

<span id="page-152-0"></span>Windows **システムの場合**: set OB2BARHOSTNAME=*virtual\_server\_name*

UNIX **システムの場合**: export OB2BARHOSTNAME=*virtual\_server\_name*

### SAP MaxDB ユーザーの構成

少なくとも次の SAP MaxDB パーミッションを持つ SAP MaxDB **データベースユーザー**を作成 または特定します。

- バックアップの保存 (Backup)
- バックアップの復元 (Recovery)
- インストールの管理 (InstallMgm)
- パラメーターのアクセス (ParamCheckWrite)

最後の 2 つのパーミッションは、Data Protector の構成に必須です。

<span id="page-152-1"></span>UNIX **システムの場合**: SAP MaxDB を実行するアカウントを持つ OS ユーザー (SAP MaxDB OS **ユーザー**)、または sapdb admin に属すユーザーを Data Protector の admin グループまた は operator グループに追加します。詳細は、『HP Data Protector ヘルプ』の索引「ユー ザーの追加」を参照してください。たとえば、デフォルトで、SAP MaxDB OS ユーザーはグ ループ sapsys 内のユーザー sapdb になります。

### SAP MaxDB インスタンスの構成

Data Protector に、以下の SAP MaxDB インスタンスの構成パラメーターを設定する必要があり ます。

- SAP MaxDB データベースユーザーのユーザー名
- SAP MaxDB データベースユーザーのパスワード
- SAP MaxDB 独立プログラムのパスのパラメーター (オプション)

SAP MaxDB インスタンスの構成には、Data Protector の GUI または CLI を使用します。

すると、Data Protector が SAP MaxDB インスタンスの構成ファイルを Cell Manager 上に作成 し、インスタンスとの接続を検証します。

 $\cdot \Omega$ **ヒント**: 構成ファイルが作成されると、Data Protector util\_cmd コマンドを使って、構成 ファイルパラメーターを設定、取得、および表示できます。詳細は、util\_cmd の man ペー ジを参照してください。

SAP MaxDB インスタンスの構成には、Data Protector の GUI または CLI を使用します。

#### 作業を開始する前に

• SAP MaxDB インスタンスがオンラインであることを確認してください。

Data Protector GUI の使用

- 1. コンテキストリストで [バックアップ] をクリックします。
- 2. Scoping ペインで [バックアップ仕様] を展開し、[SAP DB サーバー] を右クリックして、 [バックアップの追加] をクリックします。
- 3. [バックアップの新規作成] ダイアログボックスで、[空の SAPDB バックアップ] テンプレー トを選択します。[OK] をクリックします。
- 4. [クライアント] で、SAP MaxDB サーバーシステムを選択します。クラスター環境では、 仮想サーバーの名前を選択してください。

[アプリケーションデータベース] に、SAP MaxDB インスタンス名を入力します。 [ユーザーとグループ/ドメイン] オプションの詳細は、F1 キーを押して説明を参照してく ださい。

#### **図** 44 SAP MaxDB **インスタンスの指定**

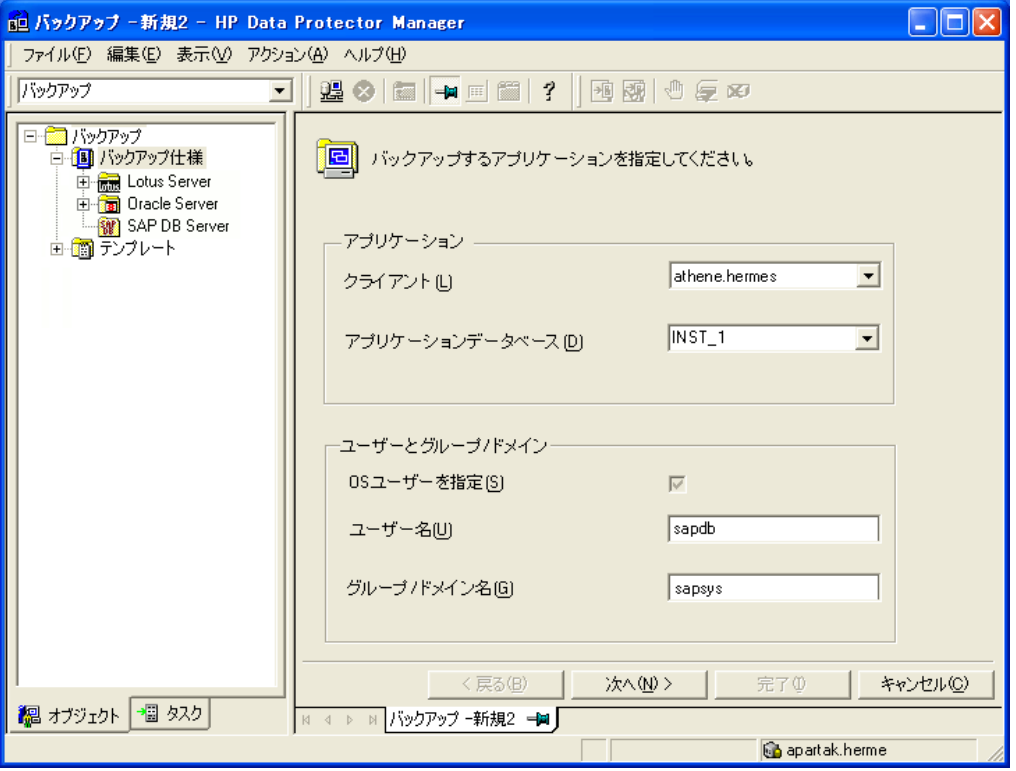

[次へ] をクリックします。

5. [SAP DB の構成] ダイアログボックスで、[SAP DB の独立プログラムのパス] パラメーター を指定します。このパラメーターは、SAP MaxDB アプリケーションのインストール時に 指定した独立プログラムのパスディレクトリです。自動的にディレクトリを検出するた め、[自動検出] オプションは選択されたままにしておきます。

[接続] に、「SAP MaxDB [ユーザーの構成」](#page-152-0)に説明されているように、SAP MaxDB データ ベースユーザーのユーザー名とパスワードを入力します。

#### **図** 45 SAP MaxDB **構成**

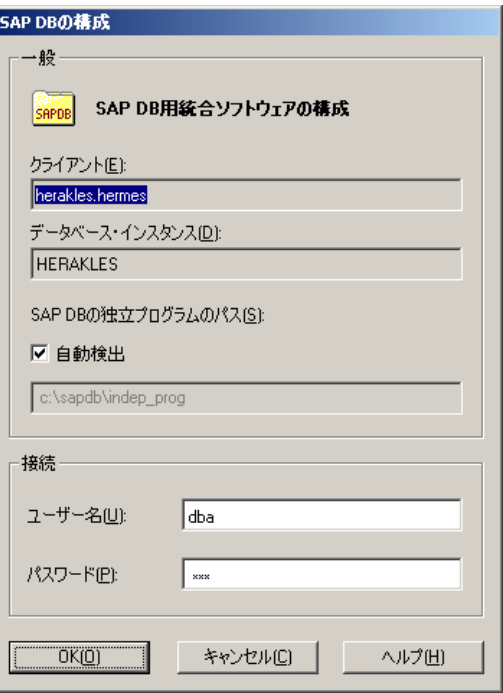

[OK] をクリックします。

6. SAP MaxDB インスタンスが構成されます。GUI を終了するか、[ステップ](#page-166-0) 3のバックアッ プ仕様の作成に進んでください。

#### Data Protector CLI の使用

SAP MaxDB サーバーシステムに SAP MaxDB OS ユーザーとしてログインして、以下のコマン ドを実行します。

util\_sapdb \[-homedir *SAPMaxDB\_independent\_program\_directory*] \-config *Instance Name username password*

#### **パラメーターの説明**

*SAPMaxDB\_independent\_program\_directory*

SAP MaxDB の独立プログラムのパスのパラメーター。このパラメーターは、SAP MaxDB サーバーに SAP MaxDB アプリケーションをインストールしたときに指定した独立プログ ラムのパスディレクトリです。

このパラメーターは省略可能です。省略した場合、ディレクトリは自動的に検出されます。

*Instance\_Name*

構成対象の SAP MaxDB インスタンス。

*username*

「SAP MaxDB [ユーザーの構成」](#page-152-0)の説明に従って作成または識別される SAP MaxDB データ ベースユーザーのユーザー名。

*password*

「SAP MaxDB [ユーザーの構成」](#page-152-0)の説明に従って作成または識別される SAP MaxDB データ ベースユーザーのパスワード。

**注記**: ユーザー名と SAP MaxDB 独立プログラムのパスパラメーターには、一重引用府 (') を 含めることはできません。

メッセージ \*RETVAL\*0 は、構成に問題がないことを示します。

例

データベースユーザー sapmaxdb user、パスワード sapmaxdb pass、SAP MaxDB 独立 プログラムパス/opt/sapdb/indep\_prog (UNIX の場合) または c:\program files\sapdb\indep\_prog (Windows の場合) を指定してインスタンス sapmaxdb\_inst を構成するには、以下のコマンドを実行します。

#### Windows **システムの場合**:

util\_sapdb -homedir "*SAPDB\_independent\_program\_directory*" -config sapdb\_inst sapdb\_user sapdb\_pass

#### UNIX **システムの場合**:

util\_sapdb -homedir *SAPDB\_independent\_program\_directory*/indep\_prog -config sapdb\_inst sapdb\_user sapdb\_pass

#### $\cdot \nabla$ **ヒント**: 構成パラメーターを変更するには、新しい値を使って同じコマンドを実行します。

#### エラー発生時の処理

エラーが発生した場合は、そのエラーの番号が \*RETVAL\**error\_number* の形式で表示され ます。

UNIX **システムの場合**: エラーの説明を参照するには、ディレクトリを/opt/omni/lbin に変 更して、以下のコマンドを実行します。

omnigetmsg 12 *Error\_number*

### 構成のチェック

SAP MaxDB インスタンスのバックアップ仕様を少なくとも 1 つ作成した後で、SAP MaxDB インスタンスの構成をチェックします。Data Protector GUI または CLI を使用します。

#### Data Protector GUI の使用

- 1. コンテキストリストで [バックアップ] を選択します。
- 2. Scoping ペインで、[バックアップ仕様]、[SAP DB サーバー] の順に展開します。バック アップ仕様をクリックして、チェックする SAP MaxDB インスタンスを表示します。
- 3. SAP MaxDB インスタンスを右クリックし、[構成のチェック] をクリックします。

#### Data Protector CLI の使用

UNIX **システムの場合**: SAP MaxDB サーバーシステムに SAP MaxDB OS ユーザーとしてログ インします。

次のコマンドを実行します。

util\_sapdb -chkconf *Instance\_Name*

*Instance\_Name* は、SAP MaxDB インスタンスの名前です。

構成が正しいと、メッセージ \*RETVAL\*0 が表示されます。

### バックアップ

統合ソフトウェアで用意されているオンラインデータベースバックアップには、以下の種類が あります。実際に何がバックアップされるかは、ユーザーが選択したオブジェクトとバック アップの種類によります。表 17 [「バックアップの対象となるデータ」を](#page-156-0)参照してください。

#### <span id="page-156-0"></span>**表** 17 **バックアップの対象となるデータ**

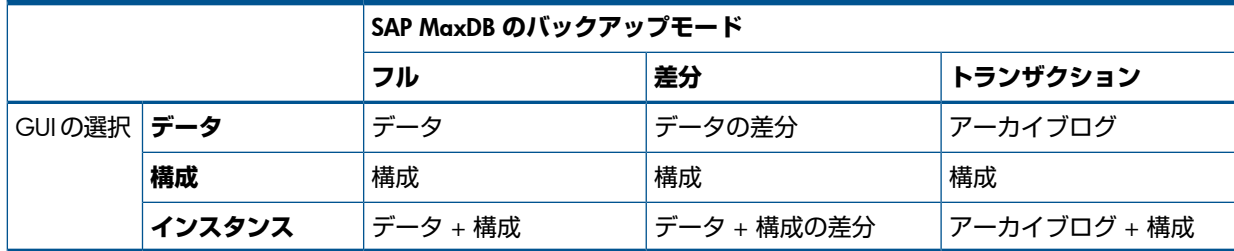

### バックアップ仕様の作成

Data Protector Manager を使用して、バックアップ仕様を作成します。

- 1. コンテキストリストで [バックアップ] をクリックします。
- 2. Scoping ペインで [バックアップ仕様] を展開し、[SAP DB サーバー] を右クリックして、 [バックアップの追加] をクリックします。
- 3. [バックアップの新規作成] ダイアログボックスで、[空の SAPDB バックアップ] テンプレー トを選択します。[OK] をクリックします。
- 4. [クライアント] で、SAP MaxDB サーバーシステムを選択します。クラスター環境では、 仮想サーバーの名前を選択してください。 [アプリケーションデータベース] に、SAP MaxDB インスタンス名を入力します。 [ユーザーとグループ/ドメイン] オプションの詳細は、F1 キーを押して説明を参照してく ださい。 [次へ] をクリックします。
- 5. SAP MaxDB インスタンスが Data Protector で使用できるように構成されていない場合は、 [SAP DB の構成] ダイアログボックスが表示されます。「SAP MaxDB [インスタンスの構](#page-152-1) [成」](#page-152-1)の説明に従って、SAP DB インスタンスを構成します。
- 6. バックアップ対象の SAP MaxDB オブジェクトを選択します。
- **重要**: SAP MaxDB アーカイブログをバックアップするには、[Data] 項目を選択します。  $\Omega$ バックアップのスケジュール設定または対話型バックアップの実行時に、バックアップの 種類として [Trans] を選択すると、アーカイブログのバックアップが開始されます。

#### **図** 46 SAP MaxDB **オブジェクトの選択**

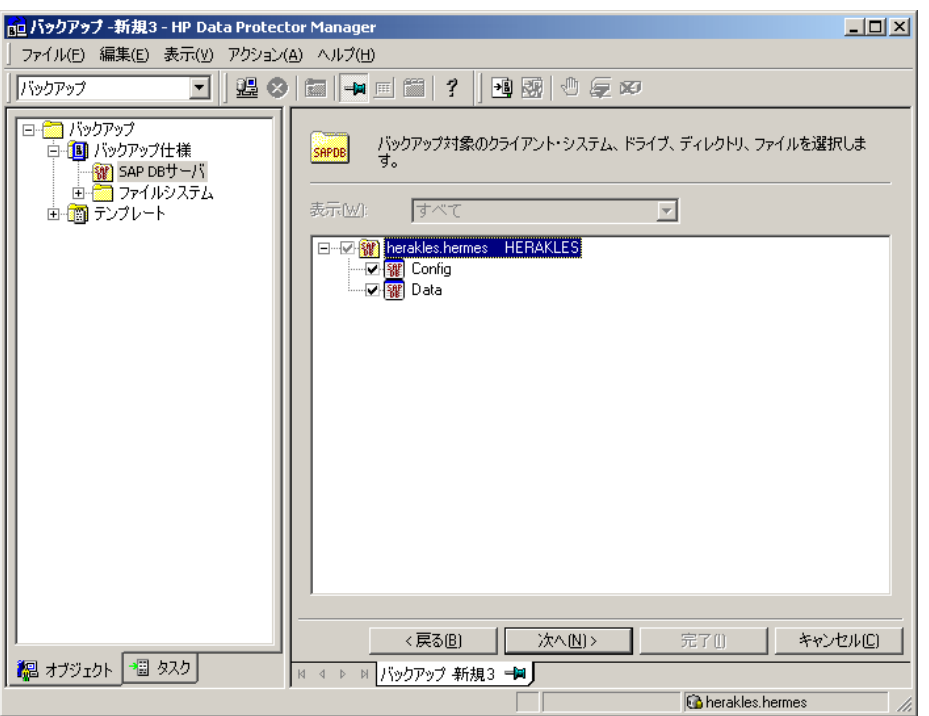

7. バックアップに使用するデバイスを選択します。

デバイスオプジョンを指定するには、デバイスを右クリックして、[プロパティ] をクリッ クします。デバイスの 同時処理数、メディアプール、および事前割り当てポリシーを指定 します。

[次へ] をクリックします。

<span id="page-157-0"></span>8. バックアップオプションを設定します。アプリケーション固有のオプション (図 47 [「ア](#page-157-0) [プリケーション固有のオプション」](#page-157-0)) については、表 18 「SAP MaxDB [のバックアップオ](#page-158-0) [プション」](#page-158-0)を参照してください。

[次へ] をクリックします。

#### **図** 47 **アプリケーション固有のオプション**

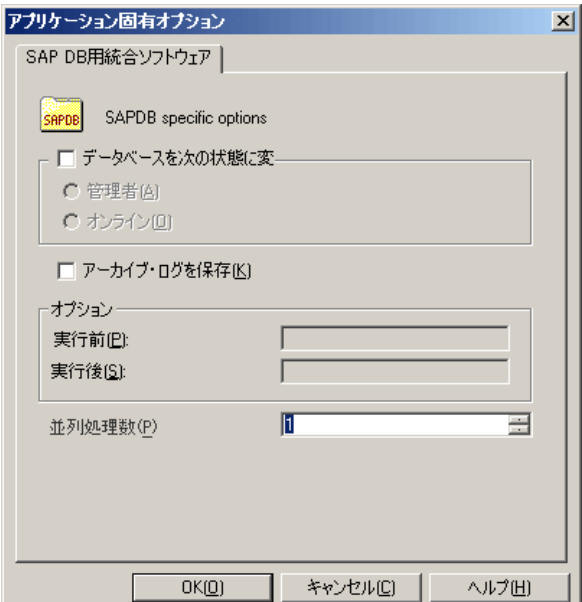

- 9. 必要に応じて、バックアップのスケジュールを設定します[。「バックアップセッションの](#page-158-1) [スケジュール設定」](#page-158-1)を参照してください。 [次へ] をクリックします。
- 10. 名前およびバックアップ仕様グループを指定し、バックアップ仕様を保存します。

**ヒント**: バックアップ仕様を SAP DB 用統合ソフトウェアグループに保存します。  $\cdot \Omega$ :

**ヒント**: 実際に使用する前に、バックアップ仕様をプレビューしてください[。「バックアッ](#page-159-0) [プセッションのプレビュー」](#page-159-0)を参照してください。

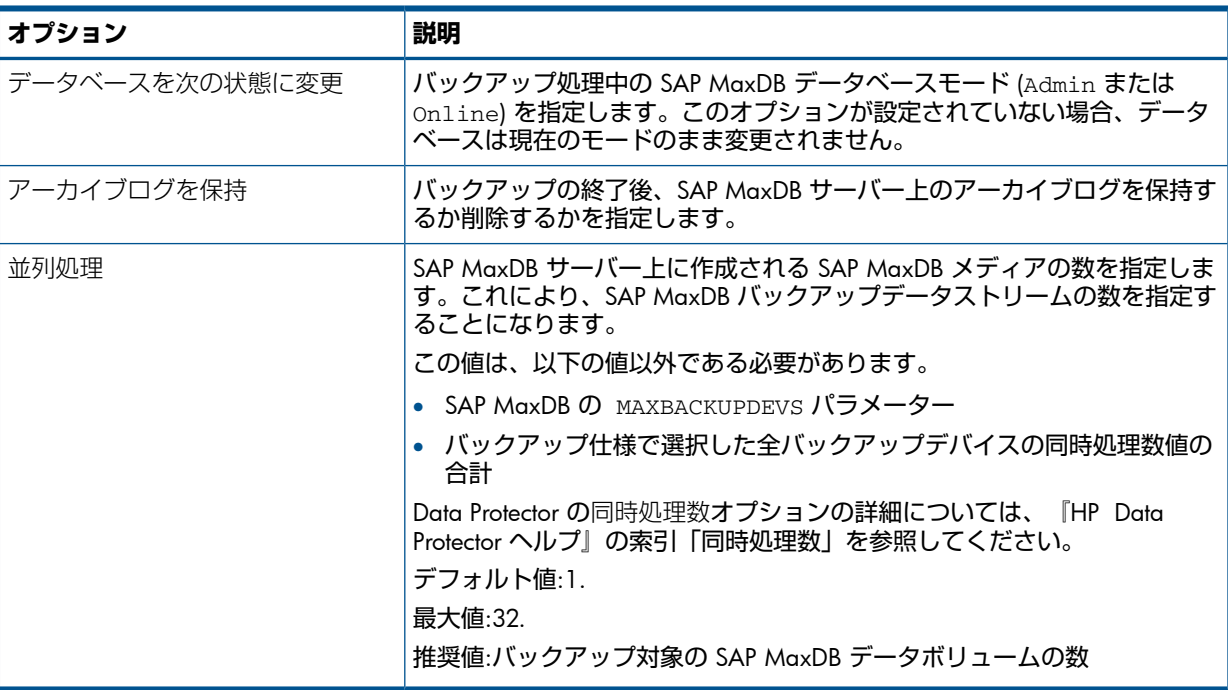

#### <span id="page-158-0"></span>**表** 18 SAP MaxDB **のバックアップオプション**

### バックアップ仕様の変更

<span id="page-158-1"></span>バックアップ仕様を変更するには、[バックアップ] コンテキストの Scoping ペインで名前をク リックし、該当するタブをクリックして変更内容を適用します。

### バックアップセッションのスケジュール設定

指定した時刻、または定期的に無人バックアップを行うことができます。スケジュール設定の 詳細については、『HP Data Protector ヘルプ』の索引「バックアップのスケジュール設定」を 参照してください。

#### スケジュール設定の例

<span id="page-158-3"></span><span id="page-158-2"></span>平日の 8:00、13:00、および 18:00 に SAP MaxDB オブジェクトをバックアップするには、 次の手順に従います。

- 1. [スケジュール] プロパティページでカレンダー上の日付を選択し、[追加] をクリックして [バックアップのスケジュール] ダイアログボックスを開きます。
- 2. [繰り返し] で、[週単位] を選択します。[時間オプション] で、[8:00] を選択します。[繰り 返しオプション] で、[月]、[火]、[水]、[木]、[金] を選択します。図 48 [「バックアップ](#page-159-1) [セッションのスケジュール設定」](#page-159-1)を参照してください。

[OK] をクリックします。

- 3. 13:00 と 18:00 のバックアップについて[、ステップ](#page-158-2) 1と[ステップ](#page-158-3) 2を繰り返します。
- 4. [適用] をクリックして変更内容を保存します。

<span id="page-159-1"></span>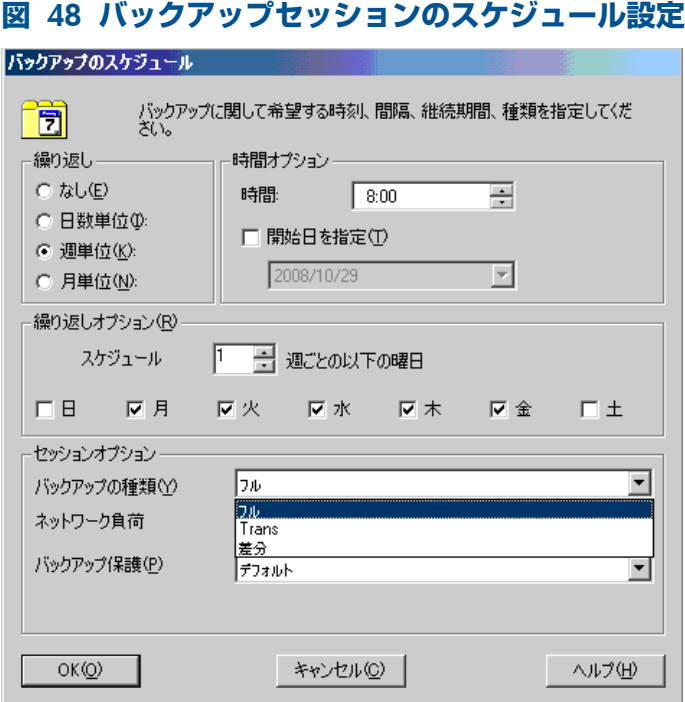

### <span id="page-159-0"></span>バックアップセッションのプレビュー

Data Protector の GUI または CLI を使用してバックアップセッションをテストのため、プレ ビューします。

この対話型のテストはデータをバックアップしません。ただし、このテストの結果として以下 のファイルが SAP MaxDB サーバーシステムに作成されます。

#### Windows **システムの場合**:

*Data\_Protector\_home*\tmp\*Backup\_Specification\_Name*\_TEST\_FILE

#### UNIX **システムの場合**:

/var/opt/omni/tmp/*Backup\_Specification\_Name*\_TEST\_FILE

テスト後はこのファイルを削除します。

#### Data Protector GUI の使用

- 1. コンテキストリストで [バックアップ] をクリックします。
- 2. Scoping ペインで、「バックアップ仕様」、[SAP DBサーバー] の順に展開します。プレビュー するバックアップ仕様を右クリックし、[バックアップのプレビュー] をクリックします。

3. [バックアップの種類] および [ネットワーク負荷] を指定します。[OK] をクリックします。 プレビューが正常に終了した時点で、「セッションは正常に終了しました」というメッセージ が表示されます。

#### Data Protector CLI の使用

#### 次のコマンドを実行します。

omnib -sapdb\_list *backup\_specification\_name* -test\_bar

#### プレビュー時にどのような処理が実行されるか

- 1. sapdbbar プログラムが起動され、このプログラムから Data Protector testbar2 コマン ドが実行されます。
- 2. Data Protector は構成の Data Protector 部分をテストします。以下の項目がテストされま す。
	- SAP MaxDB インスタンスと Data Protector 間の通信
- バックアップ仕様の構文
- デバイスが正しく指定されているかどうか
- 必要なメディアがデバイスに装着されているかどうか

### バックアップセッションの開始

対話型バックアップは要求に応じて実行されます。これは、緊急のバックアップや失敗した バックアップを再開するときに便利です。

**注記**: 復元の後最初のバックアップを実行する場合は、フルバックアップを選択してくださ い。

前提条件

• MaxDB 履歴ファイルをバックアップできるようにするには、これらのファイルの場所の パス名にスペースが含まれないことを確認します。パス名にスペースが含まれる場合、履 歴ファイルの場所を変更します。

#### バックアップ方法

次のいずれかの方法で、バックアップ仕様で選択されている SAP MaxDB オブジェクトのバッ クアップを開始します。

- Data Protector GUI を使用する。
- Data Protector CLI を使用する。
- SAP MaxDB ユーティリティを使用する。

#### Data Protector GUI の使用

- 1. コンテキストリストで [バックアップ] をクリックします。
- 2. Scoping ペインで、「バックアップ仕様」、[SAP DB 用統合ソフトウェア] の順に展開しま す。使用するバックアップ仕様を右クリックし、[バックアップ開始] をクリックします。

3. [バックアップの種類] と [ネットワーク負荷] を選択します。[OK] をクリックします。 バックアップセッションが正常に終了した時点で、「セッションは正常に終了しました」とい うメッセージが表示されます。

#### Data Protector CLI の使用

SAP MaxDB サーバーシステムに SAP MaxDB OS ユーザーとしてログインして、以下のコマン ドを実行します。

omnib -sapdb\_list *ListName* [-barmode *sapdbmode*] [*list\_options*] [-preview] ここで、*ListName* はバックアップ仕様の名前です。

*sapdbmode* はバックアップの種類を指定します。full、diff、または trans を選択できます。

*List\_options* については、omnib の man ページを参照してください。

#### 例

TEST という名前の既存の SAP MaxDB バックアップ仕様を使用して、フルバックアップを開 始し、データ保護を 10 週間に設定するには、以下のコマンドを実行します。

omnib -sapdb\_list TEST -barmode full -protect weeks 10

#### SAP MaxDB ユーティリティの使用

以下の変数の説明については、[「パラメーターの説明」](#page-162-0)を参照してください。

<span id="page-161-0"></span>1. SAP MaxDB サーバーシステムで bsi\_env ファイルを作成します。

### UNIX **システムの場合**: SAP MaxDB OS ユーザーにこのファイルの読み取りパーミッショ ンを与えます。

このファイルには以下の行を含めます。

#### Windows **システムの場合**:

BACKINT Data Protector home\bin\sapdb backint INPUT Data\_Protector\_home\tmp\*inst\_name*.bsi\_in OUTPUT Data\_Protector\_home\tmp\*inst\_name*.bsi\_out ERROROUTPUT Data\_Protector\_home\tmp\*inst\_name*.bsi\_err PARAMETERFILE *name\_of\_backup\_spec* TIMEOUT\_SUCCESS 60 TIMEOUT\_FAILURE 30

#### UNIX **システムの場合**:

BACKINT /opt/omni/bin/sapdb\_backint INPUT /var/opt/omni/tmp/*inst\_name*.bsi\_in OUTPUT /var/opt/omni/tmp/*inst\_name*.bsi\_out ERROROUTPUT /var/opt/omni/tmp/*inst\_name*.bsi\_err PARAMETERFILE *name\_of\_backup\_spec* TIMEOUT\_SUCCESS 60 TIMEOUT\_FAILURE 30

2. 以下のコマンドを実行して、SAP MaxDB データベースマネージャーに SAP MaxDB デー タベースユーザーとしてログインします。

dbmcli -d *inst\_name* -u *username*,*password*

3. SAP MaxDB データベースマネージャーで以下のコマンドを実行して、この手順[のステッ](#page-161-0) [プ](#page-161-0) 1で作成した bsi\_env ファイルの場所を登録します。

#### Windows **システムの場合**:

<span id="page-161-1"></span>dbm\_configset -raw BSI\_ENV *location*\*inst\_name*.bsi\_env

#### UNIX **システムの場合**:

dbm\_configset -raw BSI\_ENV *location*/*inst\_name*.bsi\_env

- 4. SAP MaxDB メディアを作成し、同じ名前のグループにまとめます (*media\_group\_name*)。 作成するメディア数は、バックアップで使用する同時処理数と同じになる必要がありま す。メディア *medium\_name* を作成するには、SAP MaxDB のバージョンに応じて以下の コマンドを実行します。
	- SAP MaxDB バージョン 7.6 の場合:

medium\_put *media\_group\_name*/*medium\_name pipe\_name type backup\_type* [*size* [*block\_size* [*overwrite* [*autoloader* [*os\_command* [*tool\_type*]]]]]]

• その他の SAP MaxDB バージョンの場合:

medium\_put *media\_group\_name*/*medium\_name pipe\_name medium\_type backup\_type*

*backup\_type* には、以下のいずれかを指定できます。

- DATA -フルバックアップ
- PAGES 差分バックアップ
- LOG -ログバックアップ

*tool\_type* は、以下の値にする必要があります。

• "BACK" - Backint for SAP MaxDB でのバックアップ

 $\Omega$ 

**重要**: Data Protector のバックアップと復元用に SAP MaxDB メディアを作成する場合 は、BACK 文字列で始まるメディアグループ名である必要があります。

#### 例

以下のコマンドでは、メディアグループ BACKDP-Data[2] に 2 つのメディアと 2 つの パイプ (並列処理数 = 2) を作成しています。

#### (Windows **システム**) SAP MaxDB **バージョン** 7.6 **の場合**:

medium\_put BACKDP-Data[2]/1 \ \\.\Pipe\*inst\_name*.BACKDP\_Data[2].1 PIPE DATA 0 8 \ NO NO \" \" "BACK" medium\_put BACKDP-Data[2]/2 \

\\.\Pipe\*inst\_name*.BACKDP\_Data[2]0.2 PIPE DATA 0 8 \ NO NO \" \" "BACK"

#### (UNIX **システム**) SAP MaxDB **バージョン** 7.6 **の場合**:

medium put BACKDP-Data $[2]/1$ /var/opt/omni/tmp/*inst\_name*.BACKDP\_Data[2].1 PIPE \ DATA 0 8 NO NO \" \" "BACK"

medium\_put BACKDP-Data[2]/2 \ /var/opt/omni/tmp/*inst\_name*.BACKDP\_Data[2]0.2 PIPE \ DATA 0 8 NO NO  $\vee$  "  $\vee$  "BACK"

#### (Windows **システム**) **その他の** SAP MaxDB **バージョンの場合**:

medium\_put BACKDP-Data[2]/1 \ \\.\Pipe\*inst\_name*.BACKDP\_Data[2].1 PIPE DATA medium\_put BACKDP-Data[2]/2 \ \\.\Pipe\*inst\_name*.BACKDP\_Data[2]0.2 PIPE DATA

#### (UNIX **システム**) **その他の** SAP MaxDB **バージョンの場合**:

medium put BACKDP-Data $[2]/1$ /var/opt/omni/tmp/*inst\_name*.BACKDP\_Data[2].1 PIPE DATA medium\_put BACKDP-Data[2]/2 \ /var/opt/omni/tmp/*inst\_name*.BACKDP\_Data[2]0.2 PIPE DATA

#### 5. 以下のコマンドを実行することにより、SAP MaxDB ユーティリティのセッションを開始 します。

util\_connect

6. バックアップを開始します。次のコマンド例では、前の手順の[ステップ](#page-161-1) 4で作成したメ ディアのフルバックアップを開始しています。

backup\_start BACKDP-Data[2] DATA

<span id="page-162-0"></span>7. セッションの進捗状況は、Data Protector の [モニター] コンテキストに表示されます。詳 細は、[「セッションの監視」](#page-174-0)を参照してください。

#### **パラメーターの説明**

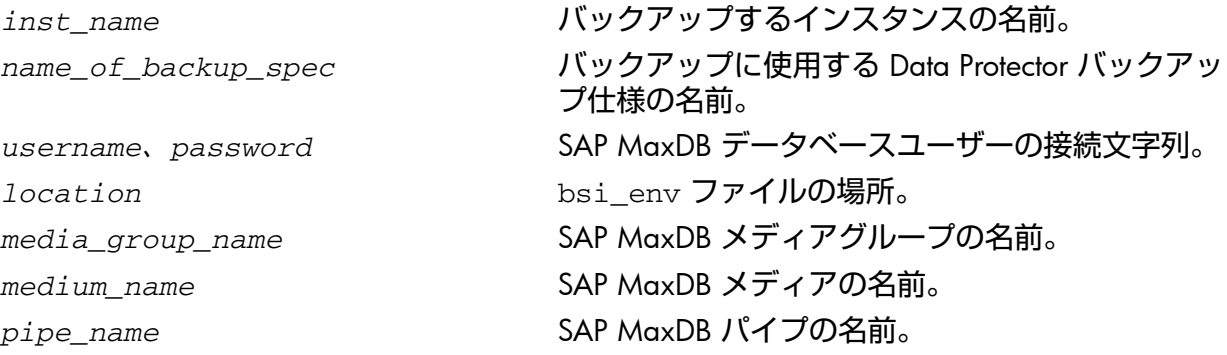

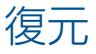

SAP MaxDB オブジェクトは、以下のいずれかの方法で復元します。

- Data Protector GUI を使用する。「Data Protector GUI [を使用した復元」を](#page-166-1)参照してくださ い。
- Data Protector CLI を使用する。「Data Protector CLI [を使用した復元」を](#page-167-0)参照してくださ い。
- SAP MaxDB ユーティリティを使用する。「SAP MaxDB [ユーティリティを使用した復元」](#page-168-0) を参照してください。

### 復元と復旧の概要

この項では、Data Protector の復元および復旧のオプション選択に関連して、復元および復旧 処理の概要を説明します。これらオプションの詳細については、「SAP MaxDB [の復元オプショ](#page-172-0) [ン」](#page-172-0)を参照してください。

復元セッションの始めに、Data Protector によって SAP MaxDB データベースが Admin モード に切り替えられます。データベースが Admin モードに切り替わらない場合、Data Protector の モニターにエラーが発生します。

復元後、SAP MaxDB データベースは、復元の種類と選択された復元および復旧オプションに 従って、以下のモードに切り替えられます。

- Data Protector の [復旧] オプションが選択されていると、データベースは復元後 Online モードに切り替えられます。
- Data Protector の [復旧] オプションが選択されて**いない**場合に、アーカイブログが復元さ れていなければ(フルバックアップまたは差分バックアップから復元した場合)、データベー スは復元後も Admin モードのままとなります。
- Data Protector の [復旧] オプションが選択されて**いない**場合に、アーカイブログが復元さ れていると、データベースは Online モードに切り替えられます (復元されたアーカイブ ログで許可されている場合)。データベースを Online モードに変更できない場合 (復元 されたアーカイブログで許可されていないことによる)、データベースは Admin モードの ままとなります。
- **重要**: バックアップオプション [アーカイブログを保持] と復元オプション [既存のアーカ  $\mathbb{O}$ イブログを使用] の選択によっては、SAP MaxDB サーバー上の REDO ログのシーケンスと復 元されたボリュームの間で、トランザクションのずれが生じることがあります。復旧を実行す るとき (データベースが Online モードに切り替えられたとき) には、選択した復旧のポイン トインタイムにかかわらず、このようなずれがないかどうかが SAP MaxDB により常にチェッ クされます。ずれがあると復旧は実行されず、データベースは Admin モードのままになりま す。復旧を開始するには、復元を開始する前に既存の REDO ログを手動で削除する必要があり ます。

フルバックアップまたは差分バックアップのセッションを復元すると、選択したバックアップ セッションからデータのみ (アーカイブログは含まれません) が復元されます。SAP MaxDB サー バー上のデータは上書きされます。

トランザクションバックアップのセッションを復元すると、選択したバックアップセッション からアーカイブログのみ (データは含まれません) が復元されます。

復元前に SAP MaxDB サーバーに存在していた REDO ログは、復元処理では削除されません。

復元の際、SAP MaxDB サーバー上の既存の REDO ログは、Data Protector の [既存のアーカ イブログを使用] オプションの選択 ([復旧] オプションが選択されている場合のみ選択可能) に基づいて、以下のように処理されます。

- [既存のアーカイブログを使用] オプションが選択されている場合、SAP MaxDB サーバー 上の既存のアーカイブログが REDO ログに適用されます。 復元にトランザクションバックアップセッションが選択されている場合、またはトランザ クションバックアップセッションが必要な復元チェーンの一部である場合に、[既存のアー カイブログを使用] が選択されていると、Data Protector メディアのアーカイブログが REDO ログに適用されます。この後、SAP MaxDB サーバー上のアーカイブログが REDO ログに 適用されます。
- [既存のアーカイブログを使用] オプションが選択されていない場合、トランザクション バックアップセッションの復元ではバックアップメディアにバックアップされたアーカイ ブログが REDO ログに適用され、フルまたは差分バックアップセッションの復元では、 REDO ログは SAP MaxDB サーバーに既存のアーカイブログとともにそのまま保持されま す。

**注記**: SAP MaxDB の移行では [既存のアーカイブログを使用] は使用できません。その ため、バックアップメディアにバックアップされたアーカイブログから REDO ログを復元 することのみが可能です (トランザクションバックアップセッションの復元の場合)。

#### **図** 49 SAP MaxDB **の復元プロセス**

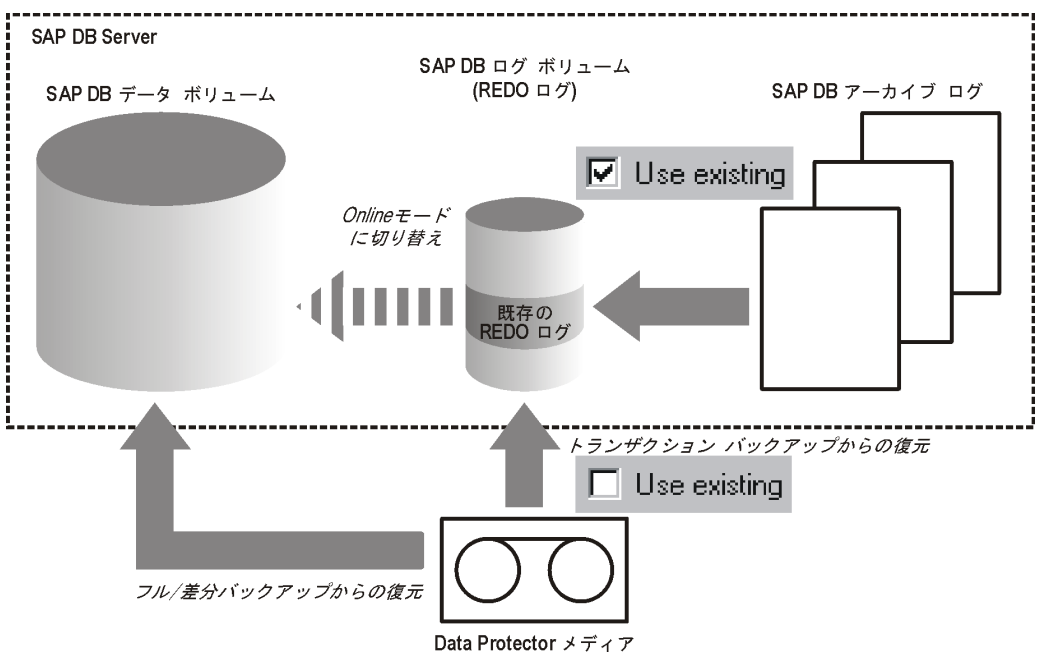

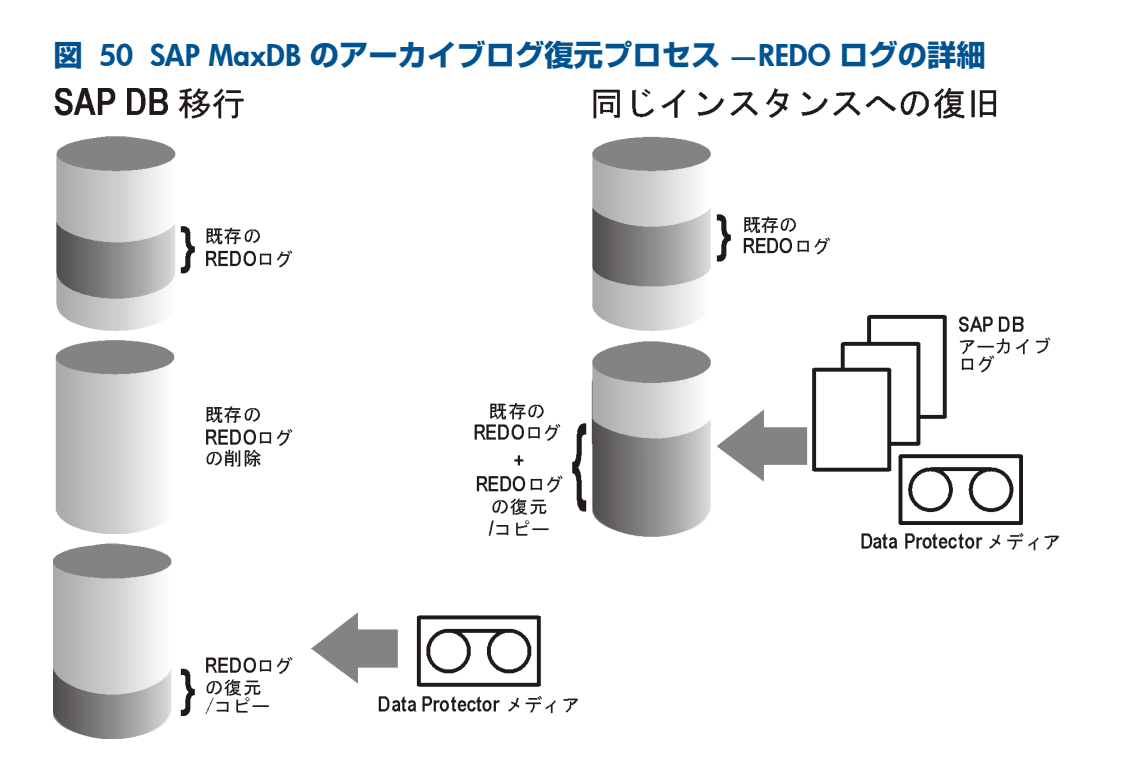

差分またはトランザクションバックアップセッションの復元を選択した場合、統合ソフトウェ アを以下を行うように設定できます。

- データベース全体の復元を実行するようにします。この場合、統合ソフトウェアは復元の 実行時に必要なフル、差分、またはトランザクションバックアップセッションのチェーン を自動的に判断します。[復旧] オプションを選択すると、復元の完了後にデータベースが [Online] モードに切り替わります。
- 選択した差分バックアップセッションまたは選択したトランザクションバックアップセッ ションのみを復元するようにします。この復元の後データベースに整合性がある場合、[復 旧] オプションが選択されていれば、データベースは Online モードに切り替えられま す。そうでない場合、データベースは Admin モードのままになります。 選択したトランザクションバックアップセッションまたは差分バックアップセッションか ら復元する方法は、次に差分またはトランザクションバックアップセッションが続くフル バックアップセッションからの復元が終了した後で、データベースがオフラインのままで あるか、Admin モードのままである場合に有効です。

<span id="page-165-0"></span>**注記**: 復元または移行の際に、SAP MaxDB サーバー上のアーカイブログが削除されることは ありません。

**注記**: 復元または復旧の後最初に実行するバックアップは、フルバックアップを行ってくだ さい。

### 作業を開始する前に

別の SAP MaxDB インスタンスに復元する場合:

- 復元する SAP MaxDB サーバーシステムに Data Protector の SAP DB 用統合ソフトウェア をインストールします。
- SAP MaxDB クライアントを Data Protector セルに追加します。
- 「SAP MaxDB [ユーザーの構成」](#page-152-0)の説明に従って、SAP MaxDB ユーザーを構成します。
- 復元先にインスタンスを構成します。「SAP MaxDB [インスタンスの構成」](#page-152-1)を参照してく ださい。

**注記**: Data Protector GUI を使用している場合には、復元処理中にインスタンスを構成できま す。

<span id="page-166-1"></span>別の SAP MaxDB インスタンスに復元する際に、既存データは上書きされ、既存 REDO ログは 削除されます。

Data Protector GUI を使用した復元

- 1. コンテキストリストで [復元] をクリックします。
- <span id="page-166-0"></span>2. Scoping ペインで、[SAP DB サーバー] を展開し、復元対象データのバックアップ元になる クライアントを展開した後、復元する SAP Max DB インスタンスをクリックします。
- 3. [ソース] ページで、復元するオブジェクトを選択します。

#### **図** 51 **復元するオブジェクトの選択**

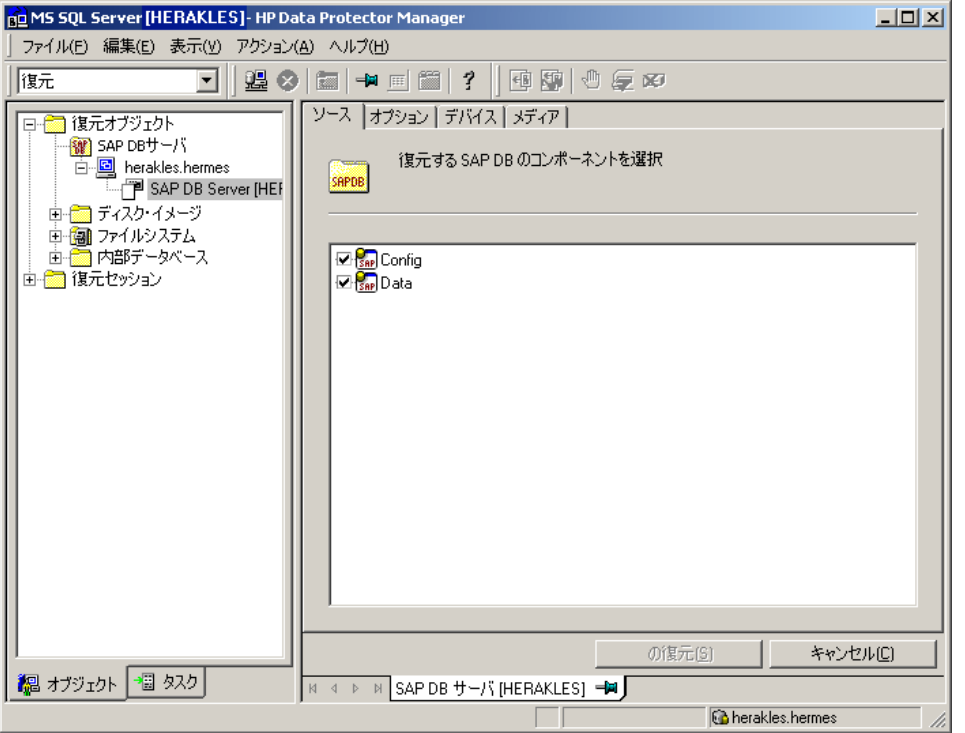

特定のバックアップセッションから SAP MaxDB オブジェクトを復元するには、[Data] 項 目を右クリックし、[プロパティ] をクリックし、[データのプロパティ] ダイアログボック スで バックアップバージョンを指定します。

トランザクションバックアップセッションまたは差分バックアップセッションを選択する と、以下のことを行うことができます

- データベースの完全復元 ([データベースの完全復元] オプション)。この場合、統合ソ フトウェアは必要なフル、差分、またはトランザクションバックアップセッションの チェーンを自動的に判断します。
- 選択したバックアップセッションだけを復元 (にのバックアップのみ復元) オプショ  $\mathcal{Y})_{\circ}$

選択したトランザクションバックアップセッションまたは差分バックアップセッショ ンから復元する方法は、フルバックアップセッションからの復元が終了した後で、 データベースがオフラインのままであるか、Admin モードのままである場合に有効で す。

SAP MaxDB アーカイブログを復元するには、[Data] 項目と、復元元の Trans バック アップセッションを選択します。

#### **図** 52 **データのプロパティ**

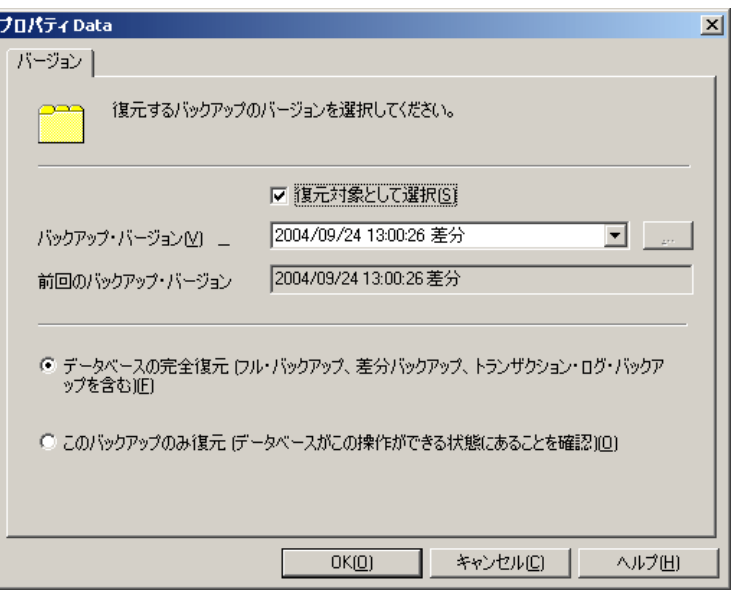

- $\Omega$ **重要**: Configuration 項目での選択に関わらず、Data 項目で選択されたバックアッ プセッションと同じバックアップセッションから Configuration 項目が復元されます。
	- 4. [オプション] ページで、復元オプションと復旧オプションを設定します。詳細は、「[SAP](#page-172-0) MaxDB [の復元オプション」を](#page-172-0)参照してください。
	- 5. [デバイス] ページで、復元に使用するデバイスを選択します。 復元に使用するデバイスの指定方法の詳細については、『HP Data Protector ヘルプ』の索 引「復元、デバイスの選択」を参照してください。
	- 6. [メディア] ページで、復元に必要なメディアを表示し、その可用性を確認します。
	- 7. [復元] をクリックします。
	- 8. [復元セッションの開始] ダイアログボックスで、[次へ] をクリックします。
	- 9. [レポートレベル]と [ネットワーク負荷] を指定します。 [完了] をクリックして復元を開始します。

<span id="page-167-0"></span>セッションが正常に終了した時点で、「セッションは正常に終了しました」というメッ セージが表示されます。

### Data Protector CLI を使用した復元

SAP MaxDB サーバーシステムに SAP MaxDB OS ユーザーとしてログインして、以下のコマン ドを実行します。

omnir -sapdb -barhost *ClientName* -instance *InstanceName*

[-destination *ClientName*]

[-newinstance *DestinationInstanceName*]

[-session *BackupID*]

[-recover [-endlogs | -time:*YYYY-MM-DD.hh.mm.ss*] [-from\_disk]]

[-nochain]

-barhost:バックアップされている SAP MaxDB サーバーの名前を設定するオプションです。 -instance:バックアップされている SAP MaxDB インスタンスの名前を設定するオプション です。

-session には、復元元のバックアップデータ (*BackupID*) を指定します。バックアップ ID は特定の時刻ポイントです。1 つのバックアップセッションで作成されるすべてのオブジェク

ト (バックアップデータ) のバックアップ ID は同じで、そのバックアップセッションのセッショ ン ID と同じになります。

ミラーオブジェクトおよびオブジェクトコピーセッションで作成されるオブジェクトのバック アップ ID は、元のバックアップセッションで作成されるオブジェクトと同じになります。元 のバックアップセッションで作成されたメディアセットがもう存在せず、オブジェクトコピー セッションで作成されたメディアセットが存在しているとします。オブジェクトを復元するに は、オブジェクト**コピー**セッションのセッション ID ではなく、元の**バックアップ**セッション のセッション ID(すなわち、バックアップ ID) を指定する必要があります。

omnir の構文では、同じオブジェクトの複数のコピーが存在する場合に復元元のオブジェクト コピーを指定することはできません。これを行うには、Data Protector GUI を使用して、メディ ア割り当て優先順位リストを設定する必要があります。

このオプションを省略すると、-endlogs オプションや-time オプションの設定にかかわら ず、最新のバックアップ ID を持つバックアップデータが使用されます。

-nochain オプションは統合ソフトウェアに対して、選択されたバックアップセッションまた は前回のバックアップセッションだけを復元することを指示するものです。フルバックアッ プ、差分バックアップ、およびトランザクションバックアップからなる復元チェーン全体が復 元されることはありません。

その他すべてのオプションについては、「SAP MaxDB [の復元オプション」](#page-172-0)を参照してくださ い。omnir の man ページも参照してください。

#### 例

「srv1.company.com」という名前の SAP MaxDB サーバー上にバックアップされている「inst1」 という名前のインスタンスを前回のバックアップセッションから復元し、ログの最後まで復旧 するには、以下のコマンドを実行します。

<span id="page-168-0"></span>omnir -sapdb -barhost srv1.company.com -instance inst1 -recover -endlogs オブジェクトのバックアップと復元に関する情報を照会するには、[「復元に関する情報の照](#page-171-0) 会」 (172 [ページ](#page-171-0)) を参照してください。

### SAP MaxDB ユーティリティを使用した復元

この統合ソフトウェアでは、SAP MaxDB ユーティリティから、SAP MaxDB サーバーの統合型 の Data Protector 復元を実行することができます。

既存の SAP MaxDB サーバーのインスタンスに対して復元を行う場合は、「SAP [MaxDB](#page-168-1) の復 [元および復旧」](#page-168-1)を参照してください。

<span id="page-168-1"></span>SAP MaxDB インスタンスを移行するには、「SAP MaxDB [の移行」](#page-171-1)を参照してください。

オブジェクトのバックアップと復元に関する情報を照会するには、[「復元に関する情報の照](#page-171-0) 会」 (172 [ページ](#page-171-0)) を参照してください。

#### SAP MaxDB の復元および復旧

SAP MaxDB ユーティリティを使用して、既存の Data Protector SAP MaxDB バックアップセッ ションから復元と復旧を実行するには、以下の数ページの手順に従ってください。この手順で は、次の規則が適用されます。

*inst\_name* -復元対象のインスタンス名。

*name\_of\_backup\_spec* - バックアップで使用された Data Protector バックアップ仕様の名 前。

*username*,*password* - 「SAP MaxDB [ユーザーの構成」](#page-152-0)の説明に従って作成または識別した SAP MaxDB データベースユーザーの接続文字列。

*location* - bsi\_env ファイルの場所。

*media\_group\_name* - SAP MaxDB メディアグループの名前。

*medium\_name* - SAP MaxDB メディアの名前。

*pipe\_name* - SAP MaxDB パイプの名前。 *medium\_type* - SAP MaxDB メディアの種類。 *SessionID* -復元対象となるセッションの Data Protector セッション ID。

#### 復元

1. SAP MaxDB サーバー上に bsi\_env ファイルがすでに存在し構成済みである場合には、 この手順は省略してください。

SAP MaxDB サーバー上の任意のディレクトリに bsi\_env ファイルを作成します。この ファイルには以下の行を含めます。

#### Windows **システムの場合**:

BACKINT Data Protector home\bin\sapdb backint INPUT Data\_Protector\_home\tmp\*inst\_name*.bsi\_in OUTPUT Data\_Protector\_home\tmp\*inst\_name*.bsi\_out ERROROUTPUT Data\_Protector\_home\tmp\*inst\_name*.bsi\_err PARAMETERFILE *name\_of\_backup\_spec* TIMEOUT\_SUCCESS 60 TIMEOUT\_FAILURE 30

#### UNIX **システムの場合**:

BACKINT /opt/omni/bin/sapdb\_backint INPUT /var/opt/omni/tmp/*inst\_name*.bsi\_in OUTPUT /var/opt/omni/tmp/*inst\_name*.bsi\_out ERROROUTPUT /var/opt/omni/tmp/*inst\_name*.bsi\_err PARAMETERFILE *name\_of\_backup\_spec* TIMEOUT\_SUCCESS 60 TIMEOUT\_FAILURE 30

2. 「SAP MaxDB [ユーザーの構成」](#page-152-0)の説明に従って作成または識別した SAP MaxDB データ ベースユーザーとして、SAP MaxDB データベースマネージャーにログインします。ログ インするには、SAP MaxDB サーバーで、以下のコマンドを実行します。

dbmcli -d *inst\_name* -u *username*,*password*

3. SAP MaxDB データベースマネージャーで、以下のコマンドを実行してデータベースを Admin モードにします。

db\_admin

4. SAP MaxDB サーバーに bsi\_env ファイルの場所がすでに登録されている場合は、この 手順は省略してください。

以下のコマンドにより、bsi\_env ファイルの場所を登録します。

#### Windows **システムの場合**:

dbm\_configset -raw BSI\_ENV *location*\*inst\_name*.bsi\_env

#### UNIX **システムの場合**:

dbm\_configset -raw BSI\_ENV *location*/*inst\_name*.bsi\_env

5. Data Protector で使用する SAP MaxDB のメディアとパイプが SAP MaxDB サーバー上にす でに存在する場合は、この手順は省略してください。

Data Protector SAP MaxDB バックアップセッションを復元するには、バックアップセッ ション中に使用される並列処理の値と同じ数の SAP MaxDB メディアとパイプが必要で す。

SAP MaxDB メディアグループに SAP MaxDB メディアを作成します。作成するメディア ごとに、SAP MaxDB のバージョンに応じて以下のコマンドを実行します。

• SAP MaxDB バージョン 7.6 の場合:

medium\_put *media\_group\_name*/*medium\_name pipe\_name media\_type type backup\_type* [*size* [*block\_size* [*overwrite* [*autoloader* [*os\_command* [*tool\_type*]]]]]]

• その他の SAP MaxDB バージョンの場合:

medium\_put *media\_group\_name*/*medium\_name pipe\_name media\_type backup\_type*

*backup\_type* には、以下のいずれかを指定できます。

• DATA -フルバックアップ

 $\mathbb{O}$ 

- PAGES 差分 (diff) バックアップ
- LOG -トランザクション (trans) バックアップ。

*tool\_type* は、以下の値にする必要があります。

• "BACK" - Backint for SAP MaxDB でのバックアップ

**重要**: Data Protector のバックアップと復元用に SAP MaxDB メディアとパイプを作成す る場合は、BACK 文字列で始まるメディアグループ名である必要があります。以下のコマ ンドでは、メディアグループに 2 つのメディアと 2 つのパイプ (並列処理数 = 2) を作成 しています。

#### (Windows **システム**) SAP MaxDB **バージョン** 7.6 **の場合**:

medium\_put BACKDP-Data[2]/1 \ \\.\Pipe\*inst\_name*.BACKDP\_Data[2].1 PIPE DATA 0 8 \ NO NO \" \" "BACK" medium\_put BACKDP-Data[2]/2 \ \\.\Pipe\*inst\_name*.BACKDP\_Data[2]0.2 PIPE DATA 0 8 \ NO NO \" \" "BACK"

#### (UNIX **システム**) SAP MaxDB **バージョン** 7.6 **の場合**:

medium put BACKDP-Data $[2]/1$ /var/opt/omni/tmp/*inst\_name*.BACKDP\_Data[2].1 PIPE \ DATA 0 8 NO NO \" \" "BACK"

medium put BACKDP-Data[2]/2 \ /var/opt/omni/tmp/*inst\_name*.BACKDP\_Data[2]0.2 PIPE \ DATA 0 8 NO NO \" \" "BACK"

#### (Windows **システム**) **その他の** SAP MaxDB **バージョンの場合**:

medium put BACKDP-Data $[2]/1$ \\.\Pipe\*inst\_name*.BACKDP\_Data[2].1 PIPE DATA medium put BACKDP-Data $[2]/2 \backslash$ \\.\Pipe\*inst\_name*.BACKDP\_Data[2]0.2 PIPE DATA

#### (UNIX **システム**) **その他の** SAP MaxDB **バージョンの場合**:

medium put BACKDP-Data $[2]/1$ /var/opt/omni/tmp/*inst\_name*.BACKDP\_Data[2].1 PIPE DATA medium\_put BACKDP-Data[2]/2 \ /var/opt/omni/tmp/*inst\_name*.BACKDP\_Data[2]0.2 PIPE DATA

#### 6. 以下のコマンドを実行して、SAP MaxDB ユーティリティセッションを開始します。

util\_connect

#### 7. 以下のコマンドにより、Data Protector バックアップセッションからの復元を開始します。

recover\_start *media\_group\_name backup\_type* EBID "*inst\_name SessionID*:1 *pipe\_name1*,*inst\_name SessionID*:2 *pipe\_name2*[, ...]"

#### Windows **システムの場合**:

recover\_start BACKDP-Data[2] DATA EBID "*inst\_name SessionID*:1 \\.\Pipe\*inst\_name*.BACKDP-Data[2].1,TEST *SessionID*:2 \\.\Pipe\*inst\_name*.BACKDP-Data[2].2"

#### UNIX **システムの場合**:

recover\_start BACKDP-Data[2] DATA EBID "*inst\_name SessionID*:1 /var/opt/omni/tmp/*inst\_name*.BACKDP-Data[2].1,*inst\_name SessionID*:2 /var/opt/omni/tmp/*inst\_name*.BACKDP-Data[2].2"

この手順を、必要なバックアップセッションのチェーンでセッションごとに繰り返しま す。

• データベースを指定した時点まで復旧するには、以下の UNTIL 句を使用した recover start コマンドを実行します。

recover start BACKDP-Archive LOG EBID "inst name SessionID:1 pipe\_name1,inst\_name SessionID:2 pipe\_name2[, ...]"UNTIL yyyymmdd hhmmss

*yyyymmdd* パラメーターと *hhmmss* パラメーターには、最後に適用する REDO ログ を指定します。

- 8. 前の手順で実行した recover start または recover replace の終了コードに基づい て、recover\_start および recover\_replace のいずれかのコマンドを実行します。 詳細については、SAP MaxDB のマニュアルを参照してください。
- 9. 前の手順で、コマンド recover\_start または recover\_replace が終了コード-8020 を返した場合、関連するすべてのデータはすでに復元されています。以下のコマンドを実 行します。

<span id="page-171-1"></span>recover\_ignore

詳細については、SAP MaxDB のマニュアルを参照してください。

#### SAP MaxDB の移行

SAP MaxDB の移行を実行する場合、SAP MaxDB サーバーまたはインスタンスの準備を行うた め、初めに実行しておくべき追加作業がいくつかあります。これらの作業については[「作業を](#page-165-0) [開始する前に」](#page-165-0)で説明しています。

<span id="page-171-0"></span>SAP MaxDB ユーティリティを使用して既存の Data Protector SAP MaxDB バックアップセッ ションから SAP MaxDB データベースを移行するには、「SAP MaxDB [の復元および復旧」で](#page-168-1) 説明されている手順に従います。この手順を行う際、recover\_start コマンドを実行する**前** に、SAP MaxDB データベースマネージャーで以下のコマンドを実行して SAP MaxDB サーバー 上の既存の REDO ログを削除してください。

util\_execute clear log

### 復元に関する情報の照会

復元の実行に必要な情報を照会するには、以下に示す手順に従ってください。 取得する情報に応じて、以下の Data Protector コマンドを実行します。

- omnidb -sapdb SAP MaxDB オブジェクトのリストが表示されます。
- omnidb -sapdb *object\_name* 特定のオブジェクトに関して、SessionID を含む詳細情報を照会するコマンドです。

### SAP MaxDB の復元オプション

<span id="page-172-0"></span>図 53 「SAP MaxDB [の復元オプションと復旧オプション」](#page-172-1)は、SAP MaxDB GUI の復元オプ ションと復旧オプションを示しています。

<span id="page-172-1"></span>**図** 53 SAP MaxDB **の復元オプションと復旧オプション**

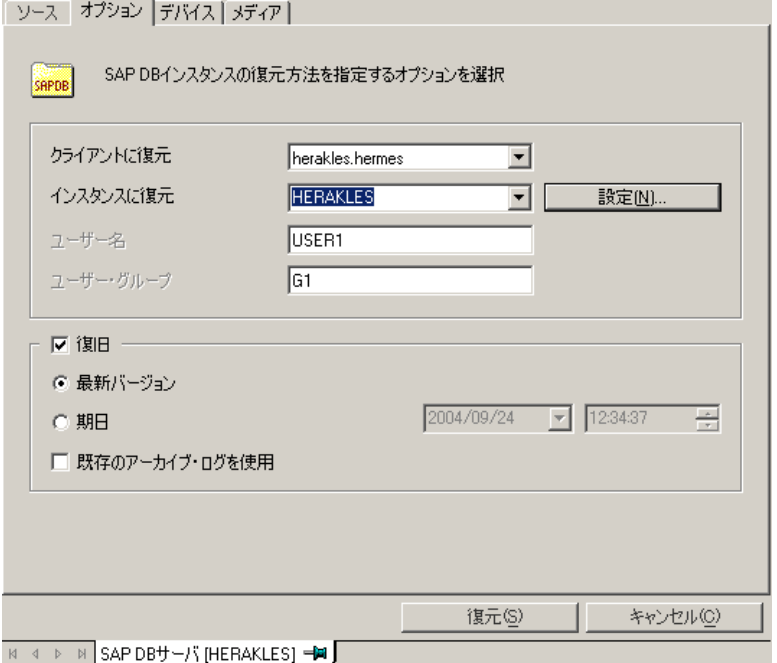

SAP MaxDB に固有のバックアップオプションは、以下のとおりです。

#### 移行オプション

選択した SAP MaxDB オブジェクトを同じ SAP MaxDB サーバーおよびインスタンスに復元す る場合は、各移行オプションを変更しないでください。移行オプションは、SAP MaxDB の移 行 (バックアップ時とは異なる SAP MaxDB サーバーまたはインスタンスへの復元) を行う場合 のみ使用します。

各移行オプションについて、以下に説明します。初めに GUI オプションを記載し、スラッシュ (/) の後に同等の CLI を挙げています。その後にオプションの説明が続きます。

**クライアントに復元** / -destination *ClientName*

GUI を使用する場合、ドロップダウンリストからデータベースの復元先とする SAP MaxDB サーバーを選択します。

CLI を使用する場合、-destination オプションを指定し、*ClientName* 引数に SAP MaxDB サーバーの名前を指定します。

選択した SAP MaxDB サーバーは Data Protector の一部でなくてはならず、また Data Protector SAP DB 用統合ソフトエウェアコンポーネントがインストールされている必要があります。

**インスタンスに復元** / -newinstance *DestinationInstanceName* GUI を使用する場合、以下のいずれかを実行できます。

- [インスタンスに復元]ドロップダウンリストからインスタンスを選択できます。ドロッ プダウンリストには、統合ソフトウェアで使用できるよう構成済みであるインスタン スのみが表示されます。SAP MaxDB サーバーを構成して、この統合ソフトウェアで使 用する方法については、「SAP MaxDB [インスタンスの構成」](#page-152-1)を参照してください。
- まだ統合ソフトウェアで使用するように構成されていない、既存のインスタンス名を 入力できます。この場合、[設定内容] ボタンをクリックして指定したインスタンスを 構成します。

CLI を使用する場合、-newinstance オプションの *DestinationInstanceName* 引数 にインスタンスを指定します。このインスタンスは統合ソフトウェア用に構成済みのもの でなくてはなりません。SAP MaxDB サーバーを構成して、この統合ソフトウェアで使用す る方法については、「SAP MaxDB [インスタンスの構成」](#page-152-1)を参照してください。

#### [**ユーザー名**] と [**ユーザーグループ**] /該当なし

UNIX の場合、SAP MaxDB サーバーでの SAP MaxDB アプリケーションの実行に使用する アカウントを持つ OS ユーザーのユーザー名とグループ名を変更できます (たとえば、 sapsys グループの sapdb ユーザーなど)。このオプションにはデフォルトで、Data Protector GUI を起動したユーザーが設定されます。

CLI を使用する場合、ユーザー名とグループ名を変更することはできません。バックアップ セッションで使用したユーザーと同じユーザーが使用されます。

**設定内容** /該当なし

復元先とするインスタンスが、まだ統合ソフトウェアで使用するように構成されていない 場合に、このボタンをクリックします。入力する必要のあるパラメーターについては、 「SAP MaxDB [インスタンスの構成」](#page-152-1)を参照してください。

CLI では、このオプションは使用できません。インスタンスを構成するには、「SAP [MaxDB](#page-152-1) [インスタンスの構成」](#page-152-1)で説明されている util\_sapdb ユーティリティを使用してくださ い。

#### 復旧オプション

復旧オプションは、REDO ログを最新バージョンまで、または指定した日時まで適用すること により、データベースを復旧するために使用します。

**重要**: バックアップオプション [アーカイブログを保持] と復元オプション [既存のアーカ  $\mathbb{O}$ イブログを使用] の選択によっては、SAP MaxDB サーバー上の REDO ログのシーケンスと復 元されたボリュームの間で、トランザクションのずれが生じることがあります。復旧を実行す るとき (データベースが Online モードに切り替えられたとき) には、選択した復旧のポイン トインタイムにかかわらず、このようなずれがないかどうかが SAP MaxDB により常にチェッ クされます。ずれがあると復旧は実行されず、データベースは Admin モードのままになりま す。復旧を開始するには、復元を開始する前に既存の REDO ログを手動で削除する必要があり ます。

各復旧オプションについて、以下に説明します。初めに GUI オプションを記載し、スラッシュ (/) の後に同等の CLI を挙げています。その後にオプションの説明が続きます。

**復旧** / -recover

このオプションが選択されていると、REDO ログを最新バージョンまで適用する ([最新バー ジョン] オプションを選択した場合) か、指定した日時まで適用する ([期日] オプションを 選択した場合) ことにより、復元後のデータベースが復旧されて Online モードに切り替 わります。

**重要**: このオプションを使用する場合は、[データのプロパティ] ダイアログボックス (GUI  $\mathbb{O}$ を使用する場合) で選択したバックアップ ID または-session オプション (CLI を使用する 場合) で指定したバックアップ ID により、最新バージョンまたは指定した日時まで REDO ログを適用するのに十分なデータが復元されるかどうかを確認してください。[データのプ ロパティ]ダイアログボックスにアクセスする方法については[、ステップ](#page-166-0)3を参照してくだ さい。-session オプションの詳細については、「Data Protector CLI [を使用した復元」](#page-167-0) (168 [ページ](#page-167-0)) を参照してください。

このオプションが選択されていない場合、他の復旧オプションはすべて無効となり、復元 後は以下の処理が行われます。

• アーカイブログが復元されていない場合 (フルバックアップセッションから復元した場 合)、データベースは復元後も Admin モードのままとなります。

- アーカイブログが復元されている場合、復元されたアーカイブログで許可されていれ ば、データベースは Online モードとなります。データベースを Online モードに 変更できない場合 (復元されたアーカイブログで許可されていないことによる)、デー タベースは Admin モードのままとなります。
- **最新バージョン** / -endlogs

このオプションを選択すると、データベースは最新のログまで復旧されます。

CLI を使用している場合、これはデフォルトの動作です。

**期日** / -time:*YYYY-MM-DD.hh.mm.ss*

GUI を使用している場合、このオプションを選択すると、データベースは [期日] ドロップ ダウンメニューで選択した日時まで復旧されます。

CLI を使用していて、*YYYY-MM-DD.hh.mm.ss* 引数で指定された時点までデータベースを 復元したい場合、-time:オプションを指定します。

**注記**: 時刻の指定には、Data Protector の GUI または CLI を実行しているシステム上のシ ステム時刻を使用します。復元対象システムと、Data Protector の GUI または CLI を実行 しているシステムのタイムゾーンが異なっている場合は、復元対象システム上のローカル 時刻設定に合わせて復元期日が調整されます。

#### **既存のアーカイブログを使用** / -from\_disk

このオプションを選択すると、SAP MaxDB サーバーにある既存のアーカイブログが SAP MaxDB サーバーの REDO ログにコピーされます。

このオプションを選択しなかった場合、トランザクションバックアップセッションの復元 ではバックアップメディアにバックアップされているアーカイブログが REDO ログに適用 され、フルまたは差分バックアップセッションの復元では、REDO ログは SAP MaxDB サー バーにすでにあるアーカイブログとともにそのまま保持されます。

復元にトランザクションバックアップセッションが選択されている場合、またはトランザ クションバックアップセッションが必要な復元チェーンの一部である場合に、[既存のアー カイブログを使用] が選択されていると、REDO ログに Data Protector メディアのアーカイ ブログが適用されます。この後、SAP MaxDB サーバー上のアーカイブログが REDO ログ に適用されます。

**注記**: SAP MaxDB の移行では [既存のアーカイブログを使用] は使用できません。そのた め、バックアップメディアにバックアップされたアーカイブログから REDO ログを復元す ることのみが可能です (トランザクションバックアップセッションの復元の場合)。

### 他のデバイスを使用した復元

<span id="page-174-0"></span>バックアップに使用したデバイスとは別のデバイスを使用して復元できます。

Data Protector GUI を使用して復元用に別のデバイスを選択する方法については、『HP Data Protector ヘルプ』の索引「復元、デバイスの選択」を参照してください。

### セッションの監視

Data Protector GUI で、現在実行されているセッションをモニターできます。対話型バックアッ プセッションまたは復元セッションの実行時、モニターウィンドウにセッションの進捗状況が 表示されます。GUI を閉じてもセッションには影響しません。

また、[モニター] コンテキストを使用すると、ユーザーインタフェースコンポーネントをイン ストールしている任意の Data Protector クライアントからセッションをモニターできます。

セッションのモニター方法については、『HP Data Protector ヘルプ』の索引「現在実行中の セッションを表示する」を参照してください。

## トラブルシューティング

この項では、Data Protector の SAP DB 用統合ソフトウェアの使用時に発生する可能性がある 問題を挙げて説明します。

Data Protector の一般的なトラブルシューティング情報については、『HP Data Protector トラ ブルシューティングガイド』を参照してください。

### 作業を開始する前に

- 最新の Data Protector パッチがインストールされていることを確認します。『HP Data Protector ヘルプ』の索引「パッチ」を参照して、この方法を確認します。
- Data Protector の全般的な制限事項、既知の問題、および回避方法については、『HP Data Protector 製品案内、ソフトウェアノートおよびリファレンス』を参照してください。
- サポートされているバージョン、プラットフォームなどに関する最新の情報については、 <http://support.openview.hp.com/selfsolve/manuals> を参照してください。

### 問題

#### 問題

#### Data Protector **バックアップ中または復元中により次のエラーが報告される**

[危険域]場所:OB2BAR\_SAPDBBAR@machine.company.com "INSTANCE" 時間:02/06/04 18:17:18エラー:SAPDBの応答: -24920,ERR\_BACKUPOP:backup operation was unsuccessful The database was unable to fulfill a request (-2025, Invalid number of backup devices).

#### 対処方法

SAP MaxDB の MAXBACKUPDEVS パラメーターの値を、Data Protector の [並列処理数] オプ ションの値以上に増やすか、または Data Protector の [並列処理数] オプションの値を減らし ます。

#### 問題

#### **復元後、**SAP MaxDB **インスタンスを起動できない**

#### 対処方法

SAP MaxDB db\_restartinfo コマンドでインスタンスの再起動が可能かどうかをチェックし ます。

- インスタンスの再起動が不可能である場合、最も可能性の高い原因として、既存のログボ リューム (log volume) にデータボリュームからインスタンスを起動するのに十分なデータ がないということが考えられます。必要な差分またはトランザクションバックアップが復 元されていない可能性があります。
- インスタンスの再起動が可能である場合、SAP MaxDB インスタンスのカーネルエラーファ イルでエラーをチェックしてください。 ある時点で SAP MaxDB ログ用のスペースが不十分であった場合、ログが破損している可 能性があります。(dbmcli util\_execute clear log コマンドを使用して) ログを削除 するか、または、SAP MaxDB または Data Protector のサポート窓口に問い合わせてくださ い。

問題

#### **オブジェクトコピーからデータを復元する復元セッションの処理が妨げられる**

対処方法

復元を再開する前に以下を実行します。

- 復元に使用されるデバイスの Disk Agent バッファーの数を増やします。
- バックアップのすべてのオブジェクトが IDB に記録されている場合、以下の手順を実行し ます。
	- 1. Data Protector GUI の内部データベースのコンテキストで、同じバックアップに属す るすべてのオブジェクトを検索します。オブジェクトは同じバックアップ ID で識別 されます。
	- 2. オブジェクトコピーセッションごとに、各オブジェクトを別のデバイス(たとえばファ イルライブラリ) にコピーします。各オブジェクトについて、追加不可能メディアポ リシーを備えた別々のメディアを使用します。
	- 3. 新しく作成したコピーを最も優先度の高いメディア収容場所に設定します。

問題

#### SAP MaxDB **データベースの状態が** histlost **になる**

ログボリュームを初期化 (復元または復旧後など) すると、データベースが histlost 状態になり ます。この状態で復元または復旧を行うと、失敗してしまいます。たとえば、次のようなエ ラーが発生して復旧が失敗します。

エラー: SAPDBの応答: -24920,ERR\_BACKUPOP: バックアップに失敗しました。 データベースは要求を実行できませんでした(-9407、システムエラー: 予期しないエラー)。

#### 対処方法

復元または復旧の後は、フルバックアップを実行します。これにより、バックアップ履歴が新 しくなります。復元または復旧中にこのエラーが発生した場合は、db\_execute clear log コマンドを実行してから、復元または復旧を再度実行してください。

#### 問題

#### Data Protector **から以下のエラーが報告される**

エラー:SAPDBの応答: Error!Connection failed to node (local) for database CLUSTER: connection refused:x\_server not running.

#### 対処方法

SAP MaxDB x server を起動します。詳細については、SAP MaxDB のマニュアルを参照してく ださい。

#### 問題

#### Data Protector **から以下のエラーが報告される**

エラー:SAPDBの応答: -24988,ERR\_SQL:sql error 1,database not running

#### 対処方法

SAP MaxDB インスタンスを起動します。詳細については、SAP MaxDB のマニュアルを参照し てください。

#### 問題

#### Data Protector **から以下のエラーが報告される**

エラー:SAPDBの応答: -24988,ERR\_SQL:sql error1,utility session is already in use

#### 対処方法

他のユーザーが SAP MaxDB インスタンスに接続しており、管理タスク (ユーティリティセッ ション) を実行しています。この SAP MaxDB タスクは"Utility"タイプで、dbmcli の show task コマンドで表示することができます。表示されたタスクを削除します。

#### 問題

#### Data Protector **から以下のエラーが報告される**

エラー:SAPDBの応答: -24950,ERR\_USRFAIL:user authorization failed

#### 対処方法

「SAP MaxDB [インスタンスの構成」の](#page-152-1)説明に従って、SAP MaxDB インスタンスを再構成して ください。

#### 問題

#### Data Protector **バックアップ中または復元中により次のエラーが報告される**

```
エラー:SAPDBの応答:
```
-24920,ERR\_BACKUPOP:backup operation was unsuccessful The backup tool was killed with -1 as sum of exit codes. The database request ended with code 0.

#### 対処方法

以下のコマンドを実行して、Cell Manager の TimeoutSuccess 環境変数を設定してくださ い。

util\_cmd -putopt SAPDB *SAPDB\_instance* TimeoutSuccess 1000 -sublist Environment

詳細は、util\_cmd の man ページを参照してください。

TimeoutSuccess 環境変数は、Data Protector GUI でも設定することができます。Scoping ペ インでバックアップ仕様を選択し、次に [ソース] タブの下にある結果エリアで SAP MaxDB イ ンスタンスオブジェクトを右クリックして、ポップアップメニューから[環境変数を設定]を選 択してください。

### SAP MaxDB クラスター関連のトラブルシューティング

クラスター環境では、コマンドライン(クライアント上)から何らかの手順を開始する前に、環 境変数 OB2BARHOSTNAME をクラスター仮想システムの名前に設定しておく必要があります。 OB2BARHOSTNAME 変数は、以下のように設定します。

#### Windows システム

set OB2BARHOSTNAME=*VirtualSystemName*

#### UNIX システム

export OB2BARHOSTNAME=*VirtualSystemName*

# 用語集

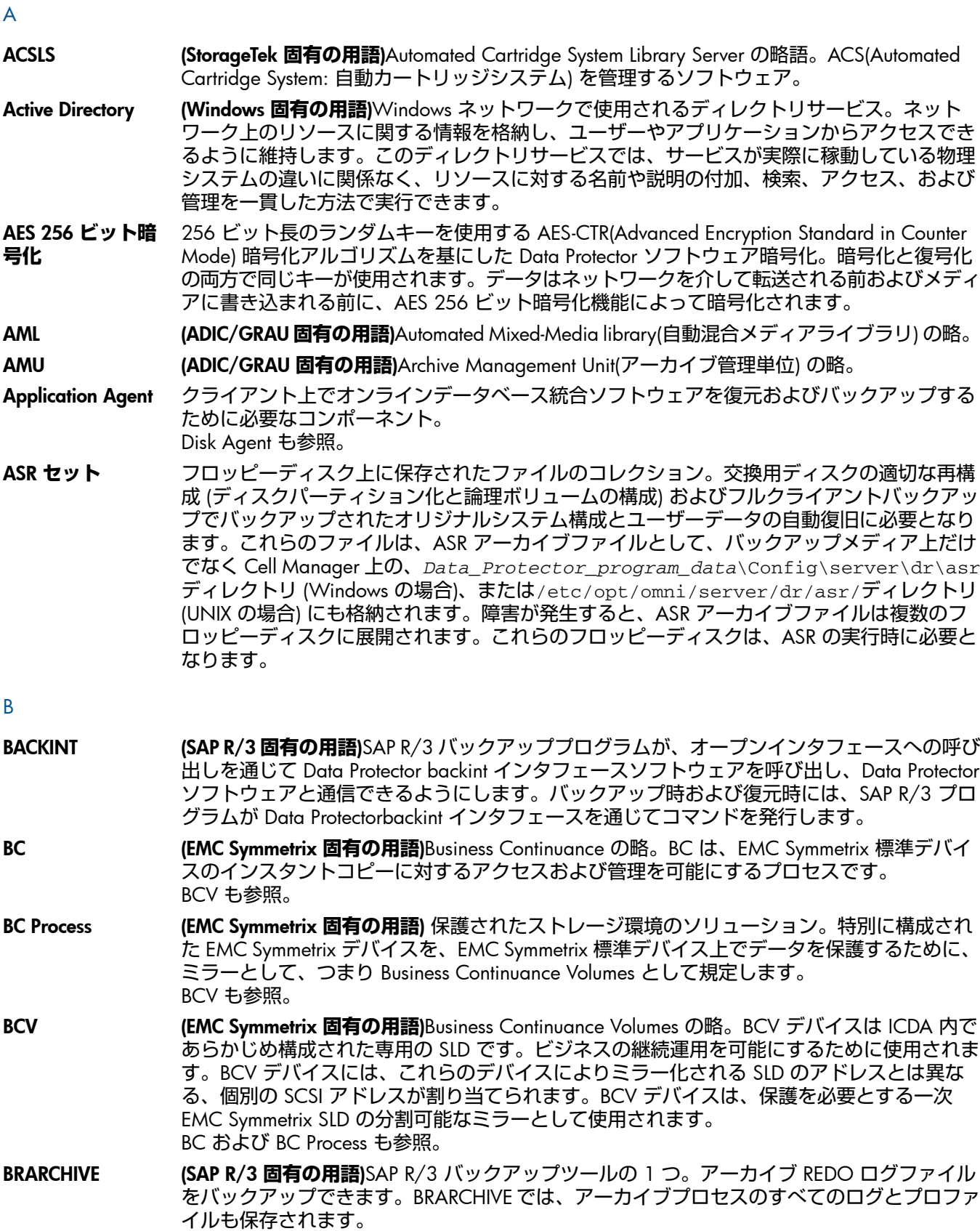

BRBACKUP および BRRESTORE も参照。

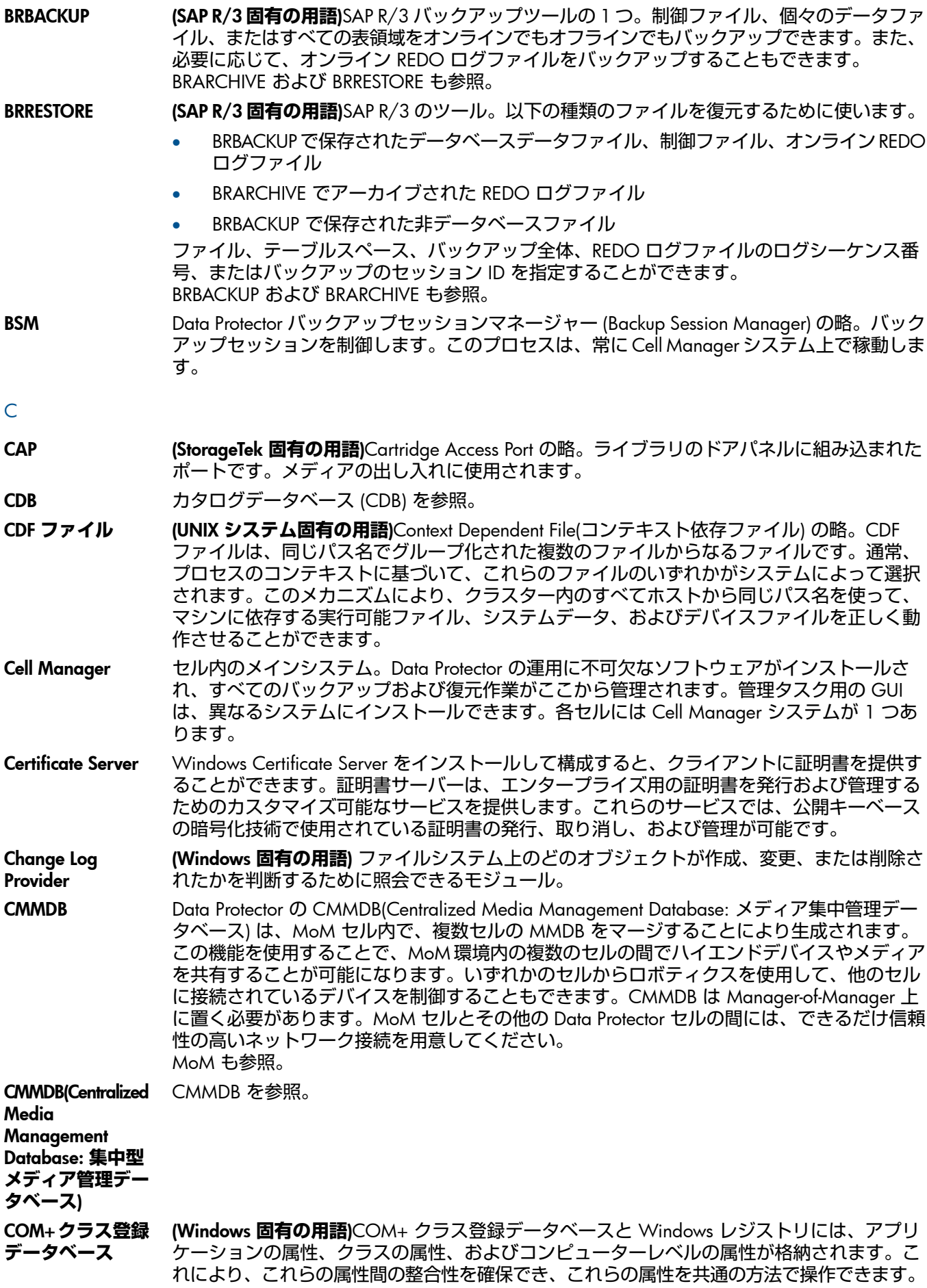
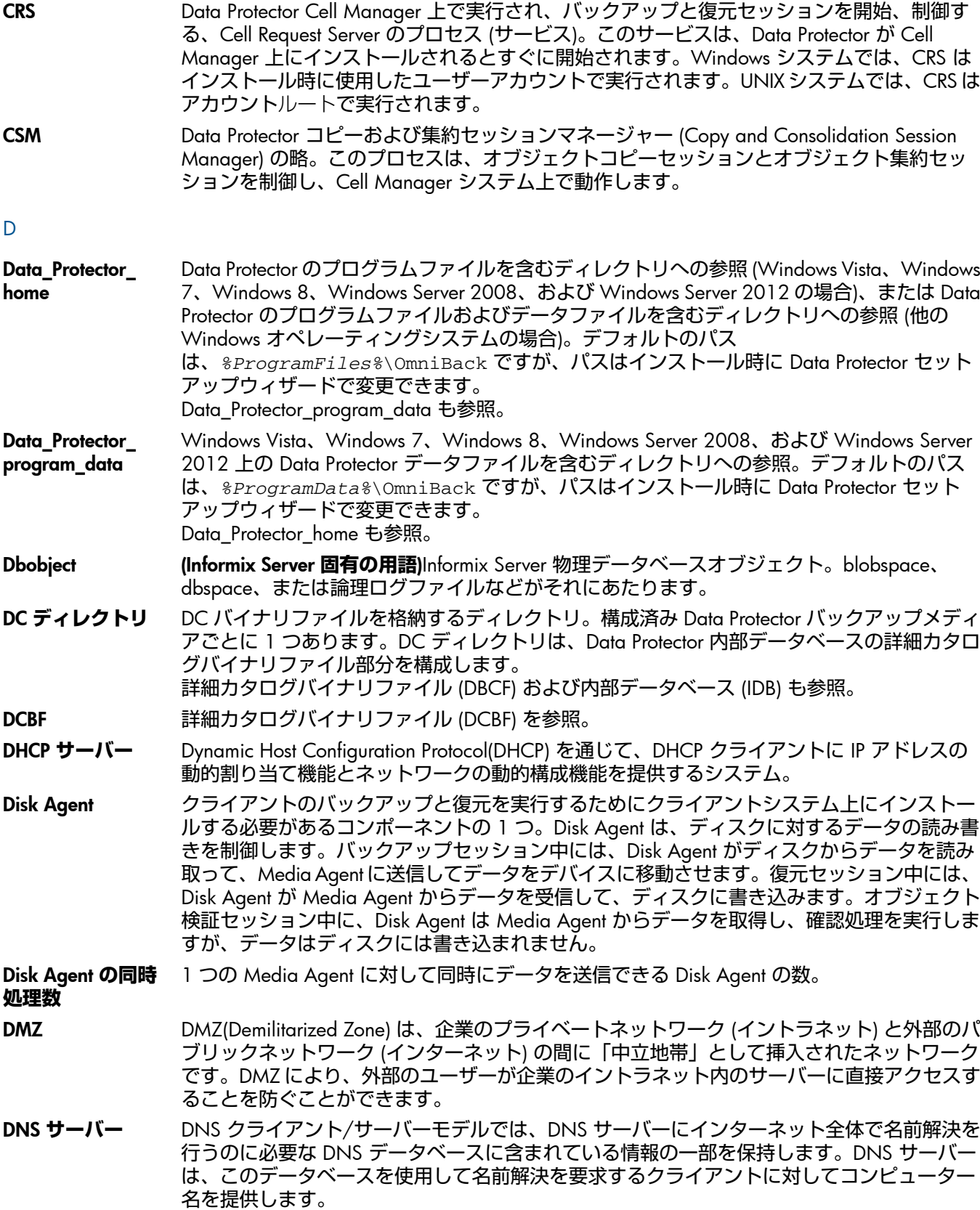

DR OS アイザスタリカバリを実行するオペレーティングシステム環境。Data Protector に対して基本 的な実行時環境 (ディスク、ネットワーク、テープ、およびファイルシステムへのアクセス) を提供します。Data Protector ディザスタリカバリを実行する前に、DR OS をディスクにイン ストールするかメモリにロードして、構成しておく必要があります。DR OS には、一時 DR OS とアクティブ DR OS があります。一時 DR OS は、他のオペレーティングシステムの復 元用ホスト環境として排他的に使用されます。このホスト環境には、ターゲットとなるオペ レーティングシステムの構成データも置かれます。ターゲットシステムを元のシステム構成

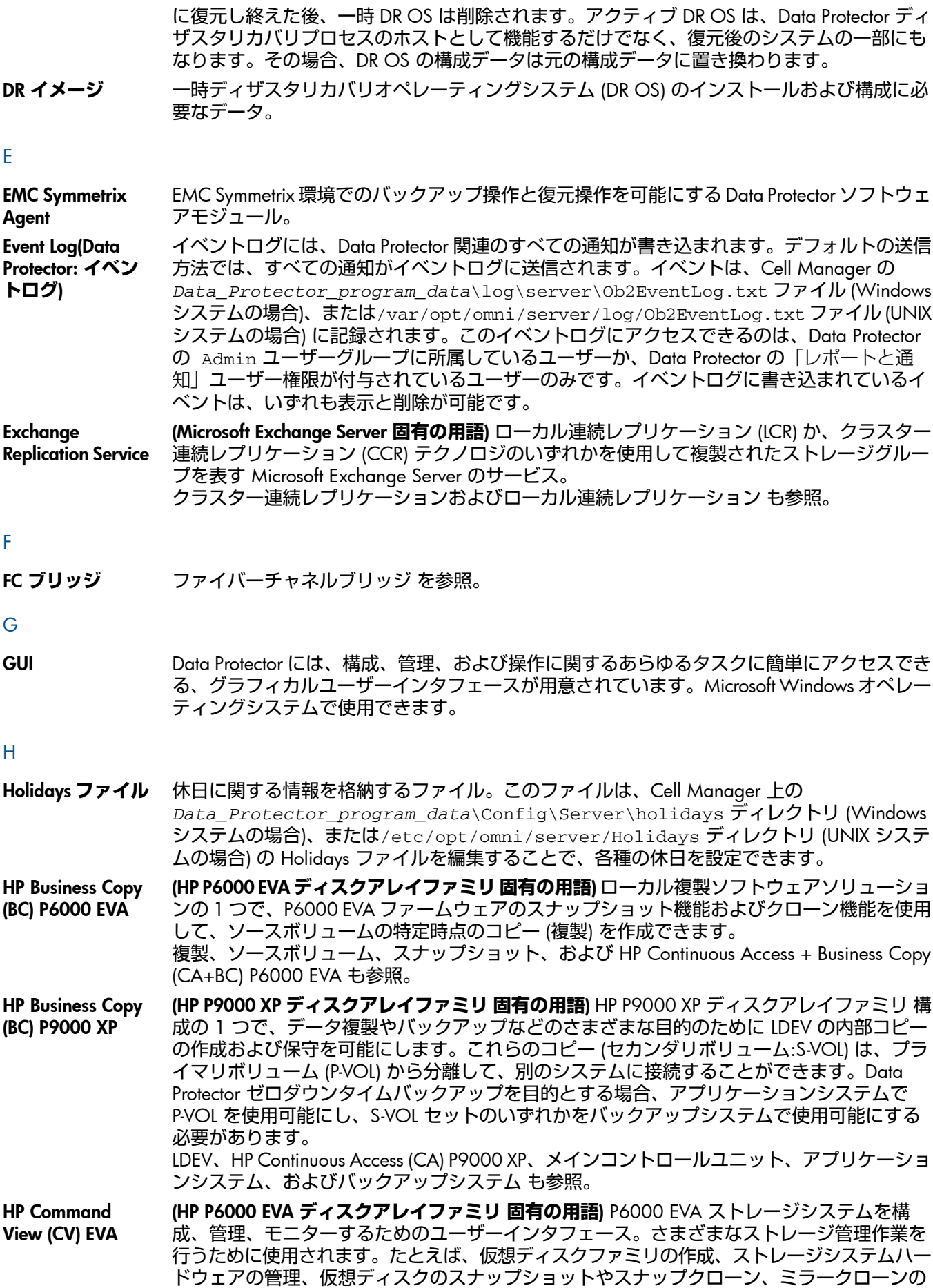

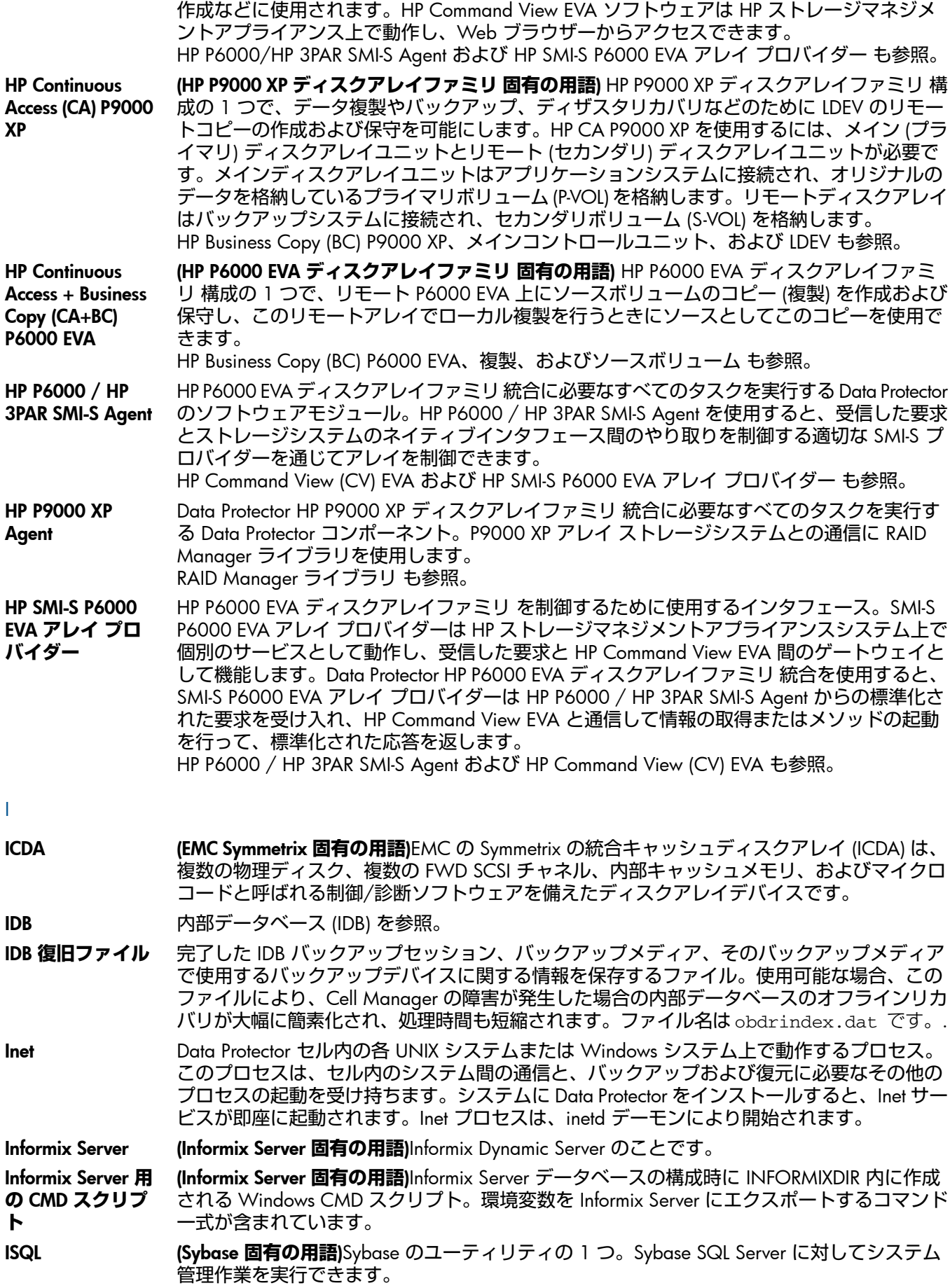

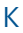

keychain パスフレーズを手動で入力しなくても秘密キーを復号化できるようにするツールです。セキュ アシェルを使用してリモートインストールを実行する場合、このツールをインストールサー バーにインストールして構成する必要があります。 KMS キー管理サーバー (KMS) は Data Protector の暗号化機能のためのキー管理を提供する、Cell Manager で実行する集中サービス。このサービスは、Data Protector が Cell Manager 上にイ ンストールされるとすぐに開始されます。 L **LBO (EMC Symmetrix 固有の用語)**Logical Backup Object(論理バックアップオブジェクト) の略。LBO は、EMC Symmetrix/Fastrax 環境内で保存/取得されるデータオブジェクトです。LBO は EMC Symmetrix によって 1 つのエンティティとして保存/取得され、部分的には復元できません。 LDEV (HP P9000 XP **ディスクアレイファミリ 固有の用語**) HP P9000 XP ディスクアレイファミリ の ディスクアレイの物理ディスクの論理パーティション。LDEV は、このようなディスクアレイ のスプリットミラー機能やスナップショット機能を使用して複製可能なエンティティです。 HP Business Copy (BC) P9000 XP、HP Continuous Access (CA) P9000 XP、および複製 も参 照。 LISTENER.ORA (Oracle **固有の用語**)Oracle の構成ファイルの 1 つ。サーバー上の 1 つまたは複数の TNS リ スナーを定義します。 log\_full **シェルス クリプト** (Informix Server UNIX **固有の用語**)ON-Bar に用意されているスクリプトの 1 つで、Informix Server で logfull イベント警告が発行された際に、論理ログファイルのバックアップを開始す るために使用できます。Informix Server の ALARMPROGRAM 構成パラメーターは、デフォル トで、*INFORMIXDIR*/etc/log\_full.sh に設定されます。ここで、*INFORMIXDIR* は、 Informix Server ホームディレクトリです。論理ログファイルを継続的にバックアップしたく ない場合は、ALARMPROGRAM 構成パラメーターを*INFORMIXDIR*/etc/no\_log.sh に設定 してください。 Lotus C API (Lotus Domino Server **固有の用語**)Lotus Domino Server と Data Protector などのバックアップソ リューションの間でバックアップ情報および復元情報を交換するためのインタフェース。 LVM LVM (Logical Volume Manager: 論理ボリュームマネージャー) は、HP-UX システム上で物理 ディスクスペースを構造化し、論理ボリュームにマッピングするためのサブシステムです。 LVM システムは、複数のボリュームグループで構成されます。各ボリュームグループには、 複数のボリュームが含まれます。 M make\_net\_ recovery make\_net\_recovery は、Ignite-UX のコマンドの 1 つ。Ignite-UX サーバーまたはその他の 指定システム上にネットワーク経由で復旧アーカイブを作成できます。ターゲットシステム は、Ignite-UX の make\_boot\_tape コマンドで作成したブート可能なテープからブートする か、または Ignite-UX サーバーから直接ブートした後、サブネットを通じて復旧することがで きます。Ignite-UX サーバーからの直接ブートは、Ignite-UX の bootsys コマンドで自動的に 行うか、またはブートコンソールから対話的に指定して行うことができます。 make\_tape\_ recovery make\_tape\_recovery は、Ignite-UX のコマンドの 1 つ。システムに応じてカスタマイズし たブート可能テープ(インストールテープ)を作成できます。ターゲットシステムにバックアッ プデバイスを直接接続し、ブート可能な復旧テープからターゲットシステムをブートするこ とにより、無人ディザスタリカバリを実行できます。アーカイブ作成時とクライアント復旧 時は、バックアップデバイスをクライアントにローカル接続しておく必要があります。 Manager-of-Managers (MoM) MoM を参照。 **MAPI (Microsoft Exchange Server 固有の用語)**MAPI (Messaging Application Programming Interface) は、アプリケーションおよびメッセージングクライアントがメッセージングシステムおよび 情報システムと対話するためのプログラミングインタフェースです。 MCU メインコントロールユニット (MCU) を参照。 Media Agent デバイスに対する読み込み/書き込みを制御するプロセス。制御対象のデバイスはテープなど のメディアに対して読み込み/書き込みを行います。復元またはオブジェクト検証セッション

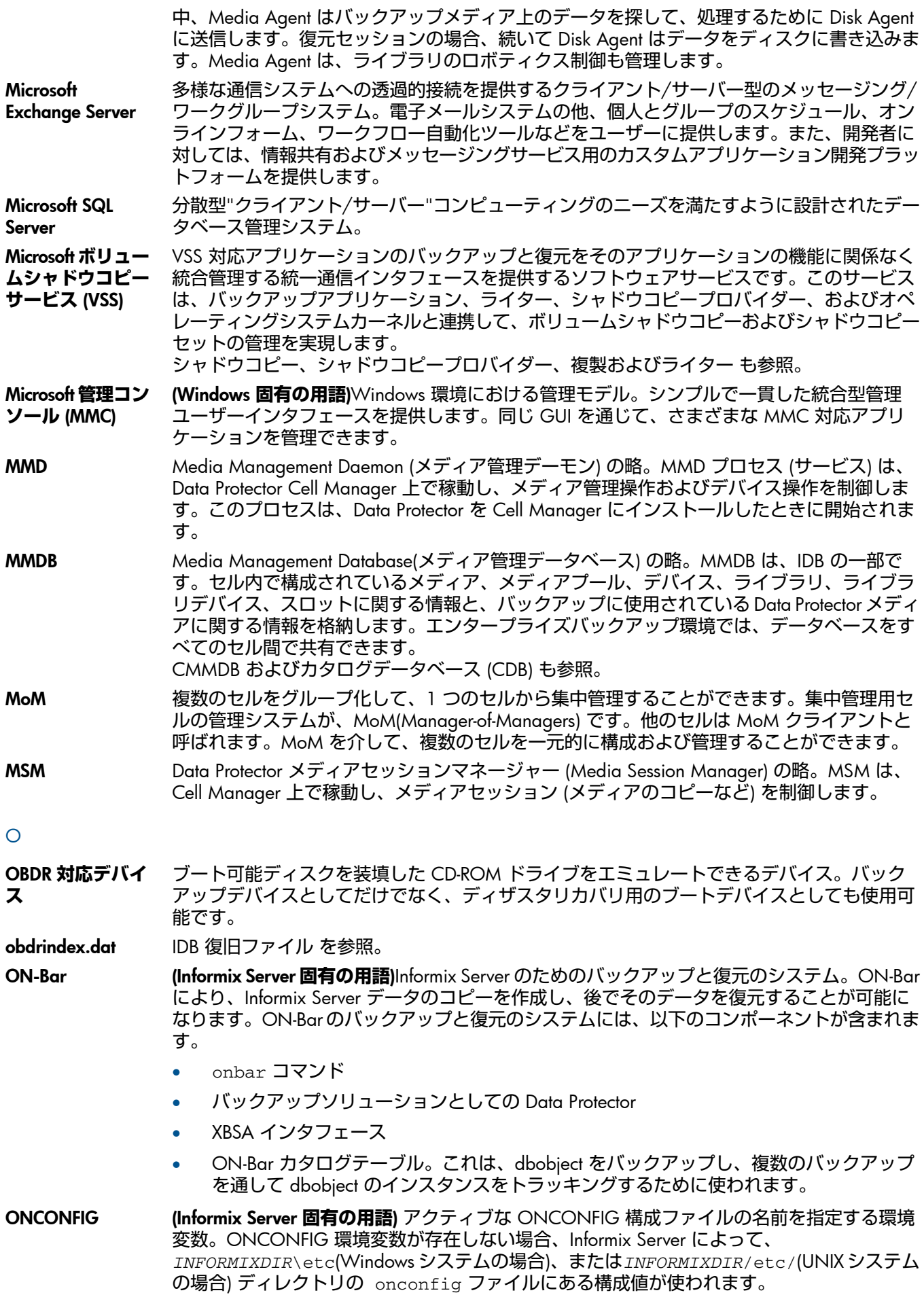

- Oracle Data Guard (Oracle **固有の用語**)Oracle Data Guard は Oracle の主要なディザスタリカバリソリューショ ンです。プロダクション (一次) データベースのリアルタイムコピーであるスタンバイデータ ベースを最大 9 個まで保持することにより、破損、データ障害、人為ミス、および災害から の保護を提供します。プロダクション(一次)データベースに障害が発生すると、フェイルオー バーによりスタンバイデータベースの1つを新しい一次データベースにすることができます。 また、プロダクション処理を現在の一次データベースからスタンバイデータベースに迅速に 切り替えたり、元に戻したりできるため、保守作業のための計画ダウンタイムを縮小するこ とができます。
- Oracle **インスタン ス** (Oracle **固有の用語**)1 つまたは複数のシステムにインストールされた個々の Oracle データベー ス。1 つのコンピューターシステム上で、複数のデータベースインスタンスを同時に稼動さ せることができます。

### Oracle **ターゲットデータベースへのログイン情報**

(Oracle**および**SAP R/3**固有の用語**) ログイン情報の形式は、*user\_name*/*password*@*service* です。

- この場合、*user\_name* は、Oracle Server およびその他のユーザーに対して公開される ユーザー名です。各ユーザー名はパスワードと関連付けられており、Oracle ターゲット データベースに接続するにはユーザー名とパスワードの両方を入力する必要があります。 ここでは、Oracle の SYSDBA 権限または SYSOPER 権限が付与されているユーザーを指 定する必要があります。
- *password* には、Oracle パスワードファイル (orapwd) 内に指定したのと同じパスワー ドを指定しなければなりません。パスワードは、データベースを管理するユーザーの認 証に使用されます。
- *service* には、ターゲットデータベースのための SQL\*Net サーバープロセスの識別に 使用される名前を指定します。
- **ORACLE SID (Oracle 固有の用語)**Oracle Server インスタンスの一意な名前。別の Oracle Server に切り替え るには、目的の*ORACLE\_SID* を指定します。*ORACLE\_SID* は、TNSNAMES.ORA ファイル内 の接続記述子の CONNECT DATA 部分と LISTENER.ORA ファイル内の TNS リスナーの定 義に含まれています。

### P

P1S **ファイル** P1S ファイルには、システムにインストールされているすべてのディスクを拡張自動ディザ スタリカバリ (EADR) 中にどのようにフォーマットするかに関する情報が格納されます。ファ イルは、フルバックアップ中に作成され、バックアップメディアと Cell Manager の *Data\_Protector\_program\_data*\Config\Server\dr\p1s ディレクトリ (Windows シ ステム)、または/etc/opt/omni/server/dr/p1s ディレクトリ (UNIX システム) にファイ ル名 recovery.p1s で保存されます 。.

### R

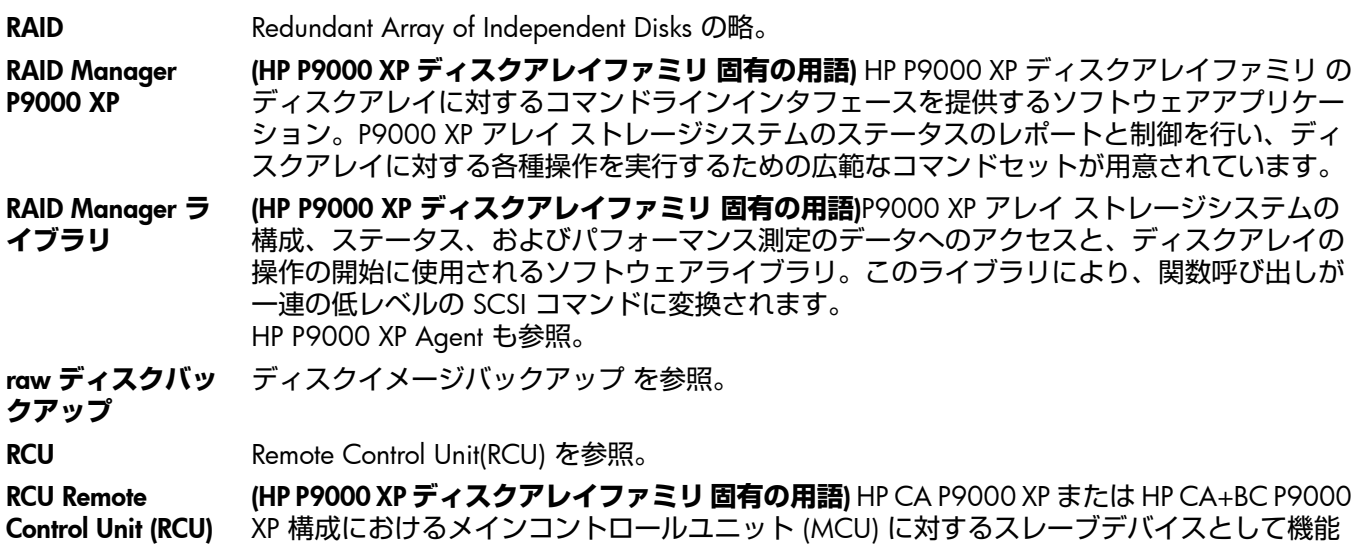

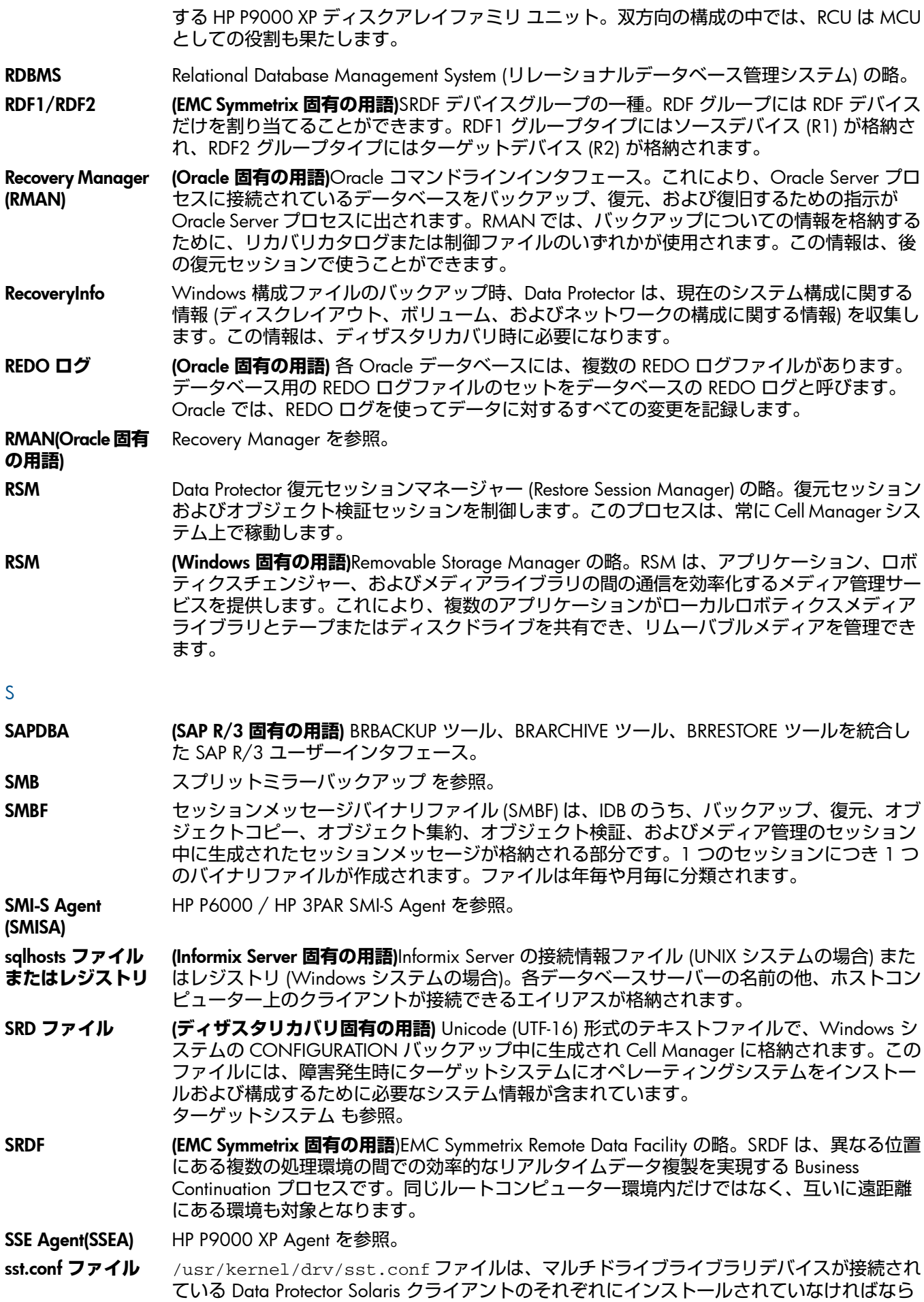

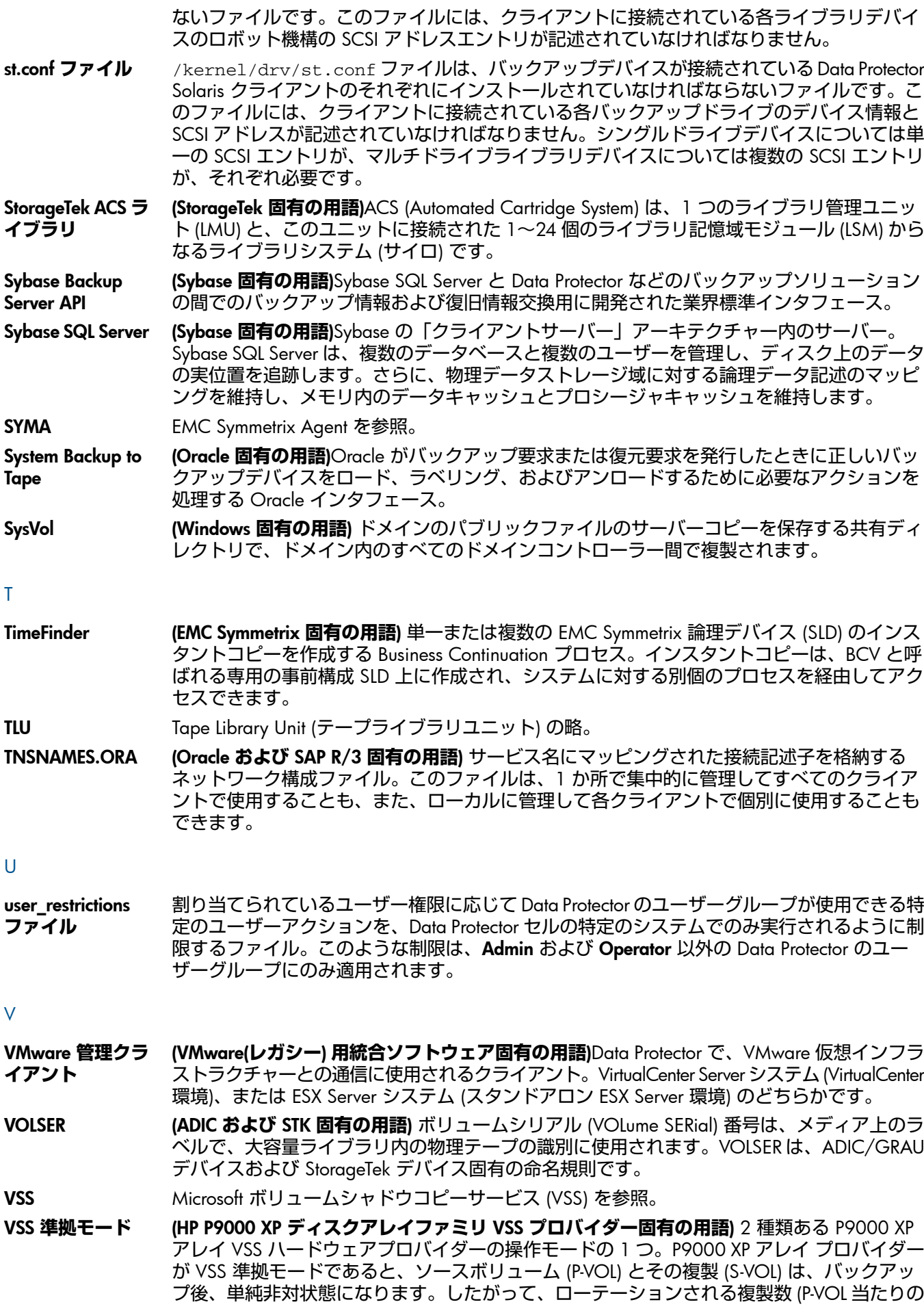

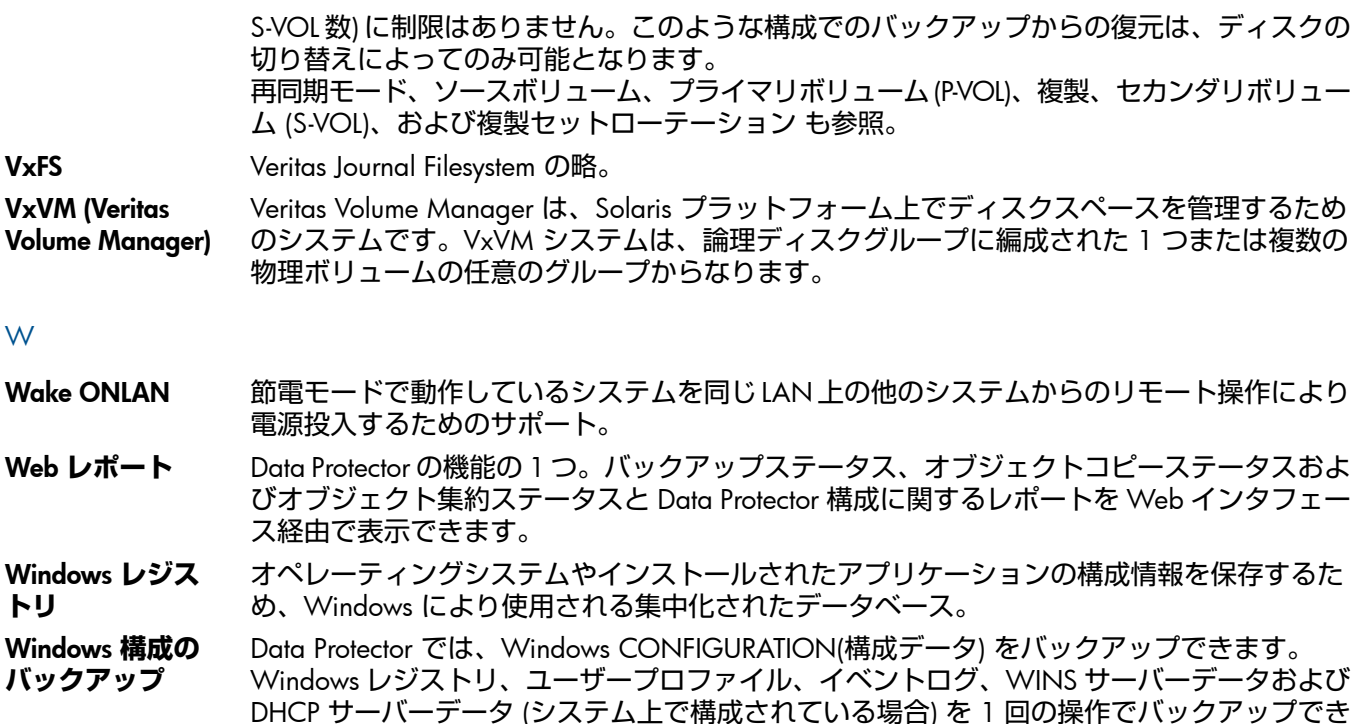

WINS **サーバー** Windows ネットワークのコンピューター名を IP アドレスに解決する Windows インターネッ トネームサービスソフトウェアを実行しているシステム。Data Protector では、WINS サー バーデータを Windows の構成データの一部としてバックアップできます。

### X

XBSA **インタ フェース** (Informix Server **固有の用語**)ON-Bar と Data Protector の間の相互通信には、X/Open Backup Services Application Programmer's Interface (XBSA) が使用されます。

### Z

ZDB ゼロダウンタイムバックアップ (ZDB) を参照。

ます。

ZDB **データベース** (ZDB **固有の用語**) ソースボリューム、複製、セキュリティ情報などの ZDB 関連情報を格納す る IDB の一部。ZDB データベースは、ゼロダウンタイムバックアップ、インスタントリカバ リ、スプリットミラー復元の各セッションで使用されます。 ゼロダウンタイムバックアップ (ZDB) も参照。

### あ

- **アーカイブ** REDO **ログ** (Oracle**固有の用語**) オフライン REDO ログとも呼びます。Oracle データベースが ARCHIVELOG モードで動作している場合、各オンラインREDOログが最大サイズまで書き込まれると、アー カイブ先にコピーされます。このコピーをアーカイブ REDO ログと呼びます。各データベー スに対してアーカイブ REDO ログを作成するかどうかを指定するには、以下の 2 つのモード のいずれかを指定します。
	- ARCHIVELOG 満杯になったオンライン REDO ログファイルは、再利用される前にアー カイブされます。そのため、インスタンスやディスクにエラーが発生した場合に、デー タベースを復旧することができます。「ホット」バックアップを実行できるのは、デー タベースがこのモードで稼動しているときだけです。
	- NOARCHIVELOG オンライン REDO ログファイルは、いっぱいになってもアーカイ ブされません。
	- オンライン REDO ログ も参照。
- **アーカイブロギン グ** (Lotus Domino Server **固有の用語**)Lotus Domino Server のデータベースモードの 1 つ。トラン ザクションログファイルがバックアップされて初めて上書きされるモードです。

**アーカイブログ ファイル** (Data Protector **固有の用語**)Data Protector の内部データベース (IDB) への変更を記録するファ イル。アーカイブログファイルは、オンラインおよびオフラインの IDB の復元と復旧を行う ために使用します。IDB の復元と復旧では、最新の状態、または最後の IDB バックアップセッ ション以降に、あるいは連続する 2 つの IDB バックアップセッション間の特定の状態のいず れかで、IDB を再作成する必要があります。

### **アクセス権限** ユーザー権限 を参照。

**アプリケーション システム** (ZDB **固有の用語**) このシステム上でアプリケーションやデータベースが実行されます。アプ リケーションまたはデータベースデータは、ソースボリューム上に格納されています。 バックアップシステムおよびソースボリューム も参照。

**暗号化** KeyID-StoreID Data Protector Key Management Server が、Data Protector で使用される暗号化キーの識別と 管理に使用する複合識別子です。KeyID は、キーストア内のキーを識別します。StoreID は、Cell Manager 上のキーストアを識別します。Data Protector を暗号化機能付きの旧バー ジョンからアップグレードした場合、同じ Cell Manager 上で使用される StoreID が複数存 在する可能性があります。

**暗号化キー** 256 ビットのランダムに生成された数値で、AES 256 ビットソフトウェア暗号化またはドラ イブベースの暗号化が指定されたバックアップの際に、Data Protector の暗号化アルゴリズム が情報を暗号化するために使用します。これに続く情報の復号化では、同じキーが使用され ます。Data Protector セルの暗号化キーは、Cell Manager 上の中央キーストアに保存されま す。

**暗号制御通信** Data Protector セル内のクライアント間における Data Protector のセキュアな通信は、Secure Socket Layer (SSL) をベースにしており、SSLv3 アルゴリズムを使用して制御通信が暗号化さ れます。Data Protector セル内の制御通信は、Disk Agent(および統合用ソフトウェア) から Media Agent へのデータ転送とその逆方向のデータ転送を除く、Data Protector プロセス間の すべての通信です。

### い

- **イベントログ** (Windows **固有の用語**) サービスの開始または停止、ユーザーのログオンとログオフなど、 Windows がすべてのイベントを記録したファイル。Data Protector は、Windows イベントロ グを Windows 構成バックアップの一部としてバックアップできます。
- **インスタントリカ バリ** (ZDB **固有の用語**) ディスクへの ZDB セッションまたはディスク + テープへの ZDB セッショ ンで作成された複製を使用して、ソースボリュームの内容を複製が作成された時点の状態に 復元するプロセスです。これにより、テープからの復元を行う必要がなくなります。関連す るアプリケーションやデータベースによってはインスタントリカバリだけで十分な場合もあ れば、完全に復旧するためにトランザクションログファイルを適用するなどその他にも手順 が必要な場合もあります。 複製、ゼロダウンタイムバックアップ (ZDB)、ディスクへの ZDB、およびディスク + テープ への ZDB も参照。
- **インストールサー バー** 特定のアーキテクチャー用の Data Protector インストールパッケージのレポジトリを保持する コンピューターシステム。インストールサーバーから Data Protector クライアントのリモート インストールが行われます。混在環境では、少なくとも 2 台のインストールサーバーが必要 です。1 台は UNIX システム用で、1 台は Windows システム用です。

## **インターネットインフォメーションサービス** (IIS)

(Windows **固有の用語**)Microsoft Internet Information Services は、ネットワーク用ファイル/ア プリケーションサーバーで、複数のプロトコルをサポートしています。IIS では、主に、HTTP (Hypertext Transport Protocol) により HTML (Hypertext Markup Language) ページとして情報が 転送されます。

**インフォメーショ ンストア** (Microsoft Exchange Server **固有の用語**) ストレージ管理を行う Microsoft Exchange Server の サービス。Microsoft Exchange Server のインフォメーションストアは、メールボックススト アとパブリックフォルダーストアという 2 種類のストアを管理します。メールボックススト アは、個々のユーザーに属するメールボックスから成ります。パブリックフォルダーストア には、複数のユーザーで共有するパブリックフォルダーおよびメッセージがあります。 キーマネージメントサービスおよびサイト複製サービス も参照。

**上書き** 復元中のファイル名競合を解決するモードの 1 つ。既存のファイルの方が新しくても、すべ てのファイルがバックアップから復元されます。 マージ も参照。

# え

**エクスチェン** SCSI エクスチェンジャーとも呼ばれます。

**ジャー** ライブラリ も参照。

**エンタープライズ バックアップ環境** 複数のセルをグループ化して、1 つのセルから集中管理することができます。エンタープラ イズバックアップ環境には、複数の Data Protector セル内のすべてのクライアントが含まれま す。これらのセルは、Manager of Managers (MoM) のコンセプトにより集中管理用のセルか ら管理されます。 MoM も参照。

お

**オートチェン** ライブラリ を参照。

- **ジャー オートローダ** ライブラリ を参照。
- **オブジェクト** バックアップオブジェクト を参照。
- **オブジェクト** ID (Windows **固有の用語**) オブジェクト ID(OID) を使用すると、システムのどこにファイルがあ るかにかかわらず、NTFS 5 ファイルにアクセスできます。Data Protector では、ファイルの 代替ストリームとして OID を扱います。
- **オブジェクトコ ピー** 特定のオブジェクトバージョンのコピー。オブジェクトコピーセッション中またはオブジェ クトミラーのバックアップセッション中に作成されます。

**オブジェクトコ** 異なるメディアセット上にバックアップデータの追加コピーを作成するプロセス。オブジェ

**ピーセッション** クトコピーセッション中に、選択されたバックアップオブジェクトがソースからターゲット メディアへコピーされます。

- **オブジェクトのコ ピー** 選択されたオブジェクトバージョンを特定のメディアセットにコピーするプロセス。1 つま たは複数のバックアップセッションから、コピーするオブジェクトバージョンを選択できま す。
- **オブジェクトのミ ラーリング** バックアップセッション中に、いくつかのメディアセットに同じデータを書き込むプロセス。 Data Protector を使用すると、1 つまたは複数のメディアセットに対し、すべてまたは一部の バックアップオブジェクトをミラーリングすることができます。
- **オブジェクトミ ラー** オブジェクトのミラーリングを使用して作成されるバックアップオブジェクトのコピー。オ ブジェクトのミラーは、通常、オブジェクトコピーと呼ばれます。
- **オブジェクト検証** Data Protector の観点で見たバックアップオブジェクトのデータ整合性と、それらを必要なあ て先に送信する Data Protector の機能を確認する処理です。処理は、バックアップ、オブジェ クトコピー、またはオブジェクト集約セッションによって作成されたオブジェクトバージョ ンを復元する機能に信頼レベルを付与するために使用できます。
- **オブジェクト検証 セッション** 指定のバックアップオブジェクトまたはオブジェクトバージョンのデータ整合性と、指定の ホストにそれらを送信するための選択済み Data Protector ネットワークコンポーネントの機能 を確認するプロセスです。オブジェクト検証セッションは、対話式に実行することも、自動 ポストバックアップまたはスケジュール仕様の指定通りに実行することもできます。
- **オブジェクト集約** 1 つのフルバックアップと 1 つ以上の増分バックアップで構成されたバックアップオブジェ クトの復元チェーンを、新たな集約されたバージョンのオブジェクトとしてマージするプロ セス。このプロセスは、合成バックアップの一部です。このプロセスの結果、指定のバック アップオブジェクトの合成フルバックアップが出力されます。
- **オブジェクト集約 セッション** 1 つのフルバックアップと 1 つ以上の増分バックアップで構成されたバックアップオブジェ クトの復元チェーンを、新たな統合されたバージョンのオブジェクトとしてマージするプロ セス。
- **オフライン** REDO アーカイブ REDO ログ を参照。

**ログ**

**オフラインバック アップ** 実行中はアプリケーションデータベースがアプリケーションから使用できなくなるバックアッ プ。オフラインバックアップセッションでは、一般にデータベースはデータ複製プロセス中 に休止状態となり、バックアップシステムからは使用できますが、アプリケーションシステ ムからは使用できません。たとえばテープへのバックアップの場合、テープへのデータスト リーミングが終わるまでの間となります。残りのバックアッププロセスでは、データベース は通常の稼動を再開できます。

ゼロダウンタイムバックアップ (ZDB) およびオンラインバックアップ も参照。

- **オフライン復旧** オフライン復旧は、ネットワーク障害などにより Cell Manager にアクセスできない場合に行 われます。オフライン復旧では、スタンドアロンデバイスおよび SCSI ライブラリデバイスの みが使用可能です。Cell Manager はオフラインでのみ復旧できます。
- **オリジナルシステ ム** あるシステムに障害が発生する前に Data Protector によってバックアップされたシステム構成 データ。
- **オンライン** REDO **ログ** (Oracle **固有の用語**) まだアーカイブされていないが、インスタンスでデータベースアクティ ビティを記録するために利用できるか、または満杯になっており、アーカイブまたは再使用 されるまで待機している REDO ログ。 アーカイブ REDO ログ も参照。

**オンラインバック アップ** データベースアプリケーションを利用可能な状態に維持したまま行われるバックアップ。デー タベースは、データ複製プロセスの間、特別なバックアップモードで稼動します。たとえば テープへのバックアップの場合、テープへのデータストリーミングが終わるまでの間となり ます。この期間中、データベースは完全に機能しますが、パフォーマンスに多少影響が出た り、ログファイルのサイズが急速に増大したりする場合もあります。残りのバックアッププ ロセスでは、データベースは通常の稼動を再開できます。 場合によっては、データベースを整合性を保って復元するために、トランザクションログも

バックアップする必要があります。

ゼロダウンタイムバックアップ (ZDB) およびオフラインバックアップ も参照。

**オンライン復旧** Cell Manager がアクセス可能な場合に使用できる内部データベースのリカバリの種類です。 この場合、Cell Manager がセッションを実行し、そのセッションが IDB に記録され、その セッションの進行状況を GUI を使用して監視できます。

### か

- **カタログデータ ベース** (CDB) Data Protector 内部データベース (IDB) の一部で、バックアップ、復元、オブジェクトコピー、 オブジェクト集約、オブジェクト検証、メディア管理の各セッションに関する情報が格納さ れます。IDB のこの部分は、常にセルに対してローカルとなります。これは埋込み型データ ベースに格納されます。 MMDB も参照。
- **カタログ保護** バックアップデータに関する情報 (ファイル名やファイル属性など) を IDB に維持する期間を 定義します。 データ保護 も参照。
- **仮想コントロー ラーソフトウェア** (VCS) (HP P6000 EVA**ディスクアレイファミリ固有の用語**)HSV コントローラーを介した HP Command View EVA との通信など、記憶システムの処理すべてを管理するファームウェア。 HP Command View (CV) EVA も参照。
- **仮想サーバー** ネットワーク IP 名および IP アドレスでドメイン内に定義されるクラスター環境の仮想マシン です。アドレスはクラスターソフトウェアによりキャッシュされ、仮想サーバーリソースを 現在実行しているクラスターノードにマップされます。こうして、特定の仮想サーバーに対 するすべての要求が特定のクラスターノードにキャッシュされます。
- **仮想ディスク** (HP P6000 EVA **ディスクアレイファミリ 固有の用語**) HP P6000 EVA ディスクアレイファミ リ のディスクアレイのストレージプールから割り当てられるストレージユニット。仮想ディ スクは、このようなディスクアレイのスナップショット機能を使用して複製可能なエンティ ティです。

ソースボリュームおよびターゲットボリューム も参照。

**仮想テープ** (VLS**固有の用語**) テープに保存された場合と同様にディスクドライブにデータをバックアップ するアーカイブ式ストレージテクノロジ。バックアップスピードおよびリカバリスピードの 向上、運用コストの削減など仮想テープシステムとしての利点がある。 仮想ライブラリシステム (VLS) および仮想テープライブラリ (VTL) も参照。

- **仮想テープライブ ラリ** (VTL) (VLS**固有の用語**) 従来のテープベースのストレージ機能を提供する、エミュレートされるテー .<br>プライブラリ。 仮想ライブラリシステム (VLS) も参照。
- **仮想デバイスイン タフェース** (Microsoft SQL Server **固有の用語**)Microsoft SQL Server のプログラミングインタフェースの 1 つ。大容量のデータベースを高速でバックアップおよび復元できます。
- **仮想フルバック アップ** コピーするのではなくポインターを使用してデータが統合される、効率の良い合成バックアッ プ。配布ファイルメディア形式を使用する 1 つのファイルライブラリにすべてのバックアッ プ (フルバックアップ、増分バックアップ、およびその結果である仮想フルバックアップ) が 書き込まれる場合に実行されます。
- **仮想ライブラリシ ステム** (VLS) 1 つまたは複数の仮想テープライブラリ (VTL) をホストする、ディスクベースのデータスト レージデバイス。
- **階層ストレージ管 理** (HSM) 使用頻度の低いデータを低コストの光磁気プラッタに移動することで、コストの高いハード ディスク記憶域を有効利用するための仕組み。移動したデータが必要になった場合は、ハー ドディスク記憶域に自動的に戻されます。これにより、ハードディスクからの高速読み取り と光磁気プラッタの低コスト性のバランスが維持されます。

**拡張可能ストレー ジエンジン** (ESE) (Microsoft Exchange Server **固有の用語**)Microsoft Exchange Server で情報交換用の記憶システ ムとして使用されているデータベーステクノロジ。

- **拡張増分バック アップ** 従来の増分バックアップでは、前回のバックアップより後に変更されたファイルがバックアッ プされますが、変更検出機能に限界があります。これに対し、拡張増分バックアップでは、 名前が変更されたファイルや移動されたファイルのほか、属性が変更されたファイルについ ても、信頼性のある検出とバックアップが行われます。
- **確認** 指定したメディア上の Data Protector データが読み取り可能かどうかをチェックする機能。ま た、CRC(巡回冗長検査) オプションをオンにして実行したバックアップに対しては、各ブロッ ク内の整合性もチェックできます。
- **監査レポート** 監査ログファイルに保存されたデータから作成される、ユーザーが判読可能な形式の監査情 報出力。
- Estrip Managet The Setter School Setter School School School School School School School School School School S<br>
The School School School School School School School School School School School School School School Schoo
- **監査情報** Data Protector セル全体に対し、ユーザーが定義した拡張期間にわたって実施された、全バッ クアップセッションに関するデータ。

### き

- **キーストア** すべての暗号化キーは、Cell Manager のキーストアに集中的に格納され、キー管理サーバー (KMS) により管理されます。
- **キーマネージメン トサービス** (Microsoft Exchange Server **固有の用語**) 拡張セキュリティのための暗号化機能を提供する Microsoft Exchange Server のサービス。 インフォメーションストアおよびサイト複製サービス も参照。
- **共有ディスク** あるシステム上に置かれた Windows のディスクをネットワーク上の他のシステムのユーザー が使用できるように構成したもの。共有ディスクを使用しているシステムは、Data Protector Disk Agent がインストールされていなくてもバックアップ可能です。
- **緊急ブートファイ ル** (Informix Server **固有の用語**)Informix Server 構成ファイル ixbar.*server\_id*。このファイ ルは、*INFORMIXDIR*/etc ディレクトリ (Windows システムの場合)、または *INFORMIXDIR*\etc ディレクトリ (UNIX システムの場合) に置かれています。*INFORMIXDIR* は Informix Server のホームディレクトリ、*server\_id* は SERVERNUM 構成パラメーターの 値です。緊急ブートファイルの各行は、1 つのバックアップオブジェクトに対応します。

# く

- **クライアントバッ クアップ** Data Protector クライアントにマウントされているすべてのボリューム (ファイルシステム) の バックアップ。実際に何がバックアップされるかは、バックアップ仕様でどのようにオブジェ クトを選択するかによって異なります。
	- クライアントシステム名の隣のチェックボックスを選択した場合、[クライアントシス テム] の種類の 1 つのバックアップオブジェクトが作成されます。その結果、バック アップ時に Data Protector は選択されたクライアントにマウントされているすべてのボ

リュームを最初に検出してから、それらをバックアップします。Windows クライアント の場合、CONFIGURATION もバックアップされます。

• クライアントシステムにマウントされているすべてのボリュームを別々に選択する場合、 Filesystem タイプの個別バックアップオブジェクトがボリュームごとに作成されま す。その結果、バックアップ時に、選択されたボリュームのみがバックアップされます。 バックアップ仕様の作成後にクライアントにマウントされたボリュームは、バックアッ プされません。

## **クライアントまたはクライアントシステム**

セル内で Data Protector の機能を使用できるように構成された任意のシステム。

**クラスター対応ア プリケーション** クラスターアプリケーションプログラミングインタフェースをサポートしているアプリケー ション。クラスター対応アプリケーションごとに、クリティカルリソースが宣言されます。 これらのリソースには、ディスクボリューム (Microsoft Cluster Server の場合)、ボリュームグ ループ (MC/ServiceGuard の場合)、アプリケーションサービス、IP 名および IP アドレスなど があります。

**クラスター連続レ プリケーション** (Microsoft Exchange Server **固有の用語**) クラスター連続レプリケーション (CCR) はクラスター

管理とフェイルオーバーオプションを使用して、ストレージグループの完全なコピー (CCR コピー) を作成および維持する高可用性ソリューションです。ストレージグループは個別の サーバーに複製されます。CCR は Exchange バックエンドサーバーで発生した単発箇所の障 害を取り除きます。CCR コピーが存在するパッシブ Exchange Server ノードで VSS を使用し てバックアップを実行すれば、アクティブノードの負荷が軽減されます。

CCR コピーへの切り替えは数秒で完了するため、CCR コピーはディザスタリカバリに使用さ れます。複製されたストレージグループは、Exchange ライターの新しいインスタンス (Exchange Replication Service) として表示され、元のストレージグループと同様に VSS を使 用してバックアップできます。

Exchange Replication Service およびローカル連続レプリケーション も参照。

- **グループ** (Microsoft Cluster Server **固有の用語**) 特定のクラスター対応アプリケーションを実行するため に必要なリソース (ディスクボリューム、アプリケーションサービス、IP 名および IP アドレ スなど) の集合。
- **グローバルオプ ション** Data Protector セル全体の動作を定義するオプションのセット。これらのオプションは、Cell Manager 上のテキスト形式のファイルに保存されます。
- こ
- **コピーセット** (HP P6000 EVA **ディスクアレイファミリ 固有の用語**) ローカル P6000 EVA 上にあるソースボ リュームとリモート P6000 EVA 上にあるその複製とのペア。 ソースボリューム、複製、および HP Continuous Access + Business Copy(CA+BC)P6000 EVA も参照。
- **コマンドデバイス** (HP P9000 XP **ディスクアレイファミリ 固有の用語**) ディスクアレイ内の専用のボリュームで、 管理アプリケーションとディスクアレイのストレージシステムとの間のインタフェースとし て機能します。データストレージ用に使用することはできません。操作に対する要求のみを 受け付け、ディスクアレイによってその操作が実行されます。
- **コマンドラインイ** CLI には、シェルスクリプト内で使用できるコマンドが用意されています。これらを通じて、
- **ンタフェース** (CLI) Data Protector の構成、管理、バックアップ/復元タスクを実行することができます。
- **コンテナー** (HP P6000 EVA **ディスクアレイファミリ 固有の用語**) ディスクアレイ上のスペース。後で標 準スナップショット、vsnap、またはスナップクローンとして使用するために事前に割り当て られます。
- **合成バックアップ** データに関しては従来のフルバックアップと同じである合成フルバックアップを、生産サー バーやネットワークに負担をかけずに出力するバックアップソリューション。合成フルバッ クアップは、前回のフルバックアップと任意の数の増分バックアップを使用して作成されま す。

#### **合成フルバック アップ** バックアップオブジェクトの復元チェーンが新たな合成フルバージョンのオブジェクトにマー ジされる、オブジェクト集約処理の結果。合成フルバックアップは、復元速度の面では従来 のフルバックアップと同じです。

- さ
- **サイト複製サービ ス** (Microsoft Exchange Server **固有の用語**) Exchange Server 5.5 ディレクトリサービスをエミュ レートすることで、Microsoft Exchange Server 5.5 と互換性のある Microsoft Exchange Server のサービス。

インフォメーションストアおよびキーマネージメントサービス も参照。

- **差分バックアップ** 前回のフルバックアップより後の変更をバックアップする増分バックアップ。このバックアッ プを実行するには、増分 1 バックアップを指定します。 増分バックアップ も参照。
- **差分バックアップ** (Microsoft SQL Server **固有の用語**) 前回のフルデータベースバックアップ以降にデータベース に対して加えられた変更だけを記録するデータベースバックアップ。 バックアップの種類 も参照。
- **差分リストア** (EMC Symmetrix **固有の用語**)BCV または SRDF 制御操作。BCV 制御操作では、差分リストア により、BCV デバイスがペア内の 2 番目に利用可能な標準デバイスのミラーとして再割り当 てされます。これに対し、標準デバイスの更新時には、オリジナルのペアの分割中に BCV デ バイスに書き込まれたデータだけが反映され、分割中に標準デバイスに書き込まれたデータ は BCV ミラーからのデータで上書きされます。SRDF 制御操作では、差分リストアにより、 ターゲットデバイス (R2) がペア内の 2 番目に利用可能なソースデバイス (R1) のミラーとし て再割り当てされます。これに対し、ソースデバイス (R1) の更新時には、オリジナルのペア の分割中にターゲットデバイス (R2) に書き込まれたデータだけが反映され、分割中にソース デバイス (R1) に書き込まれたデータはターゲットミラー (R2) からのデータで上書きされま す。
- **差分同期** (**再同期**) (EMC Symmetrix **固有の用語**)BCV または SRDF 制御操作。BCV 制御操作では、差分同期 (Incremental Establish) により、BCV デバイスが増分的に同期化され、EMC Symmetrix ミラー 化メディアとして機能します。EMC Symmetrix デバイスは、事前にペアにしておく必要があ ります。SRDF 制御操作では、差分同期 (Incremental Establish) により、ターゲットデバイス (R2) が増分的に同期化され、EMC Symmetrix ミラー化メディアとして機能します。EMC Symmetrix デバイスは、事前にペアにしておく必要があります。
- **再解析ポイント** (Windows **固有の用語**) 任意のディレクトリまたはファイルに関連付けることができるシステ ム制御属性。再解析属性の値は、ユーザー制御データをとることができます。このデータの 形式は、データを保存したアプリケーションによって認識され、データの解釈用にインストー ルされており、該当ファイルを処理するファイルシステムフィルターによっても認識されま す。ファイルシステムは、再解析ポイント付きのファイルを検出すると、そのデータ形式に 関連付けられているファイルシステムフィルターを検索します。
- **再同期モード** (HP P9000 XP **ディスクアレイファミリ** VSS **プロバイダー固有の用語**) 2 種類ある P9000 XP アレイ VSS ハードウェアプロバイダーの操作モードの 1 つ。P9000 XP アレイ プロバイダー が再同期モードであると、ソースボリューム (P-VOL) とその複製 (S-VOL) は、バックアップ 後、中断ミラー関係になります。MU 範囲が 0-2(つまり、0、1、2) の場合、ローテーション される最大複製数 (P-VOL 当たりの S-VOL 数) は 3 となります。このような構成でのバック アップからの復元は、S-VOL をその P-VOL と再同期することによってのみ可能となります。 VSS 準拠モード、ソースボリューム、プライマリボリューム (P-VOL)、複製、セカンダリボ リューム (S-VOL)、ミラーユニット (MU) 番号、および複製セットローテーション も参照。
- し
- **システムデータ ベース** (Sybase **固有の用語**)Sybase SQL Server を新規インストールすると、以下の 4 種類のデータ ベースが生成されます。
	- マスターデータベース (master)
	- 一時データベース (tempdb)
	- システムプロシージャデータベース (sybsystemprocs)
	- モデルデータベース (model)

## **システムボリューム**/**ディスク**/**パーティション**

オペレーティングシステムファイルが格納されているボリューム/ディスク/パーティション。 ただし、Microsoftの用語では、ブートプロセスの開始に必要なファイルが入っているボリュー ム/ディスク/パーティションをシステムボリューム/システムディスク/システムパーティ ションと呼んでいます。

- **システム状態** (Windows **固有の用語**) システム状態データには、レジストリ、COM+ クラス登録データベー ス、システム起動ファイル、および証明書サービスデータベース (Certificate Server の場合) が含まれます。サーバーがドメインコントローラーの場合は、Active Directory サービスと SYSVOL ディレクトリもシステム状態データに含まれます。サーバーがクラスターサービス を実行している場合、システム状態データにはリソースレジストリチェックポイントとクォー ラムリソースリカバリログが含まれ、最新のクラスターデータ情報が格納されます。
- **システム復旧デー** SRD ファイル を参照。
- **タファイル**
- **シャドウコピー** (Microsoft VSS **固有の用語**) 特定の時点におけるオリジナルボリューム (元のボリューム) の複 製を表すボリューム。オリジナルボリュームからではなく、シャドウコピーからデータがバッ クアップされます。オリジナルボリュームはバックアップ処理中も更新が可能ですが、ボ リュームのシャドウコピーは同じ内容に維持されます。 Microsoft ボリュームシャドウコピーサービスおよび複製 も参照。

#### **シャドウコピー セット** (Microsoft VSS **固有の用語**) 同じ時点で作成されたシャドウコピーのコレクション。 シャドウコピーおよび複製セット も参照。

**シャドウコピープ ロバイダー** (Microsoft VSS **固有の用語**) ボリュームシャドウコピーの作成と表現を行うエンティティ。プ ロバイダーは、シャドウコピーデータを所有して、シャドウコピーを公開します。プロバイ ダーは、ソフトウェア (システムプロバイダーなど) で実装することも、ハードウェア (ロー カルディスクやディスクアレイ) で実装することもできます。 シャドウコピー も参照。

- **ジュークボックス** ライブラリ を参照。
- **ジュークボックス デバイス** 光磁気メディアまたはファイルメディアを格納するために使用する、複数のスロットからな るデバイス。ファイルメディアの格納に使用する場合、ジュークボックスデバイスは「ファ イルジュークボックスデバイス」と呼ばれます。
- **事前割り当てリス** メディアプール内のメディアのサブセットをバックアップに使用する順に指定したリスト。
- **ト**

**自動ストレージ管 理** (ASM) (Oracle **固有の用語**) Oracle に統合されるファイルシステムおよびボリュームマネージャー で、Oracle データベースファイルを管理します。データやディスクの管理が簡単になり、ス トライピング機能やミラーリング機能によってパフォーマンスが最適化されます。

**実行後** オブジェクトのバックアップ後、またはセッション全体の完了後にコマンドまたはスクリプ トを実行するバックアップオプション。実行後コマンドは、Data Protector で事前に用意され ているものではありません。ユーザーは、コマンドを独自に作成する必要があります。Windows システム上では実行可能ファイルやバッチファイル、UNIX システム上ではシェルスクリプト として記述できます。

- 実行前 も参照。
- **実行前** オブジェクトのバックアップ前、またはセッション全体の開始前にコマンドまたはスクリプ トを実行するバックアップオプション。実行前コマンドおよび実行後コマンドは、DataProtector で事前に用意されているものではありません。ユーザーは、コマンドを独自に作成する必要 があります。Windows システム上では実行可能ファイルやバッチファイル、UNIX システム 上ではシェルスクリプトとして記述できます。 実行後 も参照。
- **実行前コマンドと 実行後コマンド** 実行前コマンドおよび実行後コマンドは、バックアップセッションまたは復元セッションの 前後に付加的な処理を実行する実行可能ファイルまたはスクリプトです。実行前コマンドお よび実行後コマンドは、Data Protector で事前に用意されているものではありません。ユー ザーは、コマンドを独自に作成する必要があります。Windows システム上では実行可能ファ イルやバッチファイル、UNIX システム上ではシェルスクリプトとして記述できます。
- **集中型ライセンス** Data Protector では、複数のセルからなるエンタープライズ環境全体にわたってライセンスの 集中管理を構成できます。すべての Data Protector ライセンスは、エンタープライズ Cell Manager システム上にインストールされます。ライセンスは、実際のニーズに応じてエン タープライズ Cell Manager システムから特定のセルに割り当てることができます。 MoM も参照。
- **循環ログ** (Microsoft Exchange Server **および** Lotus Domino Server **固有の用語**) 循環ログは、Microsoft Exchange Server データベースおよび Lotus Domino Server データベースモードの 1 つ。この

モードでは、トランザクションログファイルのコンテンツは、対応するデータがデータベー スにコミットされると、定期的に上書きされます。循環ログにより、ディスク記憶領域の要 件が軽減されます。

**初期化** フォーマット を参照。

**所有権** バックアップ所有権は、データを参照および復元するユーザーの能力に影響します。各バッ クアップセッションとその中でバックアップされたすべてのデータはオーナーに割り当てら れます。所有者は、対話型バックアップを開始するユーザー、CRS プロセスを実行するとき に使用するアカウント、またはバックアップ仕様オプションで所有者として指定されたユー ザーです。

> ユーザーが既存のバックアップ仕様を修正せずにそのまま起動した場合、そのバックアップ セッションは対話型とみなされません。

> ユーザーがバックアップ仕様を修正して起動すると、以下の条件が成立しない限り、そのユー ザーがオーナーになります。

- そのユーザーが [セッションの所有権を切り替え] ユーザー権限を持っている。
- バックアップ仕様内でバックアップセッションオーナーを明示的に定義するには、ユー ザー名、グループ名またはドメイン名、およびシステム名を指定します。

UNIXCell Manager 上でスケジュールしたバックアップの場合、上記の条件が成立しない限 り、root: sys がセッションオーナーになります。

Windows Cell Manager 上でスケジューリングしたバックアップの場合は、上記の条件が成 立していない限り、インストール時に指定されたユーザーがセッションオーナーになります。 バックアップオブジェクトをコピーまたは集約すると、コピーまたは集約したオブジェクト のオーナーは、元のバックアップセッションを開始したユーザーになります。

**詳細カタログバイ ナリファイル** (DCBF) バックアップされた項目の名前、バージョン、メタデータを格納する Data Protector の内部 データベースの一部です。これは、DCバイナリファイルを格納したDCディレクトリで構成 されます。 DC ディレクトリおよび内部データベース (IDB) も参照。

### す

- **スイッチオーバー** フェイルオーバー を参照。
- **スキャン** デバイス内のメディアを識別する機能。これにより、MMDB を、選択した位置 (たとえば、 ライブラリ内のスロット) に実際に存在するメディアと同期させることができます。デバイス に含まれる実際のメディアをスキャンしてチェックすると、第三者が Data Protector を使用せ ずにメディアを操作 (挿入または取り出しなど) していないかどうかなどを確認できます。
- **スケジューラー** 自動バックアップの実行タイミングと頻度を制御する機能。スケジュールを設定することで、 バックアップの開始を自動化できます。
- **スタッカー** メディア記憶用の複数のスロットを備えたデバイス。通常は、1 ドライブ構成です。スタッ カーは、スタックからシーケンシャルにメディアを選択します。これに対し、ライブラリは レポジトリからメディアをランダムに選択します。

#### **スタンドアロン ファイルデバイス** ファイルデバイスとは、ユーザーがデータのバックアップに指定したディレクトリにあるファ イルのことです。

**ストレージグルー プ** (Microsoft Exchange Server **固有の用語**) 同じログファイルを共有する複数のメールボックスス トアとパブリックフォルダーストアのコレクション。Exchange Server では、各ストレージグ ループを個別のサーバープロセスで管理します。

### **ストレージボ リューム** (ZDB **固有の用語**) ボリューム管理システム、ファイルシステム、他のオブジェクトなどが存 在可能なオペレーティングシステムや他のエンティティ (たとえば、仮想化機構など) に提示 できるオブジェクト。ボリューム管理システム、ファイルシステムはこの記憶域に構築され ます。これらは通常、ディスクアレイなどの記憶システム内に作成または存在します。

**スナップショット** (HP P4000 SAN **ソリューション 、**HP P6000 EVA **ディスクアレイファミリ 、**HP P9000 XP **ディスクアレイファミリ 、および** HP 3PAR StoreServ Storage **固有の用語**) 特定の複製方法で 作成されたターゲットボリュームの種類の 1 つ。ディスクアレイモデルと選択した複製方法 に応じて、特性の異なる、さまざまなスナップショットの種類が使用できます。基本的に、 各スナップショットは仮想コピー (ソースボリュームの内容に引き続き依存します)、または ソースボリュームから独立した複製 (クローン) のどちらかです。

複製およびスナップショット作成 も参照。

**スナップショット** テープへの ZDB、ディスクへの ZDB、およびディスク + テープへの ZDB を参照。

**バックアップ**

- **スナップショット 作成** (HP P4000 SAN **ソリューション 、**HP P6000 EVA **ディスクアレイファミリ 、**HP P9000 XP **ディスクアレイファミリ 、および** HP 3PAR StoreServ Storage **固有の用語**) 選択したソースボ リュームのコピーをストレージ仮想化技術を使用して作成する複製作成プロセス。スナップ ショットは、ある特定の時点で作成されたとみなされる複製で、作成後すぐに使用できます。 ただし、スナップショットの種類によっては、複製作成後にデータコピープロセスがバック グランドで継続して実行されるものもあります。 スナップショット も参照。
- **スパースファイル** ブロックが空の部分を含むファイル。例として、データの一部または大部分にゼロが含まれ るマトリクス、イメージアプリケーションからのファイル、高速データベースなどがありま す。スパースファイルの処理を復元中に有効にしておかないと、スパースファイルを復元で きなくなる可能性があります。
- **スプリットミラー** (EMC Symmetrix Disk Array **および** HP P9000 XP **ディスクアレイファミリ 固有の用語**) 特定の 複製方法で作成されたターゲットボリュームの種類の 1 つ。スプリットミラー複製により、 ソースボリュームの独立した複製 (クローン) が作成されます。 複製およびスプリットミラーの作成 も参照。
- **スプリットミラー の作成** (EMC Symmetrix **および** HP P9000 XP **ディスクアレイファミリ 固有の用語**) 事前構成したター ゲットボリュームのセット(ミラー)を、ソースボリュームの内容の複製が必要になるまでソー スボリュームのセットと同期化し続ける複製技法。その後、同期を停止 (ミラーを分割) する と、分割時点でのソースボリュームのスプリットミラー複製はターゲットボリュームに残り ます。

スプリットミラー も参照。

**スプリットミラー** テープへの ZDB を参照。

**バックアップ** (EMC Symmetrix

**固有の用語**)

**スプリットミラー** テープへの ZDB、ディスクへの ZDB、およびディスク + テープへの ZDB を参照。

**バックアップ** (HP P9000 XP **ディス**

**クアレイファミリ**

**固有の用語**)

**スプリットミラー 復元** (EMC Symmetrix **および** HP P9000 XP **ディスクアレイファミリ 固有の用語**) テープへの ZDB セッションまたはディスク + テープへの ZDB セッションでバックアップされたデータを、最 初にバックアップメディアから複製に、その後に複製からソースボリュームにコピーするプ ロセス。この方法では、完全なセッションを復元することも個々のバックアップオブジェク トを復元することも可能です。

テープへの ZDB、ディスク + テープへの ZDB および複製 も参照。

- **スレッド** (Microsoft SQL Server **固有の用語**)1 つのプロセスのみに属する実行可能なエンティティ。プロ グラムカウンター、ユーザーモードスタック、カーネルモードスタック、およびレジスター 値のセットからなります。同じプロセス内で複数のスレッドを同時に実行できます。
- **スロット** ライブラリ内の機械的位置。各スロットが DLT テープなどのメディアを 1 つずつ格納できま す。Data Protector では、各スロットを番号で参照します。メディアを読み取るときには、ロ ボット機構がメディアをスロットからドライブに移動します。

せ

**セカンダリボ リューム** (S-VOL) (HP P9000 XP **ディスクアレイファミリ 固有の用語**) HP P9000 XP ディスクアレイファミリ の ディスクアレイの内部ディスク (LDEV) で、もう 1 つの LDEV であるプライマリボリューム (P-VOL) とペアとなっています。プライマリボリューム (P-VOL) セカンダリボリュームは、 P-VOL のミラーとして、また P-VOL のスナップショットストレージに使用されるボリューム として機能することが可能です。S-VOL は P-VOL に使用される SCSI アドレスとは異なるア ドレスに割り当てられます。HP CA P9000 XP 構成では、ミラーとして機能する S-VOL を MetroCluster 構成のフェイルオーバーデバイスとして使用することができます。 プライマリボリューム (P-VOL) およびメインコントロールユニット (MCU) も参照。

- **セッション** バックアップセッション、メディア管理セッション、および復元セッション を参照。
- **セッション** ID バックアップ、復元、オブジェクトコピー、オブジェクト集約、オブジェクト検証、または メディア管理のセッションの識別子で、セッションを実行した日付と一意の番号から構成さ れます。
- **セッションキー** 実行前スクリプトおよび実行後スクリプト用の環境変数。Data Protector プレビューセッショ ンを含めたセッションを一意に識別します。セッションキーはデータベースに記録されず、 omnimnt, omnistat および omniabort コマンドのオプション指定に使用されます。
- **セル** 1 台の Cell Manager に管理されているシステムの集合。セルは、通常、同じ LAN または SAN に接続されている、サイト上または組織エンティティ上のシステムを表します。集中管 理によるバックアップおよび復元のポリシーやタスクの管理が可能です。
- **ゼロダウンタイム バックアップ** (ZDB) ディスクアレイにより実現したデータ複製技術を用いて、アプリケーションシステムのバッ クアップ処理の影響を最小限に抑えるバックアップアプローチ。バックアップされるデータ の複製がまず作成されます。その後のすべてのバックアップ処理は、元のデータではなく複 製データを使って実行し、アプリケーションシステムは通常の処理に復帰します。 ディスクへの ZDB、テープへの ZDB、ディスク + テープへの ZDB、およびインスタントリカ バリ も参照。
- **制御ファイル** (Oracle **および** SAP R/3 **固有の用語**) データベースの物理構造を指定するエントリが記述され た Oracle データファイル。復旧に使用するデータベース情報の整合性を確保できます。

## そ

- **ソースデバイス** (R1) (EMC Symmetrix **固有の用語**) ターゲットデバイス (R2) との SRDF 操作に参加する EMC Symmetrix デバイス。このデバイスに対するすべての書き込みは、リモート EMC Symmetrix ユニット内のターゲットデバイス (R2) にミラー化されます。R1 デバイスは、RDF1 グループ タイプに割り当てる必要があります。 ターゲットデバイス (R2) も参照。
- **ソースボリューム** (ZDB **固有の用語**) 複製されるデータを含むストレージボリューム。
- **増分** 1 **メールボッ クスバックアップ** 増分 1 メールボックスバックアップでは、前回のフルバックアップ以降にメールボックスに 対して行われた変更をすべてバックアップします。
- **増分** ZDB ファイルシステム ZDB からテープへ、または ZDB からディスク + テープへのセッション。 前回の保護されたフルバックアップまたは増分バックアップ以降に変更された内容のみがテー プにストリーミングされます。 フル ZDB も参照。
- **増分バックアップ** 前回のバックアップ以降に変更があったファイルだけを選択するバックアップ。増分バック アップには複数のレベルがあり、復元チェーンの長さを細かく制御できます。 バックアップの種類 も参照。
- **増分バックアップ** (Microsoft Exchange Server **固有の用語**) 前回のフルバックアップまたは増分バックアップ以降 の変更だけをバックアップする Microsoft Exchange Server データのバックアップ。増分バッ クアップでは、バックアップ対象はトランザクションログだけです。 バックアップの種類 も参照。
- **増分メールボック スバックアップ** 増分メールボックスバックアップでは、前回の各種バックアップ以降にメールボックスに対 して行われた変更をすべてバックアップします。

た

- **ターゲットシステ ム** (**ディザスタリカバリ固有の用語**) コンピューターの障害が発生した後のシステム。ターゲッ トシステムは、ブート不能な状態になっていることが多く、そのような状態のシステムを元 のシステム構成に戻すことがディザスタリカバリの目標となります。クラッシュしたシステ ムがそのままターゲットシステムになるのではなく、正常に機能していないハードウェアを すべて交換することで、クラッシュしたシステムがターゲットシステムになります。
- **ターゲットデータ ベース** (Oracle **固有の用語**)RMAN では、バックアップまたは復元対象のデータベースがターゲット データベースとなります。
- **ターゲットデバイ ス** (R2) (EMC Symmetrix **固有の用語**) ターゲットデバイス (R1) との SRDF 操作に参加する EMC Symmetrix デバイス。リモート EMC Symmetrix ユニット内に置かれます。ローカル EMC Symmetrix ユニット内でソースデバイス (R1) とペアになり、ミラー化ペアから、すべての書

き込みデータを受け取ります。このデバイスは、通常の I/O 操作ではユーザーアプリケー ションからアクセスされません。R2 デバイスは、RDF2 グループタイプに割り当てる必要が あります。

ソースデバイス (R1) も参照。

**ターゲットボ** (ZDB **固有の用語**) 複製されるデータを含むストレージボリューム。

**リューム**

**ターミナルサービ ス** (Windows **固有の用語**)Windows のターミナルサービスは、サーバー上で実行されている仮想 Windows デスクトップセッションと Windows ベースのプログラムにクライアントからアク セスできるマルチセッション環境を提供します。

### ち

- **チャネル** (Oracle **固有の用語**)Oracle Recovery Manager リソース割り当て。チャネルが割り当てられる ごとに、新しいOracleプロセスが開始され、そのプロセスを通じてバックアップ、復元、お よび復旧が行われます。割り当てられるチャネルの種類によって、使用するメディアの種類 が決まります。
	- disk タイプ
	- sbt\_tape タイプ

Oracle が Data Protector と統合されており、指定されたチャネルの種類が sbt\_tape タイプの 場合は、上記のサーバープロセスが Data Protector に対してバックアップの読み取りとデータ ファイルの書き込みを試行します。

## て

**ディザスタリカバ リ** クライアントのメインシステムディスクを (フル) バックアップの実行時に近い状態に復元す るためのプロセスです。

### **ディザスタリカバリオペレーティングシステム**

DR OS を参照。

**ディザスタリカバ** ディザスタリカバリの準備 (ディザスタリカバリを成功させるための必須条件)。

**リの段階** 0

**ディザスタリカバ** DR OS のインストールと構成 (以前の記憶領域構造の構築)。

**リの段階** 1

- **ディザスタリカバ** オペレーティングシステム (環境を定義する各種の構成情報を含む) と Data Protector の復元。
- **リの段階** 2
- **ディザスタリカバ** ユーザーデータとアプリケーションデータの復元。

**リの段階** 3

- **ディスク** + **テープ への** ZDB (ZDB **固有の用語**) ゼロダウンタイムバックアップの 1 つの形式。ディスクへの ZDB と同様 に、作成された複製が特定の時点でのソースボリュームのバックアップとしてディスクアレ イに保持されます。ただし、テープへの ZDB と同様、複製データはバックアップメディアに もストリーミングされます。このバックアップ方法を使用した場合、同じセッションでバッ クアップしたデータは、インスタントリカバリプロセス、Data Protector 標準のテープからの 復元を使用して復元できます。特定のディスクアレイファミリではスプリットミラー復元が 可能です。 ゼロダウンタイムバックアップ (ZDB)、ディスクへの ZDB、テープへの ZDB、インスタント リカバリ、複製、および複製セットローテーション も参照。
- **ディスクイメージ バックアップ** ディスクイメージのバックアップでは、ファイルがビットマップイメージとしてバックアッ プされるので、高速バックアップが実現します。ディスクイメージバックアップでは、ディ スク上のファイルおよびディレクトリの構造はバックアップされませんが、ディスクイメー ジ構造がバイトレベルで保存されます。ディスクイメージバックアップは、ディスク全体か、 またはディスク上の特定のセクションを対象にして実行できます。
- **ディスククォータ** コンピューターシステム上のすべてのユーザーまたはユーザーのサブセットに対してディス クスペースの消費を管理するためのコンセプト。このコンセプトは、いくつかのオペレーティ ングシステムプラットフォームで採用されています。
- **ディスクグループ** (Veritas Volume Manager **固有の用語**)VxVM システムのデータストレージの基本ユニット。 ディスクグループは、1 つまたは複数の物理ボリュームから作成できます。同じシステム上 に複数のディスクグループを置くことができます。
- **ディスクステージ ング** データをいくつかの段階に分けてバックアップする処理。これにより、バックアップと復元 のパフォーマンスが向上し、バックアップデータの格納費用が節減され、データの可用性と 復元時のアクセス性が向上します。バックアップステージは、最初に 1 種類のメディア (た とえば、ディスク) にデータをバックアップし、その後データを異なる種類のメディア (たと えば、テープ) にコピーすることから構成されます。
- **ディスクへの** ZDB (ZDB **固有の用語**) ゼロダウンタイムバックアップの 1 つの形式。作成された複製が、特定の 時点でのソースボリュームのバックアップとしてディスクアレイに保持されます。同じバッ クアップ仕様を使って別の時点で作成された複数の複製を、複製セットに保持することがで きます。テープに ZDB した複製はインスタントリカバリプロセスで復元できます。 ゼロダウンタイムバックアップ (ZDB)、テープへの ZDB、ディスク + テープへの ZDB、イン スタントリカバリ、および複製セットローテーション も参照。
- **ディレクトリ接合** (Windows **固有の用語**) ディレクトリ接合は、Windows の再解析ポイントのコンセプトに基づ いています。NTFS 5 ディレクトリ接合では、ディレクトリ/ファイル要求を他の場所にリダ イレクトできます。
- **データストリーム** 通信チャネルを通じて転送されるデータのシーケンス。
- **データファイル** (Oracle **および** SAP R/3 **固有の用語**)Oracle によって作成される物理ファイル。表や索引など のデータ構造を格納します。データファイルは、1 つの Oracle データベースにのみ所属でき ます。
- **データベースサー バー** 大規模なデータベース (SAP R/3 データベースや Microsoft SQL データベースなど) が置かれ ているコンピューター。サーバー上のデータベースへは、クライアントからアクセスできま す。
- **データベースの差 分バックアップ** 前回のフルデータベースバックアップ以降にデータベースに対して加えられた変更だけを記 録するデータベースバックアップ。
- **データベースの並 列処理** 十分な台数のデバイスが利用可能で、並列バックアップを実行できる場合には、複数のデー タベースが同時にバックアップされます。
- **データベースライ ブラリ** Data Protector のルーチンのセット。Oracle Server のようなオンラインデータベース統合ソ フトウェアのサーバーと Data Protector の間でのデータ転送を可能にします。
- **データ複製**(DR)**グ ループ** (HP P6000 EVA **ディスクアレイファミリ 固有の用語**)HP P6000 EVA ディスクアレイファミリ 仮想ディスクの論理グループ。共通の性質を持ち、同じ HP CA P6000 EVA ログを共有して いれば、最大 8 組のコピーセットを含めることができます。 コピーセット も参照。
- **データ保護** メディア上のバックアップデータを保護する期間を定義します。この期間中は、データが上 書きされません。保護期限が切れると、それ以降のバックアップセッションでメディアを再 利用できるようになります。 カタログ保護 も参照。
- **テープなしのバッ** ディスクへの ZDB を参照。

**クアップ** (ZDB **固 有の用語**)

- **テープへの** ZDB (ZDB **固有の用語**) ゼロダウンタイムバックアップの 1 つの形式。作成された複製が、バック アップメディア (通常はテープ) にストリーミングされます。このバックアップ形式ではイン スタントリカバリはできませんが、バックアップ終了後にディスクアレイ上に複製を保持す る必要がありません。バックアップデータは Data Protector 標準のテープからの復元を使用し て復元できます。特定のディスクアレイファミリでは、スプリットミラー復元が可能です。 ゼロダウンタイムバックアップ (ZDB)、ディスクへの ZDB、ディスク + テープへの ZDB、イ ンスタントリカバリ、および複製 も参照。
- **デバイス** ドライブまたはより複雑な装置 (ライブラリなど) を格納する物理装置。
- **デバイスグループ** (EMC Symmetrix **固有の用語**) 複数の EMC Synnetrix デバイスを表す論理ユニット。デバイス は 1 つのデバイスグループにしか所属できません。デバイスグループのデバイスは、すべて 同じ EMC Symmetrix 装置に取り付けられている必要があります。デバイスグループにより、 利用可能な EMC Symmetrix デバイスのサブセットを指定し、使用することができます。

**デバイスストリー ミング** デバイスがメディアへ十分な量のデータを継続して送信できる場合、デバイスはストリーミ ングを行います。そうでない場合は、デバイスはテープを止めてデータが到着するのを待ち、 テープを少し巻き戻した後、テープへの書き込みを再開します。言い換えると、テープにデー タを書き込む速度が、コンピューターシステムがデバイスへデータを送信する速度以下の場 合、デバイスはストリーミングを行います。ストリーミングは、スペースの使用効率とデバ イスのパフォーマンスを大幅に向上します。

**デバイスチェーン** デバイスチェーンは、シーケンシャルに使用するように構成された複数のスタンドアロンデ バイスからなります。デバイスチェーンに含まれるデバイスのメディアで空き容量がなくな ると、自動的に次のデバイスのメディアに切り替えて、バックアップを継続します。

**デルタバックアッ プ** 差分バックアップ (delta backup) では、前回の各種バックアップ以降にデータベースに対し て加えられたすべての変更がバックアップされます。 バックアップの種類 も参照。

### と

- **ドメインコント ローラー** ユーザーのセキュリティを保護し、別のサーバーグループ内のパスワードを検証するネット ワーク内のサーバー。
- **ドライブ** コンピューターシステムからデータを受け取って、磁気メディア (テープなど) に書き込む物 理装置。データをメディアから読み取って、コンピューターシステムに送信することもでき ます。
- **ドライブのイン デックス** ライブラリデバイス内のドライブの機械的な位置を識別するための数字。ロボット機構によ るドライブアクセスは、この数に基づいて制御されます。
- **ドライブベースの 暗号化** Data Protector のドライブベースの暗号化では、ドライブの暗号化機能が使用されます。バッ クアップの実行中、ドライブではメディアに書き込まれるデータとメタデータの両方が暗号 化されます。
- **トランザクション** 一連のアクションを単一の作業単位として扱えるようにするためのメカニズム。データベー スでは、トランザクションを通じて、データベースの変更を追跡します。
- **トランザクション バックアップ** トランザクションバックアップは、一般に、データベースのバックアップよりも必要とする リソースが少ないため、データベースのバックアップよりもより高い頻度で実行できます。 トランザクションバックアップを適用することで、データベースを問題発生以前の特定の時 点の状態に復旧することができます。
- **トランザクション バックアップ** (Sybase **および** SQL **固有の用語**) トランザクションログをバックアップすること。トランザク ションログには、前回のフルバックアップまたはトランザクションバックアップ以降に発生 した変更が記録されます。
- **トランザクション ログテーブル** (Sybase **固有の用語**) データベースに対するすべての変更が自動的に記録されるシステムテー ブル。
- **トランザクション** トランザクションログバックアップは、一般に、データベースのバックアップよりも必要と
- **ログバックアップ** するリソースが少ないため、データベースのバックアップよりもより高い頻度で実行できま す。トランザクションログバックアップを用いることにより、データベースを特定の時点の 状態に復旧できます。
- **トランザクション ログファイル** データベースを変更するトランザクションを記録するファイル。データベースが破損した場 合にフォールトトレランスを提供します。
- **トランスポータブ ルスナップショッ ト** (Microsoft VSS **固有の用語**) アプリケーションシステム上に作成されるシャドウコピー。この シャドウコピーは、バックアップを実行するバックアップシステムに提供できます。 Microsoft ボリュームシャドウコピーサービス (VSS) も参照。
- **統合ソフトウェア オブジェクト** Oracle または SAP DB などの Data Protector 統合ソフトウェアのバックアップオブジェクト。
- **同時処理数** Disk Agent の同時処理数 を参照。

## な

**内部データベース** (IDB) どのデータがどのメディアにバックアップされたか、バックアップや復元などのセッション がいつどのように実行されたか、また、どのデバイス、ライブラリ、ディスクアレイが構成 されているかなどに関する情報を格納する Data Protector のエンティティです。IDB は、Cell Manager 上にある独自のデータファイルの集まりで、埋込み型データベース内にそのデータ を格納します。 DC ディレクトリおよび詳細カタログバイナリファイル (DBCF) も参照。

は

- **ハートビート** 特定のクラスターノードの動作ステータスに関する情報を伝達するタイムスタンプ付きのク ラスターデータセット。このデータセット (パケット) は、すべてのクラスターノードに配布 されます。
- **ハードリカバリ** (Microsoft Exchange Server **固有の用語**) トランザクションログファイルを使用し、データベー スエンジンによる復元後に実行される Microsoft Exchange Server のデータベース復旧。
- **バックアップ** API Oracle のバックアップ/復元ユーティリティとバックアップ/復元メディア管理層の間にある Oracle インタフェース。このインタフェースによってルーチンのセットが定義され、バック アップメディアのデータの読み書き、バックアップファイルの作成や検索、削除が行えるよ うになります。
- **バックアップ** ID 統合ソフトウェアオブジェクトの識別子で、統合ソフトウェアオブジェクトのバックアップ のセッション ID と一致します。バックアップ ID は、オブジェクトのコピー、エクスポート、 またはインポート時に保存されます。

**バックアップオー ナー** IDB の各バックアップオブジェクトにはオーナーが定義されています。デフォルトのオーナー は、バックアップセッションを開始したユーザーです。

**バックアップオブ ジェクト** 1 つのディスクボリューム (論理ディスクまたはマウントポイント) からバックアップされた 項目すべてを含むバックアップ単位。バックアップ項目は、任意の数のファイル、ディレク トリ、ディスク全体またはマウントポイントの場合が考えられます。また、バックアップオ ブジェクトはデータベース/アプリケーションエンティティまたはディスクイメージの場合も あります。

バックアップオブジェクトは以下のように定義されます。

- クライアント名: バックアップオブジェクトが保存される Data Protector クライアントの ホスト名
- マウントポイント: ファイルシステムオブジェクトを対象とする場合 バックアップオ ブジェクトが存在するクライアント (Windows システムではドライブ、UNIX システム ではマウントポイント)上のディレクトリ構造におけるアクセスポイント。統合オブジェ クトを対象とする場合 — バックアップストリーム ID。バックアップされたデータベー ス項目/アプリケーション項目を示します。
- 説明: ファイルシステムオブジェクトを対象とする場合 同一のクライアント名とマウ ントポイントを持つオブジェクトを一意に定義します。統合オブジェクトを対象とする 場合 — 統合の種類を表示します (例: SAP または Lotus)。
- 種類: バックアップオブジェクトの種類。ファイルシステムオブジェクトを対象とする 場合 — ファイルシステムの種類 (例: WinFS)。統合オブジェクトを対象とする場合 — 「Bar」
- **バックアップシス テム** (ZDB **固有の用語**) 1 つ以上のアプリケーションシステムとともにディスクアレイに接続され ているシステム。ほとんどの場合、バックアップシステムはターゲットボリューム (複製) を 作成するためにディスクアレイに接続されるほか、ターゲットボリューム (複製) のマウント 処理に使用されます。

アプリケーションシステム、ターゲットボリュームおよび複製 も参照。

**バックアップセッ ション** データのコピーを記憶メディア上に作成するプロセス。バックアップ仕様に処理内容を指定 することも、対話式に操作を行うこともできます (対話式セッション)。1 つのバックアップ 仕様の中で複数のクライアントが構成されている場合、すべてのクライアントが同じバック アップの種類を使って、1回のバックアップセッションで同時にバックアップされます。バッ クアップセッションの結果、1 式のメディアにバックアップデータが書き込まれます。これ らのメディアは、バックアップセットまたはメディアセットとも呼ばれます。 バックアップ仕様、フルバックアップ、および増分バックアップ も参照。

**バックアップセッ** バックアップに関連したすべての統合ソフトウェアオブジェクトのセットです。

**ト**

**バックアップセッ ト** (Oracle **固有の用語**)RMAN バックアップコマンドを使用して作成したバックアップファイル の論理グループ。バックアップセットは、バックアップに関連したすべてのファイルのセッ

トです。これらのファイルはパフォーマンスを向上するため多重化することができます。バッ クアップセットにはデータファイルまたはアーカイブログのいずれかを含めることができま すが、両方同時に使用できません。

**バックアップ** 復元チェーン を参照。

**チェーン**

**ビュー**

- **バックアップデバ イス** 記憶メディアに対するデータの読み書きが可能な物理デバイスを Data Protector で使用できる ように構成したもの。たとえば、スタンドアロン DDS/DAT ドライブやライブラリなどをバッ クアップデバイスとして使用できます。
- **バックアップの種 類** 増分バックアップ、差分バックアップ、トランザクションバックアップ、フルバックアップ およびデルタバックアップ を参照。
- **バックアップ** Data Protector では、バックアップ仕様のビューを切り替えることができます。

[種類別] を選択すると、バックアップ/テンプレートで利用できるデータの種類に基づいた ビューが表示されます。(デフォルト)

[グループ別] を選択すると、バックアップ仕様/テンプレートの所属先のグループに基づいた ビューが表示されます。

[名前別] を選択すると、バックアップ仕様/テンプレートの名前に基づいたビューが表示され ます。

[Manager 別](MoM の実行時のみ有効) を選択すると、バックアップ仕様/テンプレートの所 属先の Cell Manager に基づいたビューが表示されます。

- **バックアップ仕様** バックアップ対象のオブジェクトのリストに、使用するデバイスまたはドライブのセット、 仕様に含まれているすべてのオブジェクトのバックアップオプション、およびバックアップ を実行する曜日や時刻を加えたもの。オブジェクトとなるのは、ディスクやボリューム全体、 またはその一部、たとえばファイル、ディレクトリ、Windows レジストリなどです。インク ルードリストおよびエクスクルードリストを使用して、ファイルを選択することもできます。
- **バックアップ世代** 1 つのフルバックアップとそれに続く増分バックアップを意味します。次のフルバックアッ プが行われると、世代が新しくなります。
- **パッケージ** (MC/ServiceGuard **および** Veritas Cluster **固有の用語**) 特定のクラスター対応アプリケーション を実行するために必要なリソース (ボリュームグループ、アプリケーションサービス、IP 名お よび IP アドレスなど) の集合。
- **パブリック**/**プライベートバックアップデータ**

バックアップを構成する際は、バックアップデータをパブリックまたはプライベートのいず れにするかを選択できます。

- パブリックデータ すべての Data Protector ユーザーに対してアクセスと復元が許可さ れます。
- プライベートデータ バックアップの所有者および管理者に対してのみ表示と復元が 許可されます。
- **パブリックフォル ダーストア** (Microsoft Exchange Server **固有の用語**) インフォメーションストアのうち、パブリックフォル ダー内の情報を維持する部分。パブリックフォルダーストアは、バイナリリッチテキスト.edb ファイルと、ストリーミングネイティブインターネットコンテンツを格納する.stm ファイル から構成されます。
- **配布ファイルメ ディア形式** ファイルライブラリで利用できるメディア形式。仮想フルバックアップと呼ばれる容量効率 のいい合成バックアップをサポートしています。この形式を使用することは、仮想フルバッ クアップにおける前提条件です。 仮想フルバックアップ も参照。

### ひ

**表領域** データベース構造の一部。各データベースは論理的に 1 つまたは複数の表領域に分割されま す。各表領域には、データファイルまたは raw ボリュームが排他的に関連付けられます。

- **ファーストレベル ミラー** (HP P9000 XP **ディスクアレイファミリ 固有の用語**) HP P9000 XP ディスクアレイファミリ の ディスクアレイの内部ディスク (LDEV) のミラーで、このミラーをさらにミラー化し、セカン ドレベルのミラーを作成できます。Data Protector ゼロダウンタイムバックアップおよびイン スタントリカバリ目的には、ファーストレベルミラーのみを使用できます。 プライマリボリュームおよびミラーユニット (MU) 番号 も参照。
- **ファイバーチャネ ル** ファイバーチャネルは、高速のコンピューター相互接続に関する ANSI 標準です。光ケーブ ルまたは銅線ケーブルを使って、大容量データファイルを高速で双方向送信でき、数 km 離 れたサイト間を接続できます。ファイバーチャネルは、ノード間を 3 種類の物理トポロジ (ポ イントツーポイント、ループ、スイッチ式) で接続できます。
- **ファイバーチャネ ルブリッジ** ファイバーチャネルブリッジ (マルチプレクサー) は、RAID アレイ、ソリッドステートディス ク (SSD)、テープライブラリなどの既存のパラレル SCSI デバイスをファイバーチャネル環境 に移行できるようにします。ブリッジ (マルチプレクサー) の片側には Fibre Channel インタ フェースがあり、その反対側にはパラレル SCSI ポートがあります。このブリッジ (マルチプ レクサー) を通じて、SCSI パケットを Fibre Channel とパラレル SCSI デバイスの間で移動す ることができます。
- **ファイルシステム** ハードディスク上に一定の形式で保存されたファイルの集まり。ファイルシステムは、ファ イル属性とファイルの内容がバックアップメディアに保存されるようにバックアップされま す。
- **ファイルジューク ボックスデバイス** ファイルメディアを格納するために使用する、複数のスロットからなるディスク上に存在す るデバイス。
- **ファイルツリー**
- **ウォーク** (Windows **固有の用語**) どのオブジェクトが作成、変更、または削除されたかを判断するため にファイルシステムを巡回する処理。
- **ファイルデポ** バックアップからファイルライブラリデバイスまでのデータを含むファイル。
- **ファイルバージョ ン** フルバックアップや増分バックアップでは、ファイルが変更されている場合、同じファイル が複数回バックアップされます。バックアップのロギングレベルとして [すべてログに記録] を選択している場合は、ファイル名自体に対応する 1 つのエントリとファイルの各バージョ ンに対応する個別のエントリが IDB 内に維持されます。

**ファイルライブラ リデバイス** 複数のメディアからなるライブラリをエミュレートするディスク上に存在するデバイス。ファ イルデポと呼ばれる複数のファイルが格納されます。

- **ファイル複製サー ビス** (FRS) Windows サービスの 1 つ。ドメインコントローラーのストアログオンスクリプトとグループ ポリシーを複製します。また、分散ファイルシステム (DFS) 共有をシステム間で複製したり、 任意のサーバーから複製作業を実行することもできます。
- **ブートボリューム**/**ディスク**/**パーティション**

ブートプロセスの開始に必要なファイルが入っているボリューム/ディスク/パーティション。 Microsoft の用語では、オペレーティングシステムファイルが入っているボリューム/ディス ク/パーティションをブートボリューム/ブートディスク/ブートパーティションと呼んでいま す。

- **フェイルオーバー** あるクラスターノードから別のクラスターノードに最も重要なクラスターデータ (Windows システムの場合はグループ、UNIX システムの場合はパッケージ) を転送すること。フェイル オーバーは、主に、プライマリノードのソフトウェア/ハードウェア障害発生時や保守時に発 生します。
- **フェイルオーバー** (HP P6000 EVA **ディスクアレイファミリ 固有の用語**)HP Continuous Access + Business Copy (CA+BC) P6000 EVA 構成でソースとあて先の役割を逆にする操作。 HP Continuous Access + Business Copy (CA+BC) P6000 EVA も参照。
- **フォーマット** メディアを Data Protector で使用できるように初期化するプロセス。メディア上の既存データ はすべて消去されます。メディアに関する情報 (メディア ID、説明、場所) は、IDB および該 当するメディア (メディアヘッダー) に保存されます。Data Protector のメディアは、保護の期 限が切れるか、またはメディアの保護が解除されるかメディアがリサイクルされるまで、 フォーマットされません。
- **プライマリボ リューム** (P-VOL) (HP P9000 XP **ディスクアレイファミリ 固有の用語**) HP P9000 XP ディスクアレイファミリ の ディスクアレイの内部ディスク(LDEV)で、これに対して、そのミラー、またはスナップショッ トストレージに使用されるボリュームのいずれかのセカンダリボリューム (S-VOL) が存在し

ます。HP CA P9000 XP および HP CA+BC P9000 XP 構成では、プライマリボリュームはメ インコントロールユニット (MCU) 内に配置されています。 セカンダリボリューム (S-VOL) およびメインコントロールユニット (MCU) も参照。

**フラッシュリカバ リ領域** (Oracle **固有の用語**) Oracle によって管理されるディレクトリ、ファイルシステム、または自 動ストレージ管理 (ASM) ディスクグループであり、バックアップ、復元、およびデータベー ス復旧に関係するファイル (リカバリファイル) 用の集中管理ストレージ領域として機能しま す。

リカバリファイル も参照。

- **フリープール** フリープールは、メディアプール内のすべてのメディアが使用中になっている場合にメディ アのソースとして補助的に使用できるプールです。ただし、メディアプールでフリープール を使用するには、明示的にフリープールを使用するように構成する必要があります。
- **フル** ZDB テープへの ZDB セッションまたはディスク + テープへの ZDB セッション。前回のバックアッ プから変更がない場合でも、選択したすべてのオブジェクトがテープにストリーミングされ ます。 増分 ZDB も参照。
- **フルデータベース バックアップ** 最後に (フルまたは増分) バックアップした後に変更されたデータだけではなく、データベー ス内のすべてのデータのバックアップ。フルデータベースバックアップは、他のバックアッ プに依存しません。
- **フルバックアップ** フルバックアップでは、最近変更されたかどうかに関係なく、選択されたオブジェクトをす べてバックアップします。 バックアップの種類 も参照。

#### **フルメールボック スバックアップ** フルメールボックスバックアップでは、メールボックス全体の内容をバックアップします。

- **負荷調整** デフォルトでは、デバイスが均等に使用されるように、バックアップ用に選択されたデバイ スの負荷 (使用率) が自動的に調整されます。負荷調整では、各デバイスに書き込まれるオブ ジェクトの個数を調整することで、使用率を最適化します。負荷調整はバックアップ時に自 動的に実行されるので、データが実際にどのようにバックアップされるかを管理する必要は ありません。使用するデバイスを指定する必要があるだけです。負荷調整機能を使用しない 場合は、バックアップ仕様に各オブジェクトに使用するデバイスを選択できます。DataProtector は、指定した順にデバイスにアクセスします。
- **復元セッション** バックアップメディアからクライアントシステムにデータをコピーするプロセス。
- **復元チェーン** 選択した時点の状態までバックアップオブジェクトを復旧するために必要なバックアップイ メージ。通常、オブジェクトの復元チェーンは、オブジェクトのフルバックアップイメージ と、少なくとも 1 つの関連する増分バックアップイメージで構成されます。
- **複製** (ZDB**固有の用語**) ユーザー指定のバックアップオブジェクトを含む、特定の時点におけるソー スボリュームのデータのイメージ。イメージは、作成するハードウェアまたはソフトウェア によって、物理ディスクレベルでの記憶ブロックの独立した正確な複製 (クローン) になる (ス プリットミラーやスナップクローンなど) 場合もあれば、仮想コピーになる (スナップショッ トなど) 場合もあります。基本的なオペレーティングシステムの観点からすると、バックアッ プオブジェクトを含む物理ディスク全体が複製されます。しかし、UNIX システムでボリュー ムマネージャーを使用するときは、バックアップオブジェクト (物理ボリューム) を含むボ リュームまたはディスクグループ全体が複製されます。Windows システムでパーティション を使用する場合、選択したパーティションを含む物理ボリューム全体が複製されます。 スナップショット、スナップショット作成、スプリットミラー、およびスプリットミラーの 作成 も参照。
- **複製セット** (ZDB **固有の用語**) 同じバックアップ仕様を使って作成される複製のグループ。 複製および複製セットローテーション も参照。
- **複製セットのロー テーション** (ZDB **固有の用語**) 通常のバックアップ作成のために継続的に複製セットを使用すること。複 製セットの使用を必要とする同一のバックアップ仕様が実行されるたびに、新規の複製がセッ トの最大数になるまで作成され、セットに追加されます。その後、セット内の最も古い複製 は置き換えられ、セット内の複製の最大数が維持されます。 複製および複製セット も参照。
- **物理デバイス** ドライブまたはより複雑な装置 (ライブラリなど) を格納する物理装置。
- **分散ファイルシス テム** (DFS) 複数のファイル共有を単一の名前空間に接続するサービス。対象となるファイル共有は、同 じコンピューターに置かれていても、異なるコンピューターに置かれていてもかまいません。

DFS は、リソースの保存場所の違いに関係なくクライアントがリソースにアクセスできるよ うにします。

 $\mathbf{r}$ 

- **ペアステータス** (HP P9000 XP **ディスクアレイファミリ 固有の用語**) HP P9000 XP ディスクアレイファミリ の ディスクアレイのディスクペア (セカンダリボリュームとそれに対応するプライマリボリュー ム) の状態。状況によってペアのディスクはさまざまな状態になる可能性があります。Data Protector HP P9000 XP Agent の操作において特に以下の状態が重要となります。
	- ペア セカンダリボリュームがゼロダウンタイムバックアップ用に準備されています。 セカンダリボリュームがミラーの場合、完全に同期化されます。セカンダリボリューム がスナップショットストレージ用に使用されるボリュームの場合、空の状態です。
	- 中断 ディスク間のリンクは中断されています。ただし、ペアの関係は維持されたまま となり、後で再度ゼロダウンタイムバックアップを行うためにセカンダリディスクを準 備できます。
	- コピー–ディスクペアは現在使用中であり、ペア状態に移行中です。セカンダリボリュー ムがミラーの場合、プライマリボリュームで再同期されています。セカンダリボリュー ムがスナップショットストレージに使用されるボリュームの場合、その内容はクリアさ れています。
- **並行復元** 単一の Media Agent からデータを受信する Disk Agent を複数実行して、バックアップされた データを同時に複数のディスクに(並行して)復元すること。並行復元を行うには、複数のディ スクまたは論理ボリュームに置かれているデータを選択し、同時処理数を 2 以上に設定して バックアップを開始し、異なるオブジェクトのデータを同じデバイスに送信する必要があり ます。並行復元中には、復元対象として選択した複数のオブジェクトがメディアから同時に 読み取られるので、パフォーマンスが向上します。
- **並列処理** 1 つのオンラインデータベースから複数のデータストリームを読み取ること。
- **変更ジャーナル** (Windows **固有の用語**) ローカル NTFS ボリューム上のファイルやディレクトリへの変更が発 生するたび、それに関するレコードをログに記録する Windows ファイルシステム機能。

### ほ

- **ホストシステム** Data Protector Disk Agent がインストールされており、ディスクデリバリーによるディザスタ リカバリに使用される稼動中の Data Protector クライアント。
- **ボリュームグルー プ** LVM システムにおけるデータストレージ単位。ボリュームグループは、1 つまたは複数の物 理ボリュームから作成できます。同じシステム上に複数のボリュームグループを置くことが できます。
- **ボリュームシャド ウコピーサービス** Microsoft ボリュームシャドウコピーサービス (VSS) を参照。
- **ボリュームマウン トポイント** (Windows **固有の用語**) ボリューム上の空のディレクトリを他のボリュームのマウントに使用 できるように構成したもの。ボリュームマウントポイントは、ターゲットボリュームへのゲー トウェイとして機能します。ボリュームがマウントされていれば、ユーザーやアプリケーショ ンがそのボリューム上のデータをフル (マージ) ファイルシステムパスで参照できます (両方 のボリュームが一体化されている場合)。
- **保護** データ保護およびカタログ保護 を参照。
- **保守モード** 内部データベースへの変更を防ぐために Cell Manager で開始できる操作モード。Data Protector インストールのアップグレードやパッチなど、さまざまな保守作業を実行できます。
- **補助ディスク** 必要最小限のオペレーティングシステムファイル、ネットワークファイル、および Data Protector Disk Agent がインストールされたブート可能ディスク。ディスクデリバリーで UNIX クライアントを障害から復旧するときのフェーズ 1 では、補助ディスクをターゲットシステ ムのブートに使用することができます。

ま

**マージ** 復元中のファイル名競合を解決するモードの 1 つ。復元するファイルと同じ名前のファイル が復元先に存在する場合、変更日時の新しい方が維持されます。既存のファイルと名前が重 複しないファイルは、常に復元されます。

上書き も参照。

- **マウントポイント** ディレクトリ構造内において、ディスクまたは論理ボリュームにアクセスするためのアクセ スポイント (/opt や d:など)。UNIX システムでは、bdf コマンドまたは df コマンドを使っ てマウントポイントを表示できます。
- **マウント要求** マウント要求時には、デバイスにメディアを挿入するように促す画面が表示されます。必要 なメディアを挿入して確認することでマウント要求に応答すると、セッションが続行されま す。
- **マジックパケット** Wake ONLAN を参照。
- **マルチスナップ** (HP P6000 EVA **ディスクアレイファミリ 固有の用語**) 個々のターゲットボリュームだけでな く、スナップショットを構成するすべてのボリュームでバックアップデータの整合性が取れ るように、複数のターゲットボリュームを同時に作成すること。 スナップショット も参照。

```
み
```
**ミラー** (EMC ターゲットボリューム を参照。

Symmetrix **および** HP P9000 XP **ディ**

**スクアレイファミ**

**リ 固有の用語**)

- **ミラークローン** (HP P6000 EVA **ディスクアレイファミリ 固有の用語**) ストレージボリュームの動的な複製で す。元のストレージボリュームに加えられた変更は、ローカル複製リンクを介して、ミラー クローンに反映されます。元のストレージボリュームとそのミラークローン間の複製は中断 できます。各ストレージボリュームについてディスクアレイ上に 1 つのミラークローンを作 成できます。
- **ミラーユニット** (MU) **番号** (HP P9000 XP **ディスクアレイファミリ 固有の用語**) HP P9000 XP ディスクアレイファミリ の ディスクアレイ上にある内部ディスク (LDEV) のセカンダリボリューム (S-VOL) を特定する 0 以上の整数。 ファーストレベルミラー も参照。

複製セットローテーション を参照。

**ミラーローテー ション** (HP P9000 XP **ディスクアレ イファミリ固有の 用語**)

### む

**無人操作** 夜間処理 を参照。

め

- **メインコントロー ルユニット** (MCU) (HP P9000 XP **ディスクアレイファミリ 固有の用語**) HP CA P9000 XP または HP CA+BC P9000 XP 構成のプライマリボリューム (P-VOL) を含み、マスターデバイスとして機能する HP P9000 XP ディスクアレイファミリ のユニット。 HP Business Copy (BC) P9000 XP、HP Continuous Access (CA) P9000 XP、および LDEV も参 照。 **メールボックス** (Microsoft Exchange Server **固有の用語**) 電子メールが配信される場所。管理者がユーザーごと
- に設定します。電子メールの配信場所として複数の個人用フォルダーが指定されている場合 は、メールボックスから個人用フォルダーに電子メールがルーティングされます。
- **メールボックスス トア** (Microsoft Exchange Server **固有の用語**) インフォメーションストアのうち、ユーザーメール ボックス内の情報を維持する部分。メールボックスストアは、バイナリデータを格納するリッ チテキスト.edb ファイルと、ストリーミングネイティブインターネットコンテンツを格納す る.stm ファイルからなります。
- **メディア ID Exalled Protector がメディアに割り当てる一意な識別子。**
- **メディアセット** バックアップセッションでは、メディアセットと呼ばれるメディアのグループにデータをバッ クアップします。メディアの使用法によっては、複数のセッションで同じメディアを共有で きます。
- **メディアのイン ポート** メディアに書き込まれているバックアップセッションデータをすべて再読み込みして、IDB に取り込むプロセス。これにより、メディア上のデータにすばやく、簡単にアクセスできる ようになります。

メディアのエクスポート も参照。

- **メディアのエクス ポート** メディアに格納されているすべてのバックアップセッション情報 (システム、オブジェクト、 ファイル名など)をIDBから削除するプロセス。メディア自体に関する情報やメディアとプー ルの関係に関する情報も IDB から削除されます。メディア上のデータは影響されません。 メディアのインポート も参照。
- **メディアのボール ティング** メディアを安全な別の場所に収納すること。メディアが復元に必要になった場合や、今後の バックアップにメディアを再使用する場合は、メディアをデータセンターに戻します。ボー ルティング手順は、会社のバックアップ戦略やデータ保護/信頼性ポリシーに依存します。
- **メディアの位置** バックアップメディアが物理的に収納されている場所を示すユーザー定義の識別子。"building 4"や"off-site storage"のような文字列です。
- **メディアの使用法** メディアの使用法は、既に使用されているメディアに対してバックアップをどのように追加 するかを制御します。メディアの使用法は、[追加可能]、[追加不可能]、[増分のみ追加可 能] のいずれかに設定できます。
- **メディアの種類** メディアの物理的な種類 (DDS や DLT など)。
- **メディアの状態** メディア状態要素から求められるメディアの品質。テープメディアの使用頻度が高く、使用 時間が長ければ、読み書きエラーの発生率が高くなります。状態が [不良] になったメディア は交換する必要があります。
- **メディアプール** 同じ種類のメディア (DDS など) のセット。グループとして追跡されます。フォーマットした メディアは、メディアプールに割り当てられます。
- **メディアラベル** メディアに割り当てられるユーザー定義の識別子。
- **メディア割り当て ポリシー** メディアをバックアップに使用する順序を決定します。[厳格] メディア割り当てポリシーで は、特定のメディアに限定されます。[緩和] ポリシーでは、任意の適切なメディアを使用で きます。[フォーマットされていないメディアを先に割り当てる] ポリシーでは、ライブラリ 内に利用可能な非保護メディアがある場合でも、不明なメディアが優先されます。
- **メディア管理セッ ション** 初期化、内容のスキャン、メディア上のデータの確認、メディアのコピーなどのアクション をメディアに対して実行するセッション。
- **メディア状態要素** 使用回数のしきい値と上書きのしきい値。メディアの状態の判定基準となります。

### や

**夜間処理または無 人操作** オペレーターの介在なしで、通常の営業時間外に実行されるバックアップ操作または復元操 作。オペレーターが手動で操作することなく、バックアップアプリケーションやサービスの マウント要求などが自動的に処理されます。

### ゆ

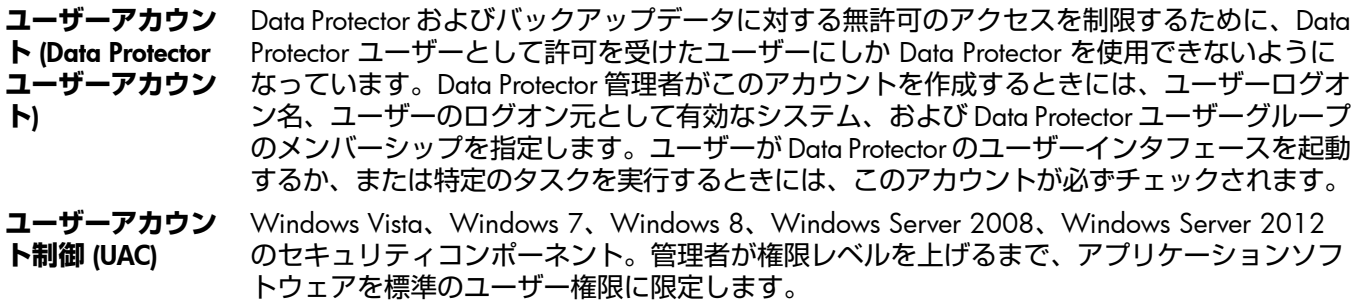

**ユーザーグループ** 各 Data Protector ユーザーは、ユーザーグループのメンバーです。各ユーザーグループには ユーザー権限のセットがあり、それらの権限がユーザーグループ内のすべてのユーザーに付 与されます。ユーザー権限を関連付けるユーザーグループの数は、必要に応じて定義できま す。Data Protector には、デフォルトで admin、operator、user という 3 つのユーザーグルー プが用意されています。

- **ユーザーディスク クォータ** NTFS のクォータ管理サポートを使用すると、共有ストレージボリュームに対して、拡張され た追跡メカニズムの使用およびディスク容量に対する制御が行えるようになります。Data Protector では、システム全体にわたるユーザーディスククォータが、すべての構成されたユー ザーに対して一度にバックアップされます。
- **ユーザープロファ イル** (Windows**固有の用語**) ユーザー別に維持される構成情報。この情報には、デスクトップ設定、 画面表示色、ネットワーク接続などが含まれます。ユーザーがログオンすると、そのユーザー のプロファイルがロードされ、Windows 環境がそれに応じて設定されます。
- **ユーザー権限** 特定の Data Protector タスクの実行に必要なパーミッションをユーザー権限またはアクセス権 限と呼びます。主なユーザー権限には、バックアップの構成、バックアップセッションの開 始、復元セッションの開始などがあります。ユーザーには、そのユーザーの所属先ユーザー グループに関連付けられているアクセス権限が割り当てられます。

ら

- **ライター** (Microsoft VSS **固有の用語**) オリジナルボリューム上のデータの変更を開始するプロセス。主 に、永続的なデータをボリューム上に書き込むアプリケーションまたはシステムサービスが ライターとなります。ライターは、シャドウコピーの同期化プロセスにも参加し、データの 整合性を保証します。
- **ライブラリ オートチェンジャー、ジュークボックス、オートローダ、またはエクスチェンジャーとも呼** ばれます。ライブラリには、複数のレポジトリスロットがあり、それらにメディアが格納さ れます。各スロットがメディア (DDS/DAT など) を 1 つずつ格納します。スロット/ドライブ 間でのメディアの移動は、ロボット機構によって制御され、メディアへのランダムアクセス が可能です。ライブラリには、複数のドライブを格納できます。

り

- **リカバリカタログ** (Oracle **固有の用語**)Recovery Manager が Oracle データベースについての情報を格納するた めに使用する Oracle の表とビューのセット。この情報は、Recovery Manager が Oracle デー タベースのバックアップ、復元、および復旧を管理するために使用されます。リカバリカタ ログには、以下の情報が含まれます。
	- Oracle ターゲットデータベースの物理スキーマ
	- データファイルおよびアーカイブログのバックアップセット
	- データファイルのコピー
	- アーカイブ REDO ログ
	- ストアドスクリプト

**リカバリカタログ データベース** (Oracle **固有の用語**) リカバリカタログスキーマを格納する Oracle データベース。リカバリカ タログはターゲットデータベースに保存しないでください。

## **リカバリカタログデータベースへのログイン情報**

(Oracle **固有の用語**) リカバリカタログデータベース (Oracle) へのログイン情報の形式は *user\_name*/*password*@*service* で、ユーザー名、パスワード、サービス名の説明は、 Oracle ターゲットデータベースへの Oracle SQL\*Net V2 ログイン情報と同じです。ただし、 この場合の *service* は Oracle ターゲットデータベースではなく、リカバリカタログデータ ベースに対するサービス名となります。

ここで指定する Oracle ユーザーは、Oracle のリカバリカタログのオーナーでなければなら ないことに注意してください。

- **リカバリファイル** (Oracle **固有の用語**) リカバリファイルはフラッシュリカバリ領域に存在する Oracle 固有の ファイルで、現在の制御ファイル、オンライン REDO ログ、アーカイブ REDO ログ、フラッ シュバックログ、制御ファイル自動バックアップ、データファイルコピー、およびバックアッ プピースがこれにあたります。 フラッシュリカバリ領域 も参照。
- **リサイクルまたは 保護解除** メディア上のすべてのバックアップデータのデータ保護を解除して、以降のバックアップで 上書きできるようにするプロセス。同じセッションに所属しているデータのうち、他のメディ

アに置かれているデータも保護解除されます。リサイクルを行っても、メディア上のデータ 自体は変更されません。

**リムーバブル記憶 域の管理データ ベース** (Windows **固有の用語**)Windows サービスの 1 つ。リムーバブルメディア (テープやディスク など) と記憶デバイス (ライブラリ) の管理に使用されます。リムーバブル記憶域により、複 数のアプリケーションが同じメディアリソースを共有できます。

ろ

- **ローカル復旧とリ モート復旧** リモート復旧は、SRD ファイルで指定されている Media Agent ホストがすべてアクセス可能 な場合にのみ実行されます。いずれかのホストがアクセス不能になっていると、ディザスタ リカバリプロセスがローカルモードにフェイルオーバーされます。これは、ターゲットシス テムにローカルに接続しているデバイスが検索されることを意味します。デバイスが 1 台し か見つからない場合は、そのデバイスが自動的に使用されます。複数のデバイスが見つかっ た場合は、デバイスが選択できるプロンプトが表示され、ユーザーが選択したデバイスが復 元に使用されます。
- **ローカル連続レプ リケーション** (Microsoft Exchange Server **固有の用語**) ローカル連続レプリケーション (LCR) はストレージグ ループの完全コピー (LCR コピー) を作成および維持するシングルサーバーソリューション。

LCR コピーは元のストレージグループと同じサーバーに配置されます。LCR コピーが作成さ れると、変更伝播 (ログリプレイ) テクノロジで最新に保たれます。LCR の複製機能では未複 製のログが削除されません。この動作の影響により、ログを削除するモードでバックアップ を実行しても、コピー中のログと複製に十分な余裕がある場合、実際にはディスクの空き容 量が解放されない場合があります。

LCR コピーへの切り替えは数秒で完了するため、LCR コピーはディザスタリカバリに使用さ れます。元のデータとは異なるディスクに存在するLCRコピーをバックアップに使用すると、 プロダクションデータベースの入出力の負荷が最小になります。

複製されたストレージグループは、Exchange ライターの新しいインスタンス (Exchange Replication Service) として表示され、通常のストレージグループのように VSS を使用してバッ クアップできます。

クラスター連続レプリケーションおよび Exchange Replication Service も参照。

- **ロギングレベル** バックアップ、オブジェクトコピー、またはオブジェクト集約中にファイルとディレクトリ に関する情報をどの程度まで詳細に IDB に記録するかを指定するオプションです。バックアッ プ時のロギングレベルに関係なく、データの復元は常に可能です。Data Protector には、[すべ てログに記録]、[ディレクトリレベルまでログに記録]、[ファイルレベルまでログに記録]、お よび [記録しない] の 4 つのロギングレベルがあります。ロギングレベル設定によって、IDB のサイズ増加、および復元データのブラウズのしやすさが影響を受けます。
- **ログイン** ID (Microsoft SQL Server **固有の用語**)Microsoft SQL Server にログインするためにユーザーが使用 する名前。Microsoft SQL Server の syslogin システムテーブル内のエントリに対応するログイ ン ID が有効なログイン ID となります。
- **ロック名** 別のデバイス名を使うことで同じ物理デバイスを違う特性で何度も構成することができます。 そのようなデバイス (デバイス名) が複数同時に使用された場合に重複を防ぐ目的で、デバイ ス構成をロックするためにロック名が使用されます。ロック名はユーザーが指定する文字列 です。同一の物理デバイスを使用するデバイス定義には、すべて同じロック名を使用します。
- **論理ログファイル** 論理ログファイルは、オンラインデータベースバックアップの場合に使用されます。変更さ れたデータがディスクにフラッシュされる前に書き込まれるファイルです。障害発生時には、 これらの論理ログファイルを使用することで、コミット済みのトランザクションをすべてロー ルフォワードするとともに、コミットされていないトランザクションをロールバックするこ とができます。
- **論理演算子** Data Protector ヘルプシステムの全文検索には、AND、OR、NOT、NEAR の各論理演算子を 使用できます。複数の検索条件を論理演算子で組み合わせて指定することで、検索対象をよ り正確に絞り込むことができます。複数単語の検索に演算子を指定しなければ、AND を指定 したものとみなされます。たとえば、「マニュアル ディザスタ リカバリ」という検索条件 は、「マニュアル AND ディザスタ AND リカバリ」と同じ結果になります。

わ

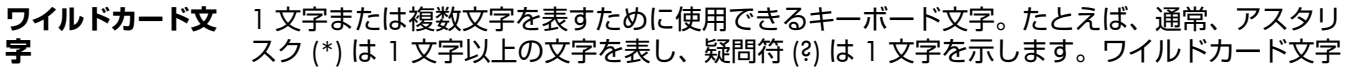

は、名前により複数のファイルを指定するための手段としてオペレーティングシステムで頻 繁に使用されます。

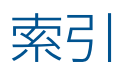

# B

backint モード SAP R/3 用統合ソフトウェア, [101](#page-100-0) BRARCHIVE SAP R/3 用統合ソフトウェア, [101](#page-100-1) **BRBACKUP** SAP R/3 用統合ソフトウェア, [101](#page-100-2) BRRESTORE, [132](#page-131-0) SAP R/3 用統合ソフトウェア, [101](#page-100-3)

# D

Data Guard、Oracle 用統合ソフトウェア 構成、例, [33](#page-32-0) スタンバイデータベース、復元, [70](#page-69-0) 制限事項, [24](#page-23-0) プライマリデータベース、復元, [70](#page-69-1)

# H

HP テクニカルサポート, [16](#page-15-0)

# I

Informix のバックアップ バックアップ仕様、作成, [121](#page-120-0)

# M

Media Management Library 参照 MML MML (Data Protector Media Management Library) Oracle とのリンク、HP OpenVMS, [25](#page-24-0) Oracle とのリンク、UNIX, [25](#page-24-1)

# O

OB2RMANSAVE、Oracle 用統合ソフトウェア, [98](#page-97-0) omniintconfig.pl Oracle 用統合ソフトウェア, [33](#page-32-1) Oracle RMAN スクリプト, [46](#page-45-0) Oracle RMAN メタデータ, [90](#page-89-0) Oracle トラブルシューティング, [90–99](#page-89-1) Oracle の構成, [22–37](#page-21-0) 構成のチェック, [37](#page-36-0) 前提条件, [24](#page-23-1) 例、CLI, [33](#page-32-2) Oracle のトラブルシューティング, [90–99](#page-89-1) Oracle のバックアップ, [51–61](#page-50-0) オフライン, [51](#page-50-1) オンライン, [51](#page-50-2) バックアップオプション, [45](#page-44-0) バックアップ仕様、作成, [40](#page-39-0) バックアップセッションの再開, [87](#page-86-0) バックアップテンプレート, [40](#page-39-1) バックアップの開始, [54–61](#page-53-0) バックアップの開始、CLI を使用, [55](#page-54-0) バックアップの開始、GUI を使用, [54](#page-53-1) バックアップの開始、RMAN を使用, [56](#page-55-0) バックアップの種類, [18](#page-17-0)

バックアップのスケジュール設定, [53](#page-52-0) リカバリカタログ, [53](#page-52-1) 例、RMAN を使用, [58](#page-57-0) Oracle の復元, [61–86](#page-60-0) GUI を使用, [63](#page-62-0) RMAN スクリプトの編集, [98](#page-97-0) RMAN を使用, [76](#page-75-0) スタンバイデータベース、Data Guard, [70](#page-69-0) 制御ファイル, [65](#page-64-0) 他のデバイスの使用, [85](#page-84-0) データベースオブジェクト, [66](#page-65-0) ディザスタリカバリ, [85](#page-84-1) 表領域とデータファイル, [70](#page-69-2) 復元セッションの再開, [88](#page-87-0) 復元の流れ, [21](#page-20-0) プライマリデータベース、Data Guard, [70](#page-69-1) 方法, [61](#page-60-1) リカバリカタログ, [63](#page-62-1) Oracle 用統合ソフトウェア 概念, [19](#page-18-0) 概要, [18](#page-17-1) 構成, [22–37](#page-21-0) セッションの監視, [86](#page-85-0) セッションの再開, [87](#page-86-1) セッションの表示, [86](#page-85-1) ディザスタリカバリ, [85](#page-84-1) トラブルシューティング, [90–99](#page-89-1) バックアップ, [51–61](#page-50-0) 復元, [61–86](#page-60-0)

# R

RAC、Oracle Server の構成 HP-UX の場合, [24](#page-23-2) その他の UNIX システムの場合, [25](#page-24-2) RMAN、Oracle 用統合ソフトウェア, [56](#page-55-0) スクリプト、例, [58](#page-57-0) バックアップ, [58](#page-57-0) 復元, [76](#page-75-0) RMAN、バックアップ SAP R/3 用統合ソフトウェア, [120](#page-119-0), [128](#page-127-0) RMAN モード SAP R/3 用統合ソフトウェア, [101](#page-100-4)

## S

SAP DB 用統合ソフトウェア 概念, [150](#page-149-0) 概要, [150](#page-149-1) 構成, [152–156](#page-151-0) 制限事項, [152](#page-151-1) セッションの監視, [175](#page-174-0) トラブルシューティング, [176–178](#page-175-0) バックアップ, [156–164](#page-155-0) 復元, [164–175](#page-163-0) SAP MaxDB 構成, [152–156](#page-151-0) 構成のチェック, [156](#page-155-1) SAP MaxDB の構成, [152–156](#page-151-0)

構成のチェック, [156](#page-155-1) SAP MaxDB のトラブルシューティング, [176–178](#page-175-0) SAP MaxDB のバックアップ, [156–164](#page-155-0) アーキテクチャー, [151](#page-150-0) オンラインバックアップ, [150](#page-149-2) 概念、スキーム, [151](#page-150-0) 差分バックアップ, [150](#page-149-3) トランザクションログバックアップ, [150](#page-149-4) バックアップオプション, [159](#page-158-0) バックアップ仕様、作成, [157](#page-156-0) バックアップ仕様、変更, [159](#page-158-1) バックアップの開始, [161](#page-160-0) バックアップの種類, [150](#page-149-5) バックアップのスケジュール設定, [159](#page-158-2) バックアップのスケジュール設定、例, [159](#page-158-3) バックアップのプレビュー, [160](#page-159-0) バックアップの流れ, [152](#page-151-2) バックアップモード, [157](#page-156-1) フルバックアップ, [150](#page-149-6) 並列処理, [159](#page-158-4) 並列処理、概念, [152](#page-151-3) SAP MaxDB の復元, [164–175](#page-163-0) CLI を使用, [168](#page-167-0) GUI を使用, [167](#page-166-0) SAP MaxDB ユーティリティの使用, [169](#page-168-0) 移行, [166](#page-165-0) 概要, [164](#page-163-1) 他のデバイスの使用, [175](#page-174-1) 復元オプション, [173](#page-172-0) 復元の流れ, [152](#page-151-4) 並列処理、概念, [152](#page-151-5) SAP MaxDB バックアップ, [156–164](#page-155-0) アーキテクチャー, [151](#page-150-0) オンラインバックアップ, [150](#page-149-2) 概念、スキーム, [151](#page-150-0) 差分バックアップ, [150](#page-149-3) トランザクションログバックアップ, [150](#page-149-4) バックアップオプション, [159](#page-158-0) バックアップ仕様、作成, [157](#page-156-0) バックアップ仕様、変更, [159](#page-158-1) バックアップの開始, [161](#page-160-0) バックアップの種類, [150](#page-149-5) バックアップのスケジュール設定, [159](#page-158-2) バックアップのスケジュール設定、例, [159](#page-158-3) バックアップのプレビュー, [160](#page-159-0) バックアップの流れ, [152](#page-151-2) バックアップモード, [157](#page-156-1) フルバックアップ, [150](#page-149-6) 並列処理, [159](#page-158-4) 並列処理、概念, [152](#page-151-3) SAP MaxDB ユーティリティ 復元, [169](#page-168-0) SAP R/3 の構成, [105–119](#page-104-0) 構成のチェック, [119](#page-118-0) 構成ファイル, [105](#page-104-0) 認証のモード, [114](#page-113-0) SAP R/3 のトラブルシューティング, [134–149](#page-133-0) UNIX の場合, [142–149](#page-141-0) Windows の場合, [135–142](#page-134-0)

SAP R/3 のバックアップ, [119–129](#page-118-1) RMAN を使用, [120,](#page-119-0) [128](#page-127-0) SAP R/3 パラメーターファイル, [121](#page-120-1) SAP バックアップユーティリティ, [101](#page-100-5) アーキテクチャー, [101](#page-100-6) 手動バランス調整, [125](#page-124-0), [129](#page-128-0) 増分バックアップ, [100,](#page-99-0) [119](#page-118-2) バックアップオプション, [125](#page-124-1) バックアップ仕様、作成, [121](#page-120-0) バックアップ仕様、変更, [125](#page-124-2) バックアップテンプレート, [121](#page-120-2) バックアップの開始, [127](#page-126-0) バックアップの種類, [100,](#page-99-1) [119](#page-118-3) バックアップのスケジュール設定, [125](#page-124-3) バックアップのスケジュール設定、例, [126](#page-125-0) バックアップのプレビュー, [126](#page-125-1) バックアップの流れ, [104](#page-103-0) バックアップモード, [101](#page-100-7) フルバックアップ, [100,](#page-99-2) [119](#page-118-4) SAP R/3 の復元, [129–134](#page-128-1) BRRESTORE を使用, [132](#page-131-0) CLI を使用, [131](#page-130-0) GUI を使用, [130](#page-129-0) SAP BRTOOLS を使用, [132](#page-131-0) SAP 復元ユーティリティ, [101](#page-100-5) アーキテクチャー, [101](#page-100-6) 他のデバイスの使用, [132](#page-131-1) ディザスタリカバリ, [134](#page-133-1) 復元の流れ, [105](#page-104-1) 復元方法, [129](#page-128-1) SAP R/3 用統合ソフトウェア 概念, [100–105](#page-99-3) 概要, [100](#page-99-4) 構成, [105–119](#page-104-0) セッションの監視, [134](#page-133-2) ディザスタリカバリ, [134](#page-133-1) トラブルシューティング, [134–149](#page-133-0) バックアップ, [119–129](#page-118-1) 復元, [129–134](#page-128-1) SBT\_LIBRARY、Oracle 用統合ソフトウェア, [25,](#page-24-3) [57,](#page-56-0) [78](#page-77-0)

## W

Web サイト HP, [16](#page-15-1) HP メールニュース配信登録, [16](#page-15-2) 製品マニュアル, [9](#page-8-0)

# あ

アーキテクチャー SAP DB 用統合ソフトウェア, [151](#page-150-0) SAP R/3 用統合ソフトウェア, [101](#page-100-6)

# い

移行、復元 SAP DB 用統合ソフトウェア, [166](#page-165-0)

# お

オンラインバックアップ SAP DB 用統合ソフトウェア, [150](#page-149-2)

# か

概念 Oracle 用統合ソフトウェア, [19](#page-18-0) SAP DB 用統合ソフトウェア, [150](#page-149-0) SAP R/3 用統合ソフトウェア, [100–105](#page-99-3) 概要 Oracle 用統合ソフトウェア, [18](#page-17-1) SAP DB 用統合ソフトウェア, [150](#page-149-1) SAP R/3 用統合ソフトウェア, [100](#page-99-4) 概要、復元 SAP DB 用統合ソフトウェア, [164](#page-163-1) 関連ドキュメント, [9](#page-8-1)

## き

規則

表記, [14](#page-13-0)

# こ

構成、SAP R/3, [105–119](#page-104-0) 構成のチェック, [119](#page-118-0) 構成ファイル, [105](#page-104-0) 認証のモード, [114](#page-113-0) 構成のチェック Oracle 用統合ソフトウェア, [37](#page-36-0) SAP DB 用統合ソフトウェア, [156](#page-155-1) SAP R/3 用統合ソフトウェア, [119](#page-118-0) 構成ファイル SAP R/3 用統合ソフトウェア, [105](#page-104-0)

# さ

差分バックアップ SAP DB 用統合ソフトウェア, [150](#page-149-3)

# し

手動バランス調整 SAP R/3 用統合ソフトウェア, [125,](#page-124-0) [129](#page-128-0)

# す

スタンバイデータベース、Oracle 用統合ソフトウェア 復元, [70](#page-69-0)

# せ

制御ファイル、Oracle 用統合ソフトウェア 復元, [65](#page-64-0) 制限事項 SAP DB 用統合ソフトウェア, [152](#page-151-1) セッションの監視 Oracle 用統合ソフトウェア, [86](#page-85-0) SAP DB 用統合ソフトウェア, [175](#page-174-0) SAP R/3 用統合ソフトウェア, [134](#page-133-2) セッションの表示 Oracle 用統合ソフトウェア, [86](#page-85-1)

# そ

増分バックアップ Oracle 用統合ソフトウェア, [53](#page-52-2) SAP R/3 用統合ソフトウェア, [100](#page-99-0), [119](#page-118-2)

# た

対象読者, [9](#page-8-2) 対話型バックアップ Oracle 用統合ソフトウェア, [54](#page-53-0) SAP DB 用統合ソフトウェア, [161](#page-160-0) SAP R/3 用統合ソフトウェア, [127](#page-126-0)

# て

データベースの復旧 Oracle 用統合ソフトウェア、オプション, [73](#page-72-0) ディザスタリカバリ Oracle 用統合ソフトウェア, [63,](#page-62-2) [85](#page-84-1) SAP R/3 用統合ソフトウェア, [134](#page-133-1) テクニカルサポート HP, [16](#page-15-0) サービスロケーター Web サイト, [16](#page-15-1)

# と

ドキュメント HP Web サイト, [9](#page-8-0) 意見の送付, [17](#page-16-0) 関連ドキュメント, [9](#page-8-1) トラブルシューティング、SAP MaxDB, [176–178](#page-175-0) トラブルシューティング、SAP R/3, [134–149](#page-133-0) UNIX の場合, [142–149](#page-141-0) Windows の場合, [135–142](#page-134-0) トランザクションログバックアップ SAP DB 用統合ソフトウェア, [150](#page-149-4)

# は

バックアップ、Oracle, [51–61](#page-50-0) バックアップ仕様、作成, [40](#page-39-0) バックアップセッションの再開, [87](#page-86-0) バックアップテンプレート, [40](#page-39-1) バックアップの開始, [54–61](#page-53-0) バックアップの開始、CLI を使用, [55](#page-54-0) バックアップの開始、GUI を使用, [54](#page-53-1) バックアップの開始、RMAN を使用, [56](#page-55-0) バックアップの概念、スキーム, [22](#page-21-1) バックアップの種類, [18](#page-17-0) バックアップのスケジュール設定, [53](#page-52-0) バックアップ、SAP R/3, [119–129](#page-118-1) RMAN を使用, [120,](#page-119-0) [128](#page-127-0) SAP R/3 パラメーターファイル, [121](#page-120-1) SAP バックアップユーティリティ, [101](#page-100-5) アーキテクチャー, [101](#page-100-6) 手動バランス調整, [125](#page-124-0), [129](#page-128-0) 増分バックアップ, [100,](#page-99-0) [119](#page-118-2) バックアップオプション, [125](#page-124-1) バックアップ仕様、変更, [125](#page-124-2) バックアップテンプレート, [121](#page-120-2) バックアップの開始, [127](#page-126-0) バックアップの種類, [100,](#page-99-1) [119](#page-118-3) バックアップのスケジュール設定, [125](#page-124-3) バックアップのスケジュール設定、例, [126](#page-125-0) バックアップのプレビュー, [126](#page-125-1) バックアップの流れ, [104](#page-103-0) バックアップモード, [101](#page-100-7) フルバックアップ, [100,](#page-99-2) [119](#page-118-4)

バックアップオプション Oracle 用統合ソフトウェア, [45](#page-44-0) SAP DB 用統合ソフトウェア, [159](#page-158-0) SAP R/3 用統合ソフトウェア, [125](#page-124-1) バックアップ仕様、作成 Oracle 用統合ソフトウェア, [40](#page-39-0) SAP DB 用統合ソフトウェア, [157](#page-156-0) SAP R/3 用統合ソフトウェア, [121](#page-120-0) バックアップ仕様の作成 Oracle 用統合ソフトウェア, [40](#page-39-0) SAP DB 用統合ソフトウェア, [157](#page-156-0) SAP R/3 用統合ソフトウェア, [121](#page-120-0) バックアップ仕様の変更 SAP DB 用統合ソフトウェア, [159](#page-158-1) SAP R/3 用統合ソフトウェア, [125](#page-124-2) バックアップ仕様、変更 SAP DB 用統合ソフトウェア, [159](#page-158-1) SAP R/3 用統合ソフトウェア, [125](#page-124-2) バックアップセッション、スケジュール設定 Oracle 用統合ソフトウェア, [53](#page-52-0) SAP DB 用統合ソフトウェア, [159](#page-158-2) SAP R/3 用統合ソフトウェア, [125](#page-124-3) バックアップテンプレート Oracle 用統合ソフトウェア, [40](#page-39-1) SAP R/3 用統合ソフトウェア, [121](#page-120-2) バックアップの開始 SAP DB 用統合ソフトウェア, [161](#page-160-0) SAP R/3 用統合ソフトウェア, [127](#page-126-0) バックアップの開始、Oracle 用統合ソフトウェア, [54–](#page-53-0) [61](#page-53-0) CLI を使用, [55](#page-54-0) GUI を使用, [54](#page-53-1) RMAN を使用, [56](#page-55-0) バックアップの実行 参照 バックアップの開始 バックアップの種類 Oracle 用統合ソフトウェア, [18](#page-17-0) SAP DB 用統合ソフトウェア, [150](#page-149-5) SAP R/3 用統合ソフトウェア, [100](#page-99-1), [119](#page-118-3) バックアップのスケジュール設定 Oracle 用統合ソフトウェア, [53](#page-52-0) SAP DB 用統合ソフトウェア, [159](#page-158-2) SAP R/3 用統合ソフトウェア, [125](#page-124-3) バックアップのプレビュー SAP DB 用統合ソフトウェア, [160](#page-159-0) SAP R/3 用統合ソフトウェア, [126](#page-125-1) バックアップの流れ SAP MaxDB 用統合ソフトウェア, [152](#page-151-2) SAP R/3 用統合ソフトウェア, [104](#page-103-0) バックアップの流れ、Oracle 用統合ソフトウェア, [20–](#page-19-0) [21](#page-19-0) バックアップモード SAP DB 用統合ソフトウェア, [157](#page-156-1) バックアップモード、SAP R/3 用統合ソフトウェア, [101](#page-100-7) ひ 表記

規則, [14](#page-13-0)

# ふ

復旧 Oracle 用統合ソフトウェア、オプション, [73](#page-72-0) 復元、Oracle, [61–86](#page-60-0) GUI を使用, [63](#page-62-0) RMAN スクリプトの編集, [98](#page-97-0) RMAN を使用, [76](#page-75-0) スタンバイデータベース、Data Guard, [70](#page-69-0) 制御ファイル, [65](#page-64-0) 他のデバイスの使用, [85](#page-84-0) データベースオブジェクト, [66](#page-65-0) データベース項目, [61](#page-60-2) データベース復元の準備, [76](#page-75-1) ディザスタリカバリ, [85](#page-84-1) 表領域とデータファイル, [70](#page-69-2) 復元オプション, [73](#page-72-0) 復元可能な項目, [61](#page-60-3) 復元セッションの再開, [88](#page-87-0) 復元の種類, [18](#page-17-2) 復元の流れ, [21](#page-20-0) 復元方法, [61](#page-60-1) プライマリデータベース、Data Guard, [70](#page-69-1) リカバリカタログ, [63](#page-62-1) 例、RMAN を使用, [76](#page-75-0) 復元、SAP R/3, [129–134](#page-128-1) BRRESTORE を使用, [132](#page-131-0) CLI を使用, [131](#page-130-0) GUI を使用, [130](#page-129-0) SAP 復元ユーティリティ, [101](#page-100-5) アーキテクチャー, [101](#page-100-6) 他のデバイスの使用, [132](#page-131-1) ディザスタリカバリ, [134](#page-133-1) 復元の流れ, [105](#page-104-1) 復元方法, [129](#page-128-1) 復元オプション SAP DB 用統合ソフトウェア, [173](#page-172-0) 復元の種類 Oracle 用統合ソフトウェア, [18](#page-17-2) 復元の流れ SAP DB 用統合ソフトウェア, [152](#page-151-4) SAP R/3 用統合ソフトウェア, [105](#page-104-1) 復元方法 SAP R/3 用統合ソフトウェア, [129](#page-128-1) プライマリデータベース、Oracle 用統合ソフトウェア 復元, [70](#page-69-1) フルバックアップ SAP DB 用統合ソフトウェア, [150](#page-149-6) SAP R/3 用統合ソフトウェア, [100](#page-99-2), [119](#page-118-4)

### $\mathbb{R}^2$ 並列処理

SAP DB 用統合ソフトウェア, [159](#page-158-4) 並列処理、概念 SAP DB 用統合ソフトウェア, [152](#page-151-3) ヘルプ 取得, [16](#page-15-0)

# め

メールニュース配信登録、HP, [16](#page-15-2)
## ゆ

ユーザー、構成 Oracle 用統合ソフトウェア, [26](#page-25-0)

## り

リカバリカタログ、Oracle 用統合ソフトウェア バックアップ, [53](#page-52-0) 復元, [63](#page-62-0)

## れ

- 例 SAP R/3 用統合ソフトウェア、対話型バックアップ の開始, [127](#page-126-0) 例、Oracle 用統合ソフトウェア RMAN を使用したバックアップ, [58](#page-57-0)
- RMAN を使用した復元, [76](#page-75-0) 例、SAP DB 用統合ソフトウェア
- 対話型バックアップの開始, [161](#page-160-0) バックアップのスケジュール設定, [159](#page-158-0)
- 例、バックアップのスケジュール設定 SAP R/3 用統合ソフトウェア, [126](#page-125-0)